# **brother.**

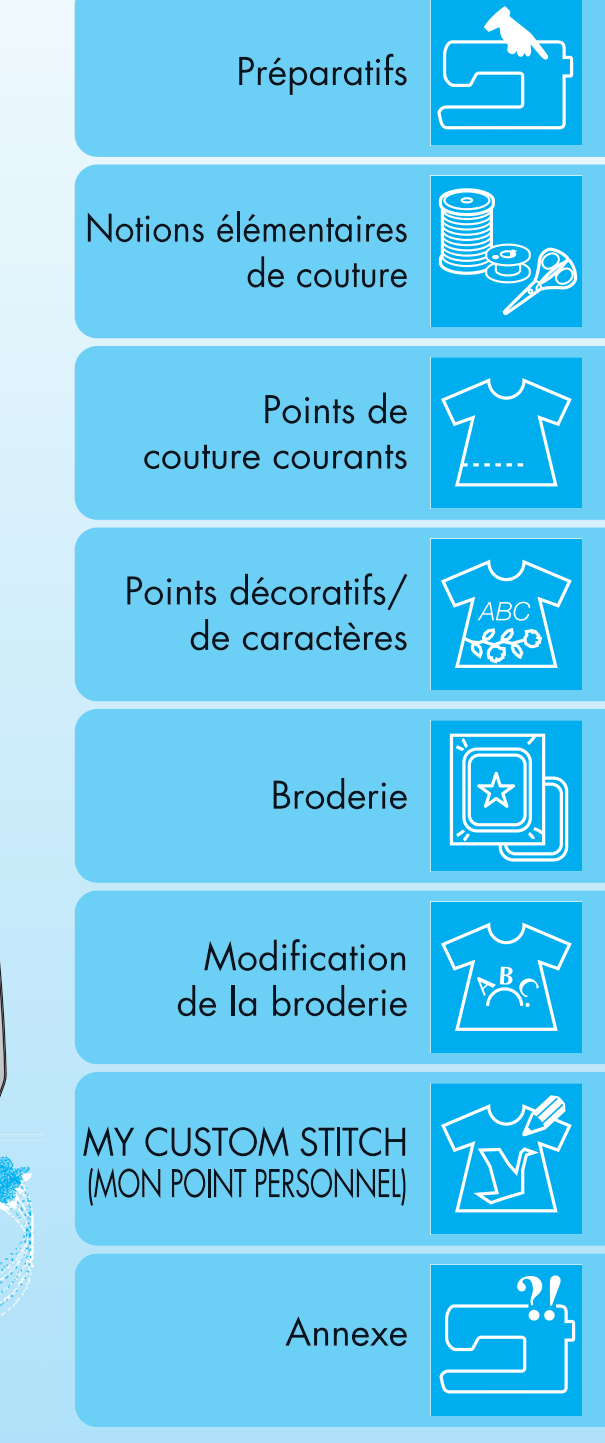

# Machine à coudre et à broder informatisée **Manuel d'instructions**

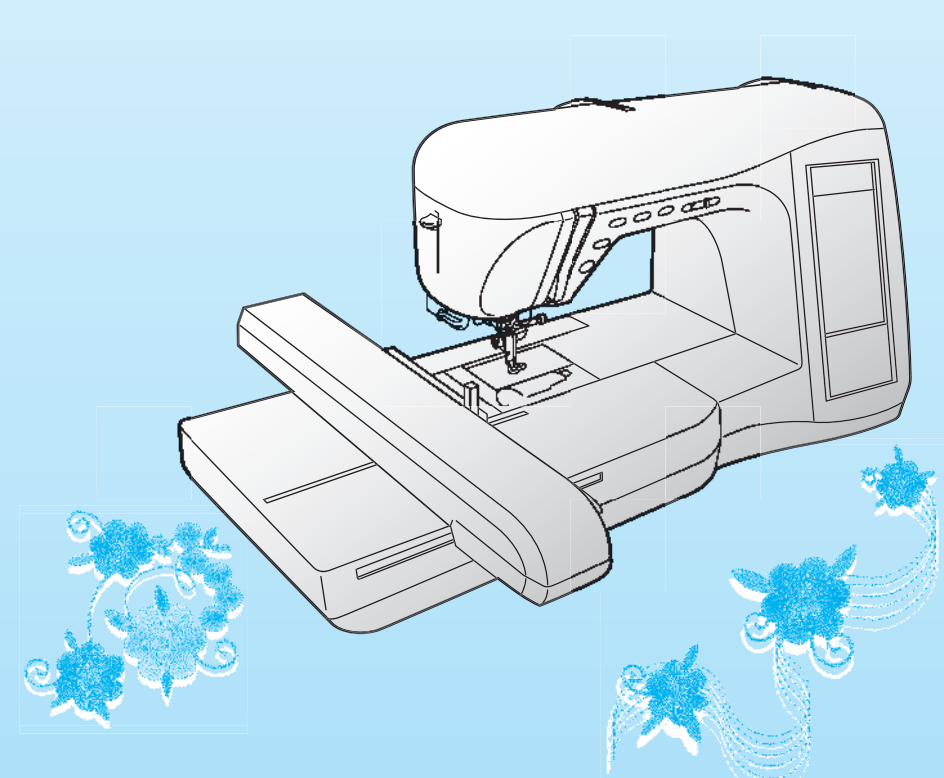

# **INSTRUCTIONS DE SECURITE IMPORTANTES**

Lorsque vous utilisez cette machine, vous devez toujours respecter des précautions de base, notamment les suivantes : Lisez toutes les instructions avant d'utiliser la machine.

**DANGER -** Pour réduire le risque d'électrocution :

1. La machine ne doit jamais rester sans surveillance lorsqu'elle est branchée. Débranchez-la toujours de la prise électrique juste après l'utilisation et avant le nettoyage.

# **AVERTISSEMENT -** Pour réduire le risque de brûlure, d'incendie, d'électrocution ou de

blessure :

- 1. Cette machine n'est pas un jouet. Vous devez donc être très attentif lorsque des enfants l'utilisent ou se trouvent à proximité.
- 2. N'utilisez cette machine que de la manière prévue, décrite dans ce manuel. N'utilisez que les accessoires recommandés par le fabricant, décrits dans ce manuel.
- 3. N'utilisez jamais cette machine si sa fiche ou son cordon d'alimentation est endommagé, si elle ne fonctionne pas correctement, si elle est tombée ou a été endommagée ou si elle est tombée dans l'eau. Renvoyez-la au revendeur ou au centre de service agréé le plus proche à des fins d'examen, de réparation ou de réglage électrique ou mécanique.
- 4. N'utilisez jamais la machine lorsque les aérations sont bouchées. Ne laissez pas une accumulation de peluches, poussières et tissus boucher les ouvertures de ventilation de la machine et de la pédale de commande.
- 5. N'insérez ou ne laissez tomber aucun objet dans les ouvertures.
- 6. N'utilisez pas la machine à l'extérieur.
- 7. Ne faites pas fonctionner la machine en cas d'utilisation de produits en aérosol (pulvérisations) ou d'administration d'oxygène.
- 8. Pour débrancher la machine, mettez l'interrupteur principal en position " O " arrêt), puis retirez la fiche de la prise.
- 9. Ne débranchez pas la machine en tirant sur le cordon d'alimentation. Tirez plutôt sur la fiche.
- 10. Ne touchez pas les pièces en mouvement. Vous devez faire preuve d'une grande prudence avec l'aiguille de la machine.
- 11. Utilisez toujours la plaque d'aiguille appropriée. L'utilisation d'une plaque inadéquate peut entraîner la cassure de l'aiguille.
- 12. N'utilisez pas d'aiguilles tordues.
- 13. Ne tirez et ne poussez pas le tissu pendant que vous cousez. Cela peut faire dévier l'aiguille et la casser.
- 14. Mettez la machine hors tension (interrupteur principal sur " $O$ ") position lorsque vous effectuez des réglages liés à l'aiguille, comme l'enfilage et le changement d'aiguille, l'enfilage de la canette ou le changement de pied-de-biche, etc.
- 15. Débranchez toujours la machine de la prise électrique lorsque vous retirez les couvercles, que vous ajoutez du lubrifiant ou que vous effectuez d'autres opérations d'entretien mentionnées dans ce manuel d'utilisation.
- 16. Cette machine à coudre n'est pas conçue pour être utilisée par de jeunes enfants ou des handicapés sans surveillance.
- 17. Les jeunes enfants doivent être surveillés pour s'assurer qu'ils ne jouent pas avec cette machine.
- 18. Si la lampe est endommagée, elle doit être remplacée par un revendeur agréé.

## **CONSERVEZ CES INSTRUCTIONS La machine est conçue pour une utilisation domestique.**

# **POUR LES UTILISATEURS DU ROYAUME-UNI, D'IRLANDE, DE MALTE ET DE CHYPRE UNIQUEMENT**

Si cette machine est équipée d'une fiche BS à trois broches à fils non remplaçables, lisez ce qui suit.

### **IMPORTANT**

Si la prise secteur disponible ne correspond pas à la fiche fournie avec cet équipement, cette dernière doit être remplacée par la fiche à trois broches appropriée. Cette fiche doit être munie d'un fusible agréé.

### **REMARQUE**

La fiche séparée du fil principal doit être détruite, car une fiche avec des fils souples dénudés est dangereuse si elle est branchée dans une prise secteur sous tension. Si vous remplacez le fusible de la prise, utilisez un fusible certifié

ASTA à BS 1362, c'est-à-dire portant la marque  $\langle \overline{\psi} \rangle$ , comme indiqué sur la prise.

Replacez toujours le couvercle du fusible, n'utilisez jamais de fusible sans couvercle.

### **AVERTISSEMENT**

### NE RELIEZ PAS A LA TERRE LES FILS PORTANT LA LETTRE 'E' OU LE SYMBOLE DE TERRE  $\frac{1}{2}$  OU LES FILS DE **COULEUR VERTE OU VERTE ET JAUNE.**

Les conducteurs de ce fil principal sont colorés en fonction du code suivant :

- Bleu Neutre
- Brun Sous tension

Si la couleur des conducteurs du fil principal de cet appareil ne correspondent pas aux marques de couleur identifiant les bornes de votre prise, procédez comme suit.

Le conducteur bleu doit être connecté à la borne marquée par la lettre 'N' ou de couleur noire ou bleue.

Le conducteur brun doit être connecté à la borne marquée par la lettre 'L' ou de couleur rouge ou brune.

# **Federal Communications Commission (FCC) Déclaration de conformité (États-Unis uniquement)**

Le responsable : Brother International Corporation 100 Somerset Corporate Boulevard Bridgewater, NJ 08807-0911 USA TEL : (908) 704-1700

déclare que le produit

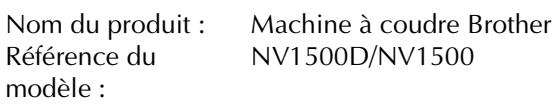

est conforme à la section 15 de la réglementation de la FCC. Le fonctionnement est soumis aux deux conditions suivantes : (1) cet équipement ne doit pas générer d'interférence dangereuse et (2) cet appareil doit supporter les interférences auxquelles il est soumis, y compris les interférences pouvant engendrer un fonctionnement non souhaité.

Cet équipement a été testé et déclaré conforme aux limites imposées aux équipements numériques de classe B, conformément à la section 15 de la réglementation de la FCC. Ces limites permettent d'éviter les interférences dangereuses pouvant survenir dans une installation résidentielle. Cet équipement génère, utilise et peut émettre des ondes radioélectriques qui peuvent, s'il n'est pas installé ni utilisé correctement, créer des interférences néfastes avec les communications radioélectriques. Toutefois, aucune garantie ne permet d'assurer qu'une interférence ne sera générée au sein d'une installation donnée. Si ce produit émet des interférences dangereuses sur les ondes de réception radio ou TV, ce qui peut être vérifié en éteignant et en rallumant l'équipement, l'utilisateur est invité à les corriger en appliquant une ou plusieurs des mesures suivantes :

- Réorienter ou déplacer l'antenne de réception.<br>• Eloigner l'équipement du récepteur.
- Eloigner l'équipement du récepteur.<br>• Relier l'équipement à une prise de c
- Relier l'équipement à une prise de courant située sur un circuit différent de celui auquel le récepteur est connecté.
- Consulter le revendeur ou un technicien radio/TV.
- Le câble d'interface fourni doit être utilisé pour garantir la compatibilité aux limites imposées aux équipements numériques de classe B.
- Les modifications non expressément approuvées par Brother Industries, Ltd. peuvent entraîner la révocation d'utilisation de l'équipement.

# **NOUS VOUS FELICITONS D'AVOIR CHOISI NOTRE MACHINE**

Votre machine est la machine à coudre et à broder informatisée la plus moderne. Pour profiter pleinement de toutes ses fonctions, nous vous suggérons de lire attentivement le mode d'emploi.

# **VEUILLEZ LIRE CES INFORMATIONS AVANT D'UTILISER CETTE MACHINE**

### **Pour une utilisation en toute sécurité**

- 1. Surveillez toujours l'aiguille pendant la couture. Ne touchez pas le volant, le levier releveur de fils, l'aiguille ou les autres pièces mobiles.
- 2. N'oubliez pas de mettre la machine hors tension et de la débrancher lorsque :
	- vous avez terminé de l'utiliser ;
	- vous remplacez ou retirez l'aiguille ou toute autre pièce ;
	- une coupure de courant survient en cours d'utilisation ;
	- vous effectuez l'entretien de la machine
	- vous laissez la machine sans surveillance.
- 3. Ne posez rien sur la pédale de commande.
- 4. Branchez la machine directement à la prise murale. N'utilisez pas de rallonge.

### **Pour une durée de vie prolongée**

- 1. Ne rangez pas cette machine dans des endroits exposés directement à la lumière du soleil ou très humides. N'utilisez pas et ne rangez pas la machine à proximité d'un appareil de chauffage, d'un fer à repasser, d'une lampe à halogène ou tout autre appareil dégageant de la chaleur.
- 2. Utilisez uniquement des savons ou détergents neutres pour nettoyer le boîtier. Le benzène, les solvants et les poudres à récurer peuvent endommager le boîtier et la machine, et ne doivent donc jamais être utilisés.
- 3. Evitez de laisser tomber la machine ou de la heurter.
- 4. Pour une installation correcte, consultez toujours le manuel d'instructions pour remplacer ou installer tout assemblage, le pied-de-biche, l'aiguille ou toute autre pièce.

### **Pour la réparation ou le réglage**

Lors d'un dysfonctionnement ou d'un réglage, reportez-vous d'abord au tableau de dépannage, à l'arrière du manuel d'instructions, pour inspecter et régler la machine vous-même. Si le problème persiste, veuillez consulter votre revendeur local agréé Brother.

**Pour plus d'informations sur le produit et les mises à jour, visitez notre site Web à l'adresse www.brother.com.**

**Le contenu de ce manuel et les spécifications de ce produit peuvent être modifiés sans avis préalable.**

# **COMMENT UTILISER CE MANUEL**

Les chapitres 1 et 2 présentent au nouvel utilisateur les opérations préalables à l'utilisation de la machine, ainsi que les opérations de couture simple.

### **Coudre des points de couture courants**

Passez au chapitre 3 pour découvrir comment sélectionner un point et coudre en utilisant les divers points.

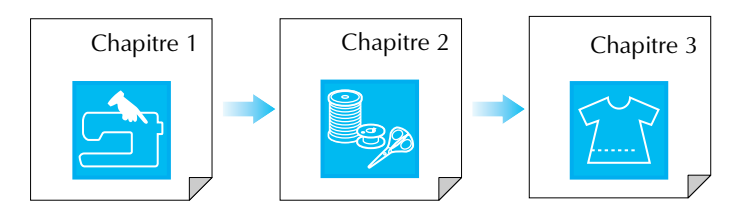

### **Coudre des caractères et des motifs**

Passez au chapitre 4 pour découvrir le fonctionnement de base : la sélection des motifs à coudre, outre les opérations de combinaison et d'édition de motifs (pivotement ou redimensionnement), ainsi que le stockage des motifs combinés.

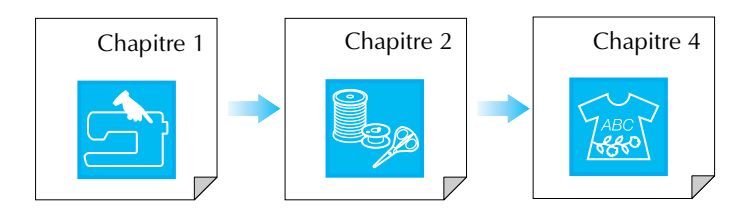

### **Broder**

Passez au chapitre 5 pour découvrir les opérations de broderie de base : la sélection des motifs à coudre, ainsi que les opérations d'édition de motifs (pivotement ou redimensionnement) et l'utilisation de fonctions ou techniques plus pratiques. Le chapitre 6 vous fait découvrir l'édition de motifs de broderie plus complexes et leur combinaison.

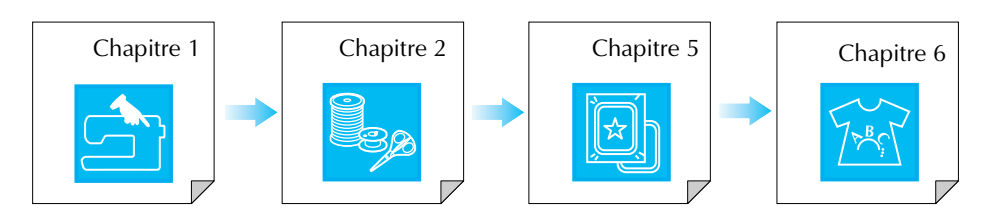

- **•** Les pièces en rapport avec les opérations décrites dans les procédures apparaissent en bleu. Exécutez les opérations en comparant les écrans présentés dans les procédures avec ceux qui apparaissent sur la machine.
- **•** Si, en utilisant la machine, vous avez des questions sur une opération ou souhaitez obtenir plus d'informations sur une fonction spécifique, consultez l'index (p. 197) et la table des matières du manuel pour vous référer à la section appropriée.

# **TABLE DES MATIÈRES**

### NOMS ET FONCTIONS DES PIÉCES DE LA

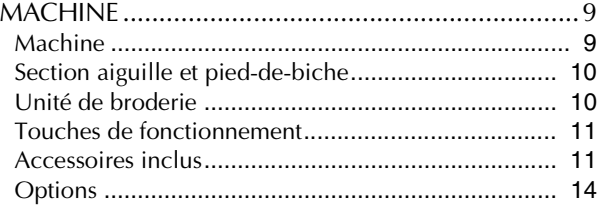

### **Chapitre 1 Préparatifs 15**

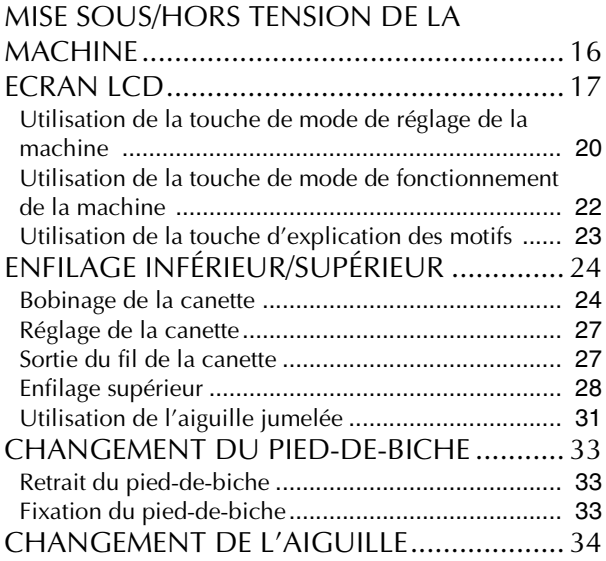

### **Chapitre 2 Notions élémentaires de couture 37**

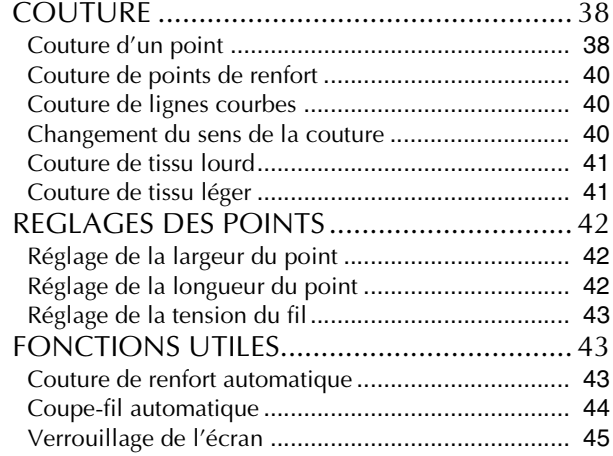

## **Chapitre 3 Points de couture courants 47**

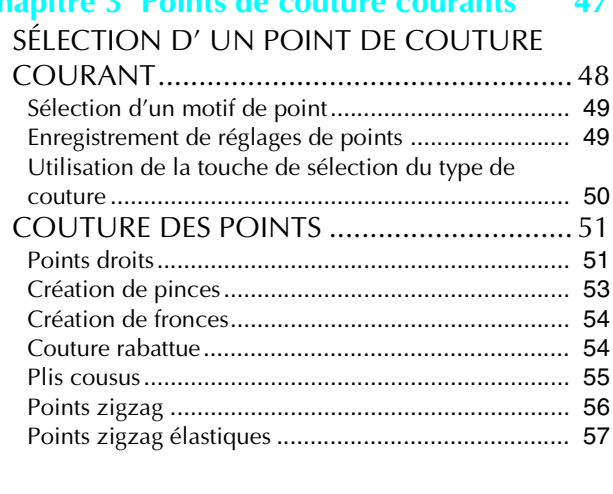

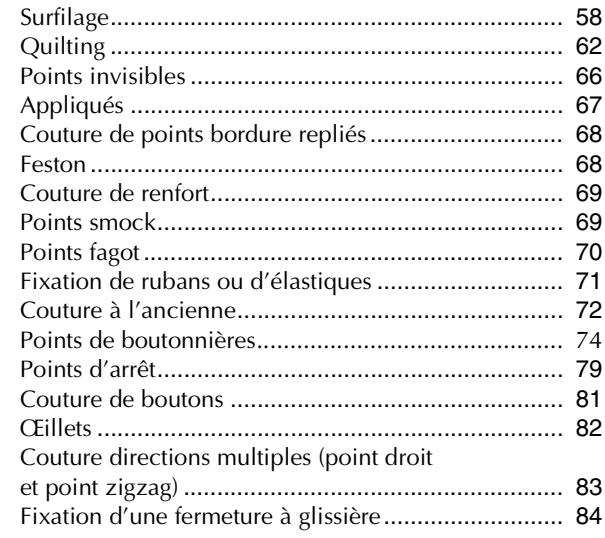

## **Chapitre 4 Points décoratifs/de caractères 87**

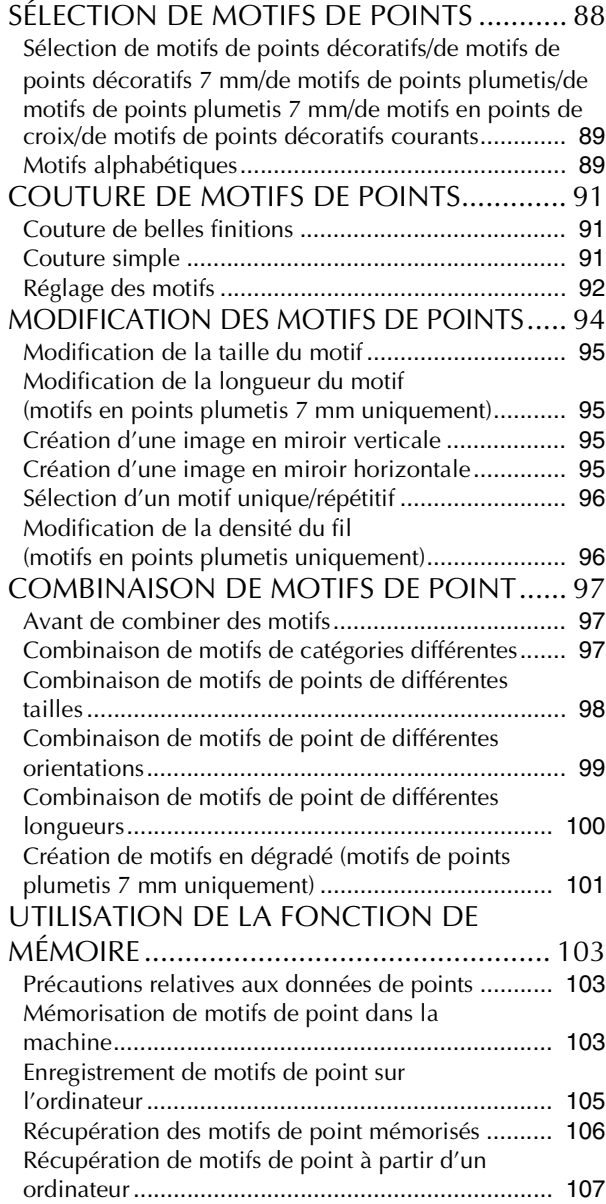

### TABLE DES MATIÈRES

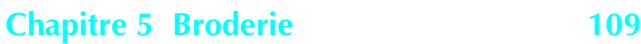

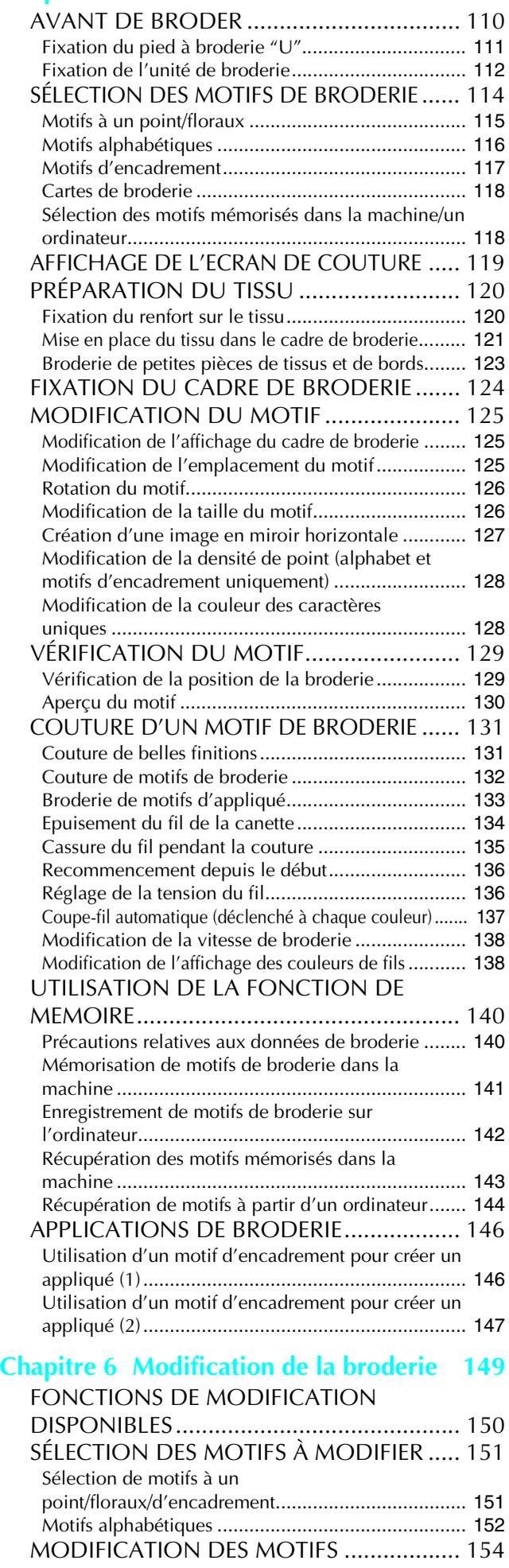

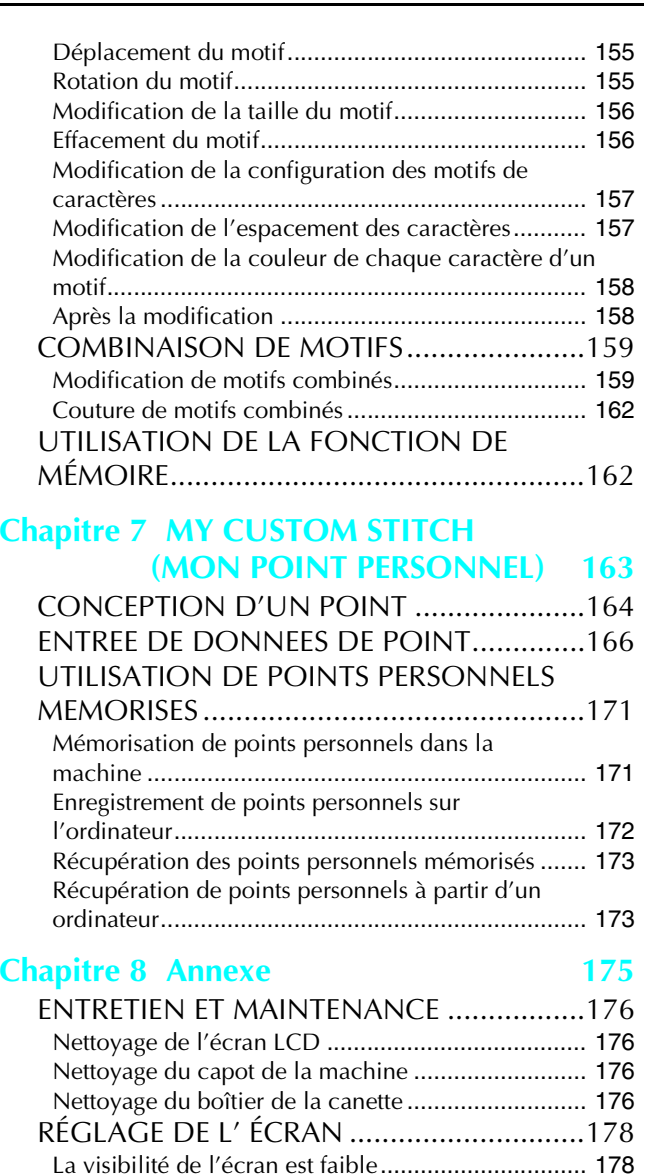

Le panneau tactile ne fonctionne pas

correctement ........................................................... 178 DÉPANNAGE .............................................180 MESSAGES D' ERREUR...............................183 SPÉCIFICATIONS........................................188 MISE À NIVEAU DU LOGICIEL DE VOTRE MACHINE ..................................................189

TABLEAU DE RÉGLAGE DES POINTS ........191 INDEX ........................................................197

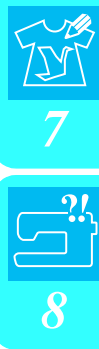

*1*

*2*

*3*

*4*

*5*

*6*

# **NOMS ET FONCTIONS DES PIÈCES DE LA MACHINE**

## **Machine**

### ■ **Vue avant**

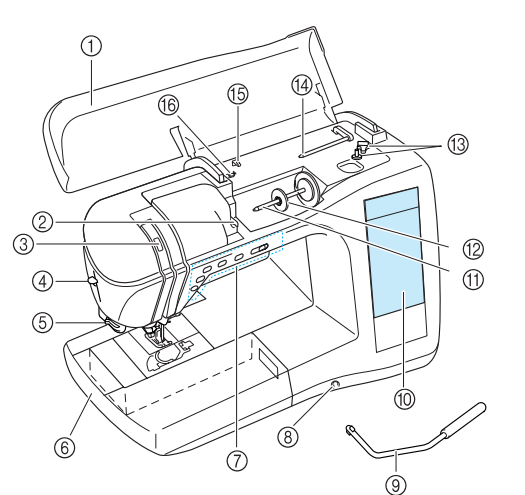

### a **Capot supérieur**

Ouvrez le capot supérieur pour enfiler le fil sur la machine et bobiner la canette.

- b **Plaque du guide-fil** Faites passer le fil autour de la plaque du guide-fil lorsque vous enfilez le fil supérieur.
- **(3) Fenêtre de contrôle du levier releveur de fils** Contrôlez par la fenêtre la position du levier releveur de fils.
- d **Levier d'enfilage de l'aiguille** Utilisez le levier d'enfilage de l'aiguille lors de l'enfilage automatique de l'aiguille.
- **6** Coupe-fil
- Faites passer les fils par le coupe-fil pour les couper.
- f **Plateau et compartiment d'accessoires** Rangez les pieds-de-biche et les canettes dans le compartiment des accessoires du plateau. Retirez le plateau et compartiment d'accessoires lors de la couture de pièces cylindriques comme les ourlets de manches.
- g **Touches de fonctionnement (5 touches) et commande de vitesse de couture**

Utilisez ces touches pour exécuter diverses opérations, comme commencer à coudre ou abaisser l'aiguille. Faites glisser la commande de vitesse de couture pour ajuster la vitesse correspondante lors de l'utilisation des points de couture courants.

- h **Fente pour la genouillère** Insérez la genouillère dans la fente.
- **(9)** Genouillère
- La genouillère permet de relever et d'abaisser le pied-de-biche. j **Ecran LCD (affichage à cristaux liquides)**
- Il est possible d'afficher et de modifier les réglages de point, ainsi que d'afficher des opérations pour utiliser la machine. En outre, les messages d'erreur s'affichent également sur l'écran LCD.
- **(1)** Porte-bobine
- Placez une bobine de fil sur le porte-bobine.
- **(2) Couvercle de bobine**
- Utilisez le couvercle de bobine pour maintenir la bobine en place. **(3) Bobineur de canette**
- Utilisez le bobineur de canette lors du bobinage de la canette. n **Porte-bobine supplémentaire**
	- Ce porte-bobine permet de bobiner le fil de la canette en cousant ou de coudre avec l'aiguille jumelée.
- **(6)** Guide-fil

Faites passer le fil autour de ce guide-fil lorsque vous bobinez le fil de la canette.

p **Guide-fil pour le bobinage de la canette** Faites passer le fil autour de ce guide-fil lorsque vous bobinez le fil de la canette.

## ■ **Vue latérale droite/arrière**

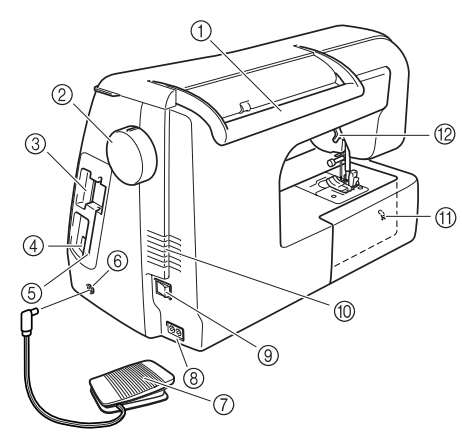

a **Poignée**

Lors du transport de la machine, portez-la à l'aide de cette poignée.

- b **Volant** Tournez le volant vers vous pour coudre un point ou pour lever/ abaisser l'aiguille.
- **3** Fente pour les cartes de broderie Insérez les cartes de broderie (vendues séparément) dans cette fente.
- d **Connecteur USB**
	- Branchez un câble USB pour connecter un ordinateur.
- **6** Support de stylet

Utilisez ce support lorsque vous n'employez pas le stylet. f **Prise de la pédale**

- Reliez la prise à l'extrémité du cordon de la pédale dans la prise de la pédale.
- g **Pédale**
- Appuyez sur la pédale pour contrôler la vitesse de la machine. h **Prise d'alimentation**
- Branchez le cordon d'alimentation dans la prise d'alimentation. i **Interrupteur d'alimentation principal**
- Utilisez l'interrupteur d'alimentation principal pour mettre la machine sous et hors tension.
- $@$  Grille d'aération

Ne couvrez pas la grille d'aération lorsque vous utilisez la machine à coudre.

- k **Curseur de réglage des griffes d'entraînement** Utilisez le curseur de réglage des griffes d'entraînement afin d'abaisser les griffes.
- l **Levier du pied-de-biche**

Pour relever et abaisser le pied-de-biche, relevez et abaissez le levier correspondant.

## **Section aiguille et pied-de-biche**

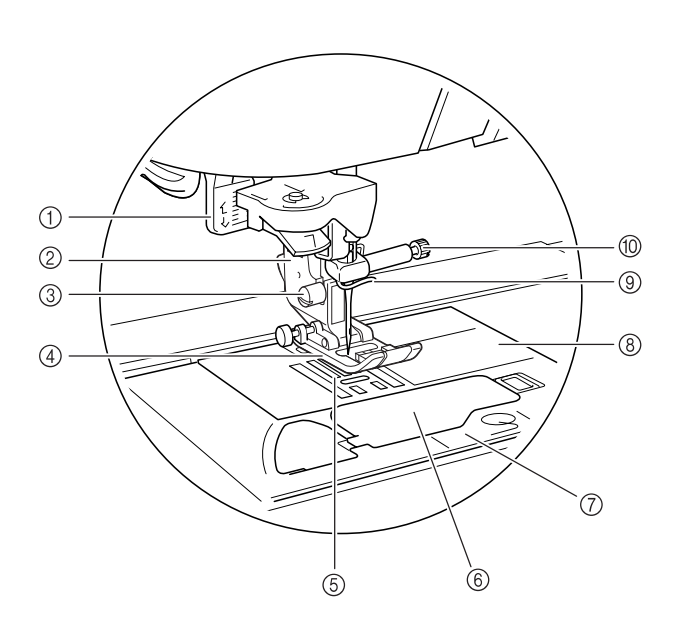

- a **Levier boutonnières** Abaissez le levier boutonnières lors de la couture de boutonnières et de points d'arrêt.
- b **Support du pied-de-biche** Le pied-de-biche est fixé au support correspondant.
- c **Vis du support du pied-de-biche** Utilisez la vis du support du pied-de-biche pour maintenir le
- support du pied-de-biche en place. d **Pied-de-biche** Le pied-de-biche exerce une pression constante sur le tissu pendant la couture. Placez le pied-de-biche correspondant au
- point sélectionné. e **Griffes d'entraînement** Les griffes d'entraînement font avancer le tissu dans le sens de la couture.
- f **Capot du compartiment à canette** Ouvrez le capot du compartiment à canette pour introduire la canette.
- g **Capot de la plaque de l'aiguille** Retirez le capot de la plaque d'aiguille pour nettoyer le compartiment et le boîtier de la canette.
- h **Plaque d'aiguille** Des guides pour les coutures droites sont marqués sur la plaque d'aiguille.
- i **Guide-fil de la barre de l'aiguille** Faites passer le fil supérieur par le guide-fil de la barre de l'aiguille.

### $%$  Vis du support de l'aiguille

Utilisez la vis du support de l'aiguille pour maintenir l'aiguille en place.

## **Unité de broderie**

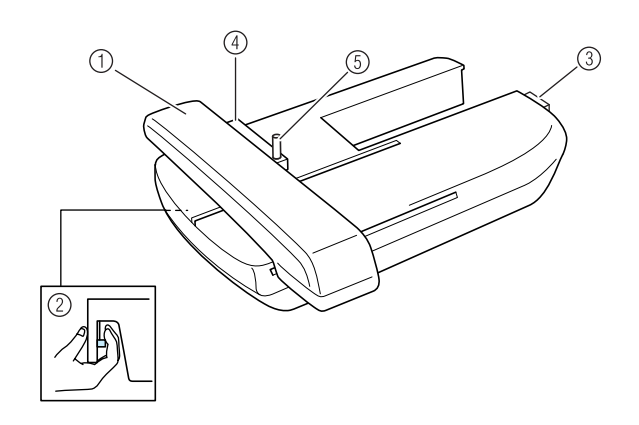

- a **Chariot** Le chariot déplace automatiquement le cadre de broderie pendant que vous brodez.
- b **Bouton de dégagement (situé sous l'unité de broderie)**

Appuyez sur le bouton de dégagement pour retirer l'unité de broderie.

- c **Connecteur d'unité de broderie** Insérez le connecteur d'unité de broderie dans le port de connexion pour fixer l'unité de broderie.
- d **Support du cadre de broderie** Fixez le cadre de broderie sur le support correspondant pour le maintenir en place.
- e **Levier de sécurité du cadre** Enfoncez le levier de sécurité du cadre pour maintenir le cadre de broderie.

## **ATTENTION**

**• Une fois le cadre de broderie placé dans son support, veillez à ce que le levier de sécurité soit correctement abaissé.**

## **Touches de fonctionnement**

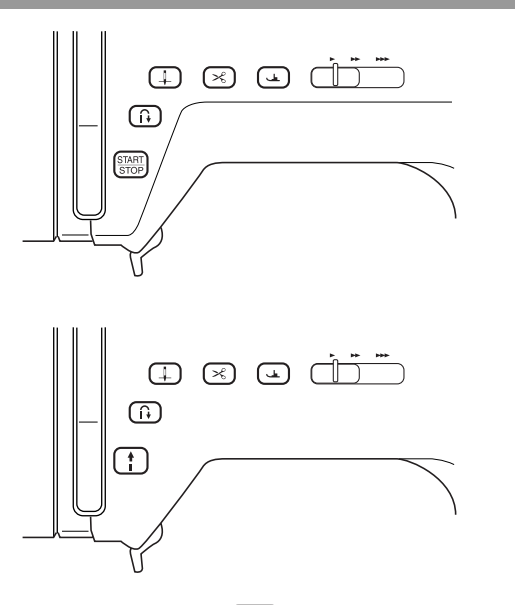

### **1** Touche "Marche/Arrêt" START

Lorsque vous appuyez sur cette touche, la machine coud quelques points à vitesse réduite et commence ensuite à coudre à la vitesse réglée à l'aide de la commande de vitesse de couture. Appuyez de nouveau sur cette touche pour arrêter de coudre. Ce bouton s'allume dans une autre couleur en fonction des conditions de fonctionnement de l'appareil.

- Vert : la machine est prête à coudre ou est en train de coudre.
- Rouge : la machine ne peut pas coudre.

### **2** Touche "Point inverse/renfort"  $\left(\begin{array}{c} \uparrow \\ \downarrow \end{array}\right)$

Cette touche permet de coudre des points de renfort au début et à la fin du travail de couture. Lorsque vous appuyez sur ce bouton, la machine coud 3 à 5 points au même endroit, puis s'arrête automatiquement. Pour les motifs de points droits et zigzag nécessitant des points inverses, la machine coud des points inverses (les points sont cousus dans le sens inverse) à vitesse réduite uniquement si vous maintenez enfoncée la touche "Point inverse/renfort".

### **3** Touche "Positionnement aiguille" [  $\downarrow$

Utilisez cette touche pour changer le sens de la couture ou pour les coutures détaillées sur de petites zones. Appuyez sur cette touche pour relever ou abaisser l'aiguille. Appuyez deux fois sur cette touche pour coudre un seul point.

### 4) Touche "Coupe-fil"  $\sqrt{\mathcal{R}}$

Lorsque vous avez terminé de coudre, appuyez sur cette touche pour couper automatiquement le fil qui dépasse.

### e **Touche "Releveur du pied-de-biche"**

Cette touche permet d'abaisser le pied-de-biche et d'exercer une pression sur le tissu. Appuyez de nouveau sur cette touche pour relever le pied-de-biche.

**6** Commande de vitesse de couture

Faites glisser la commande de vitesse de couture vers la gauche ou la droite pour régler la vitesse de couture. Faites glisser la commande vers la gauche pour coudre à vitesse réduite. Faites-la glisser vers la droite pour coudre à vitesse élevée. Nous conseillons aux personnes peu expérimentées de coudre à vitesse plus lente pour se familiariser avec la machine.

## **ATTENTION**

**• N'appuyez pas sur la touche "Coupe-fil" après avoir déjà coupé les fils. L'aiguille pourrait se casser, les fils risqueraient de s'emmêler ou la machine pourrait être endommagée.**

## **Accessoires inclus**

Les accessoires sont stockés dans le plateau. Ouvrez le plateau comme illustré ci-après.

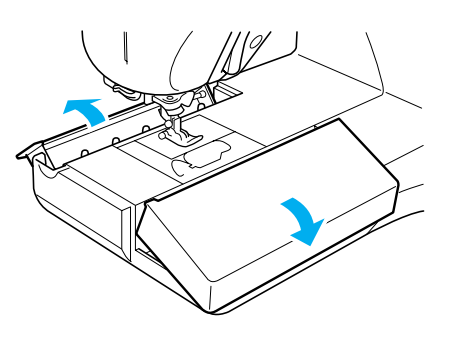

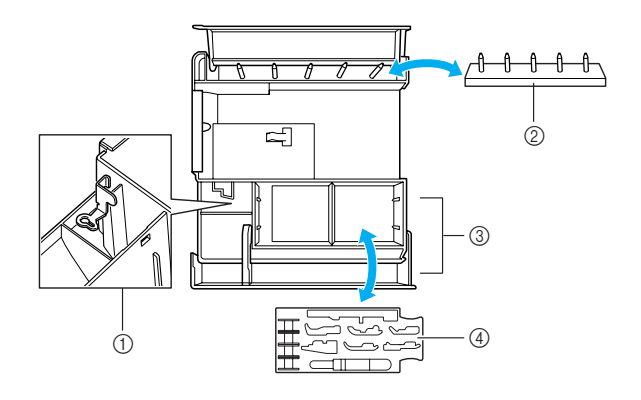

- a **Espace de rangement du pied à broderie "U"**
- b **Compartiment à canette (Placez les canettes sur les broches pour les stocker.)**
- **(3) Espace de rangement**
- d **Plateau de rangement du pied-de-biche (Rangez les pieds-de-biche marqués A, G, I, J, M, N et R.)**

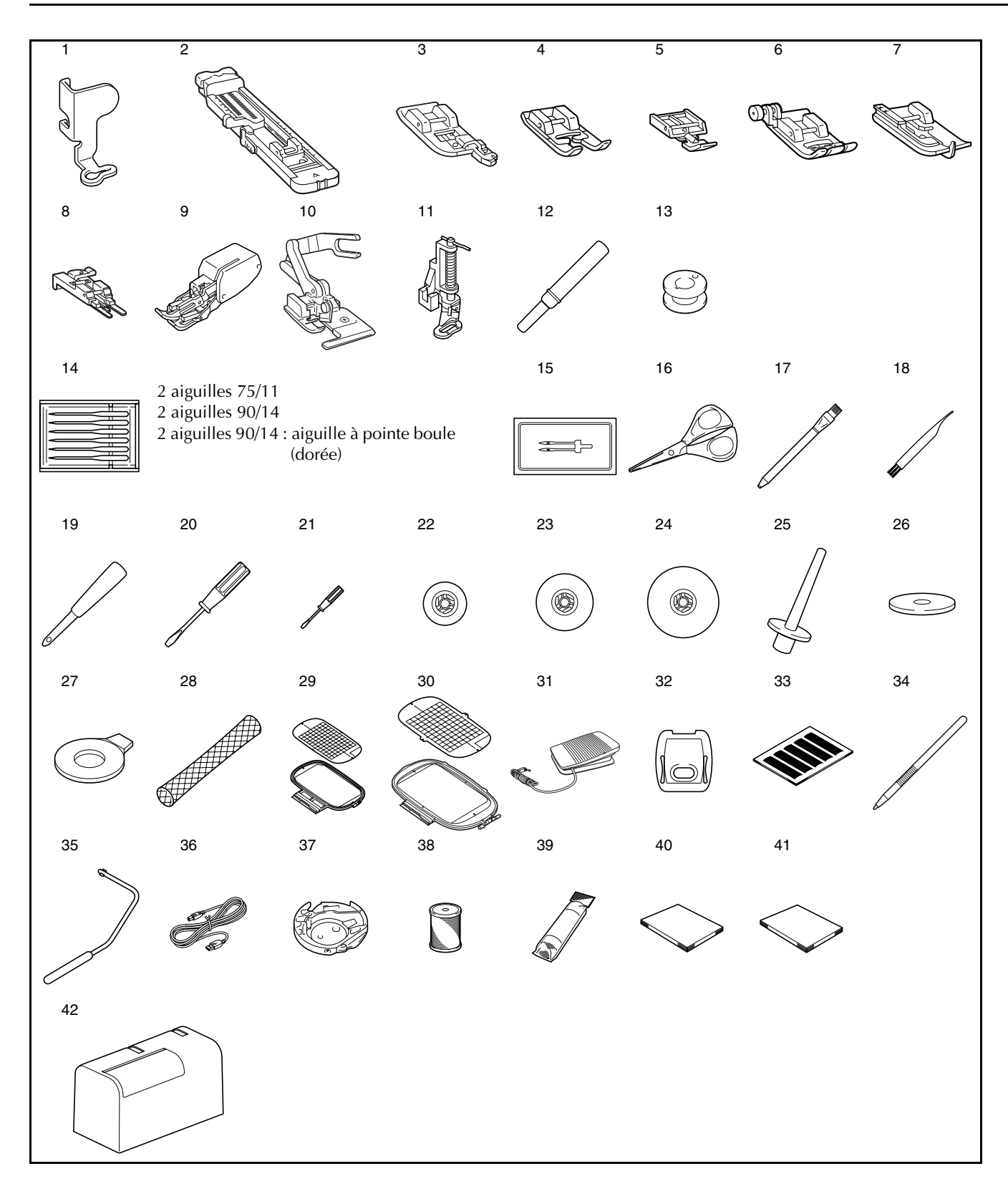

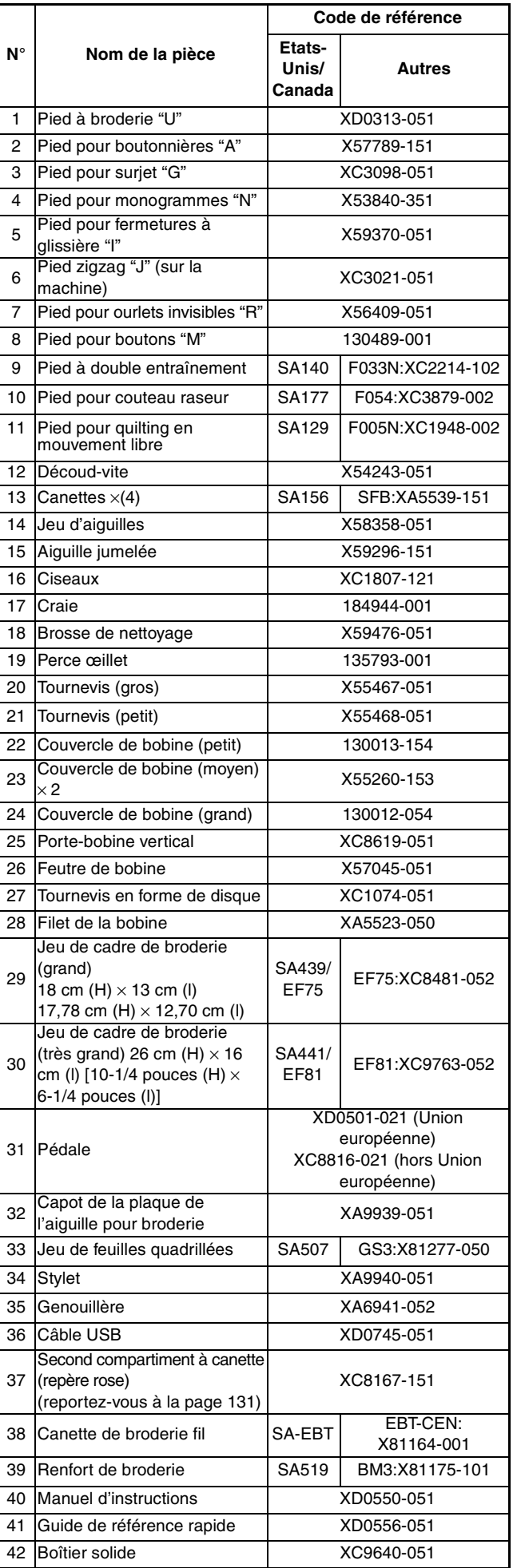

### **Mémo**  $\mathbb{Z}$

(Etats-Unis uniquement) Pédale : Modèle T Cette pédale peut être utilisée avec ce modèle NV1500D/NV1500.

### **Mémo**  $\mathbb{Z}$

- Utilisez toujours des accessoires recommandés pour cette machine.
- La vis du support du pied-de-biche est vendue par votre revendeur autorisé (code de référence : XA4813-051).
- Vous pouvez ranger ce manuel d'instructions et la pédale dans le boîtier de la machine.

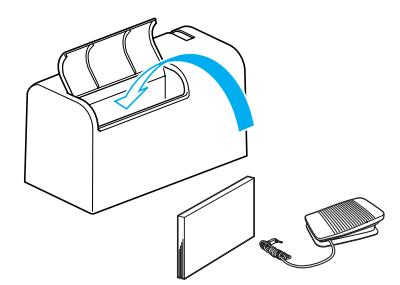

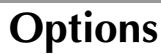

# 1 2 3 4 5 6 789 10 11 **N° Nom de la pièce Code de référence Etats-Unis/ Canada Autres** 1 Canette de broderie fil (blanc) SA-EBT EBT-CEN:X81164-001 Canette de broderie fil (noir) SAEBT999 EBT-CEBN:XC5520-001 2 Renfort de broderie SA519 BM3:X81175-101 Renfort de broderie soluble | SA520 BM4:X81267-101 3 Guide de piquage SA532 SG1:XC8483-05 Jeu de cadre de broderie (petit) SA437/

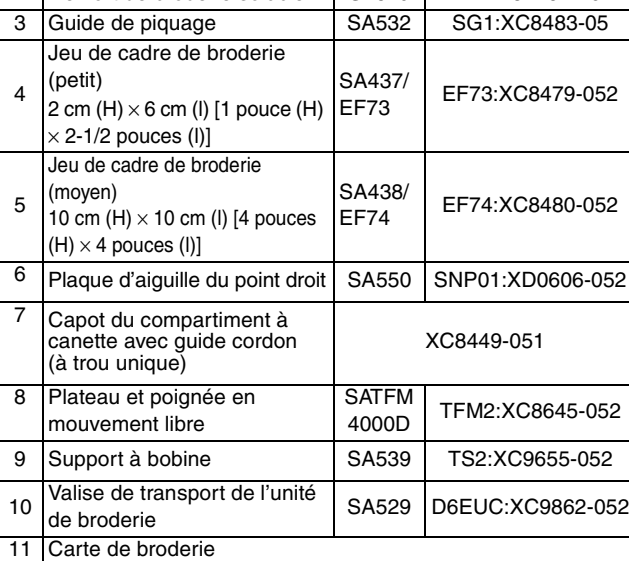

### **Mémo**

Certaines spécifications peuvent être modifiées sans avis préalable.

### **Remarque**

- Les cartes de broderie achetées à l'étranger ne marcheront pas nécessairement sur votre machine.
- Pour connaître tous les accessoires en option disponibles pour votre machine, contactez votre revendeur agréé.

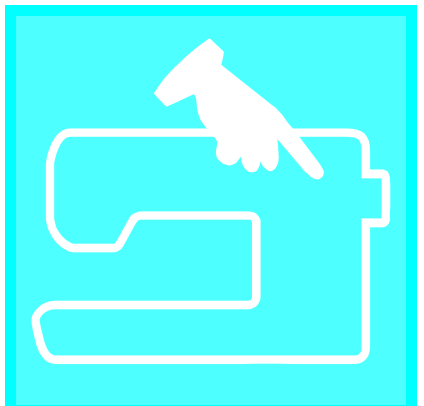

# Chapitre  $\boldsymbol{1}$ Préparatifs

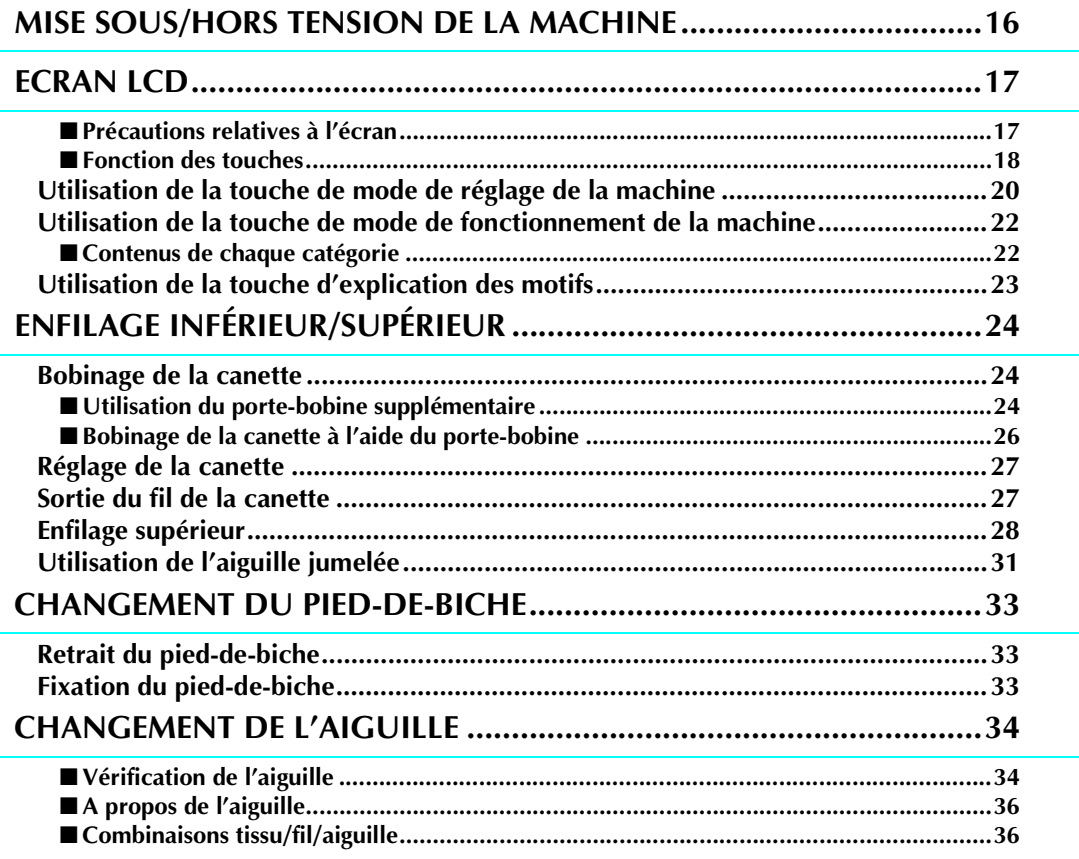

## **MISE SOUS/HORS TENSION DE LA MACHINE**

## **AVERTISSEMENT**

- **Utilisez uniquement l'alimentation domestique normale pour alimenter votre machine. L'utilisation d'autres sources d'alimentation pourrait causer des incendies, des électrocutions ou endommager la machine.**
- **Mettez la machine hors tension et débranchez-la de la prise murale dans les cas suivants :**
	- **lorsque vous n'êtes pas à proximité de la machine ;**
	- **après avoir utilisé la machine ; en cas de coupure de courant pendant l'utilisation de la machine ;**
	- **lorsque la machine ne fonctionne pas correctement à cause d'une mauvaise connexion ou d'un débranchement ; pendant un orage.**

## **ATTENTION**

- **N'utilisez pas de rallonge ni d'adaptateurs multiples sur lesquels de nombreux autres appareils sont branchés : vous risqueriez de vous électrocuter ou de provoquer un incendie.**
- **Ne touchez pas la fiche si vous avez les mains mouillées : Vous risqueriez de vous électrocuter.**
- **Lorsque vous débranchez la machine, veillez à la mettre d'abord hors tension. Pour la débrancher de la prise murale, saisissez toujours la fiche. Si vous tirez sur le cordon, vous risqueriez de l'endommager et de vous électrocuter ou de provoquer un incendie.**
- **Veillez à ne pas couper, endommager, modifier, plier avec force, tordre ou emmêler le cordon d'alimentation, et à ne pas tirer dessus. Ne placez jamais d'objets lourds sur le cordon. Ne placez jamais le cordon près d'une source de chaleur. Ces actions pourraient endommager le cordon et vous risqueriez de vous électrocuter ou de provoquer un incendie. Si le cordon (ou la fiche) est endommagé, apportez la machine à votre revendeur agréé pour la faire réparer avant de continuer à l'utiliser.**
- **Débranchez le cordon d'alimentation si vous ne prévoyez pas d'utiliser la machine pendant une longue période. Dans le cas contraire, un incendie risquerait de se produire.**
- **Lorsque la machine n'est pas utilisée, coupez l'interrupteur d'alimentation principal ou débranchez la fiche de la prise de courant.**
- **Lorsque vous effectuez des opérations d'entretien de la machine ou que vous enlevez des couvercles, la machine ou sa partie électrique doit être débranchée.**
- **Etats-Unis uniquement**

**Cet appareil est doté d'une fiche polarisée (une lame est plus large que l'autre). Pour limiter les risques d'électrocution, vous ne pouvez introduire cette fiche dans une prise polarisée que d'une seule manière. Si la fiche ne s'adapte pas correctement, introduisez-la dans l'autre sens. Si vous ne parvenez toujours pas à l'introduire, contactez un électricien qualifié pour installer une prise appropriée. N'apportez aucune modification à la prise vous-même de quelque manière que ce soit.**

<sup>a</sup> **Branchez le cordon d'alimentation dans la prise d'alimentation, puis la fiche dans une prise de courant.**

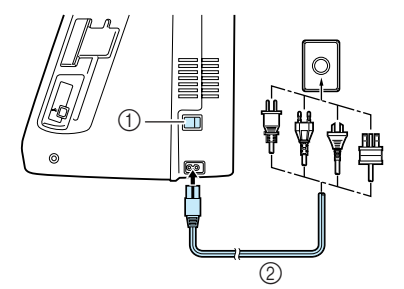

- a Interrupteur d'alimentation principal
- b Cordon d'alimentation

**b** Mettez l'interrupteur d'alimentation principal **sur "I" pour mettre la machine sous tension.**

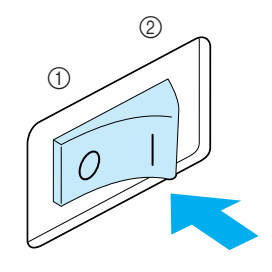

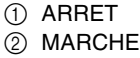

<sup>c</sup> **Mettez l'interrupteur d'alimentation principal sur "O" pour mettre la machine hors tension.** 

## **ECRAN LCD**

### ■ **Précautions relatives à l'écran**

- Touchez l'écran uniquement avec votre doigt ou le stylet fourni avec la machine. N'utilisez pas de crayon mécanique, de tournevis ni aucun autre objet dur ou pointu. Par ailleurs, n'exercez pas une pression exagérée sur l'écran car ceci pourrait l'endommager.
- Tout ou partie de l'écran peut parfois apparaître plus sombre ou plus clair en raison de variations de température ambiante ou de changements de l'environnement. Il ne s'agit pas d'un dysfonctionnement. Si l'écran est difficilement lisible, modifiez sa luminosité (reportez-vous à la page 21).
- L'écran peut s'assombrir immédiatement après la mise sous tension de la machine. Il s'agit d'une caractéristique normale du rétroéclairage et non d'un signe de dysfonctionnement. Au bout d'une dizaine de minutes, la luminosité de l'écran doit atteindre son niveau normal.
- Si vous n'êtes pas en face de l'écran, il est possible que les couleurs soient déformées ou l'écran difficilement lisible. Il s'agit d'une caractéristique normale de l'écran et non d'un dysfonctionnement. Veillez à vous asseoir en face de l'écran lorsque vous l'utilisez.

Lorsque la machine est sous tension, l'écran initial s'affiche. Vous pouvez régler la machine pour que l'écran initial ne s'affiche pas (reportez-vous à la page 21).

Effleurez l'écran du doigt. "1-01 Point droit (gauche)" ou "1-03 Point droit (milieu)" est automatiquement sélectionné, en fonction du réglage (reportez-vous à la page 20).

### **Mémo**

Il est possible que l'écran de réglages n'apparaisse pas immédiatement mais après quelques instants. Il ne s'agit pas d'un dysfonctionnement.

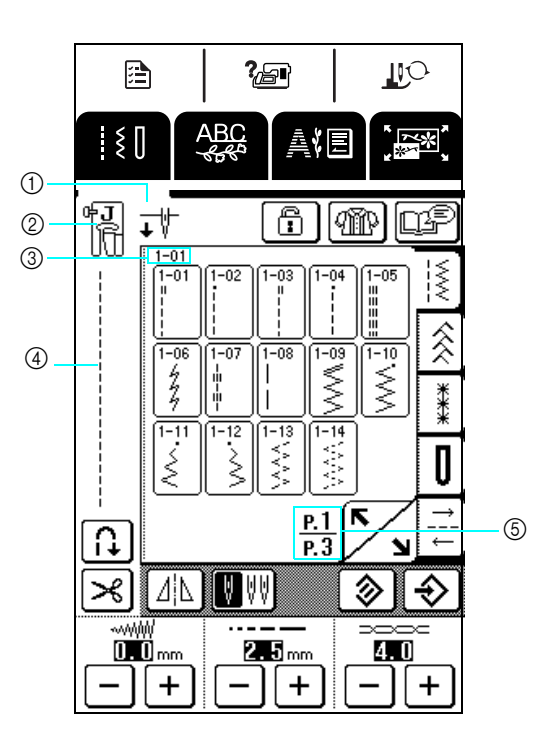

a Indique si la machine est réglée pour une aiguille simple ou une aiguille jumelée, ainsi que la position de l'aiguille à l'arrêt de la machine. Vous pouvez régler la position d'aiguille souhaitée (reportez-vous à la page 20).

Avec une aiguille simple

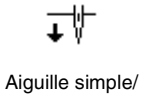

positionnement inférieur

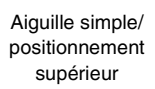

ተ∛

Avec une aiguille jumelée

$$
\textcolor{blue}{\textbf{t}}
$$

Aiguille jumelée/ positionnement inférieur

- Aiguille jumelée/ positionnement supérieur
- 2 Code du pied-de-biche
- Fixez le pied-de-biche indiqué avant de coudre. (3) Indique le numéro du point de couture sélectionné
- (uniquement pour les points de couture courants). d Affiche un aperçu du point sélectionné.
- e Affiche le numéro de l'écran actuel et le nombre total d'écrans disponibles.

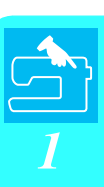

### ■ **Fonction des touches**

Appuyez avec le doigt ou le stylet sur une touche en haut de l'écran (  $\frac{1}{2}$   $\frac{1}{2}$   $\frac{1}{2}$   $\frac{1}{2}$   $\frac{1}{2}$   $\frac{1}{2}$   $\frac{1}{2}$   $\frac{1}{2}$   $\frac{1}{2}$   $\frac{1}{2}$   $\frac{1}{2}$   $\frac{1}{2}$   $\frac{1}{2}$   $\frac{1}{2}$   $\frac{1}{2}$   $\Box$ écran.

 $\overline{\mathbb{R}}$ 

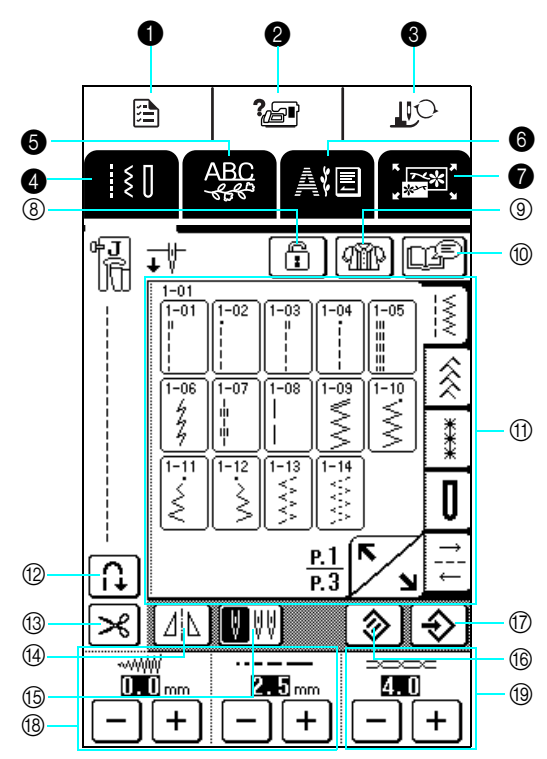

Écran de fonctionnement

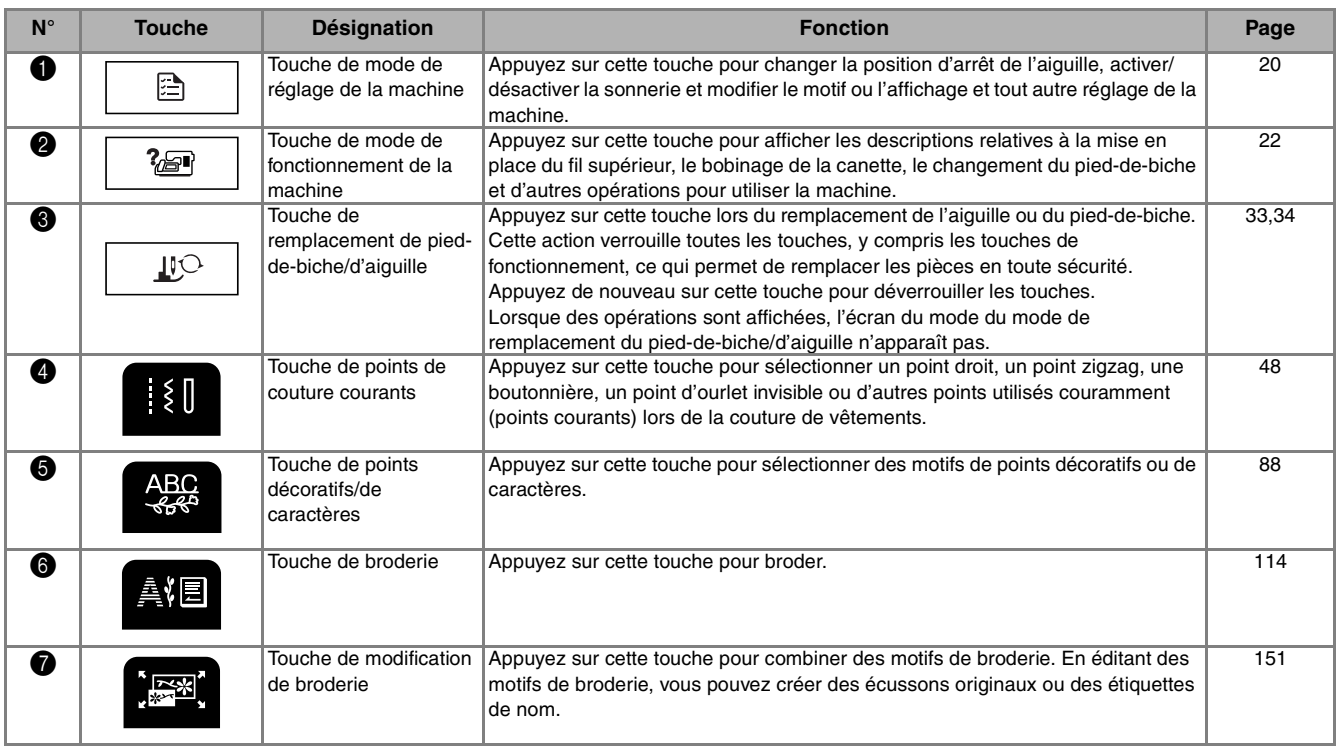

Ecran

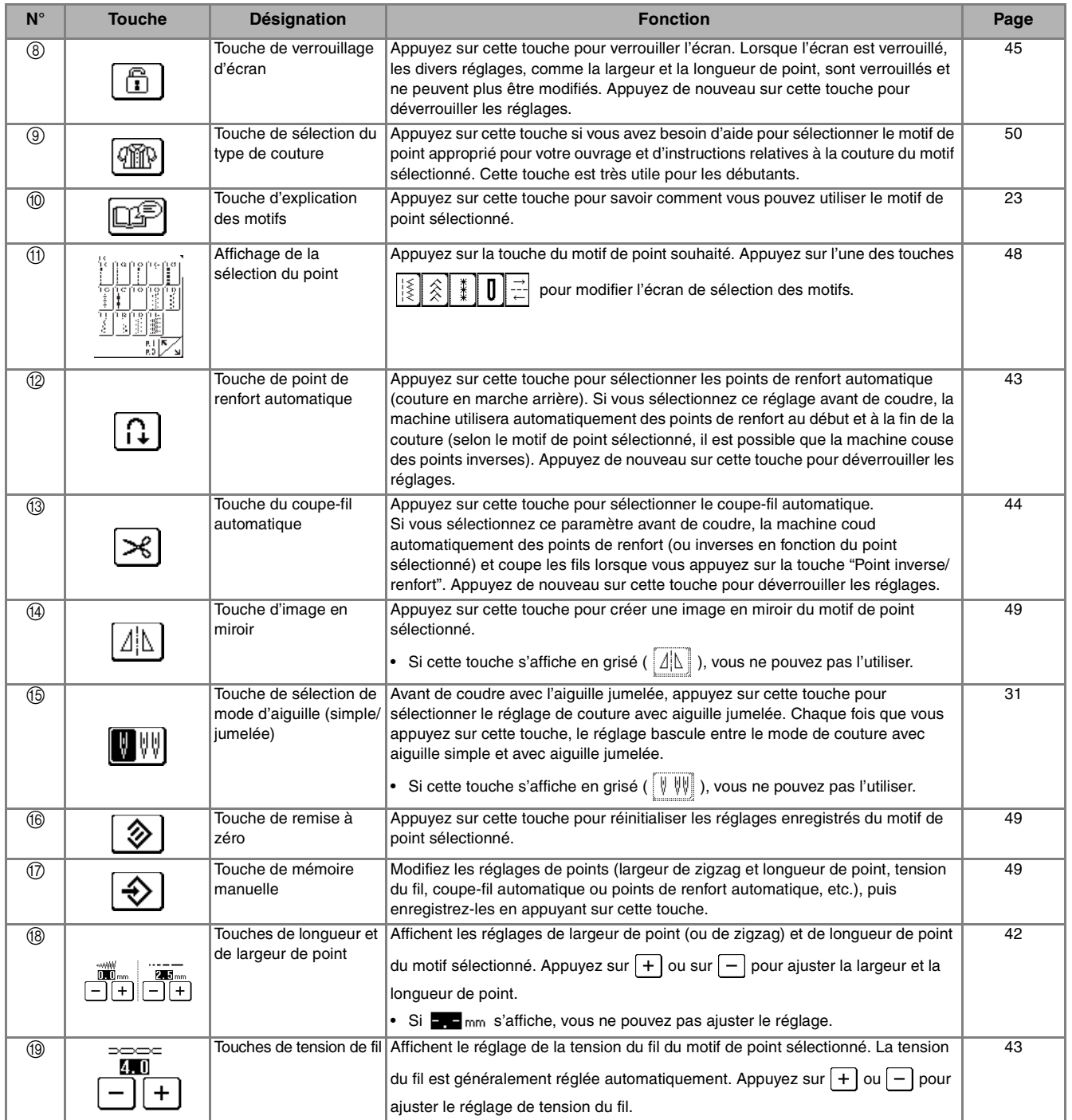

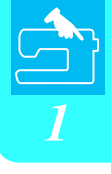

#### **Utilisation de la touche de mode de réglage de la machine**  唐

Appuyez sur  $\Box$  pour changer la position d'arrêt de l'aiguille, activer/désactiver la sonnerie et modifier le motif ou l'affichage et tout autre réglage de base de la machine.

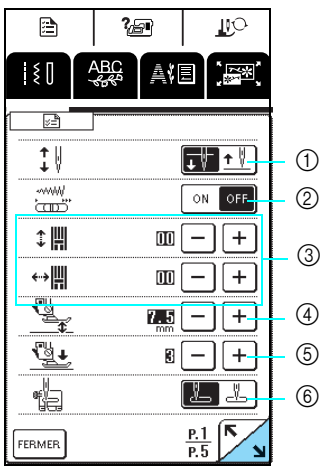

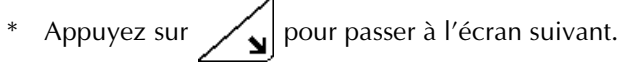

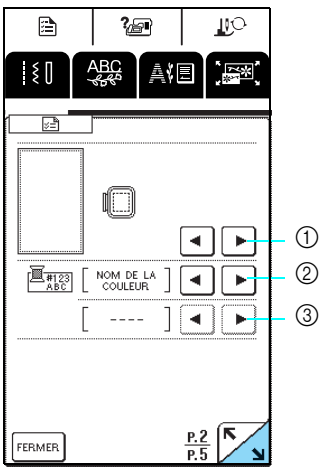

Appuyez sur  $\Box$  pour passer à l'écran suivant.

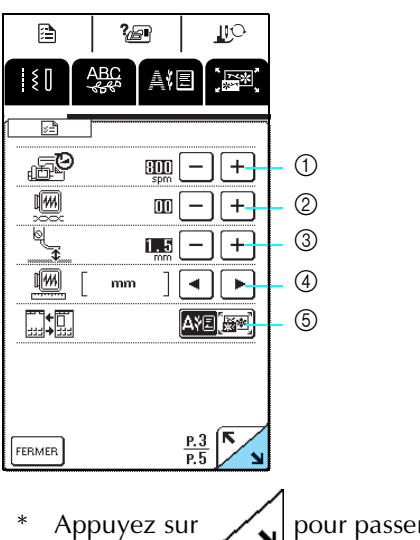

a Sélectionnez si l'aiguille s'arrête en position haute ou basse à l'arrêt de la machine.

- b Sélectionnez si vous souhaitez utiliser la commande de vitesse de couture ou ajuster la largeur du zigzag (reportez-vous à la page 64).
- c Modifiez les motifs des points décoratifs et de caractères (reportez-vous à la page 92).
- (4) Ajustez la hauteur du pied-de-biche. Veuillez sélectionner la hauteur du pied-de-biche lorsque celui-ci est relevé. (reportez-vous à la page 41).
- e Réglez la pression du pied-de-biche entre 1 (basse) et 4 (élevée).
- Plus le chiffre est élevé, plus la pression est forte. Réglez la pression sur 3 pour une couture normale.
- f Choisissez le point de couture courant, "1-01 Point droit (gauche)" ou "1-03 Point droit (milieu)" que vous souhaitez voir automatiquement sélectionné lors de la mise sous tension de la machine.
- a Sélectionnez l'un des cinq affichages de cadre de broderie (reportez-vous à la page 125).
- b Sélectionnez si la couleur du fil, le numéro de couleur du fil ou le temps de couture apparaît dans l'affichage des couleurs de fils sur l'écran de broderie (reportez-vous à la page 138).
- c Sélectionnez la marque du fil disponible lorsque vous choisissez un numéro de couleur de fil sur l'affichage des couleurs de fils de l'écran de broderie (reportez-vous à la page 138).

- a Réglez la vitesse de broderie maximale.
- 2 Réglez la tension du fil pour la broderie.
- c Réglez la hauteur du pied de broderie "U" (reportez-vous à la page 120).
- d Sélectionnez les unités (mm/pouce) à utiliser dans l'affichage des distances et des dimensions des motifs de broderie.
- e Sélectionnez l'écran initial (broderie/modification de la broderie) lorsque l'unité de broderie est installée.

Appuyez sur  $\mathcal{L}_{\mathbf{S}}$  pour passer à l'écran suivant.

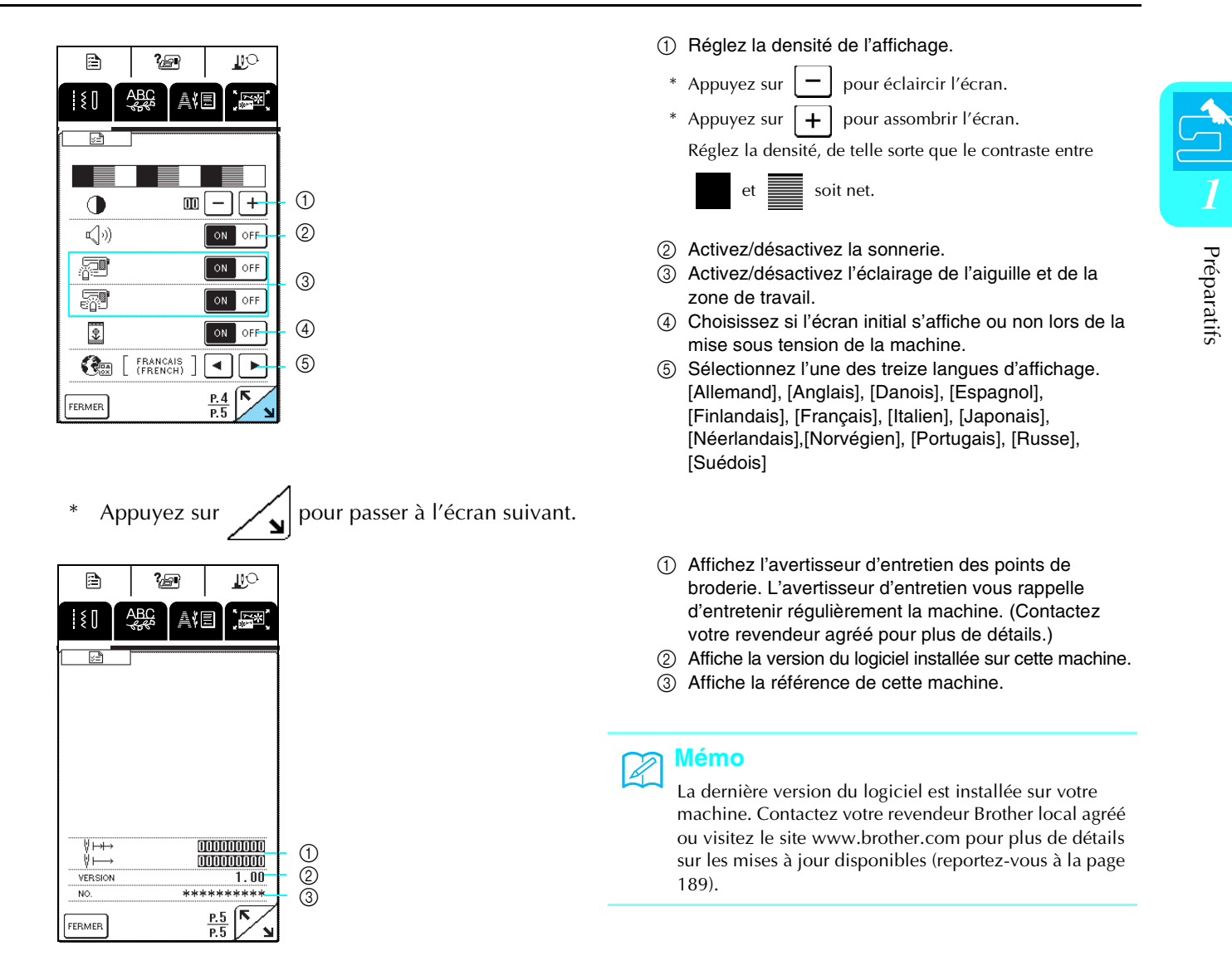

### **Utilisation de la touche de mode de fonctionnement de la machine**  ?⁄⊟¶

Les opérations de base de la machine, de même que d'autres informations basées sur contenu de ce manuel d'instructions, sont stockées dans cette machine.

Appuyez sur  $\mathbb{Z}$  pour afficher l'écran indiqué ci-dessous. La partie supérieure de l'écran affiche six

catégories. Appuyez sur une touche pour afficher plus d'informations sur la catégorie correspondante.

### ■ **Contenus de chaque catégorie**

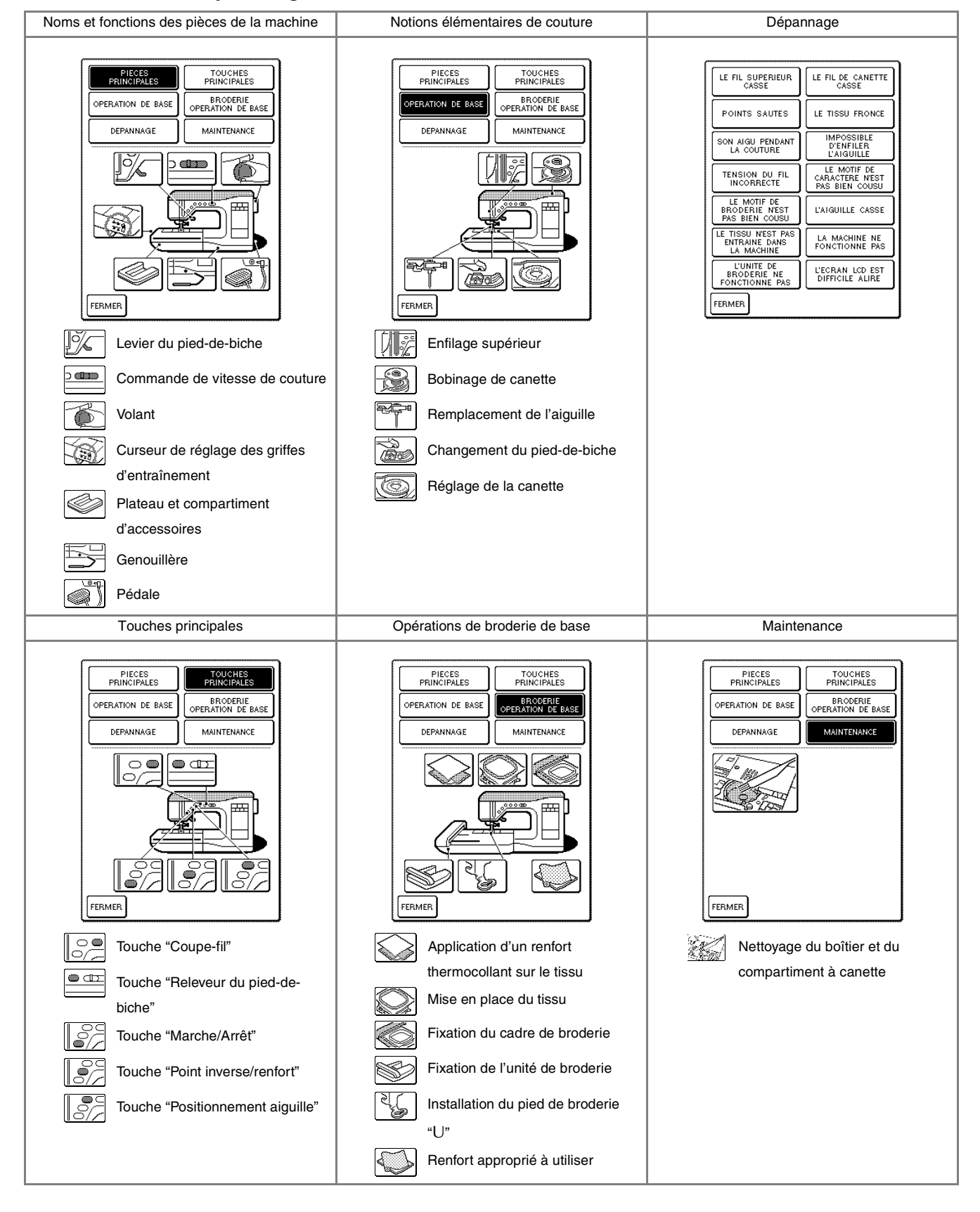

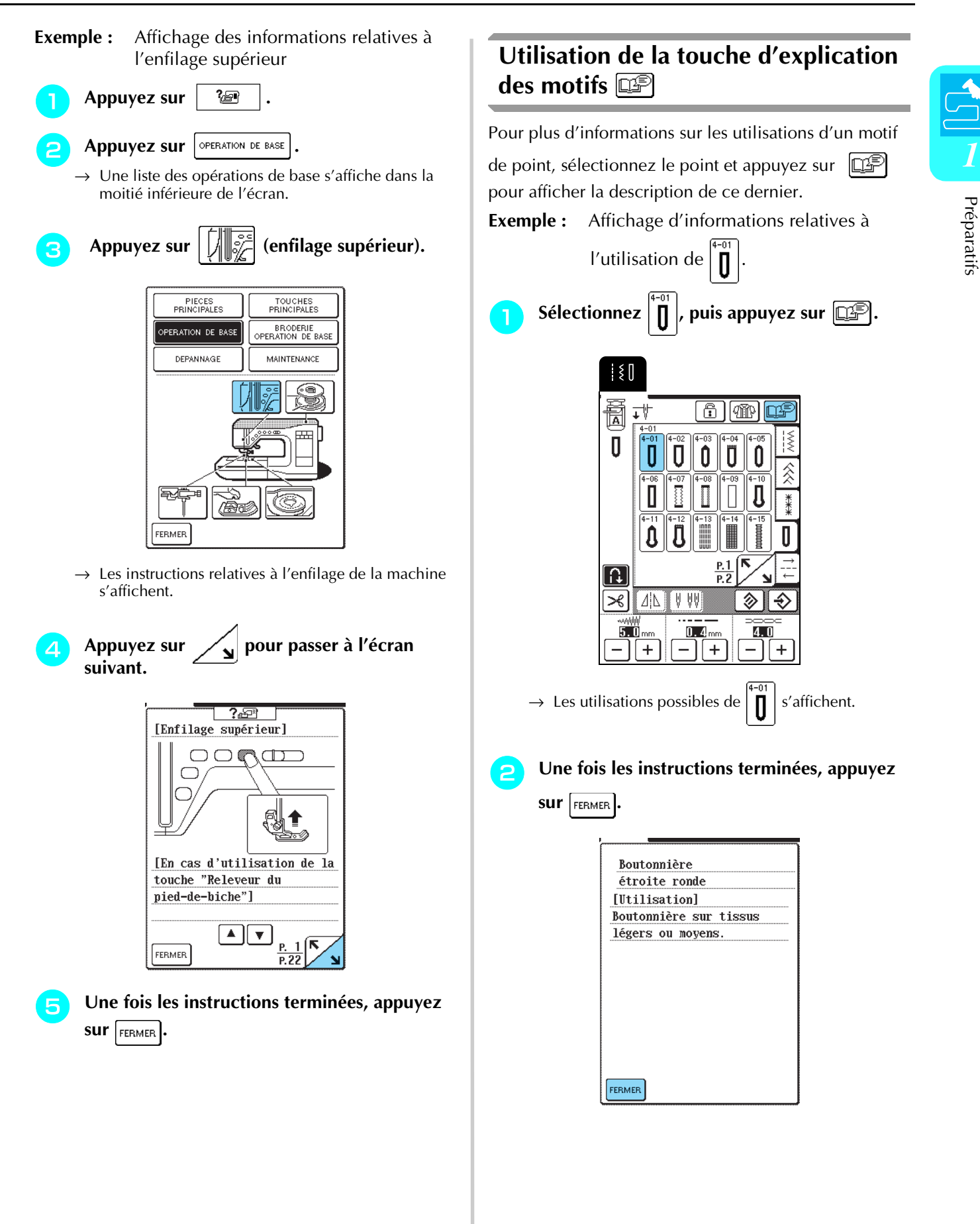

# **ENFILAGE INFÉRIEUR/SUPÉRIEUR**

## **Bobinage de la canette**

Cette section présente la procédure de bobinage d'une canette. Cette machine vous permet d'utiliser le portebobine supplémentaire pour bobiner la canette tout en cousant à l'aide du porte-bobine principal.

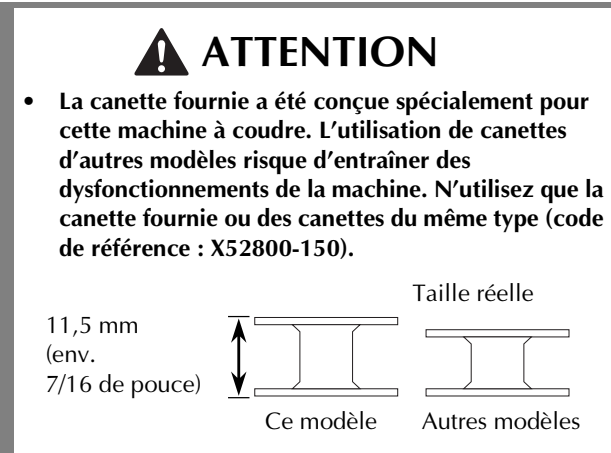

■ Utilisation du porte-bobine supplémentaire

Vous pouvez bobiner la canette tout en brodant.

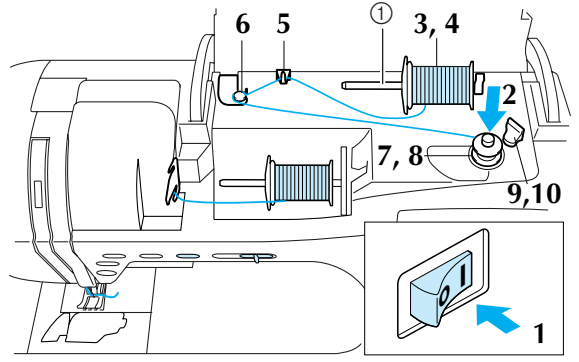

a Porte-bobine supplémentaire

- <sup>a</sup> **Mettez la machine sous tension, puis ouvrez le capot supérieur.**
- <sup>b</sup> **Alignez la rainure de la canette sur le ressort de l'axe du bobineur, puis placez la canette sur l'axe.**

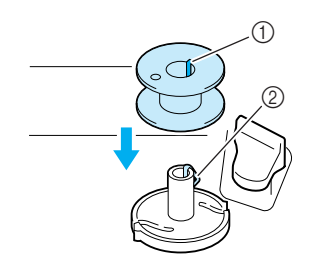

- 1) Rainure sur la canette
- (2) Ressort de l'axe du bobineur de canette

<sup>c</sup> **Positionnez le porte-bobine supplémentaire à la verticale.**

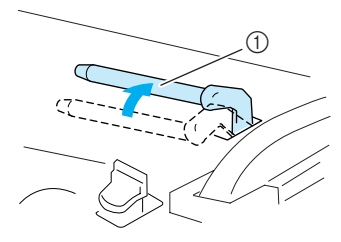

a Porte-bobine supplémentaire

**4** Placez la bobine de fil sur le porte-bobine **supplémentaire de façon à ce que le fil se déroule par l'avant. Faites ensuite glisser au maximum le couvercle de bobine sur le portebobine supplémentaire afin de fixer la bobine de fil.**

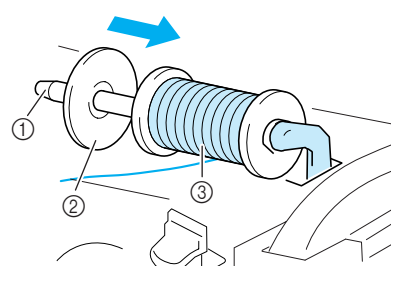

- a Porte-bobine supplémentaire
- 2 Couvercle de bobine
- 3 Bobine de fil

## **ATTENTION**

- **Si la bobine et/ou le couvercle de bobine sont mal positionnés, le fil risque de s'emmêler sur le portebobine et l'aiguille risque de se casser.**
- **Utilisez le couvercle de bobine dont la taille (grand, moyen ou petit) se rapproche le plus de celle de la bobine de fil. Si vous utilisez un couvercle de bobine plus petit que la bobine de fil, le fil risque de se bloquer dans la fente située à l'extrémité de la bobine.**

### **Remarque**

Avec du fil fin et bobiné de façon croisée, utilisez le petit couvercle de bobine et laissez un léger espace entre le couvercle et la bobine de fil.

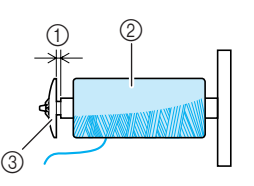

- (1) Espace
- 2 Fil bobiné de façon croisée
- c Couvercle de bobine (petit)

<sup>e</sup> **Tout en maintenant le fil de la bobine de la main droite, tenez l'extrémité du fil de la main gauche et faites-le passer dans le guide-fil.**

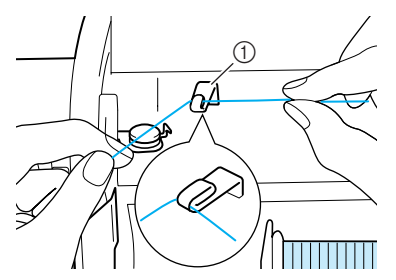

a Guide-fil

**Faites passer le fil sous le crochet sur le guidefil pour le bobinage de la canette, puis passezle autour du disque de pré-tension.**

\* Veillez à faire passer le fil sous le disque de pré-tension.

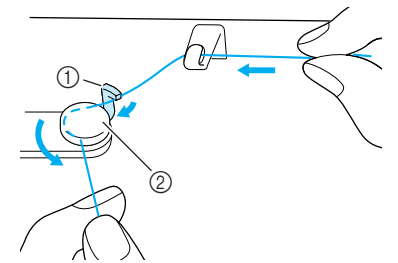

- a Crochet 2 Disque de pré-tension
- <sup>g</sup> **Enroulez quatre ou cinq fois le fil dans le sens des aiguilles d'une montre autour de la canette.**

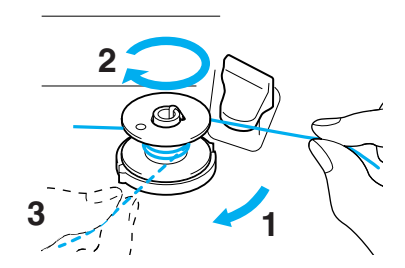

<sup>h</sup> **Faites passer l'extrémité du fil dans la fente de blocage à la base du bobineur de canette et tirez le fil vers la droite pour le couper avec le coupe-fil.**

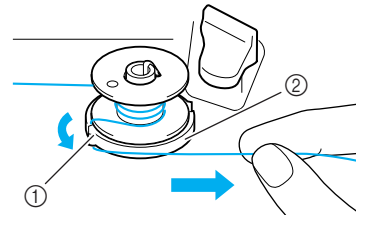

- a Fente de blocage
- 2 Base du bobineur de canette

## **ATTENTION**

**• Veillez à respecter la procédure décrite. Si le fil n'est pas coupé avec le coupe-fil, que vous bobinez la canette et que le fil est détendu, il risque de s'emmêler autour de la canette.**

### <sup>i</sup> **Faites glisser le porte-canette vers la gauche jusqu'à ce qu'il soit en place.**

\* Lorsque le porte-canette est placé sur la gauche, il fonctionne en tant que commutateur pour bobiner la canette automatiquement.

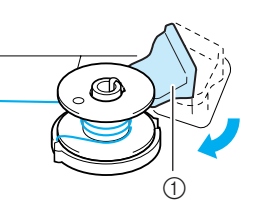

- a Porte-canette (commutateur)
- $\rightarrow$  La canette cesse de tourner automatiquement lorsqu'elle est pleine et le porte-canette revient dans sa position initiale.

### **10** Coupez le fil, puis retirez la canette.

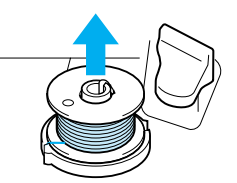

### **Remarque**

Lorsque vous retirez la canette, ne tirez que cette dernière vers le haut. Ne tirez pas sur la base du bobineur de canette : vous risqueriez de la desserrer et d'endommager la machine.

## **ATTENTION**

**• Si vous n'installez pas correctement la canette, il est possible que la tension du fil se relâche, que l'aiguille se casse et que vous vous blessiez.**

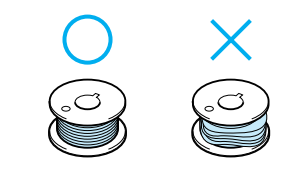

### ■ Bobinage de la canette à l'aide du porte**bobine**

Vous ne pouvez pas utiliser le porte-bobine principal pour bobiner la canette tout en cousant. Pour plus de détails, reportez-vous à "Utilisation du porte-bobine supplémentaire", page 24.

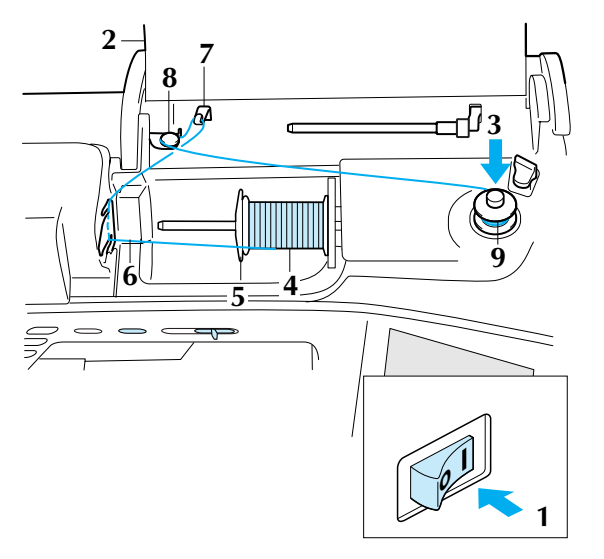

- <sup>a</sup> **Mettez la machine sous tension.**
- <sup>b</sup> **Ouvrez le capot supérieur.**
- <sup>c</sup> **Alignez la rainure de la canette sur le ressort de l'axe du bobineur, puis faites glisser la canette sur l'axe.**

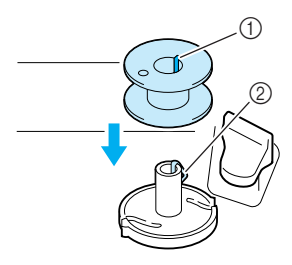

- 1 Rainure sur la canette
- b Ressort de l'axe du bobineur de canette

**d** Faites pivoter le porte-bobine vers le haut, **puis placez la bobine de fil sur le portebobine.**

\* Veillez à ce que le fil se déroule par l'avant.

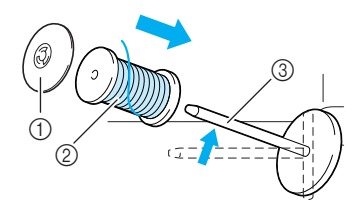

- (1) Couvercle de bobine
- 2 Bobine de fil
- 3 Porte-bobine
- <sup>e</sup> **Faites glisser le couvercle de bobine au maximum sur le porte-bobine et replacez le porte-bobine dans sa position initiale.**
- **F** Tout en maintenant le fil de la bobine des **deux mains, tirez le fil à travers l'encoche inférieure dans la plaque du guide-fil, puis à travers l'encoche supérieure.**

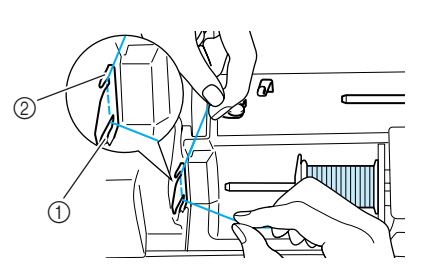

a Encoche inférieure dans la plaque du guide-fil b Encoche supérieure dans la plaque du guide-fil

### <sup>g</sup> **Faites passer le fil autour du guide-fil.**

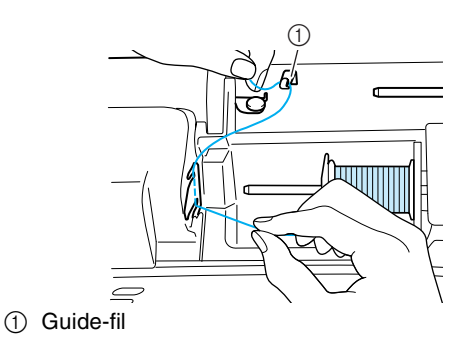

**h** Faites passer le fil sous le crochet sur le guide**fil pour le bobinage de la canette, puis passezle autour du disque de pré-tension.**

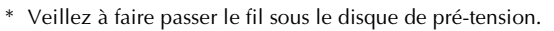

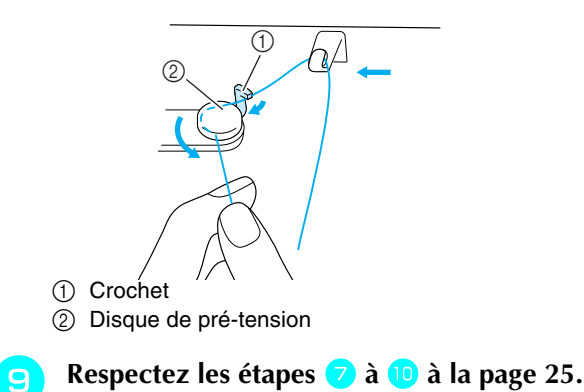

## **Réglage de la canette**

Cette section présente la procédure d'installation d'une canette de fil dans la machine. Vous pouvez commencer à coudre sans tirer sur le fil de la canette. Si vous souhaitez tirer sur le fil de la canette, lorsque vous cousez des fronces par exemple, respectez la procédure

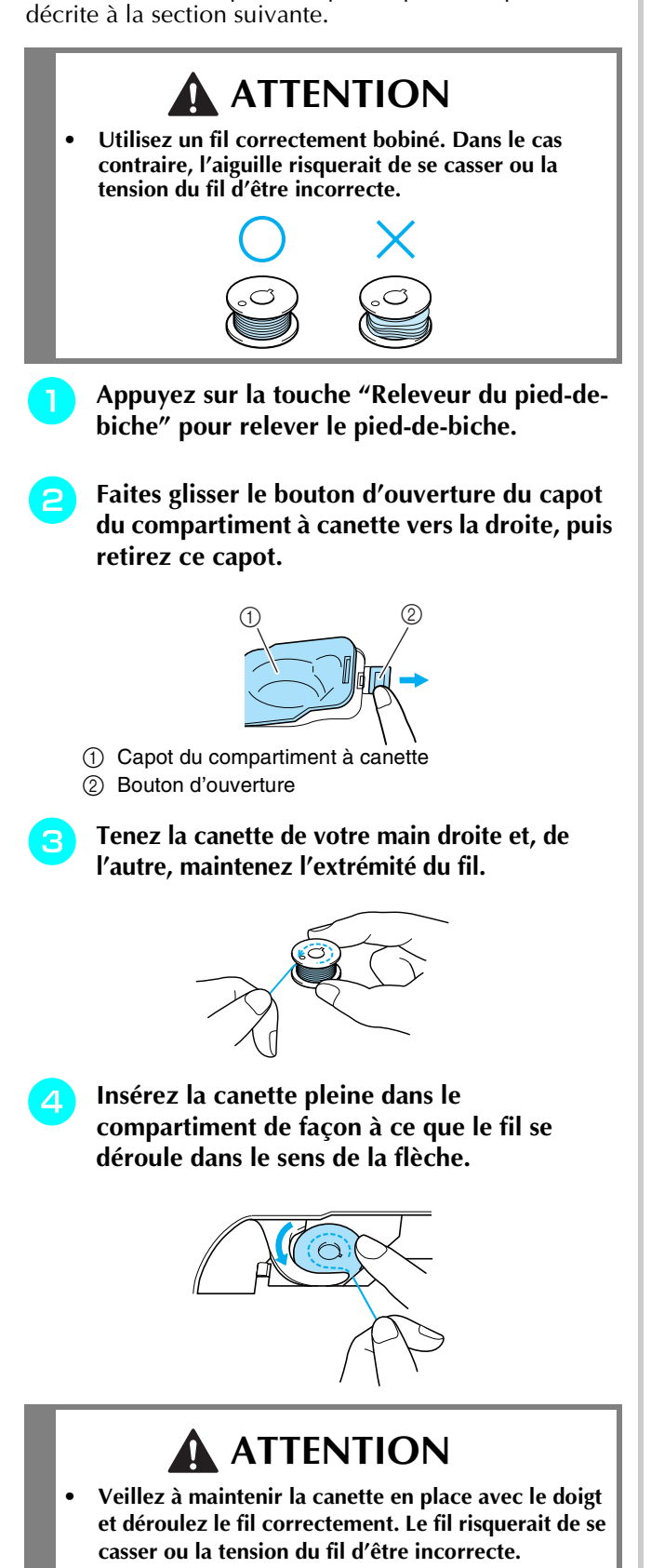

<sup>e</sup> **Maintenez délicatement la canette en place avec votre main droite et, de l'autre main, tirez doucement sur le fil, en le guidant à travers la rainure.**

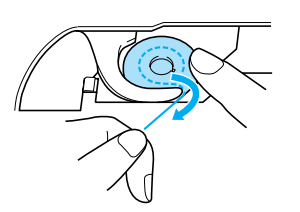

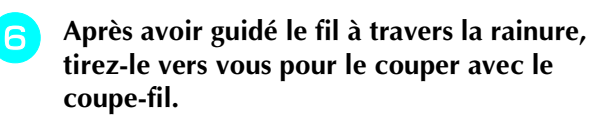

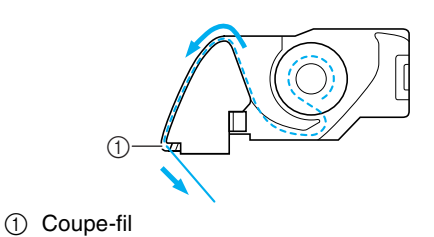

<sup>g</sup> **Fixez le capot du compartiment à canette en insérant le taquet dans l'angle inférieur gauche du capot du compartiment à canette, puis appuyez légèrement sur le côté droit du capot pour le fermer correctement.**

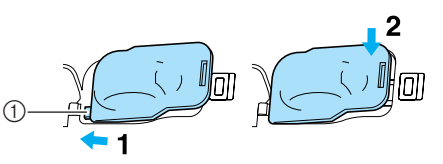

a Taquet

## **Sortie du fil de la canette**

Vous souhaiterez parfois faire sortir le fil de la canette, par exemple lorsque vous cousez des fronces ou du quilting en mouvement libre. Respectez la procédure ci-après pour faire sortir le fil de la canette.

### **Mémo**

Enfilez le fil supérieur avant de faire sortir le fil de la canette. Pour plus de détails, reportez-vous à "Enfilage supérieur", page 28.

<sup>a</sup> **Suivez les étapes** a **à** d **de la section précédente pour insérer la canette dans son compartiment.**

*1*

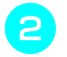

### **b** Guidez le fil de la canette par la rainure, en **suivant la flèche de l'illustration.**

### **Remarque**

- Ne coupez pas le fil avec le coupe-fil.
	- Ne fixez pas le couvercle du compartiment à canette.

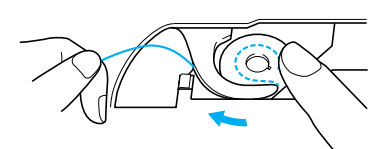

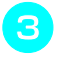

<sup>c</sup> **Tout en tenant délicatement le fil supérieur, appuyez deux fois sur la touche "Positionnement aiguille" pour abaisser, puis relever l'aiguille.**

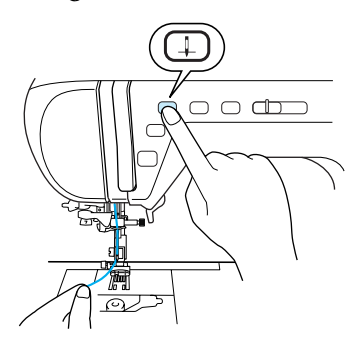

<sup>d</sup> **Tirez doucement sur le fil supérieur pour faire sortir le fil de la canette.**

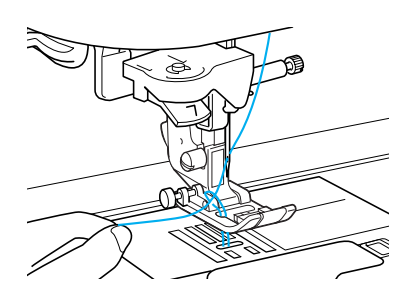

- → Une boucle de fil de la canette sort du trou de la plaque d'aiguille.
- <sup>e</sup> **Tirez sur le fil de la canette pour extraire environ 100 mm de fil, puis faites-le passer sous le pied-de-biche vers l'arrière de la machine, en faisant en sorte qu'il soit aussi long que le fil supérieur.**

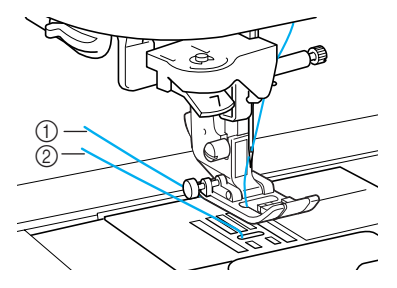

- a Fil supérieur
- 2) Fil de la canette

Fixez le capot du compartiment à canette.

### **Enfilage supérieur**

Cette section présente la procédure d'enfilage du fil sur la machine et dans l'aiguille. Des numéros figurent sur la machine pour indiquer l'ordre d'enfilage.

## **ATTENTION**

- **Veillez à enfiler correctement le fil dans la machine. Si vous n'enfilez pas correctement le fil, il risque de s'emmêler et l'aiguille de se casser, vous exposant à des risques de blessures.**
- **Si vous utilisez des accessoires non fournis avec la machine, fixez l'accessoire à la machine après avoir effectué l'enfilage.**

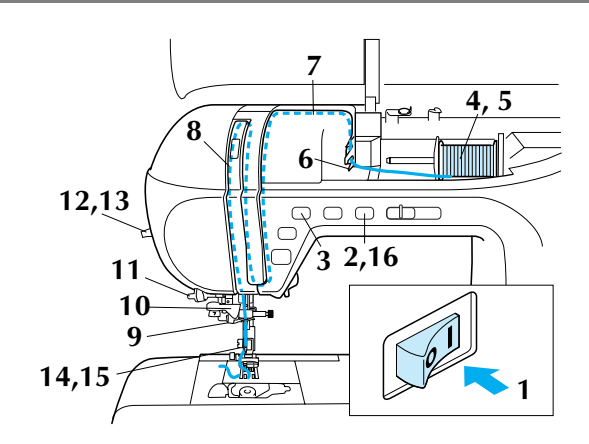

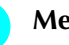

<sup>a</sup> **Mettez la machine sous tension.**

### <sup>b</sup> **Appuyez sur la touche "Releveur du pied-debiche" pour relever le pied-de-biche.**

→ Le volet du fil supérieur s'ouvre vous permettant d'enfiler le fil sur la machine.

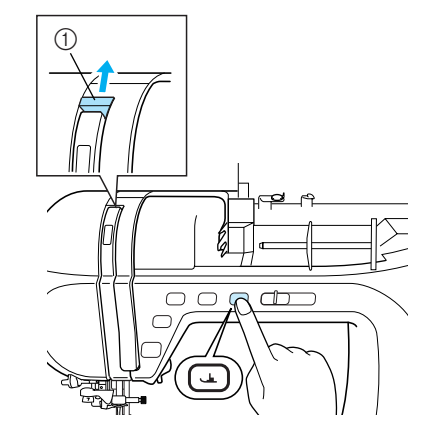

a Volet du fil supérieur

### **Mémo**

Cette machine est dotée d'un volet de fil supérieur vous permettant de s'assurer que l'enfilage est correctement réalisé.

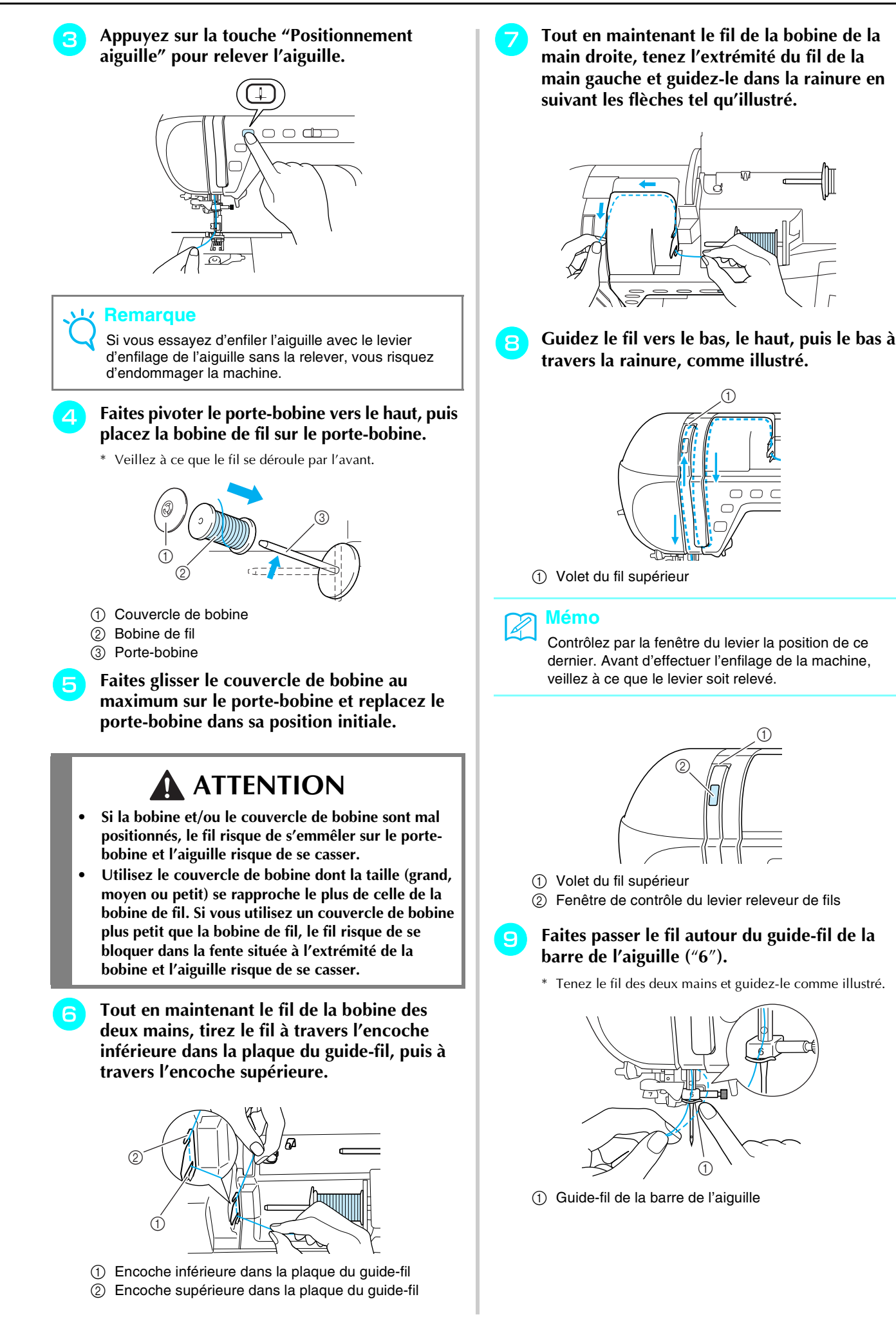

29

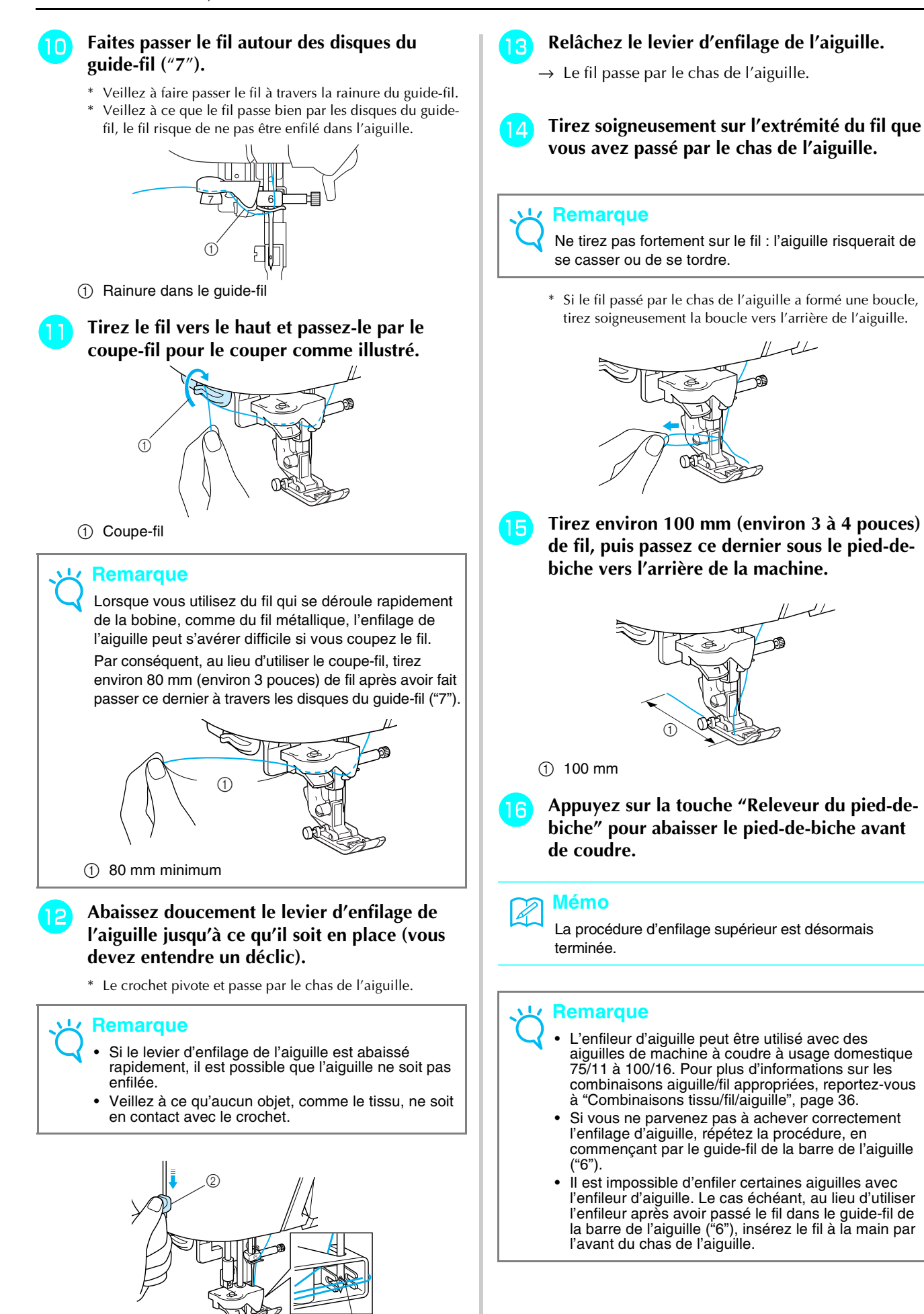

- a Crochet
- b Levier d'enfilage de l'aiguille

 $^\copyright$ 

30

## **Utilisation de l'aiguille jumelée**

L'aiguille jumelée vous permet de coudre deux lignes parallèles du même point. Bien que la même canette soit utilisée, il est possible de coudre des motifs intéressants en enfilant un fil de couleur différente dans chaque aiguille. Les deux fils supérieurs doivent être de qualité et d'épaisseur identiques. Vous ne pouvez utiliser l'aiguille jumelée qu'avec des motifs pour

lesquels  $\left[\bigcup_{\alpha\in\mathbb{N}}\mathbb{N}\right]$  s'affiche lorsque vous les sélectionnez. Consultez le "TABLEAU DE RÉGLAGE DES POINTS" à la fin de ce manuel pour plus d'informations sur les motifs que vous pouvez utiliser avec l'aiguille jumelée.

## **ATTENTION**

- **Utilisez uniquement les aiguilles jumelées conçues pour cette machine (code de référence X59296- 151). Les autres aiguilles risqueraient de se casser et d'endommager la machine.**
- **N'oubliez pas de choisir le mode aiguille jumelée lorsque vous utilisez l'aiguille jumelée. Si vous utilisez l'aiguille jumelée alors que la machine est en mode aiguille simple, l'aiguille pourrait se casser et endommager la machine.**
- **N'utilisez pas d'aiguilles tordues pour coudre. L'aiguille pourrait se casser et vous blesser.**
- **Lorsque vous utilisez l'aiguille jumelée, n'oubliez pas d'employer le pied-de-biche "J". Si les points créent des fronces, utilisez le pied-de-biche "N".**

Appuyez sur  $\boxed{\mathbb{R}^3}$ , puis installez l'aiguille **jumelée (reportez-vous à "CHANGEMENT DE L'AIGUILLE", page 34).**

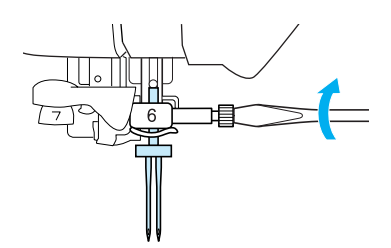

<sup>b</sup> **Enfilez la machine pour la première aiguille selon la procédure d'enfilage d'une aiguille simple (reportez-vous à "Enfilage supérieur", page 28).**

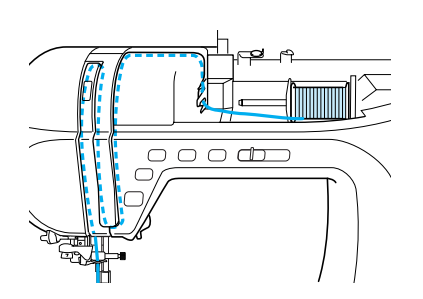

<sup>c</sup> **Faites passer le fil dans le guide-fil de la barre de l'aiguille, puis enfilez l'aiguille du côté gauche.**

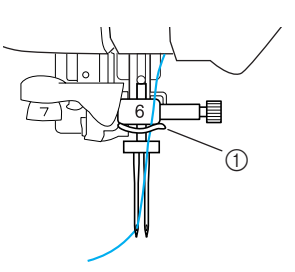

a Guide-fil de la barre de l'aiguille

<sup>d</sup> **Positionnez le porte-bobine supplémentaire à la verticale.**

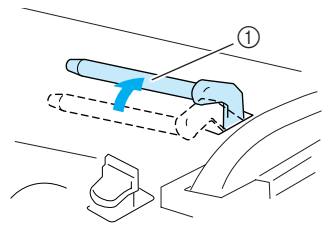

a Porte-bobine supplémentaire

<sup>e</sup> **Placez la bobine de fil supplémentaire sur le porte-bobine supplémentaire de façon à ce que le fil se déroule par l'avant. Faites ensuite glisser au maximum le couvercle de bobine sur le porte-bobine supplémentaire afin de fixer la bobine de fil.**

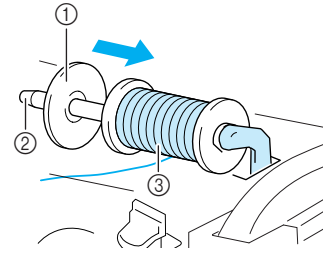

- (1) Couvercle de bobine
- 2 Porte-bobine supplémentaire
- **3** Bobine de fil

**F** Tout en maintenant le fil de la bobine de la **main droite, tenez l'extrémité du fil de la main gauche et faites-le passer dans le guide-fil.**

> Ne faites pas passer le fil dans le guide-fil pour le bobinage de la canette.

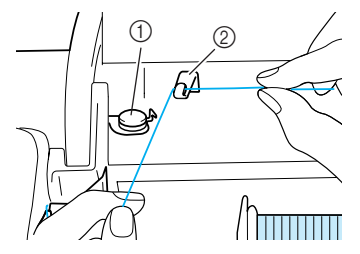

a Guide-fil pour le bobinage de la canette 2 Guide-fil

<sup>g</sup> **Tout en maintenant le fil de la bobine des deux mains, tirez le fil à travers l'encoche inférieure dans la plaque du guide-fil, puis à travers l'encoche supérieure. Tenez l'extrémité du fil de la main gauche, puis guidez le fil à travers la rainure, conformément aux flèches sur l'illustration.**

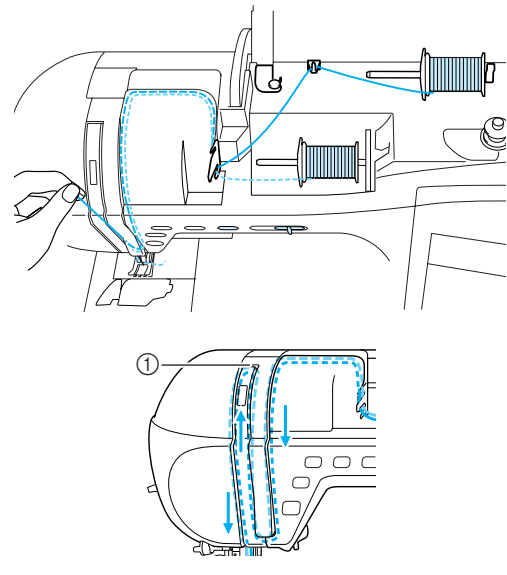

(1) Volet

<sup>h</sup> **Sans faire passer le fil dans le guide-fil de la barre de l'aiguille, enfilez l'aiguille du côté droit.**

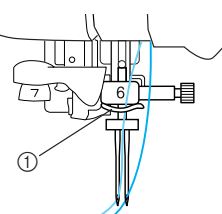

a Guide-fil de la barre de l'aiguille

### **Remarque**

Vous ne pouvez pas utiliser l'enfileur d'aiguille. Faites passer manuellement le fil par l'avant du chas de l'aiguille. Si vous utilisez l'enfileur d'aiguille, vous risquez d'endommager la machine.

**Appuyez sur**  $\mathbb{I}^{\circ}$  ou  $\left[\frac{\omega}{2}\right]$  or  $\omega$ **l'écran.**

Sélectionnez un motif de point.

**Remarque** Si  $\left[\bigvee \limits_{i=1}^{\infty} \overline{y_i} \right]$  s'affiche en grisé ( $\left[\begin{array}{c} \overline{y} & \overline{y} \\ \overline{y} & \overline{y} \end{array}\right]$ ) après la sélection d'un point, vous ne pouvez pas utiliser l'aiguille

jumelée avec le point sélectionné.

### <sup>k</sup> **Appuyez sur pour sélectionner le réglage de couture avec aiguille jumelée.**

\* La largeur du point est plus petite que pour la couture avec aiguille simple.

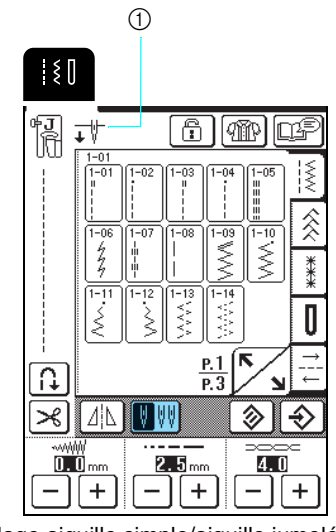

a Réglage aiguille simple/aiguille jumelée

→ s'affiche.

## **ATTENTION**

**• N'oubliez pas de choisir le mode aiguille jumelée lorsque vous utilisez l'aiguille jumelée. Si vous utilisez l'aiguille jumelée alors que la machine est en mode aiguille simple, l'aiguille pourrait se casser et endommager la machine.**

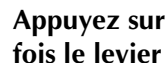

<sup>l</sup> **Appuyez sur la touche "Marche/Arrêt" une fois le levier du pied-de-biche abaissé.**

### **Mémo**

Pour changer le sens de la couture avec l'aiguille simple, soulevez l'aiguille du tissu, relevez le levier du pied-de-biche et tournez le tissu.

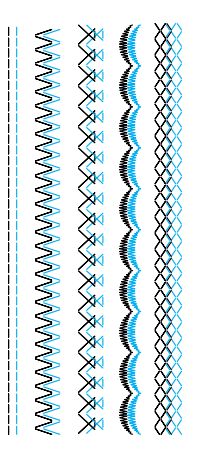

## **CHANGEMENT DU PIED-DE-BICHE**

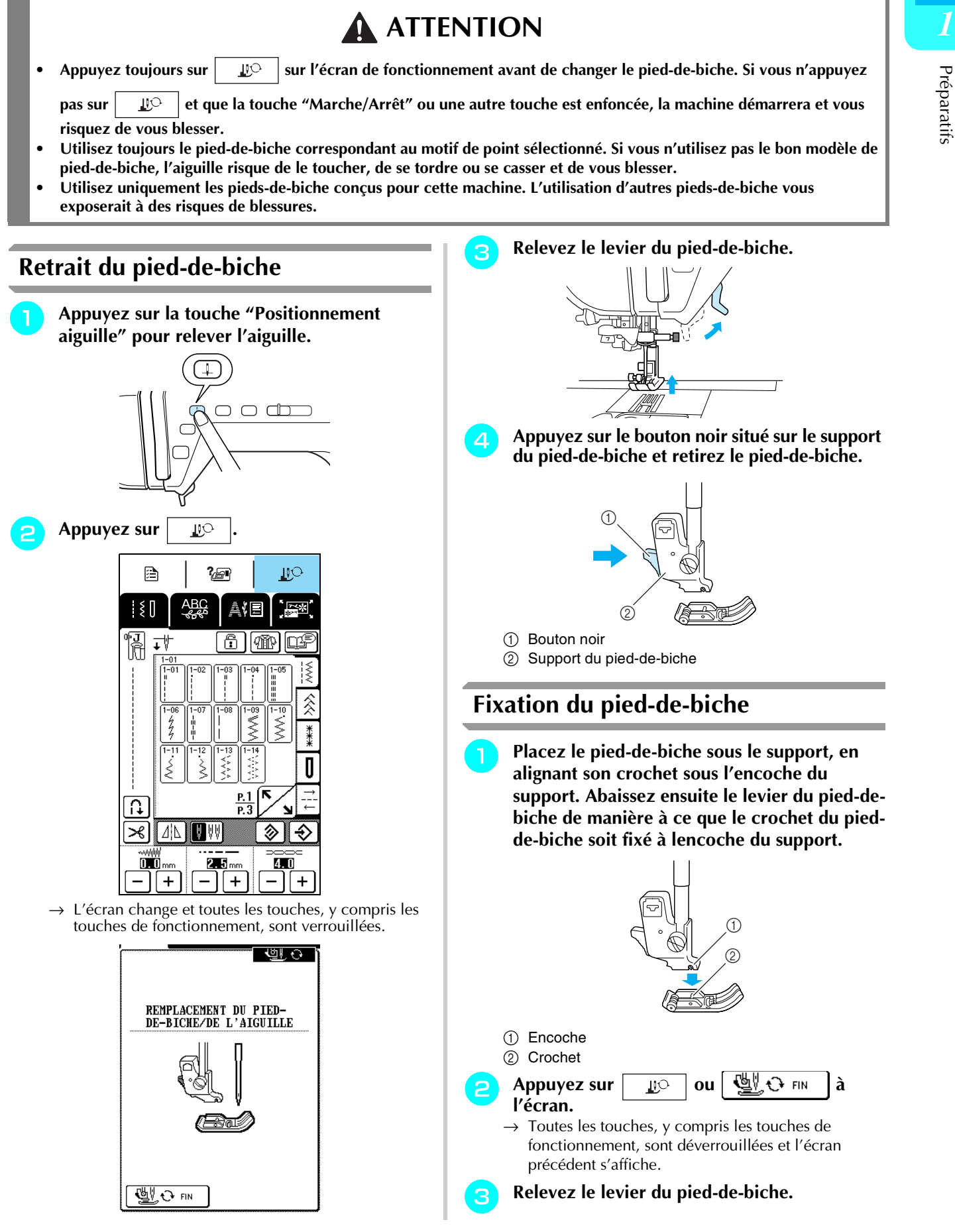

# **CHANGEMENT DE L'AIGUILLE**

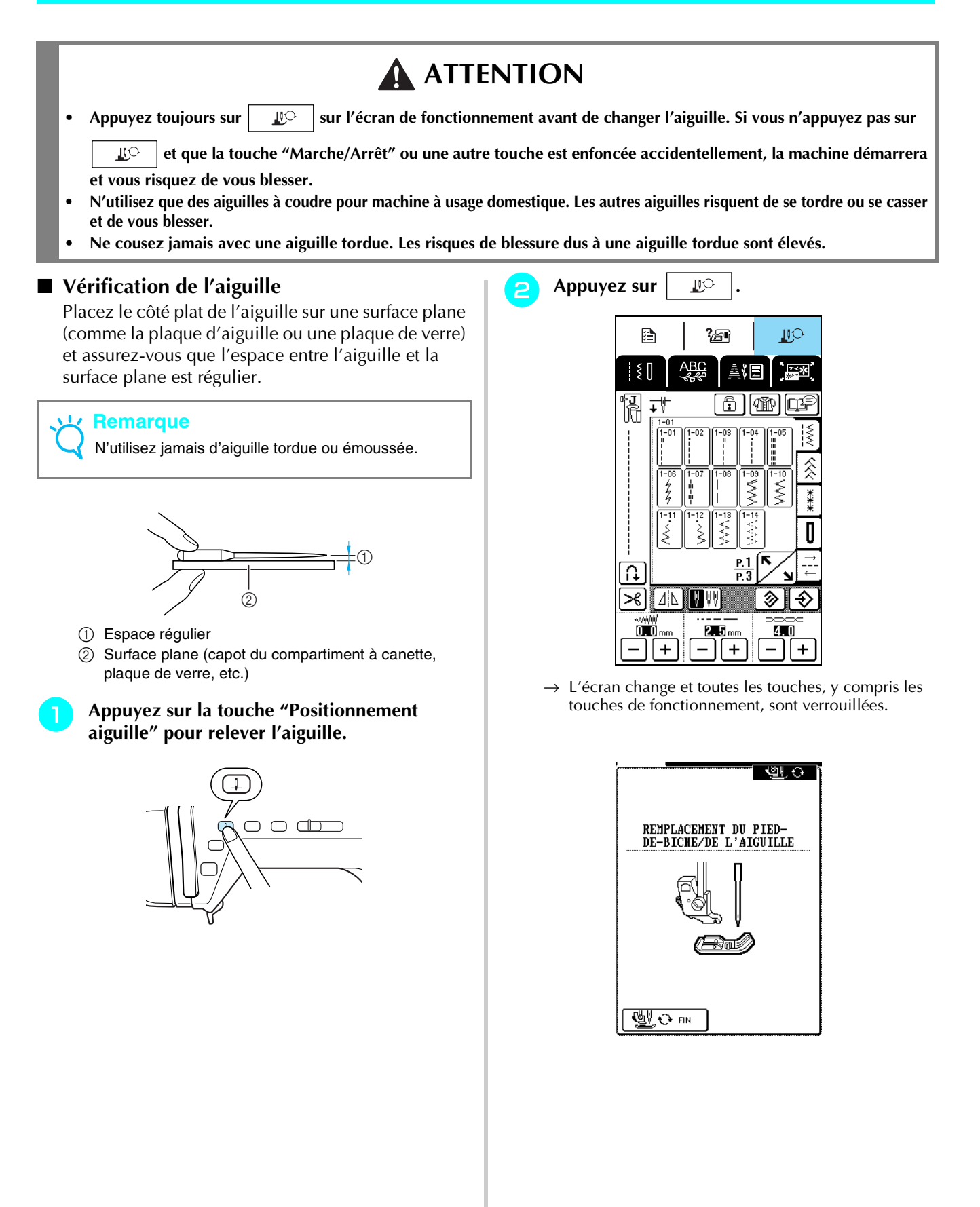

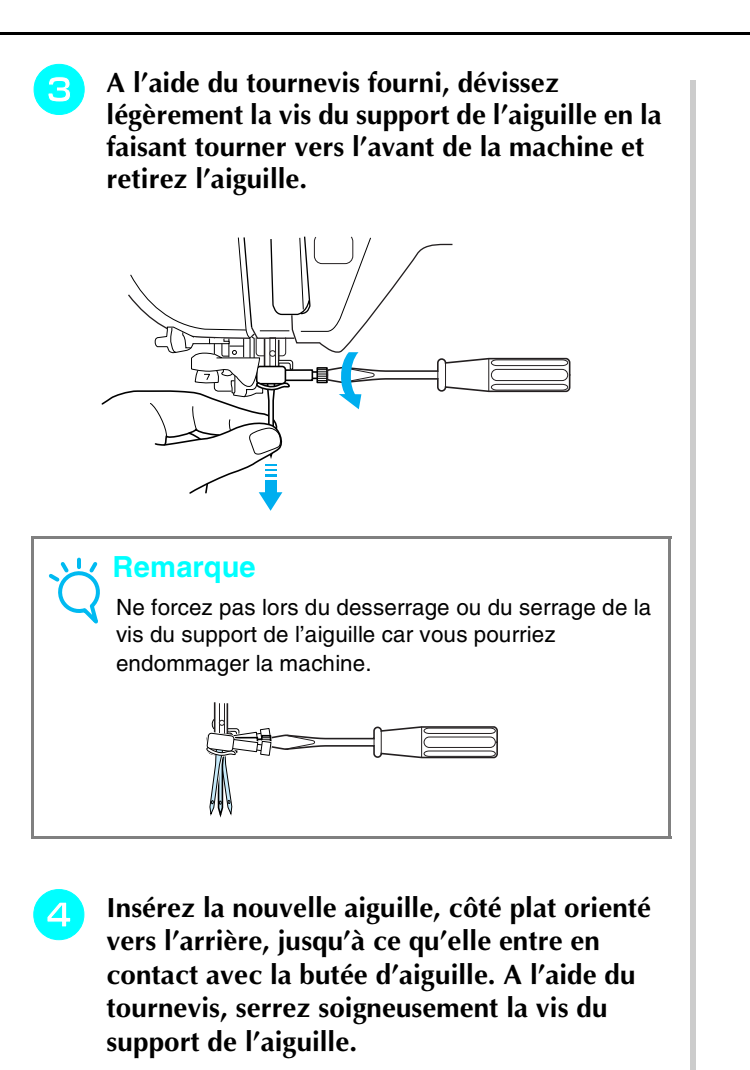

 $^{\copyright}$  $^\copyright$  $\circledS$ 

- a Butée d'aiguille
- b Orifice pour insérer l'aiguille
- 3 Côté plat de l'aiguille

## **ATTENTION**

**• Veillez à enfoncer l'aiguille jusqu'à la butée et à visser soigneusement la vis du support de l'aiguille à l'aide d'un tournevis. Si l'aiguille n'est pas entièrement insérée ou si la vis du support de l'aiguille n'est pas correctement vissée, l'aiguille risque de se casser ou la machine de s'endommager.**

 $\rightarrow$  Toutes les touches, y compris les touches de fonctionnement, sont déverrouillées et l'écran précédent s'affiche.

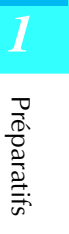
## ■ A propos de l'aiguille

L'aiguille est probablement la pièce la plus importante de la machine à coudre. Pour obtenir les meilleures finitions et réduire les problèmes, choisissez l'aiguille adéquate pour vos travaux de couture. Vous trouverez ci-dessous quelques conseils concernant les aiguilles.

- Plus le chiffre de l'aiguille est petit, plus l'aiguille est fine. Si le chiffre augmente, l'aiguille est plus épaisse.
- Utilisez des aiguilles fines avec des tissus légers et des aiguilles plus épaisses avec des tissus plus lourds.
- Avec les tissus élastiques, utilisez l'aiguille à pointe boule (dorée) 90/14 pour éviter de sauter des points.
- Lorsque vous cousez des caractères ou des points décoratifs, utilisez l'aiguille à pointe boule (dorée) 90/14 pour éviter de sauter des points.
- Utilisez l'aiguille 75/11 pour la broderie. Les aiguilles à pointe boule (dorées) 90/14 ne sont pas recommandées pour la broderie, car elles risqueraient de se tordre ou se casser et de provoquer des blessures.
- Les aiguilles 90/14 sont recommandées lorsque vous brodez sur des tissus lourds ou des produits stabilisateurs (par exemple, toile de jean, mousse, etc.). Les aiguilles 75/11 risquent de se tordre ou se casser et de provoquer des blessures.
- La machine à coudre est livrée avec une aiguille pour couture domestique 75/11.

## ■ **Combinaisons tissu/fil/aiguille**

Le tableau suivant fournit des informations sur le fil et l'aiguille appropriés aux différents tissus. Veuillez vous y reporter pour choisir le fil et l'aiguille appropriés au tissu à coudre.

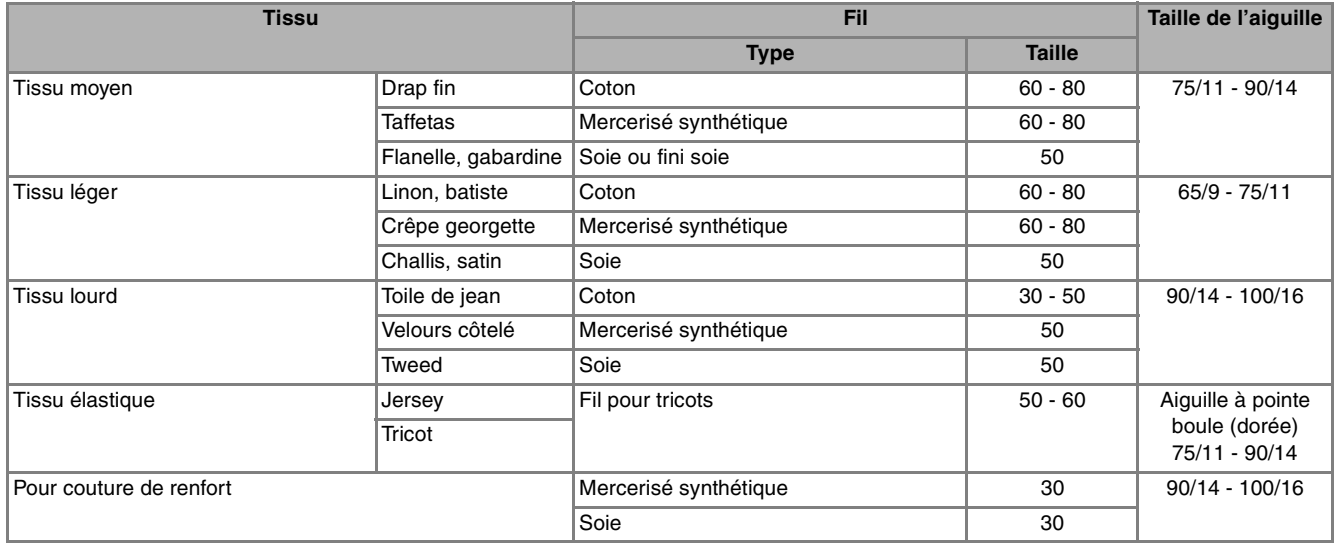

## **Mémo**

Pour le fil en nylon transparent, utilisez toujours une aiguille 90/14 à 100/16. En général, le même fil est utilisé pour la canette et l'enfilage supérieur.

## **ATTENTION**

**• Veillez à respecter les combinaisons d'aiguille, fil et tissu du tableau. Si vous utilisez une combinaison inadéquate et notamment du tissu lourd (par exemple, toile de jean) avec une petite aiguille (par exemple, 65/9 à 75/11), vous risquez de tordre ou de casser l'aiguille et de vous blesser. En outre, il est possible que la couture soit irrégulière, que le tissu fronce ou que la machine saute des points.**

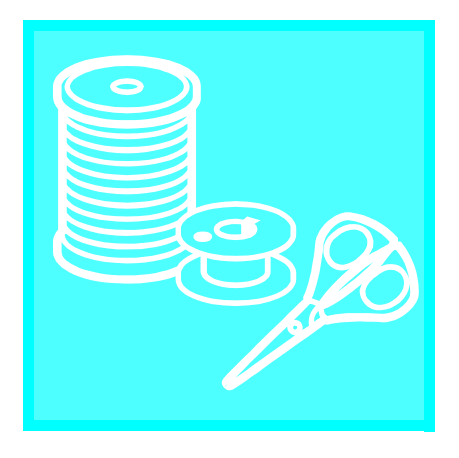

# Chapitre 2 **Notions** élémentaires de couture

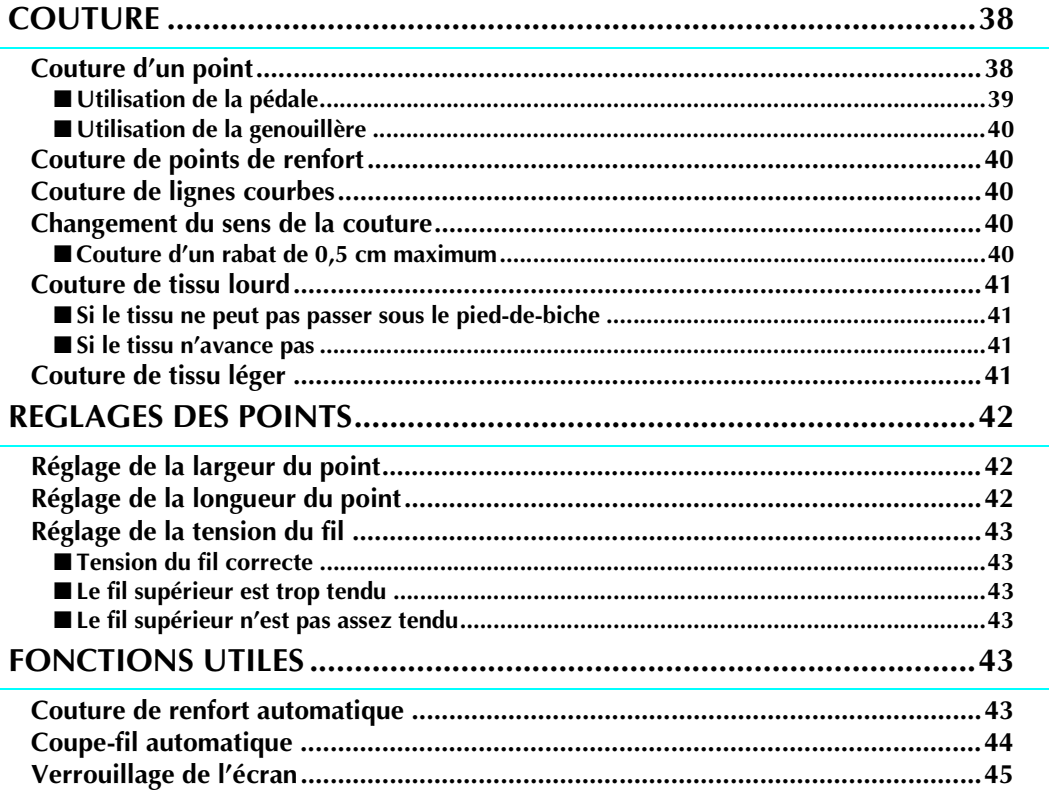

## **COUTURE**

## **ATTENTION**

- **Pour éviter toute blessure, faites particulièrement attention à l'aiguille lorsque la machine est en marche. Ne laissez pas les mains près des pièces mobiles lorsque la machine est en marche.**
- **Ne tendez pas et ne tirez pas sur le tissu pendant le travail de couture. Vous pourriez vous blesser.**
- **N'utilisez pas d'aiguilles tordues ou cassées. Vous pourriez vous blesser.**
- **Veillez à ce que l'aiguille ne frappe pas d'épingles ou d'autres objets pendant la couture. L'aiguille risque de casser et de vous blesser.**
- **Si les points se tassent, utilisez une longueur de point supérieure avant de continuer à coudre. L'aiguille risque de casser et de vous blesser.**

## **Couture d'un point**

<sup>a</sup> **Mettez la machine sous tension, puis appuyez sur la touche "Positionnement aiguille" pour relever l'aiguille.**

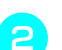

<sup>b</sup> **Sélectionnez un motif de point.**

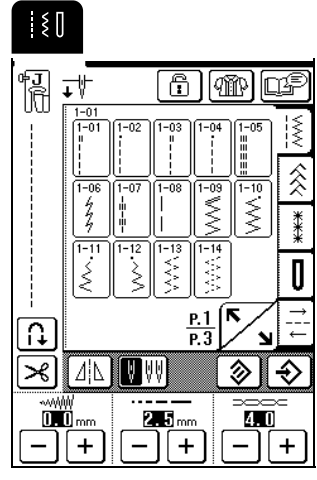

- $\rightarrow$  Le symbole du pied-de-biche approprié s'affiche dans le coin supérieur gauche de l'écran LCD.
- <sup>c</sup> **Fixez le pied-de-biche (reportez-vous à "CHANGEMENT DU PIED-DE-BICHE", page 33).**

## **ATTENTION**

- **Utilisez toujours le pied-de-biche correct. Si vous n'utilisez pas le bon modèle de pied-de-biche, l'aiguille risque de le toucher, de se tordre ou de casser, et de vous blesser.**
- <sup>d</sup> **Placez le tissu sous le pied-de-biche, tenez le tissu et les extrémités des fils de la main gauche, puis tournez le volant pour abaisser l'aiguille dans le tissu à la position de démarrage de la couture.** \* Vous ne devez appuyer sur le bouton noir à gauche du pied-de-biche "J" que si le tissu n'avance pas ou lors de coutures épaisses. Il n'est normalement pas nécessaire d'appuyer sur le bouton noir pour coudre. <sup>e</sup> **Abaissez le levier du pied-de-biche. Mémo** Vous pouvez commencer à coudre sans tirer sur le fil de la canette. <sup>f</sup> **Faites glisser la commande de vitesse de couture pour ajuster la vitesse correspondante. Mémo** Vous pouvez également ajuster la vitesse de couture pendant la couture.  $\circ$   $\longrightarrow$   $\circ$ **1** Vitesse réduite 2) Vitesse élevée <sup>g</sup> **Posez délicatement les mains sur le tissu pour le guider, puis appuyez sur la touche "Marche/Arrêt" pour commencer à coudre.**  $\begin{tabular}{l} $ \circ$ & $ \circ$ \\ $ \circ$ & $ \circ$ \\ \end{tabular}$

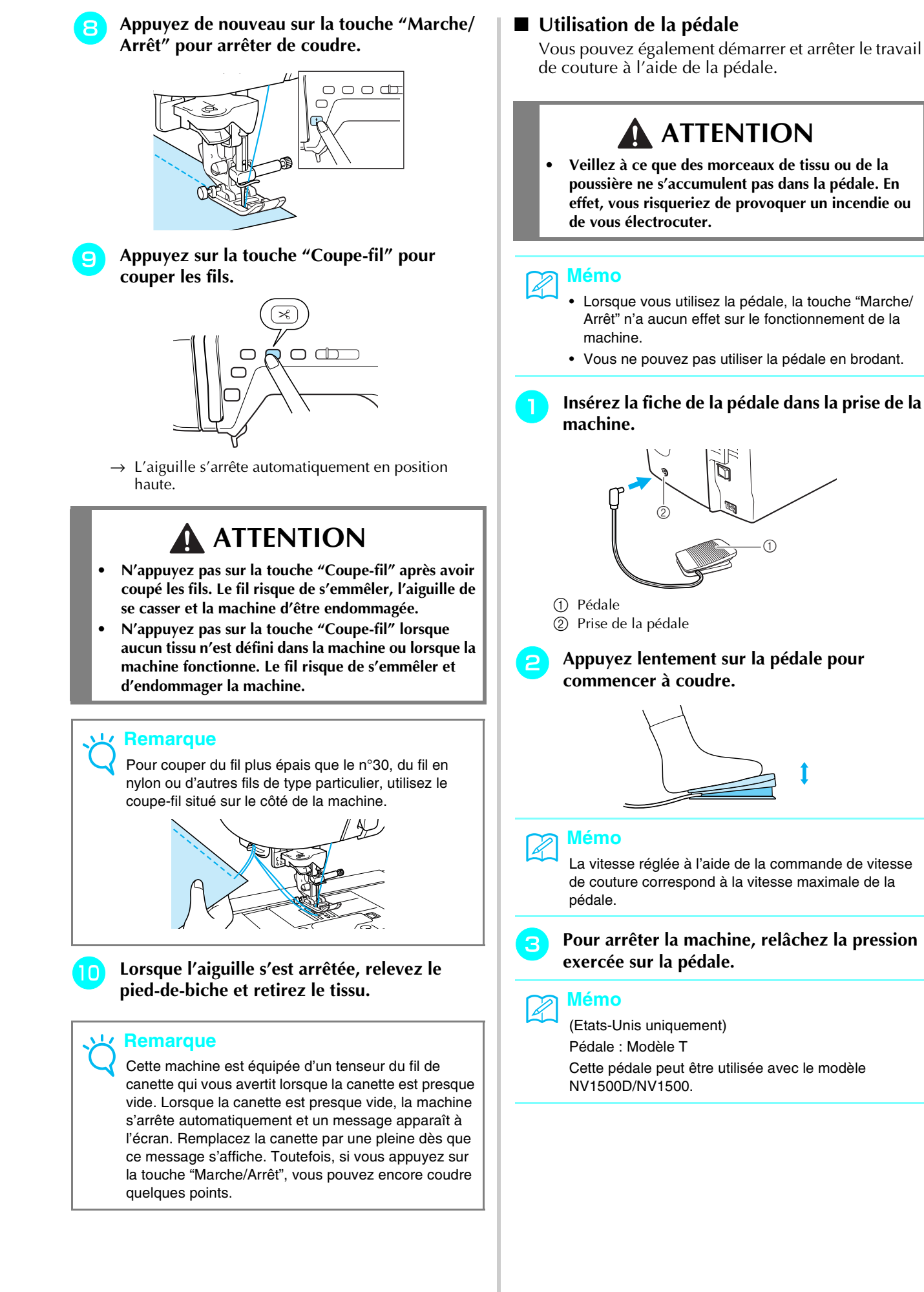

## ■ Utilisation de la genouillère

A l'aide de la genouillère, vous pouvez relever et abaisser le pied-de-biche avec le genou, libérant ainsi vos mains pour diriger le tissu.

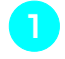

#### <sup>a</sup> **Alignez les ergots de la genouillère sur les encoches de la prise, puis insérez-la au maximum.**

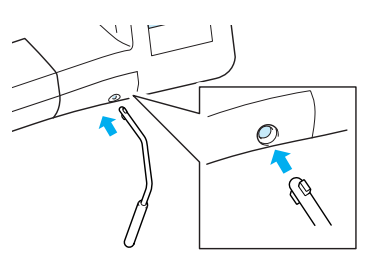

## **Remarque**

Si la genouillère n'est pas enfoncée au maximum dans la fente d'installation, elle risque de se détacher pendant la couture.

<sup>b</sup> **Pour relever le pied-de-biche, poussez la genouillère vers la droite à l'aide du genou. Pour abaisser le pied-de-biche, laissez revenir la genouillère.**

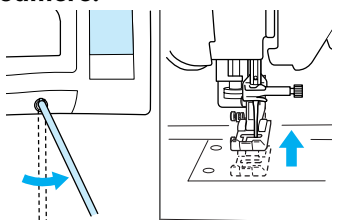

### **Remarque**

Lorsque le pied-de-biche est relevé, déplacez la genouillère davantage vers la droite du levier du piedde-biche.

## **ATTENTION**

**• Veillez à ce que votre genou ne se trouve pas à proximité de la genouillère pendant la couture. Si vous repoussez la genouillère pendant que la machine fonctionne, l'aiguille risque de casser ou la tension du fil de diminuer.**

## **Couture de points de renfort**

En règle générale, la couture doit être sécurisée au début et à la fin par des points inverses/de renfort. Appuyez sur la touche "Point inverse/renfort" pour coudre des points inverses/de renfort.

En fonction du motif de point sélectionné, des points inverses ou de renfort sont cousus lorsque vous appuyez sur la touche "Point inverse/renfort". Dans le cadre de points de renfort, 3 à 5 points sont cousus au même endroit. Dans le cadre de points inverses, la couture repart lentement dans le sens opposé. Vous pouvez, en outre, régler la machine pour coudre des points de renfort (ou inverses) automatiquement. Pour plus de détails, reportez-vous à "Couture de renfort automatique", page 43.

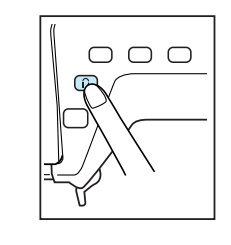

## **Couture de lignes courbes**

Cousez lentement tout en restant parallèle au bord du tissu et en guidant celui-ci dans la ligne courbe.

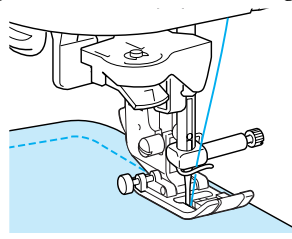

## **Changement du sens de la couture**

Arrêtez la machine, l'aiguille dans le tissu, à l'endroit où vous souhaitez changer le sens de la couture, puis soulevez le levier du pied-de-biche. Utilisez l'aiguille comme pivot, tournez le tissu, abaissez le pied-debiche, puis continuez à coudre.

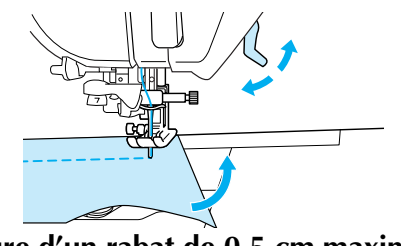

### ■ Couture d'un rabat de 0.5 cm maximum

Faufilez l'angle avant de coudre, puis tirez le fil de faufilage vers l'arrière tout en cousant après avoir changé le sens de la couture à l'angle.

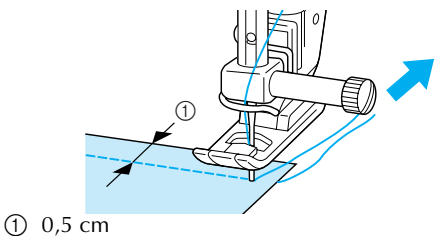

## **Couture de tissu lourd**

## ■ Si le tissu ne peut pas passer sous le pied-de**biche**

Vous pouvez relever le levier du pied-de-biche dans deux positions différentes. Si le tissu est trop épais pour passer sous le pied-de-biche, réglez ce dernier dans sa position la plus haute, afin de pouvoir introduire le tissu en dessous.

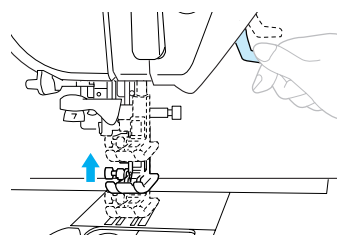

#### **Mémo**

Si le tissu ne passe pas facilement sous le pied-debiche, sélectionnez une position plus élevée du piedde-biche sur l'écran de réglages (reportez-vous à la page 20).

Lorsque le pied-de-biche est relevé, il est placé par défaut à 7,5 mm de la plaque d'aiguille.

## ■ **Si le tissu n'avance pas**

Si le tissu n'avance pas lorsque vous commencez à coudre ou que vous effectuez des coutures épaisses, appuyez sur le bouton noir à gauche du pied-debiche "J".

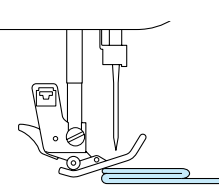

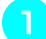

<sup>a</sup> **Relevez le levier du pied-de-biche.**

<sup>b</sup> **Tout en maintenant enfoncée la touche noire à gauche du pied-de-biche "J", abaissez le levier du pied-de-biche.**

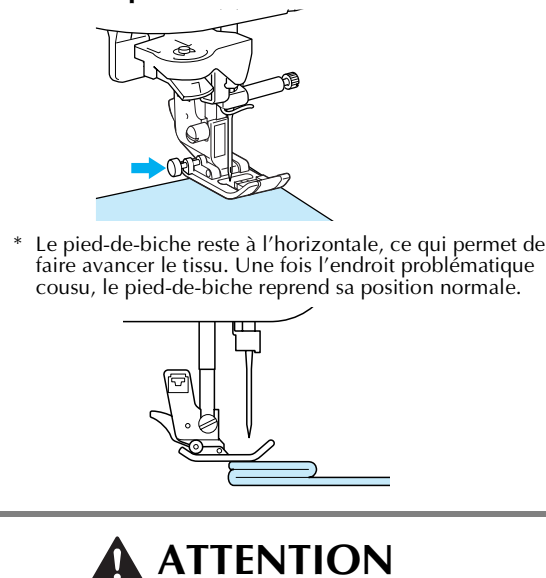

**• Ne cherchez pas à coudre de force les tissus de plus de 6 mm (env. 1/4 de pouce) à l'aide de cette machine à coudre. Vous risqueriez de casser l'aiguille et de vous blesser.**

## **Couture de tissu léger**

Repassez le tissu en l'amidonnant ou placez du papier fin ou un renfort de broderie sous les tissus peu épais pour faciliter la couture. Une fois le travail de couture terminé, arrachez doucement le papier ou le renfort de broderie.

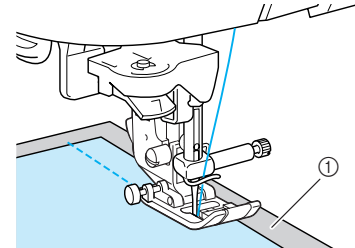

**1** Papier fin

## **REGLAGES DES POINTS**

Lorsque vous sélectionnez un point, la machine sélectionne automatiquement la largeur et la longueur du point, ainsi que la tension du fil supérieur les plus appropriées. Toutefois, vous pouvez modifier, au besoin, les différents réglages comme indiqué dans cette section.

## **Remarque**

- Les réglages de certains points ne sont pas modifiables (reportez-vous au "TABLEAU DE RÉGLAGE DES POINTS" à la fin de ce manuel).
- Si le réglage d'un point est modifié sans être enregistré, il rebascule sur le réglage par défaut à la mise hors tension de la machine ou lorsque vous sélectionnez un autre point.

## **Réglage de la largeur du point**

Vous pouvez régler la largeur du point (largeur du zigzag) pour élargir ou affiner le point.

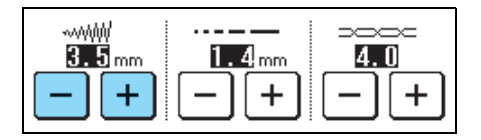

## **Mémo**

Si la pédale est branchée, vous pouvez utiliser la commande de vitesse de couture pour régler la largeur du zigzag (reportez-vous à la page 64).

A chaque fois que vous appuyez sur  $\vert - \vert$  la largeur du zigzag diminue.

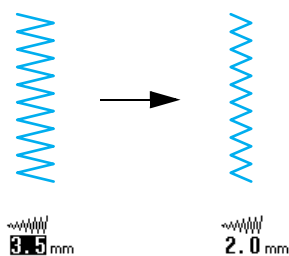

A chaque fois que vous appuyez sur  $\pm$  la largeur du zigzag augmente.

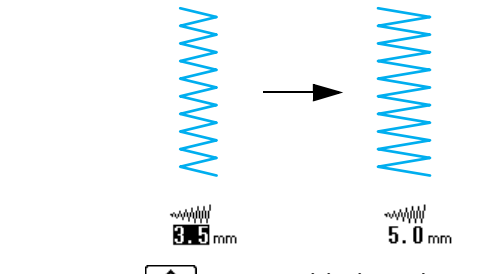

Appuyez sur  $\otimes$  pour rétablir le réglage par défaut.

## **Réglage de la longueur du point**

Vous pouvez régler la longueur du point pour agrandir ou rétrécir le point.

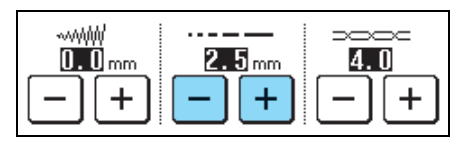

A chaque fois que vous appuyez sur  $\vert - \vert$  la longueur du zigzag diminue (rétrécit).

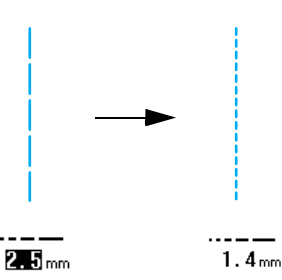

A chaque fois que vous appuyez sur  $+$  la longueur du zigzag augmente (s'allonge).

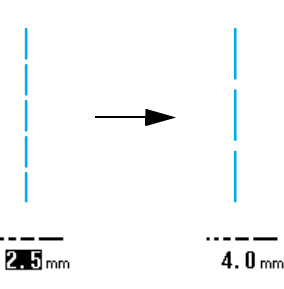

Appuyez sur  $\otimes$  pour rétablir le réglage par défaut.

## **ATTENTION**

**• Si les points se tassent, allongez le point et continuez à coudre. Ne continuez pas à coudre sans allonger le point. L'aiguille risque de casser et de vous blesser.**

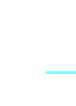

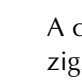

## **Réglage de la tension du fil**

La tension de fil par défaut, qui est définie automatiquement, peut généralement être utilisée indépendamment du type de fil ou de tissu cousu. Cependant, avec certaines combinaisons fil/tissu, il est possible que vous deviez régler la tension du fil.

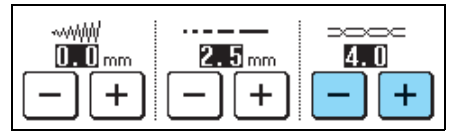

### ■ **Tension du fil correcte**

Le fil supérieur et le fil de la canette doivent se croiser près du centre du tissu. Si la tension du fil n'est pas correctement réglée, la couture ne s'effectuera peut-être pas correctement et il est possible que le tissu fronce.

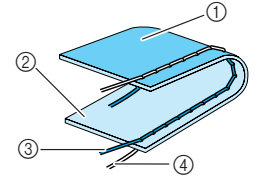

- 1) Envers du tissu
- 2 Endroit du tissu
- **3** Fil supérieur
- 4) Fil de la canette

## ■ Le fil supérieur est trop tendu

Si le fil de la canette est visible sur l'endroit du tissu,

appuyez sur  $\vert - \vert$ . A chaque fois que vous appuyez sur cette touche, le réglage est diminué et la tension du fil relâchée.

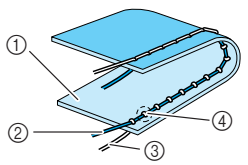

- a Endroit du tissu
- b Fil supérieur
- 3 Fil de la canette
- d Des boucles apparaissent sur l'endroit du tissu.

## ■ Le fil supérieur n'est pas assez tendu

Si le fil supérieur est visible sur l'envers du tissu,

appuyez sur  $| + |$ . A chaque fois que vous appuyez sur cette touche, le réglage est augmenté et la tension du fil resserrée.

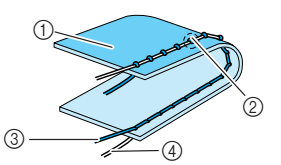

- (1) Envers du tissu
- b Des boucles apparaissent sur l'envers du tissu.
- c Fil supérieur
- (4) Fil de la canette

Appuyez sur  $\otimes$  pour rétablir le réglage par défaut.

# **FONCTIONS UTILES**

## **Couture de renfort automatique**

Après la sélection d'un motif de point, activez le réglage de points de renfort automatique avant de coudre ; la machine coud alors automatiquement des points de renfort (ou des points inverses, selon le motif de point) au début et à la fin de la couture.

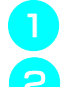

## <sup>a</sup> **Sélectionnez un motif de point.**

Appuyez sur  $\lceil \Omega \rceil$  pour sélectionner le réglage **de couture de point de renfort/en marche arrière automatique.**

## **Mémo**

Le réglage de couture de point de renfort/en marche arrière automatique est déjà sélectionné avec certains points, comme les boutonnières et les points d'arrêt.

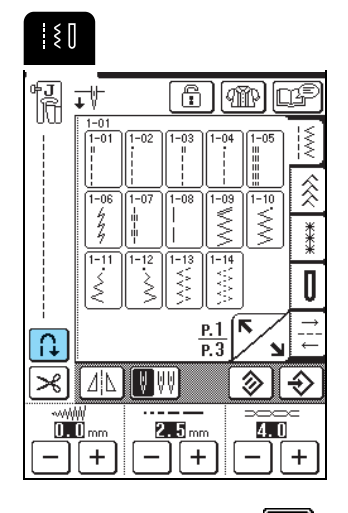

 $\rightarrow$  La touche est représentée par  $\left|\left|\left|\right|\right|\right|$  à l'écran.

<sup>c</sup> **Placez le tissu sous le pied-de-biche avec l'aiguille en position de démarrage de la couture, puis appuyez sur la touche "Marche/ Arrêt". La machine coud automatiquement des points inverses (ou points de renfort), puis continue à coudre.**

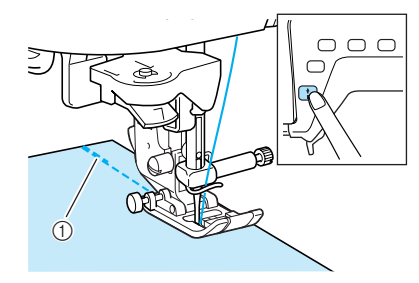

a Points inverses (ou points de renfort)

## **Mémo**

Si vous appuyez sur la touche "Marche/Arrêt" pour interrompre la couture, puis que vous appuyez de nouveau dessus pour la reprendre, aucun point inverse (ou de renfort) n'est cousu.

Si vous appuyez sur la touche "Point inverse/ **renfort", la machine coud automatiquement des points inverses (ou de renfort), puis s'arrête.**

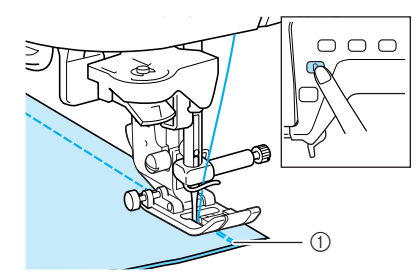

a Points inverses (ou points de renfort)

#### **Mémo**

Pour annuler le réglage de couture de point de renfort/ en marche arrière automatique, appuyez de nouveau

sur  $\mathbb{R}$  pour basculer sur  $\mathbb{R}$ 

## **Coupe-fil automatique**

Si vous sélectionnez le réglage de coupe-fil automatique avant de coudre, la machine coud automatiquement des points de renfort (ou inverses en fonction du motif de point sélectionné) et coupe les fils lorsque vous appuyez sur la touche "Point inverse/ renfort" à la fin de la couture. Ceci est utile lors de la couture de boutonnières ou de points d'arrêt.

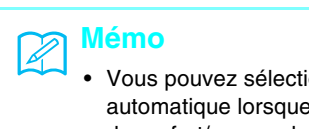

- Vous pouvez sélectionner le réglage de coupe-fil automatique lorsque le réglage de couture de point de renfort/en marche arrière automatique est sélectionné.
- Le réglage de coupe-fil automatique est déjà sélectionné avec les motifs de broderie.

<sup>a</sup> **Sélectionnez un motif de point.**

Appuyez sur  $\left[\infty\right]$  pour sélectionner le coupe**fil automatique.**

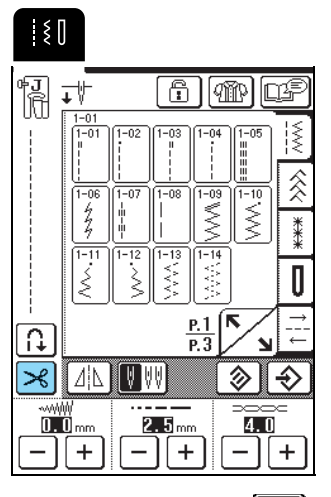

 $\rightarrow$  La touche est représentée par  $\rightarrow$  à l'écran.

<sup>c</sup> **Placez le tissu sous le pied-de-biche avec l'aiguille en position de démarrage de la couture, puis appuyez sur la touche "Marche/ Arrêt". La machine coud automatiquement des points inverses (ou points de renfort), puis continue à coudre.**

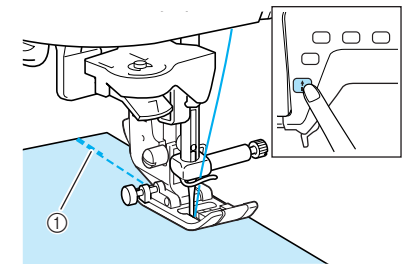

a Points inverses (ou points de renfort)

## **Mémo**

Si vous appuyez sur la touche "Marche/Arrêt" pour interrompre la couture, puis que vous appuyez de nouveau dessus pour la reprendre, aucun point inverse (ou de renfort) n'est cousu.

Si vous appuyez sur la touche "Point inverse/ **renfort", la machine coud automatiquement des points inverses (ou de renfort), puis coupe le fil.**

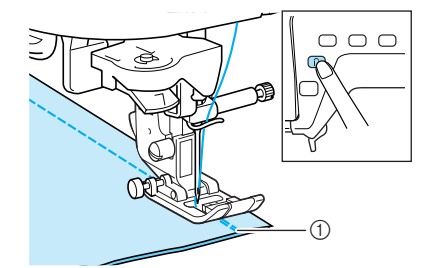

a Points inverses (ou points de renfort)

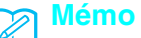

Pour désactiver le réglage de coupe-fil automatique,

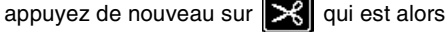

représenté, à l'écran, par  $\mathcal{R}$ 

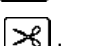

## **Verrouillage de l'écran**

Si vous verrouillez l'écran avant de commencer à coudre, les divers réglages, comme la largeur et la longueur de point, sont verrouillés et ne peuvent plus être modifiés. Ceci permet d'éviter tout changement accidentel des réglages de l'écran ou l'arrêt de la machine pendant la couture de grands morceaux de tissus ou la réalisation d'autres projets. Vous pouvez verrouiller l'écran pendant l'utilisation des points de couture courants et des points de caractères décoratifs.

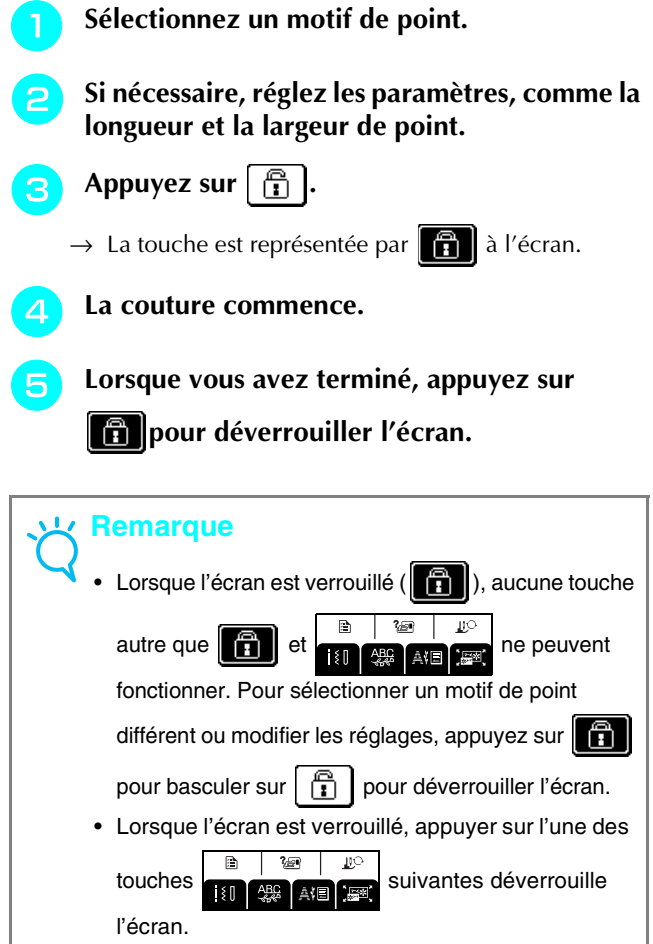

• L'écran est déverrouillé à la mise hors tension de la machine.

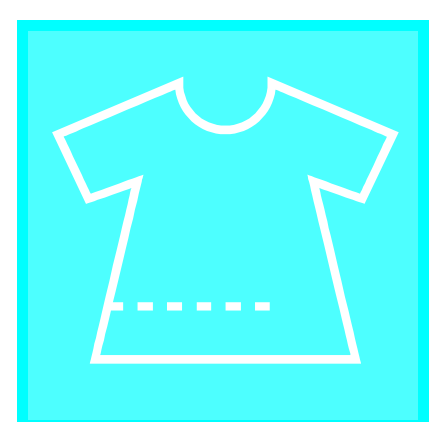

# **Chapitre** *3* Points de couture courants

### **SÉLECTION D'UN POINT DE COUTURE COURANT...........................................48**

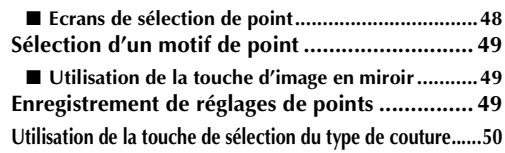

## **COUTURE DES POINTS ......................51**

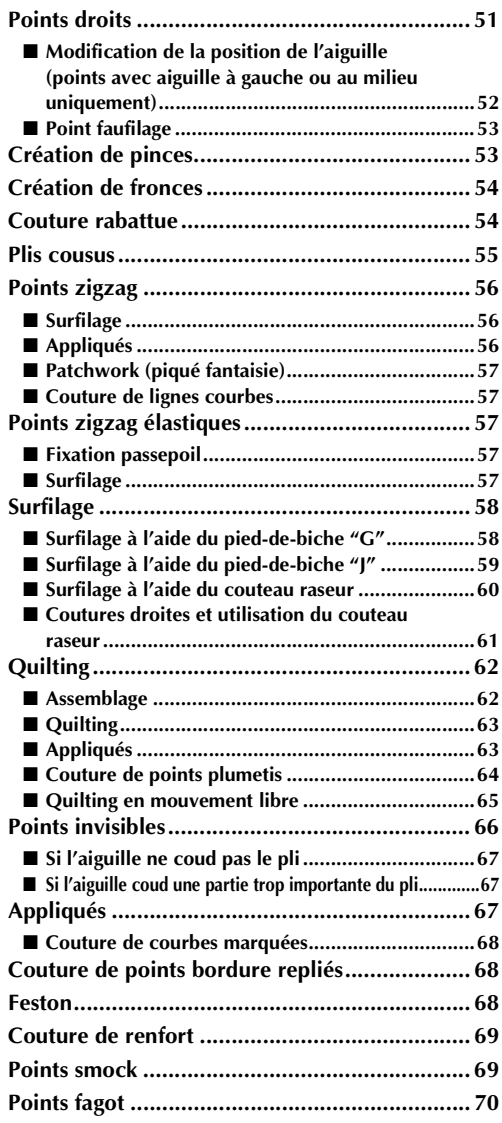

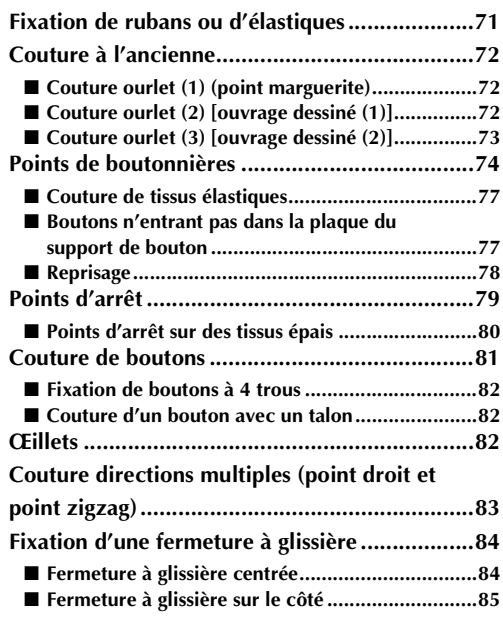

## **SÉLECTION D'UN POINT DE COUTURE COURANT**

## ■ **Ecrans de sélection de point**

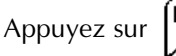

Appuyez sur  $\left[\sum_{n=1}^{\infty}\right]$  pour passer à l'écran précédent ou suivant.

### **Points droits/surfilage/quilting**

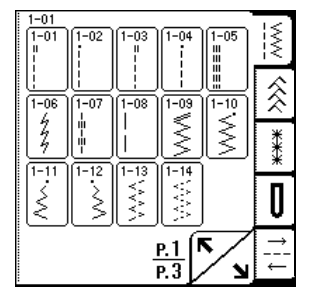

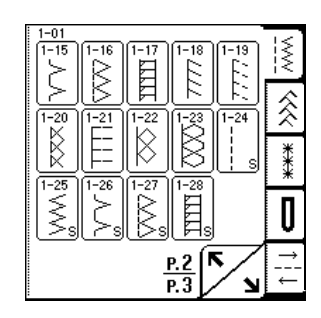

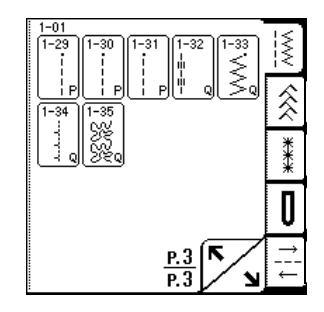

| -01<br>$2 - 01$<br>$2 - 06$ | $2 - 02$<br>$2 - 07$<br>2 | $2 - \overline{03}$<br>$2 - 08$<br>5<br>3 | $2 - 04$<br>$2 - 09$<br>d | $2 - 05$<br>10<br>15 | ≹<br>∕≷ |
|-----------------------------|---------------------------|-------------------------------------------|---------------------------|----------------------|---------|
|                             |                           |                                           | Œ                         |                      |         |
| $\frac{P.1}{P.2}$           |                           |                                           |                           |                      |         |

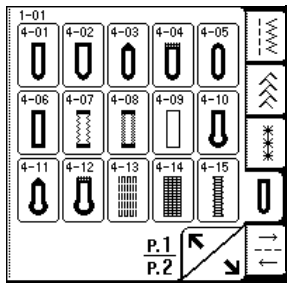

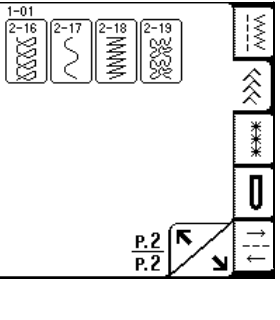

İŞ

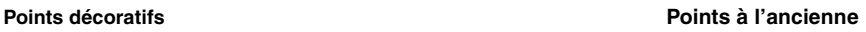

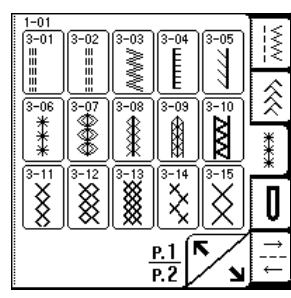

**Boutonnières/Points d'arrêt Couture directions multiples**

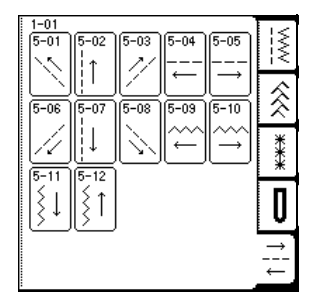

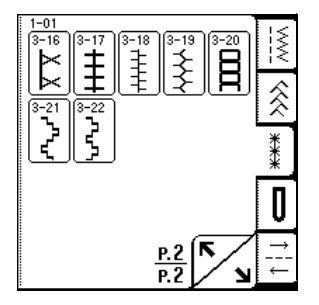

1-01<br>|4-16  $\sqrt{4-17}$  $\odot$  $\bullet$  $\frac{P.2}{P.2}$ 

## **Sélection d'un motif de point**

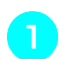

<sup>a</sup> **Mettez la machine sous tension, puis effleurez l'écran.**

→ "1-01 Point droit (gauche)" ou "1-03 Point droit (milieu)" est automatiquement sélectionné, selon le réglage.

**Appuyez sur**  $\left|\frac{1}{2}\right| \leq \left|\frac{1}{2}\right| \leq \left|\frac{1}{2}\right|$  pour afficher

**un écran des points dans la catégorie sélectionnée, puis sélectionnez un motif de point.**

\* Si un autre écran s'affiche, appuyez sur  $\|$ 

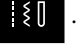

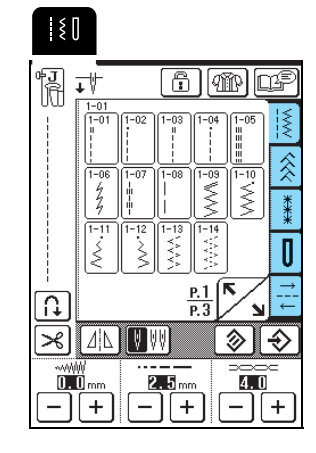

 $\rightarrow$  Une image du motif de point sélectionné apparaît sous le symbole du pied-de-biche approprié.

## **Mémo**

Pour plus d'informations sur les motifs de point, reportezvous au "TABLEAU DE RÉGLAGE DES POINTS" à la fin de ce manuel.

## ■ Utilisation de la touche d'image en miroir

Appuyez sur  $\left| \underline{\Lambda} \right|$  pour basculer sur  $\left| \underline{\Lambda} \right|$ . Une image en miroir du motif de point sélectionné est créée.

## **Remarque**

Si  $|\Delta|\$  s'affiche en grisé ( $|\Delta|\$ ) après la sélection d'un point (boutonnières, motifs de couture directions multiples, etc.), il est impossible de créer une image miroir du point sélectionné.

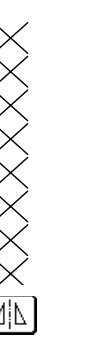

## **Enregistrement de réglages de points**

Cette machine est réglée par défaut en matière de largeur de point (largeur du zigzag), longueur du point, tension du fil, coupe-fil automatique, couture de point de renfort/en marche arrière automatique, etc. Cependant, si vous souhaitez enregistrer des réglages spécifiques pour un point, afin de pouvoir les utiliser

ultérieurement, appuyez sur  $\left|\bigoplus\right|$  pour enregistrer les nouveaux réglages du point sélectionné après modification.

**Exemple :** Utilisation d'une longueur de point de 2 mm pour le point droit

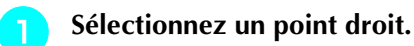

Ł

## **Mémo**

La longueur du point par défaut est de 2,5 mm.

## <sup>b</sup> **Réglez la longueur du point sur 2 mm.**

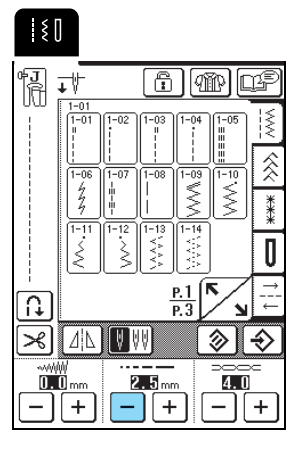

## Appuyez sur  $\left|\bigoplus\right|$

\* Pour réinitialiser les réglages par défaut du motif de point sélectionné, appuyez sur  $\otimes$ , puis sur

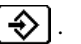

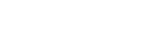

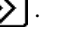

 $\sqrt{15}$ 

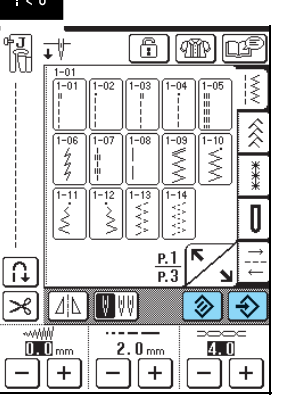

## **Mémo**

- A la prochaine sélection de ce même point droit, la longueur du point sera de 2 mm.
- Tous les réglages de points [largeur du point (largeur du zigzag), longueur du point, tension du fil, coupe-fil automatique et couture de point de renfort/en marche arrière automatique] sont enregistrés et non uniquement le réglage qui a été modifié. Lorsque le même motif de point est sélectionné, les derniers réglages enregistrés s'affichent même si la machine a été mise hors tension. Si vous modifiez de nouveau

les réglages et que vous appuyez sur  $\left|\bigoplus\right|$  ou sur

**◇** pour restaurer le réglage par défaut, les

nouveaux réglages ne sont pas enregistrés à moins

d'appuyer de nouveau sur  $\left| \right. \diamondsuit \right|$ .

## **Utilisation de la touche de sélection du type de couture**

En appuyant sur  $[\mathbb{R}]$ , vous pouvez également sélectionner un point courant en fonction de l'utilisation que vous souhaitez en faire. Lorsque vous n'êtes pas certain du point à sélectionner pour votre application ou lorsque vous souhaitez obtenir des informations sur l'utilisation de certains points, la

touche  $\left[\begin{matrix}\mathbf{w}\\ \mathbf{w}\end{matrix}\right]$  vous permet de sélectionner le point adapté à votre ouvrage. Il vous suffit ensuite de suivre les instructions pour coudre le point sélectionné. Nous recommandons aux débutants d'utiliser cette méthode pour sélectionner des points.

**Exemple :** Affichage des informations relatives au surfilage

## Appuyez sur  $[\mathbb{R}].$

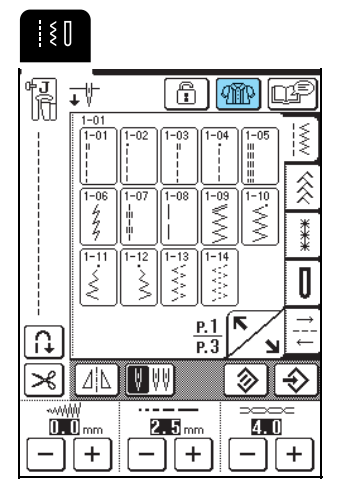

 $\rightarrow$  L'écran de conseils s'affiche.

**B** Appuyez sur | SURFILAGE

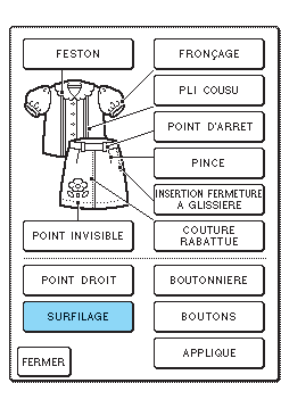

→ La partie supérieure de l'écran affiche une sélection de points surfilage et des explications.

## Lisez les descriptions et sélectionnez le point **approprié.**

\* Appuyez sur  $\mathbf{A}$  ou  $\mathbf{v}$   $\mathbf{v}$  pour faire défiler la page.

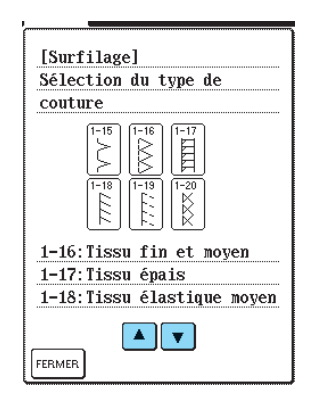

- → L'écran affiche la procédure à suivre pour coudre le point sélectionné.
- **d** Respectez les instructions de couture du **point.**

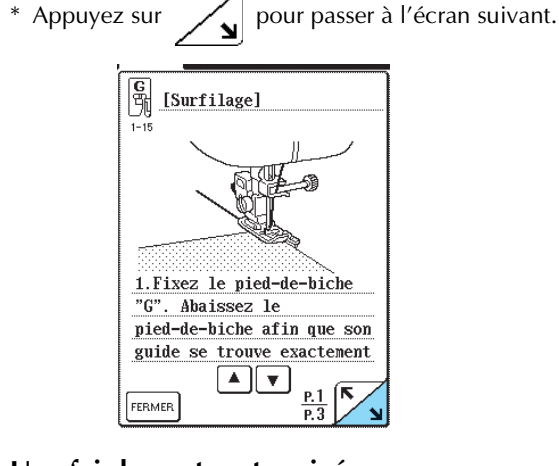

<sup>e</sup> **Une fois la couture terminée, appuyez sur FERMER**.

## **COUTURE DES POINTS**

## **Points droits**

### **Remarque**

Lorsque vous utilisez l'aiguille jumelée (reportez-vous à la page 31), n'oubliez pas de fixer le pied-de-biche "J".

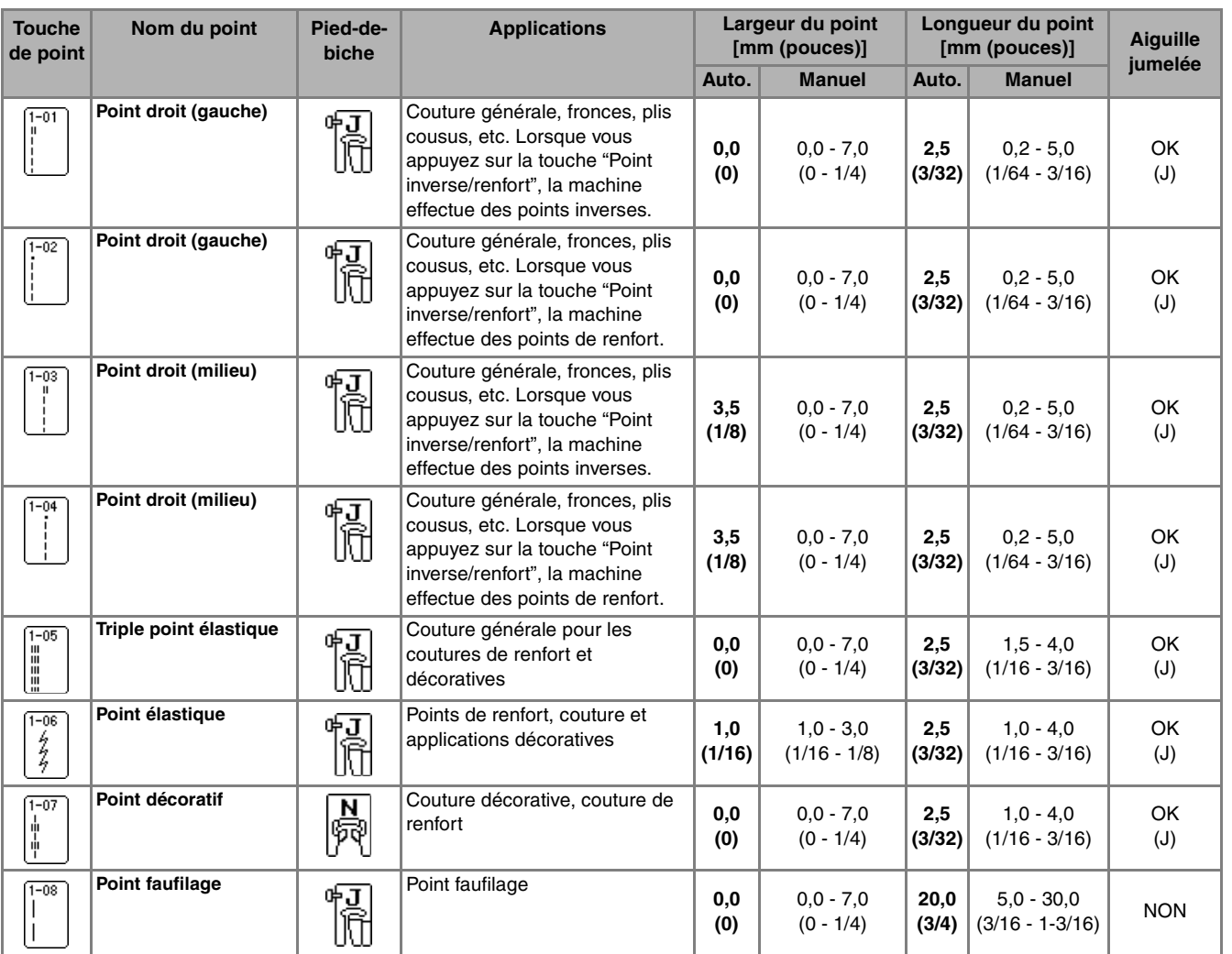

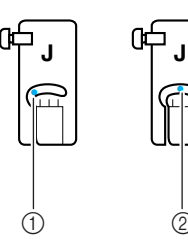

1 Aiguille à gauche  $\overline{2}$  Aiguille au milieu

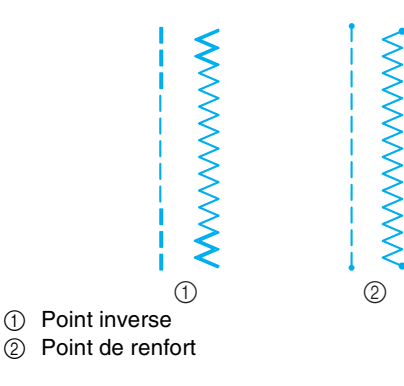

#### **Mémo**  $\mathbb{Z}$

" " au début du point indiqué sur la touche signifie que des points inverses sont cousus lorsque vous appuyez sur la touche "Point inverse/renfort". " - " au début du point indiqué sur la touche signifie que des points de renfort sont cousus lorsque vous appuyez sur la touche "Point inverse/renfort".

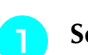

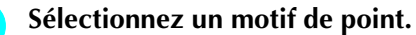

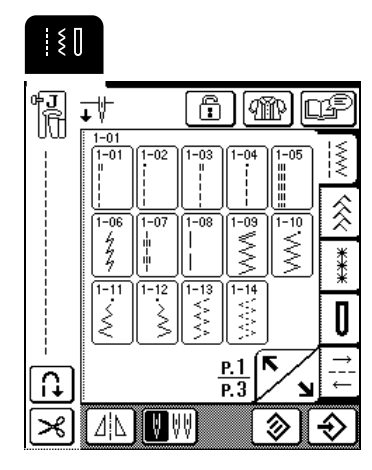

<sup>b</sup> **Fixez le pied-de-biche "J".**

<sup>c</sup> **Tenez les extrémités du fil et du tissu de la main gauche et tournez le volant vers vous de la main droite pour introduire l'aiguille dans le tissu à la position de démarrage de la couture.**

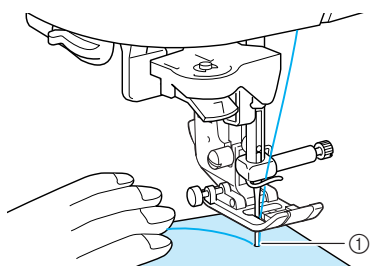

a Position de démarrage de la couture

<sup>d</sup> **Abaissez le levier du pied-de-biche.**

<sup>e</sup> **Appuyez sur la touche "Point inverse/renfort" pour coudre des points inverses (ou de renfort), puis sur la touche "Marche/Arrêt" pour commencer à coudre lentement.**

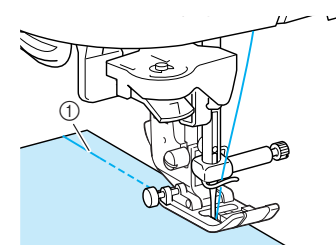

**1** Points inverses

## **ATTENTION**

**• Pendant la couture, veillez à ce que l'aiguille ne touche pas une épingle placée pour maintenir le tissu ou tout autre objet. Le fil risquerait de s'emmêler ou l'aiguille pourrait casser et vous blesser.** 

**F** La couture terminée, appuyez sur la touche **"Point inverse/renfort" pour coudre des points inverses (ou de renfort).**

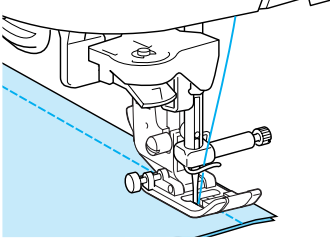

- <sup>g</sup> **Appuyez sur la touche "Coupe-fil" pour couper les fils.**
	- \* Si le réglage de coupe-fil automatique est sélectionné avant de coudre, la machine coud automatiquement des points inverses (ou de renfort) au début de la couture. Lorsque vous appuyez sur la touche "Point inverse/renfort" à la fin de la couture, la machine coud automatiquement des points inverses (ou de renfort) et coupe le fil.

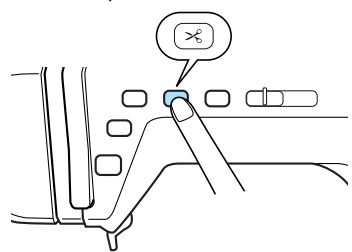

■ **Modification de la position de l'aiguille (points avec aiguille à gauche ou au milieu uniquement)**

Lorsque vous sélectionnez des motifs de points avec aiguille à gauche ou au milieu, vous pouvez utiliser

les touches  $\vert - \vert$  et  $\vert + \vert$  de l'affichage de largeur du point pour modifier la position de l'aiguille. Réglez la distance entre le bord droit du pied-de-biche et l'aiguille en fonction de la largeur du point, et pendant la couture, alignez le bord du pied-de-biche sur le bord du tissu pour obtenir une finition parfaite.

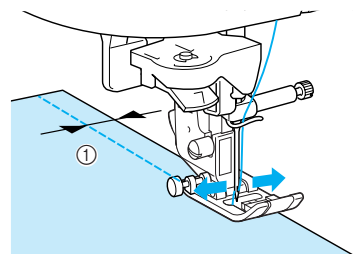

(1) Largeur du point

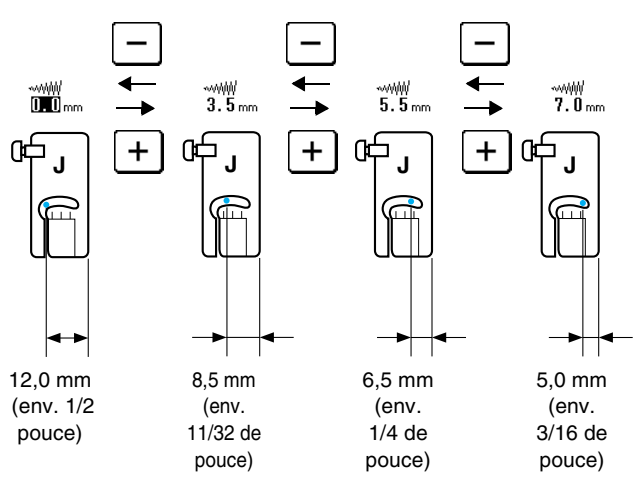

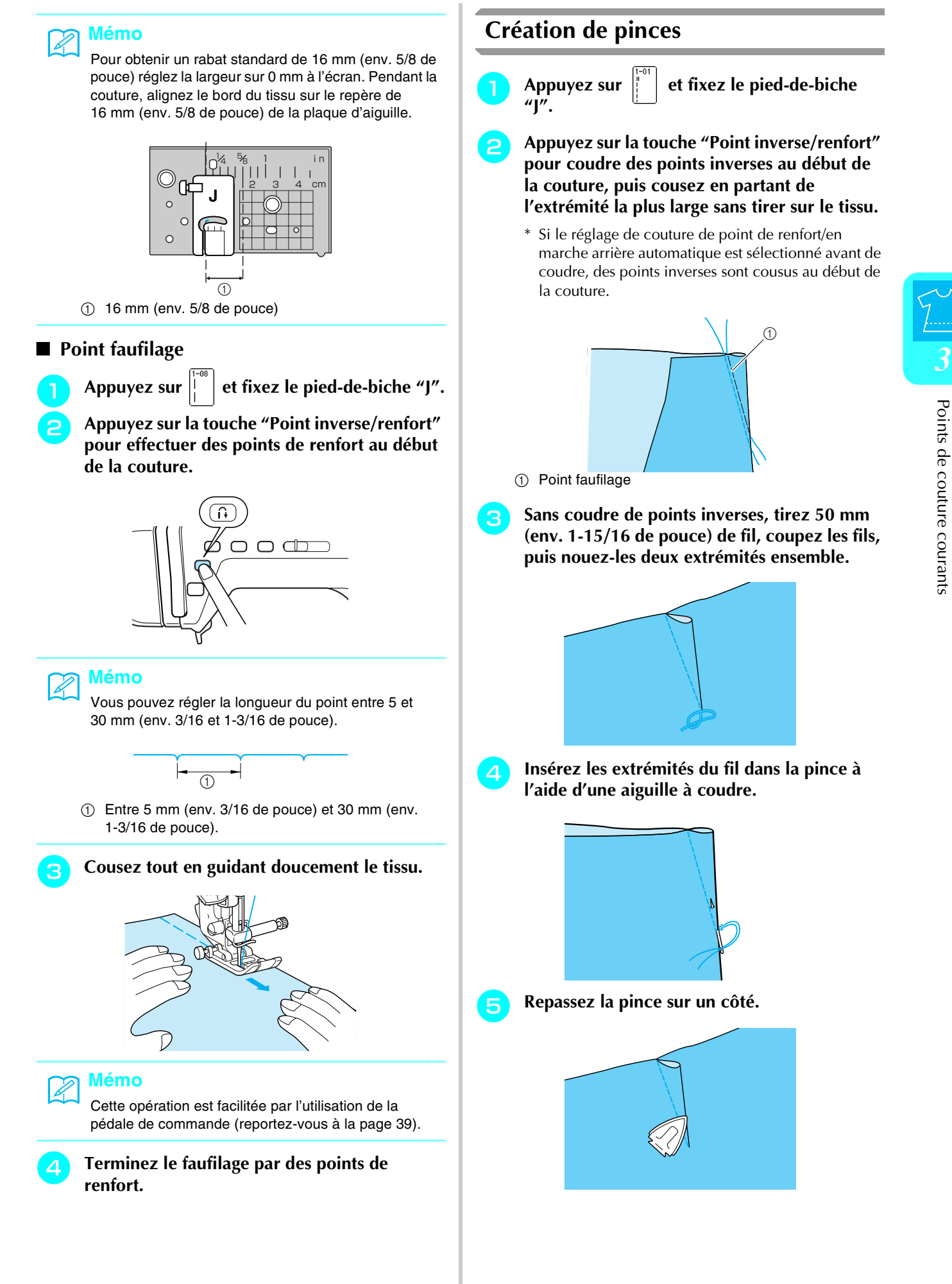

## **Création de fronces**

Cousez des fronces sur les manches, la taille d'une jupe plissée, etc.

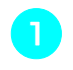

Sélectionnez un point droit, puis fixez le pied**de-biche "J".**

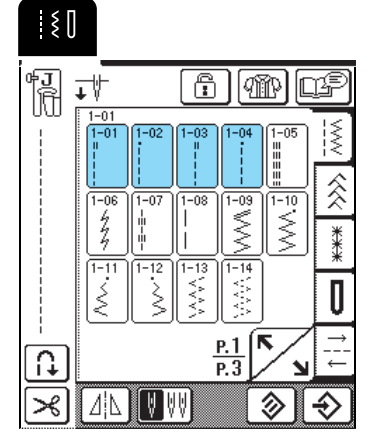

<sup>b</sup> **Réglez la longueur du point sur 4 mm (env. 3/16 de pouce) et la tension du fil sur 2 (tension plus relâchée).**

#### **Mémo**

Si vous appuyez sur  $\left|\mathbb{Q}_k^m\right|$ , puis sur  $\left| \begin{array}{cc} & \text{FRONGAGE} \end{array} \right|$ la longueur du point est automatiquement réglée sur 4 mm (env. 3/16 de pouce) et la tension du fil sur 2.

<sup>c</sup> **Tirez le fil de la canette et le fil supérieur de 50 mm (env. 1 à 15/16 de pouce) (reportezvous à "Sortie du fil de la canette", page 27).**

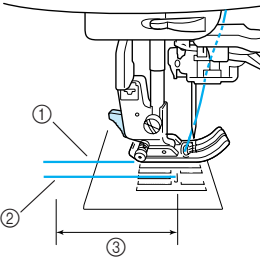

- a Fil supérieur
- 2) Fil de la canette
- c 50 mm (env. 1-15/16 de pouce)

**4** Cousez une ligne de points droits le long de **chaque côté de la ligne de couture, tirez le fil de la canette et le fil supérieure de 50 mm (1 à 15/16 de pouce), puis coupez les fils.**

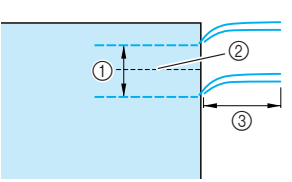

- a 10 à 15 mm (env. 3/8 à 9/16 de pouce)
- 2 Ligne de couture
- c 50 mm (env. 1-15/16 de pouce)

<sup>e</sup> **Tirez sur les fils de canette pour créer la quantité nécessaire de fronces, puis nouez les fils.**

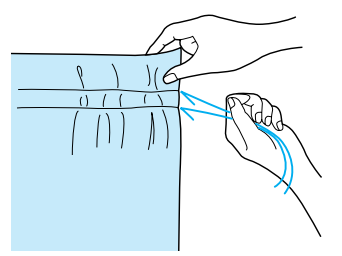

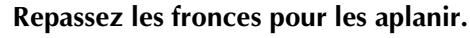

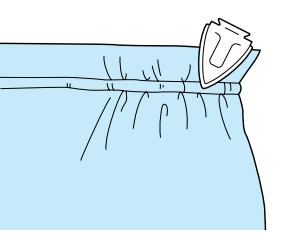

<sup>g</sup> **Cousez le long de la ligne de couture et retirez le point faufilage.**

## **Couture rabattue**

Utilisez la couture rabattue pour renforcer les coutures et obtenir une finition nette des bords.

- Appuyez sur  $\left| \cdot \right|$  et fixez le pied-de-biche "J".
- **b** Les endroits des deux morceaux de tissu se **faisant face, cousez la ligne de couture, puis coupez la moitié du rabat du côté du rabattement de la couture.**
	- \* Si les réglages de couture de point de renfort/en marche arrière automatique et de coupe-fil automatique sont sélectionnés avant de coudre, des points inverses sont automatiquement cousus au début et à la fin de la couture et le fil est coupé.

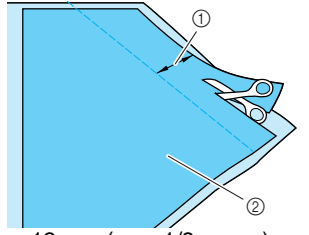

 $\circledR$  Environ 12 mm (env. 1/2 pouce) 2 Envers du tissu

<sup>c</sup> **Rabattez le tissu le long de la ligne de couture.**

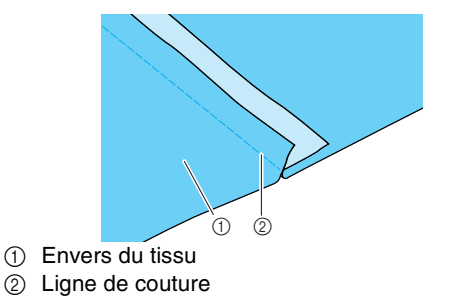

**d** Posez les deux rabats du côté du rabat le plus **court (rabat coupé) et repassez-les pour les aplanir.**

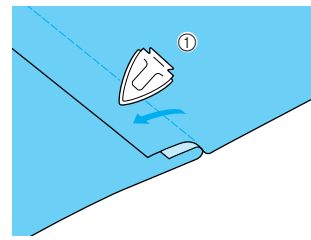

- 1 Envers du tissu
- <sup>e</sup> **Pliez le rabat le plus long autour du plus court et cousez le long du bord du pli.**

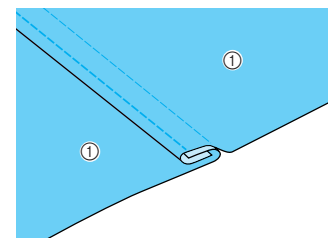

1 Envers du tissu

Couture rabattue terminée

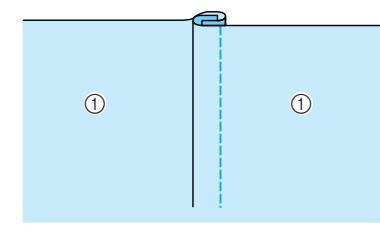

(1) Endroit du tissu

## **Plis cousus**

Utilisez des plis cousus pour décorer des chemisiers.

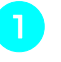

**a Marquez l'emplacement des plis sur l'envers du tissu.**

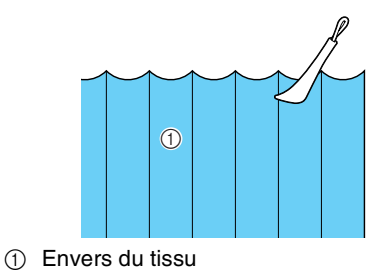

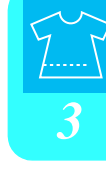

**b** Mettez le tissu sur l'endroit, puis repassez **uniquement les plis de la pointe du fer.**

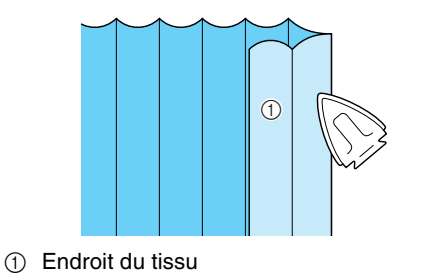

Appuyez sur  $\|\cdot\|$  et fixez le pied-de-biche **"I".**

<sup>d</sup> **Fixez le crochet situé sur le côté droit du pied-de-biche "I" sur le support du pied-debiche, puis cousez le long des plis.**

\* Si les réglages de couture de point de renfort/en marche arrière automatique et de coupe-fil automatique sont sélectionnés avant de coudre, des points inverses sont automatiquement cousus au début et à la fin de la couture et le fil est coupé.

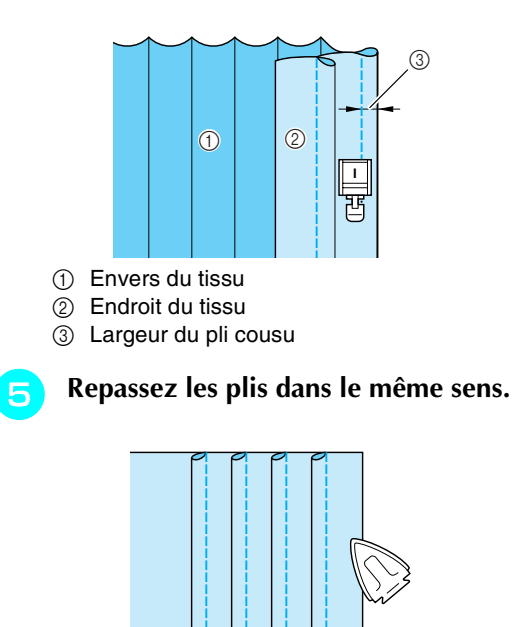

## **Points zigzag**

Les points zigzag sont pratiques dans de nombreuses applications, y compris le surfilage, la couture d'appliqués et la mosaïque.

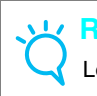

## **Remarque**

Lorsque vous utilisez l'aiguille jumelée (reportez-vous à la page 31), n'oubliez pas de fixer le pied-de-biche "J".

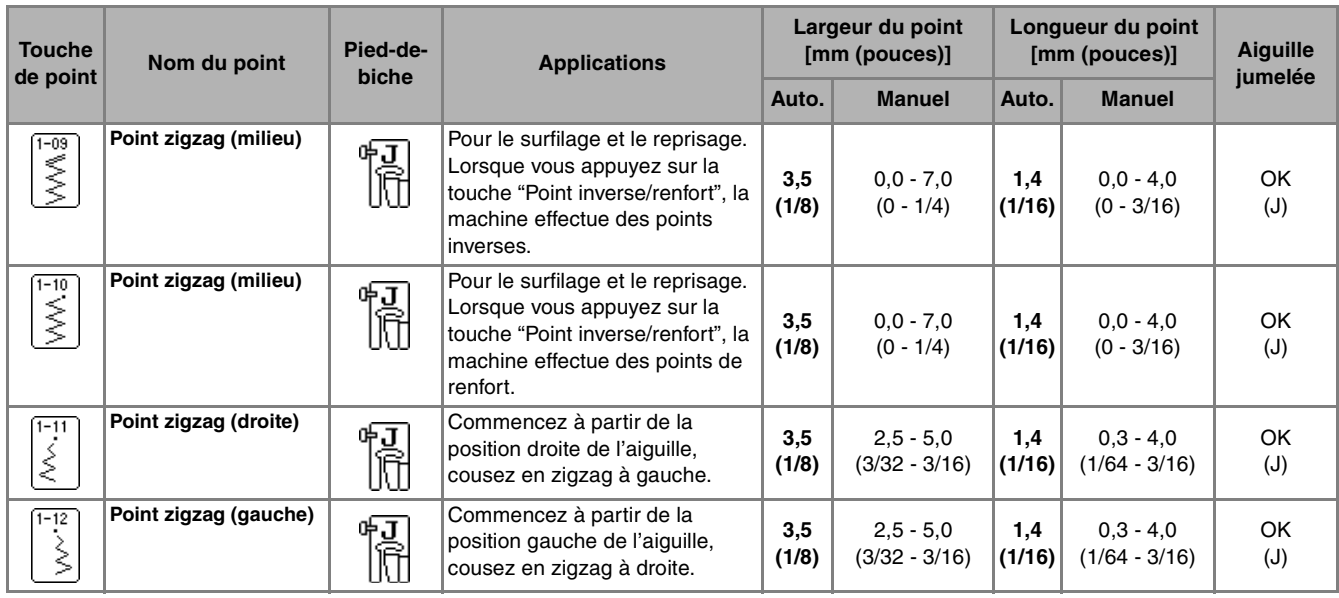

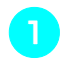

Sélectionnez un point et fixez le pied-de**biche "J".** 

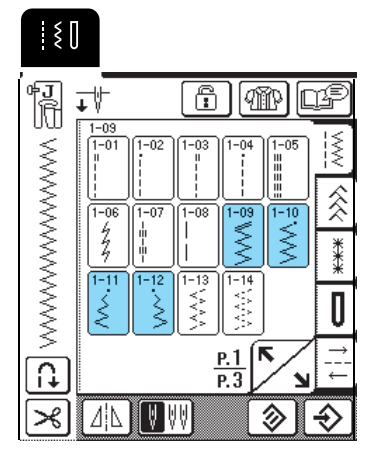

## **Mémo**

 $\mathbb{Z}$ 

" " au début du point indiqué sur la touche signifie que des points inverses sont cousus lorsque vous appuyez sur la touche "Point inverse/renfort". " " au début du point indiqué sur la touche signifie que des points de renfort sont cousus lorsque vous appuyez sur la touche "Point inverse/renfort".

## ■ **Surfilage**

Cousez en vous assurant que l'aiguille dépasse légèrement à l'extérieur du tissu.

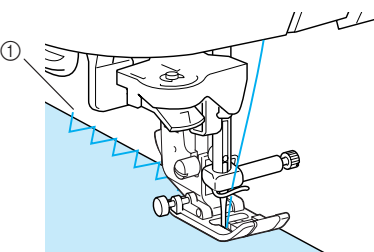

a Point de chute de l'aiguille

### ■ **Appliqués**

Fixez l'appliqué à l'aide d'un produit adhésif provisoire ou d'un point faufilage, puis cousez le long du bord de l'appliqué, en veillant à ce que l'aiguille dépasse légèrement à l'extérieur.

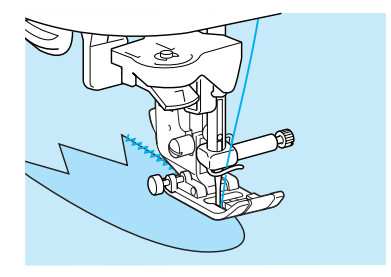

## ■ **Patchwork (piqué fantaisie)**

Retournez la largeur de tissu souhaitée, placez-la sur un autre morceau de tissu, puis cousez les deux morceaux de tissu de sorte que la couture assemble les deux morceaux.

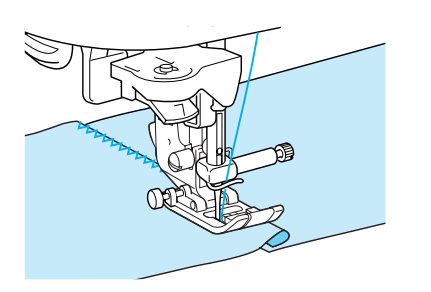

## ■ **Couture de lignes courbes**

Diminuez la longueur du point pour obtenir un point fin. Cousez lentement tout en gardant les coutures parallèles au bord du tissu et en guidant celui-ci le long de la courbe.

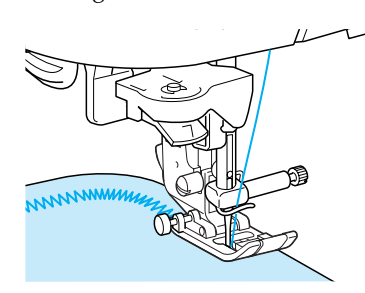

## **Points zigzag élastiques**

Utilisez les points zigzag élastiques dans de nombreuses applications, y compris le surfilage, la fixation de rubans et le reprisage.

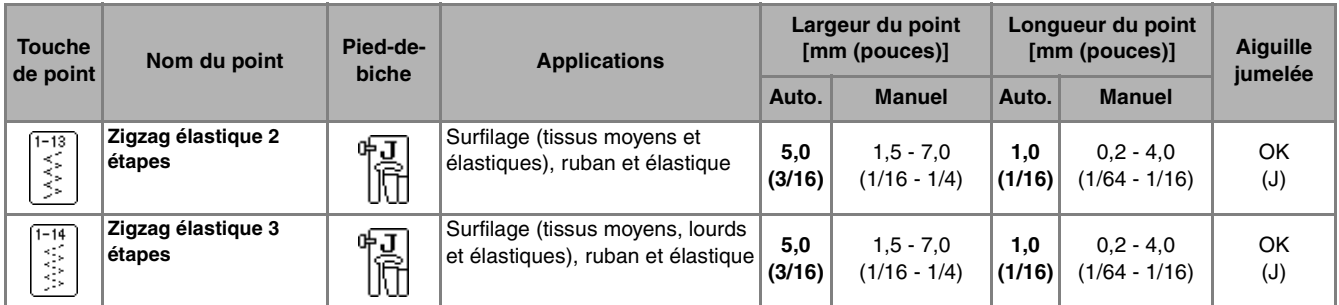

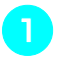

## <sup>a</sup> **Sélectionnez un point et fixez le pied-debiche "J".**

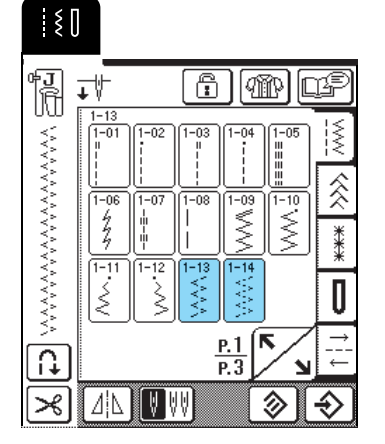

## ■ **Fixation passepoil**

Tirez sur le ruban pour l'aplanir. Tout en étirant le ruban, cousez-le sur le tissu.

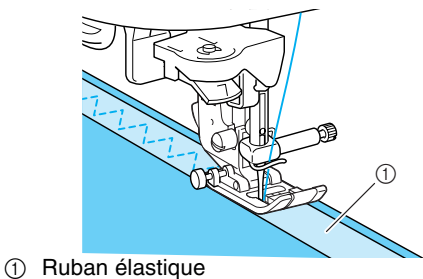

## ■ **Surfilage**

Utilisez ce point pour effectuer un surfilage sur le bord de tissus élastiques. Cousez en vous assurant que l'aiguille dépasse légèrement à l'extérieur du tissu.

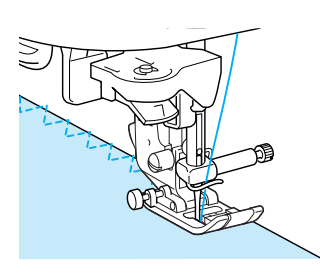

## **Surfilage**

Effectuez un surfilage aux extrémités des coutures de jupes ou de pantalons et pour celles des coupons. Selon le point sélectionné, utilisez le pied-de-biche "G" ou "J" ou le couteau raseur.

## ■ **Surfilage à l'aide du pied-de-biche "G"**

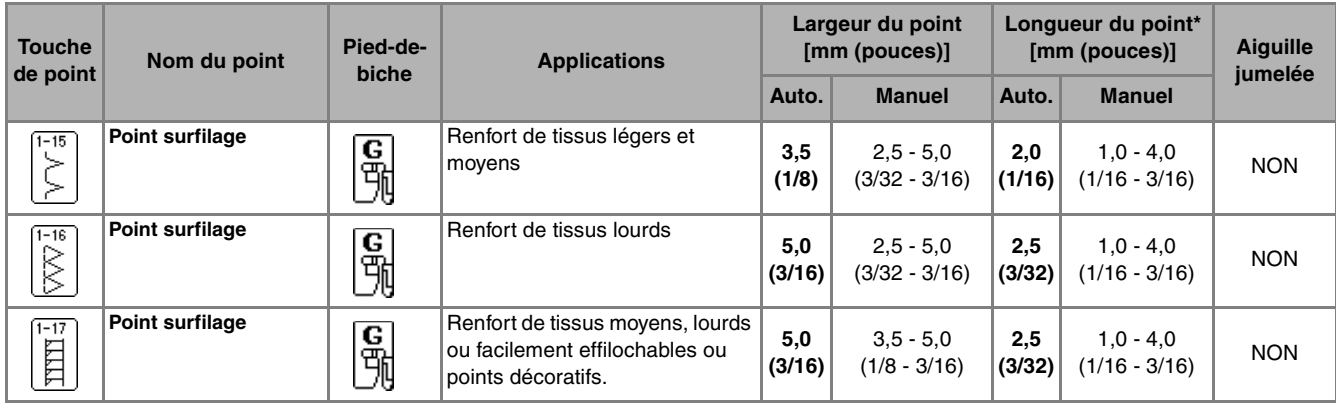

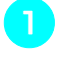

Sélectionnez un point et fixez le pied-de**biche "G".**

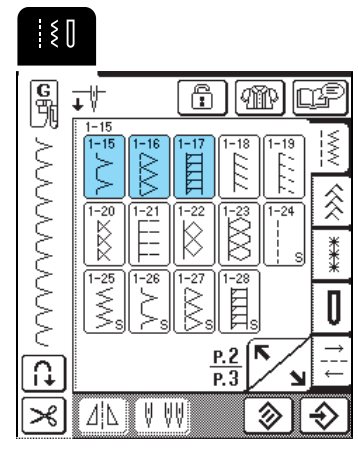

<sup>b</sup> **Abaissez le pied-de-biche, afin que son guide se trouve exactement contre le bord du tissu.**

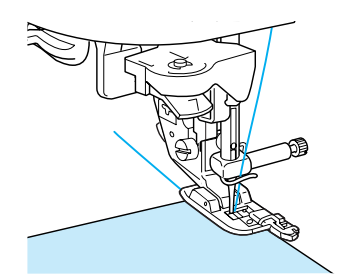

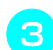

**c** Cousez le long du guide du pied-de-biche.

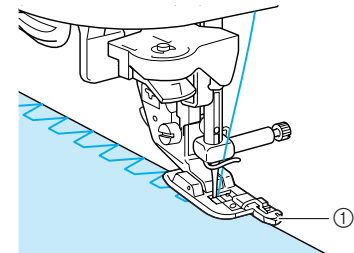

a Guide du pied-de-biche

## **ATTENTION**

**• Une fois la largeur de point réglée, tournez le volant vers vous manuellement et assurez-vous que l'aiguille ne touche pas le pied-de-biche. Si l'aiguille touche le pied-de-biche, elle risque de se casser et de vous blesser.**

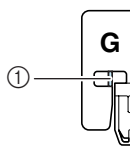

- a L'aiguille ne doit pas le toucher
- **Si le pied-de-biche est relevé au maximum, l'aiguille risque de le toucher.**

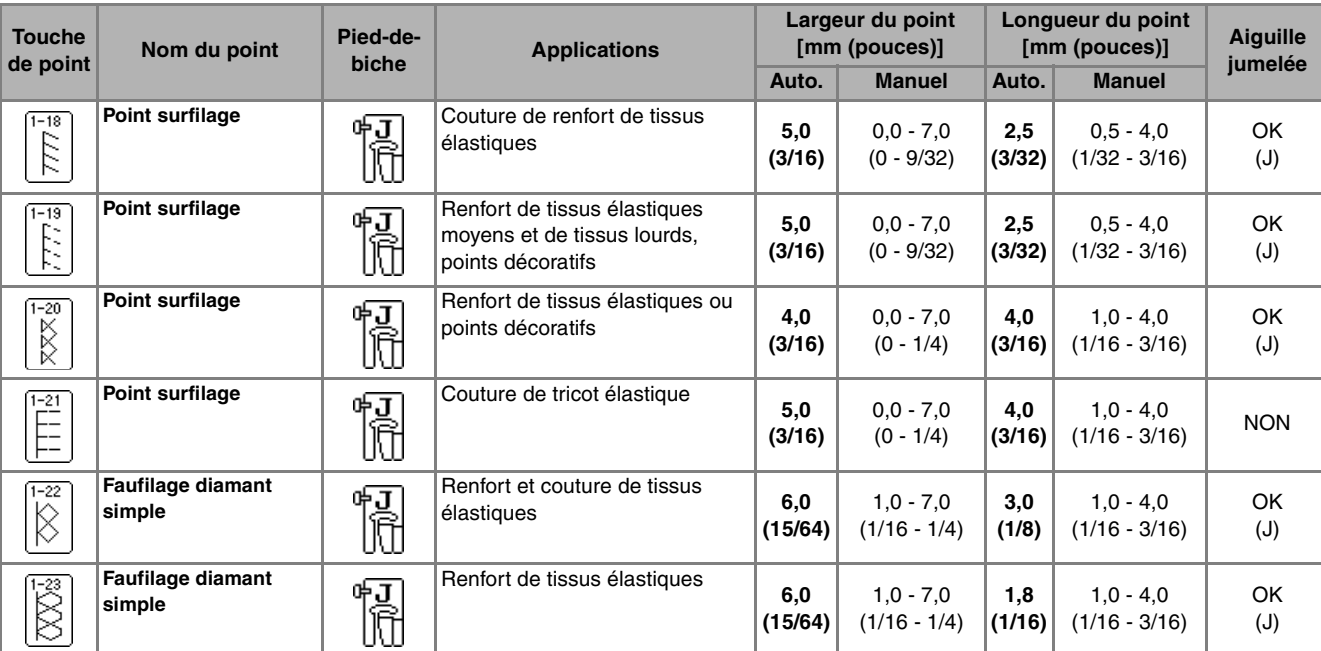

## ■ **Surfilage à l'aide du pied-de-biche "J"**

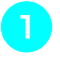

Sélectionnez un point et fixez le pied-de**biche "J".**

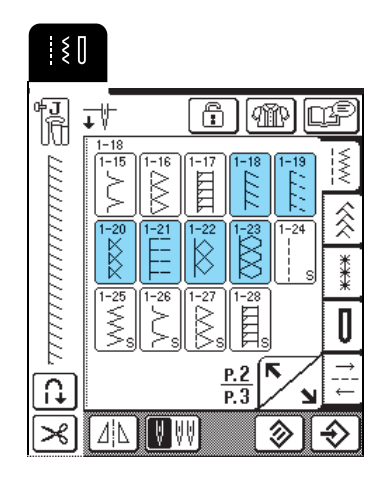

**b** Cousez en vous assurant que l'aiguille dépasse **légèrement à l'extérieur du tissu.**

### **Mémo**

4

Pour obtenir de meilleurs résultats lorsque vous cousez des tissus élastiques, réduisez la pression du pied-de-biche.

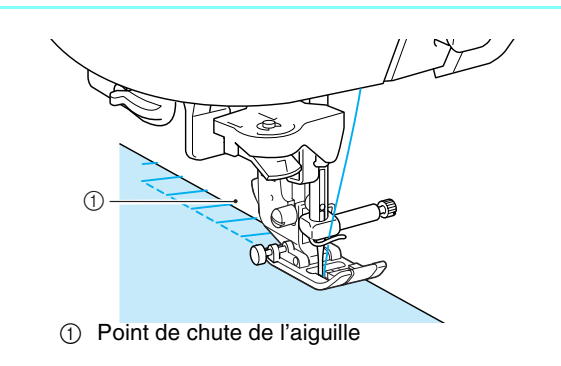

## ■ Surfilage à l'aide du couteau raseur

Vous pouvez effectuer le surfilage tout en coupant le tissu à l'aide du couteau raseur.

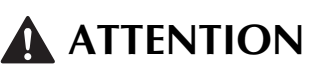

**• Veillez à sélectionner un des points repris ci-dessous uniquement. Si vous utilisez un autre point, l'aiguille risque de toucher le pied-de-biche, de se casser et de vous blesser.**

#### **Mémo** b.

Enfilez l'aiguille manuellement lorsque vous utilisez le couteau raseur ou fixez ce dernier uniquement après avoir enfilé l'aiguille à l'aide de l'enfileur d'aiguille.

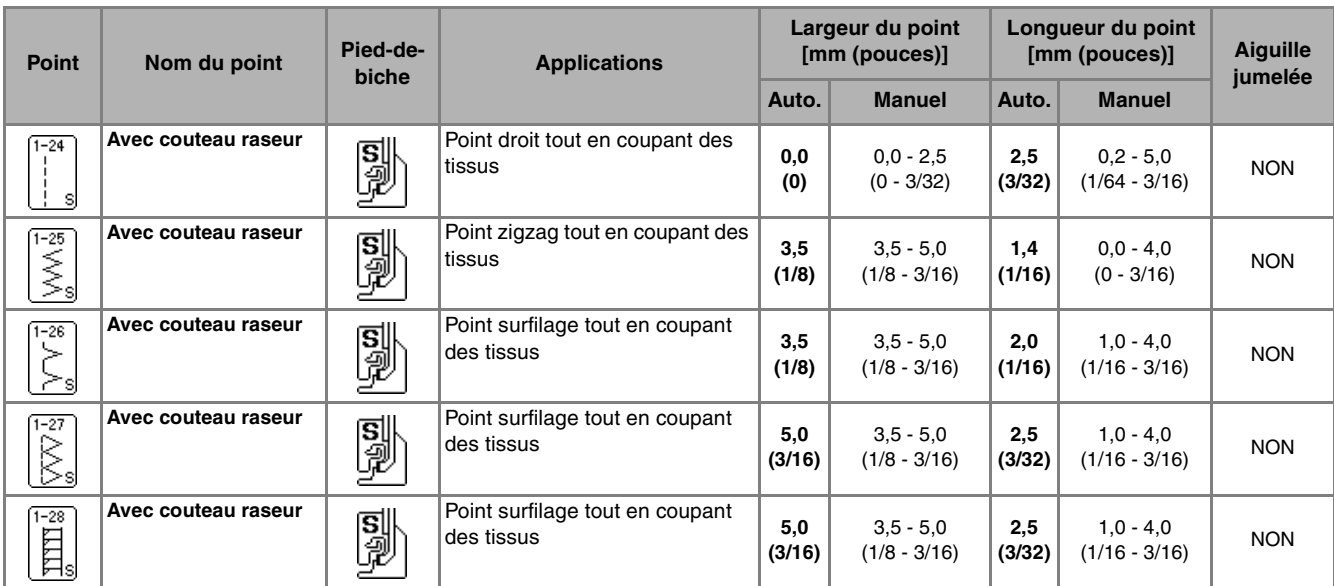

- <sup>a</sup> **Suivez les étapes à la page 33 pour retirer le pied-de-biche.**
- <sup>b</sup> **Positionnez la fourche du levier de commande du couteau raseur autour de la vis du support de l'aiguille.**

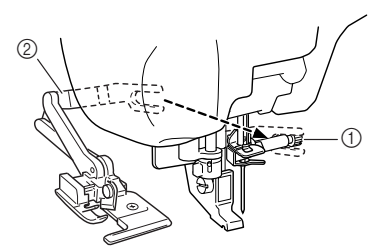

a Vis du support de l'aiguille 2 Levier de commande

### **Mémo**

Assurez-vous que la fourche du levier de commande est fixée fermement à la vis du support de l'aiguille.

**e Positionnez le couteau raseur en alignant son crochet sur l'encoche du support du pied-debiche, puis abaissez le pied-de-biche.**

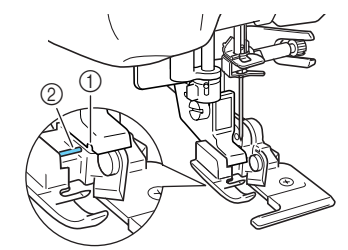

- a Encoche du support du pied-de-biche.
- 2 Crochet
- $\rightarrow$  Le couteau raseur est fixé.

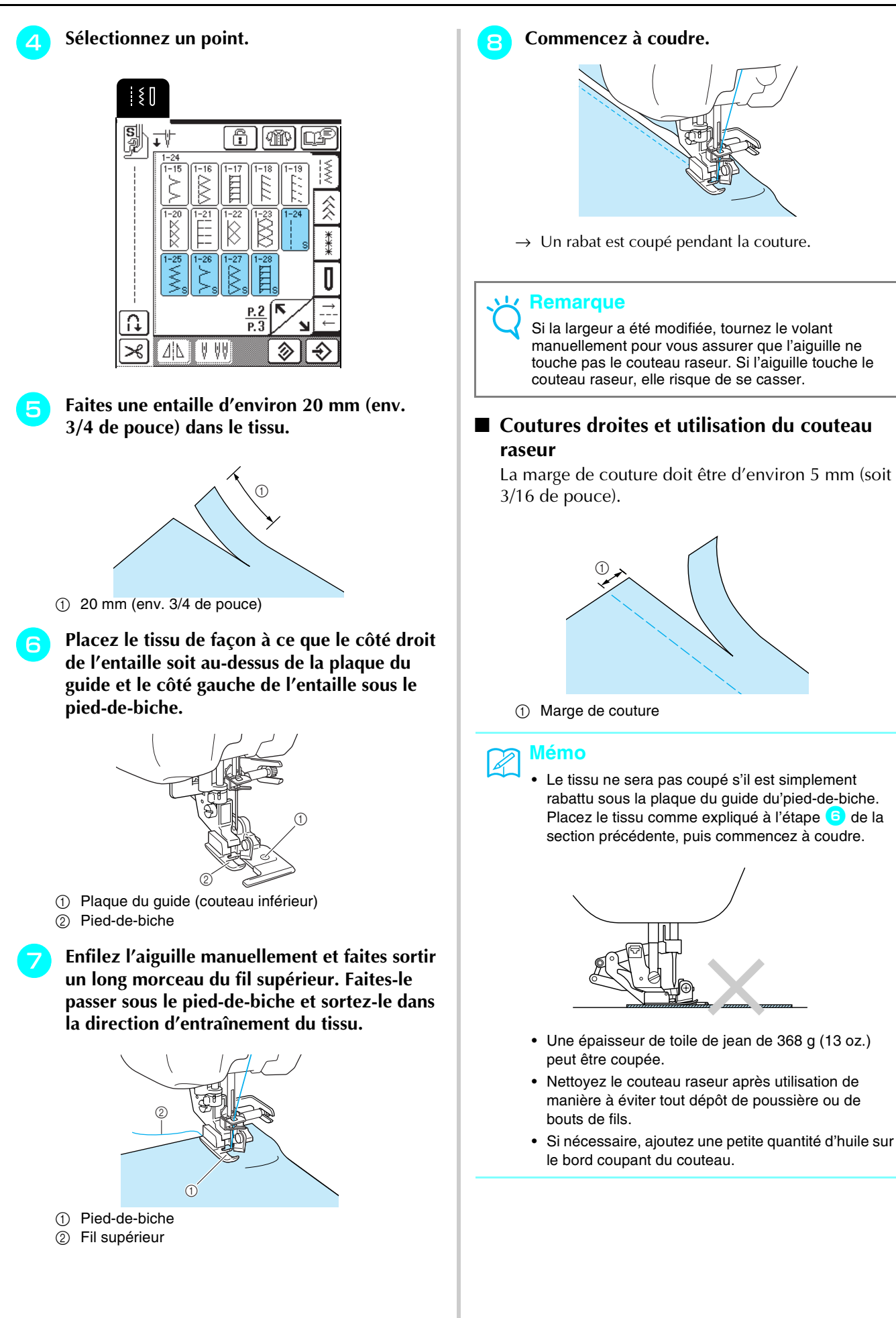

61

## **Quilting**

Cette machine permet de créer de magnifiques couvertures piquées rapidement et aisément. Lorsque vous créez une couverture piquée, utilisez les deux instruments pratiques que sont la genouillère et la pédale (reportez-vous à "Utilisation de la pédale", page 39 et/ou reportez-vous à "Utilisation de la genouillère", page 40) : vous aurez alors les mains libres pour d'autres tâches.

Les motifs pour lesquels "P" ou "Q" apparaît dans le coin inférieur droit de la touche sont conçus pour le quilting.

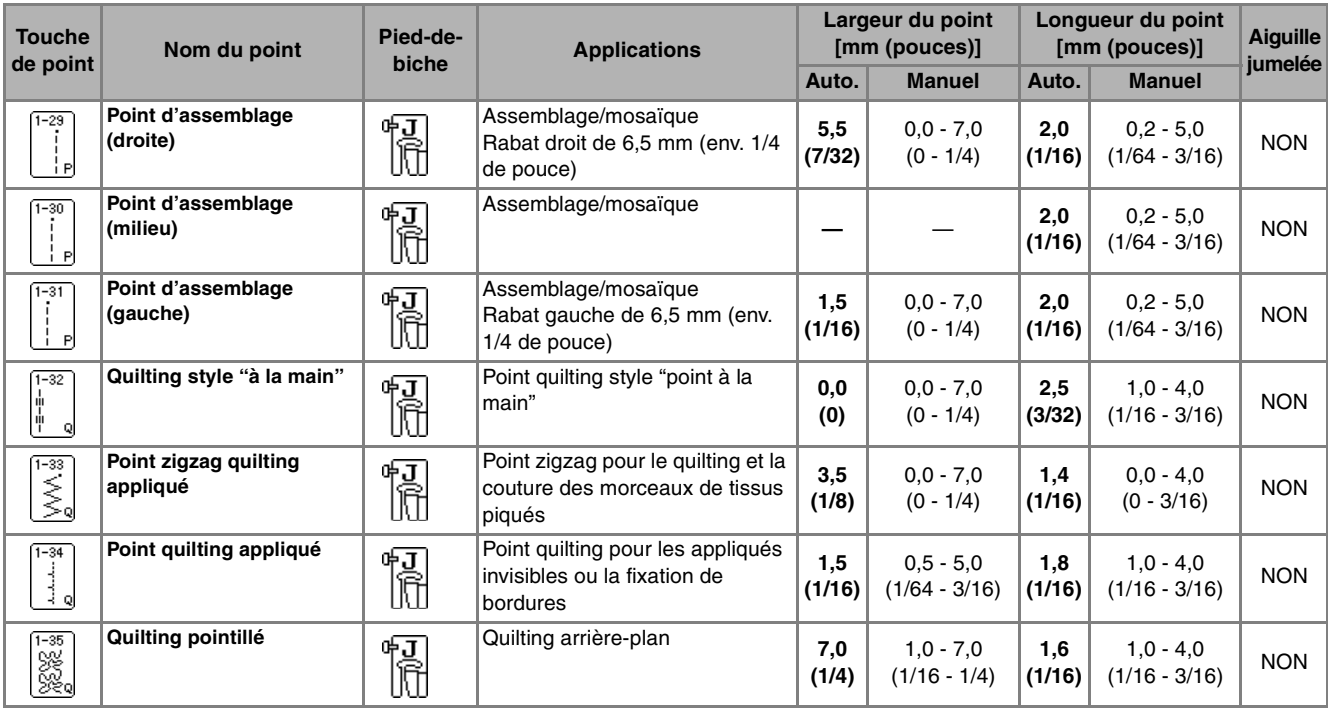

### ■ **Assemblage**

La couture de deux tissus ensemble s'appelle l'assemblage. Lorsque vous coupez des morceaux pour des carrés de couverture piquée, laissez un rabat de 6,5 mm (env. 1/4 de pouce).

#### **Mémo**

Pour modifier la largeur du rabat, réglez la largeur du point pour modifier la position de l'aiguille.

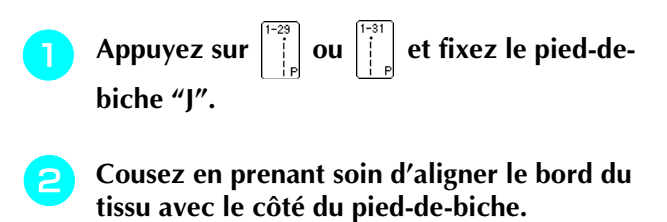

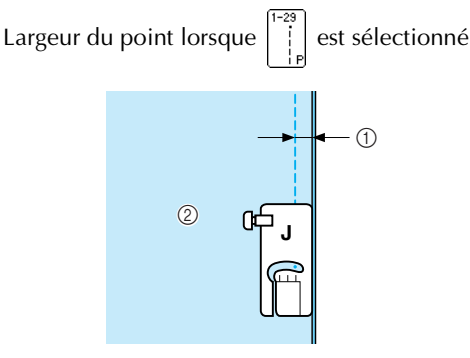

 $\circled{1}$  6,5 mm (env. 1/4 de pouce)

b A aligner avec le côté droit du pied-de-biche.

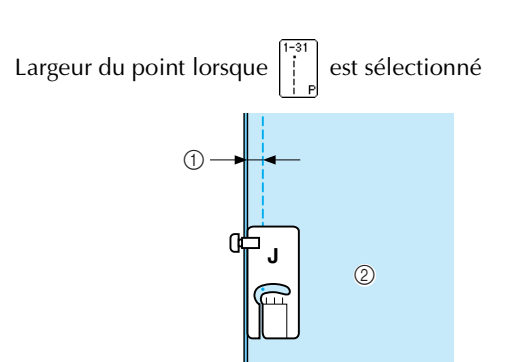

- $\circled{1}$  6,5 mm (env. 1/14 de pouce)
- b A aligner avec le côté gauche du pied-de-biche.

#### **Mémo**  $\mathbb{Z}$

- La largeur de point fait référence à la position de l'aiguille et non à la largeur du rabat.
- Pour modifier la position de l'aiguille, appuyez sur

```
+ | ou - | sur l'écran Largeur.
```
• Une fois la longueur de point et la position de l'aiguille réglées, vous pouvez enregistrer les paramètres (reportez-vous à la page 49).

## ■ Quilting

L'assemblage de la partie supérieure, la ouate et la partie inférieure est appelé quilting. Vous pouvez coudre la couverture piquée à l'aide du pied à double entraînement pour éviter que la partie supérieure, la ouate et la partie inférieure ne glissent. Le pied à double entraînement possède une série de griffes d'entraînement qui se déplacent avec celles de la plaque d'aiguille pendant la couture.

<sup>a</sup> **Suivez les étapes à la page 33 pour retirer le pied-de-biche.**

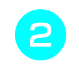

<sup>b</sup> **Dévissez la vis du support du pied-de-biche pour le retirer.**

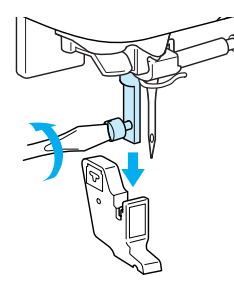

<sup>c</sup> **Fixez le levier de commande du pied à double entraînement de façon à ce que la vis du support de l'aiguille soit placée entre la fourche et fixez le pied à double entraînement sur la barre du pied-de-biche.**

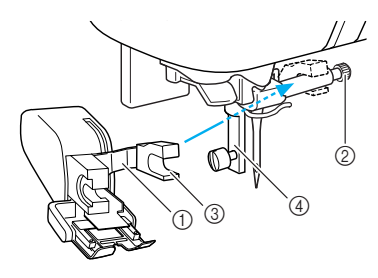

<sup>d</sup> **Abaissez le levier du pied-de-biche. Serrez** 

- a Levier de commande
- $Q$  Vis du support de l'aiguille
- 3 Fourche
- d Barre du pied-de-biche

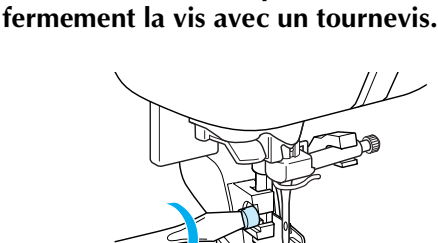

<sup>e</sup> **Placez une main de chaque côté du pied-debiche pour maintenir le tissu en place pendant la couture.**

## **Mémo**

- Cousez à vitesse lente ou moyenne.
- N'effectuez pas de points inverses ni de points pour lesquels le fil passe par le côté ou par l'arrière.
- Assurez-vous toujours que l'endroit du quilting est bien faufilé avant de commencer à coudre. Vous trouverez dans le commerce des aiguilles et fils spécialement conçus pour le quilting à la machine.

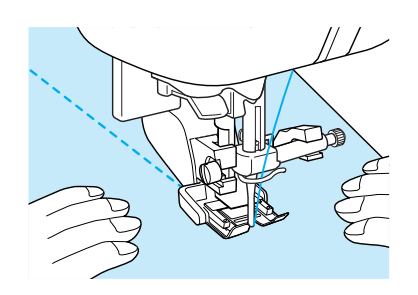

## ■ **Appliqués**

La couture sera "invisible" si vous utilisez du fil en nylon transparent comme fil supérieur.

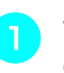

<sup>a</sup> **Tracez le motif sur du tissu d'appliqué, puis découpez-le.**

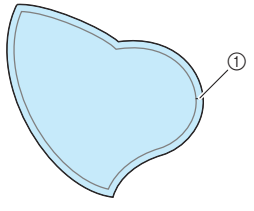

 $(1)$  Rabat : 3 à 5 mm

<sup>b</sup> **Coupez un morceau de papier épais ou de renfort de broderie de la taille du dessin de l'appliqué, placez-le sur l'envers du tissu, puis pliez le rabat à l'aide d'un fer à repasser.**

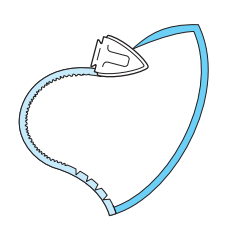

<sup>c</sup> **Retournez l'appliqué et fixez le renfort de broderie à l'aide d'épingles ou d'un point faufilage.**

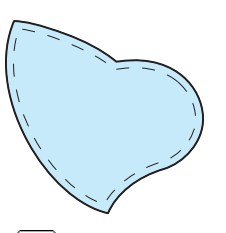

Appuyez sur  $\left| \cdot \right|$  et fixez le pied-de-biche "J".

<sup>e</sup> **Vérifiez le point de chute de l'aiguille, puis cousez le long du bord de l'appliqué tout en veillant à ce que l'aiguille dépasse légèrement à l'extérieur du tissu.**

 $\bigcap$ 

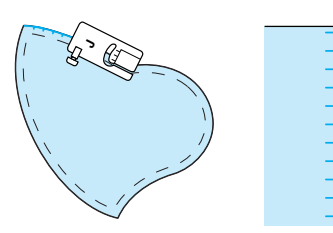

a Point de chute de l'aiguille

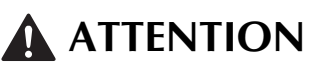

**• Assurez-vous que l'aiguille n'entre pas en contact avec les épingles pendant la couture. L'aiguille risque de casser et de vous blesser.**

## ■ **Couture de points plumetis**

Utilisez la pédale pour coudre les points plumetis. Si vous réglez le curseur de contrôle de vitesse pour modifier la largeur du point, vous pouvez effectuer des changements subtils de largeur du point pendant la couture.

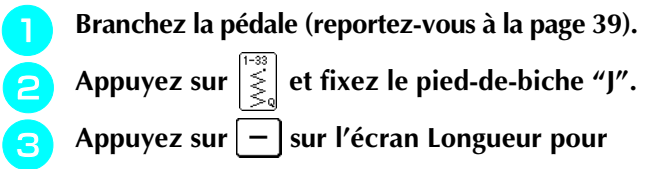

**diminuer la longueur du point.**

### **Mémo**

Une longueur de point entre 0,3 et 0,5 mm (env. 1/64 et 1/32 de pouce) offre de meilleurs résultats avec les points plumetis bien que cette plage varie en fonction du type de tissu et de l'épaisseur du fil utilisé.

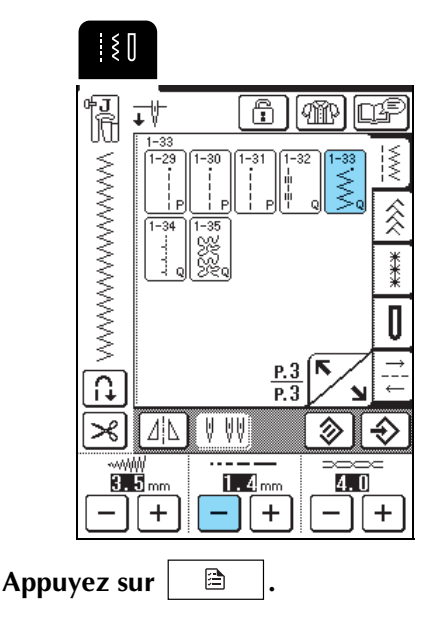

\* Remplacez la commande de vitesse de couture par une commande de largeur du point.

**E** Activez ("ON") le réglage de la largeur **("WIDTH CONTROL"). La vitesse de couture est ajustée à l'aide de la pédale.**

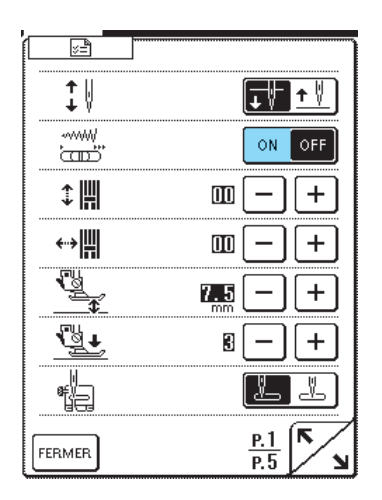

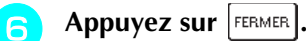

<sup>g</sup> **Tout en cousant, faites glisser la commande de vitesse de couture pour régler la largeur du point.**

### **Mémo**

- Faites glisser la commande vers la gauche pour rétrécir la largeur. Faites glisser la commande vers la droite pour augmenter la largeur.
- La largeur du point est réglée de façon uniforme à partir de la position centrale de l'aiguille.

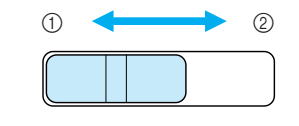

- **1** Moins large
- 2 Plus large

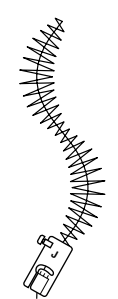

<sup>h</sup> **Lorsque vous avez terminé de coudre, désactivez ("OFF") le réglage de la largeur "WIDTH CONTROL".**

64

## ■ Quilting en mouvement libre

Pour le quilting en mouvement libre, vous pouvez abaisser les griffes d'entraînement (à l'aide du curseur de réglage des griffes d'entraînement) de façon à pouvoir déplacer le tissu librement dans toutes les directions.

Vous devez utiliser le pied pour quilting pour réaliser un quilting en mouvement libre. Nous recommandons de fixer la pédale et de coudre à vitesse constante.

### **Mémo**

Pour coudre un point équilibré, il peut être nécessaire de diminuer la tension du fil supérieur (reportez-vous à la page 43) ou de relâcher la pression du pied-debiche sur l'écran des réglages (reportez-vous à la page 20). Faites un test avec une chute de tissu.

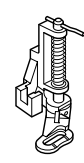

<sup>a</sup> **Sélectionnez .**

<sup>b</sup> **Retirez le support du pied-de-biche (reportezvous à la page 63).**

<sup>c</sup> **Alignez le pied pour quilting sur le côté inférieur gauche de la barre du pied-de-biche.**

#### **Mémo**

Positionnez le crochet du pied pour quilting au-dessus de la vis du support de l'aiguille.

De votre main droite, maintenez le pied pour **quilting en place et, de votre main gauche, serrez la vis du support du pied-de-biche à l'aide du tournevis.**

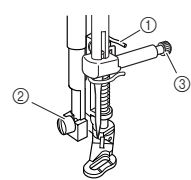

- a Crochet du pied pour quilting
- b Vis du support du pied-de-biche
- c Vis du support de l'aiguille

## **ATTENTION**

**• Veillez à serrer fermement les vis à l'aide du tournevis. L'aiguille risque en effet de heurter le pied-de-biche et de se tordre ou de se casser.**

<sup>e</sup> **Abaissez le curseur de réglage des griffes d'entraînement situé à l'arrière de la base de**  la machine jusqu'à la position  $\pi$ .

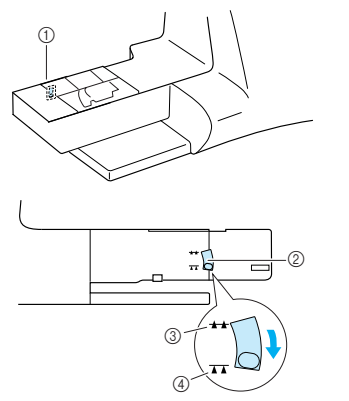

- a Arrière de la machine
- b Curseur de réglage des griffes d'entraînement (vue depuis l'arrière de la machine)
- 3 Haut
- (4) Bas

<sup>f</sup> **Tendez le tissu à l'aide de vos deux mains et déplacez-le à vitesse régulière pour coudre des points uniformes d'une longueur d'environ 2 à 2,5 mm (env. 1/16 - 3/32 de pouce).**

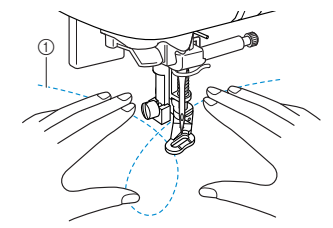

- a Point
- $\rightarrow$  Les points de renfort sont cousus au début et à la fin du travail de couture.
- <sup>g</sup> **Une fois la couture terminée, placez le curseur de réglage des griffes d'entraînement**  sur  $\rightarrow$  pour les soulever. Rétablissez les **réglages normaux.**

#### **Mémo**

Normalement, le curseur de réglage des griffes d'entraînement est en position élevée.

## **Points invisibles**

Sélectionnez un point invisible pour coudre les ourlets ou les manchettes de vos robes, chemisiers, pantalons ou jupes.

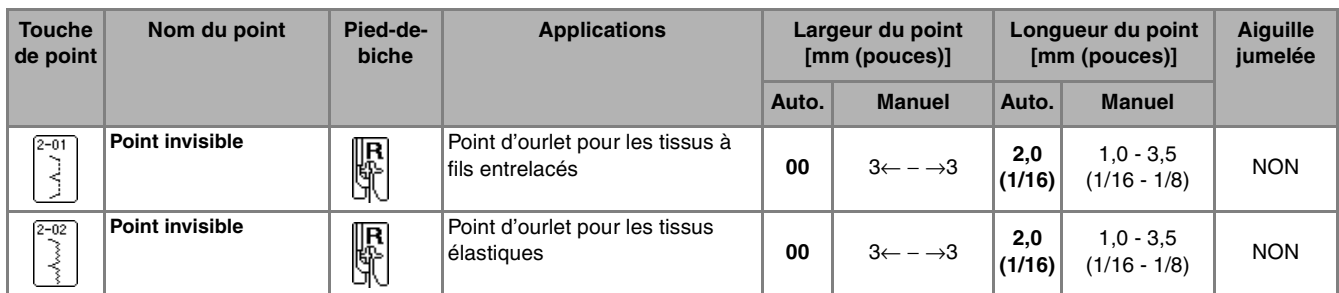

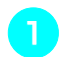

## <sup>a</sup> **Sélectionnez un motif de point.**

## **Mémo**

Pour obtenir de meilleurs résultats lorsque vous cousez des tissus élastiques, réduisez la pression du pied-de-biche.

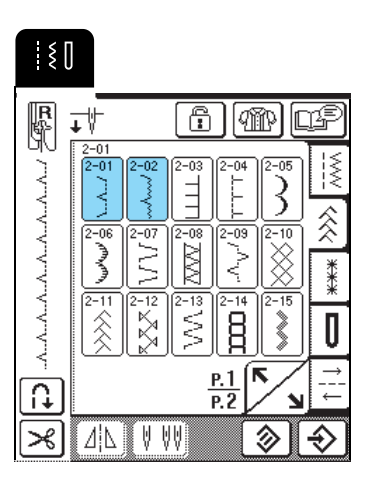

<sup>b</sup> **Placez l'envers du tissu vers le haut, puis pliez et faufilez le tissu comme illustré.**

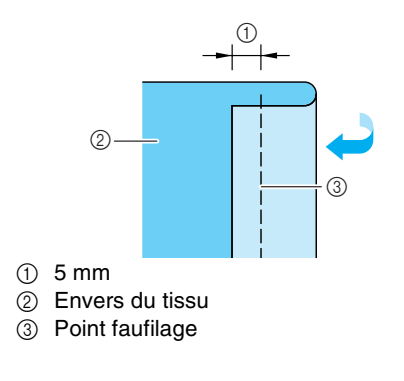

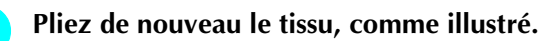

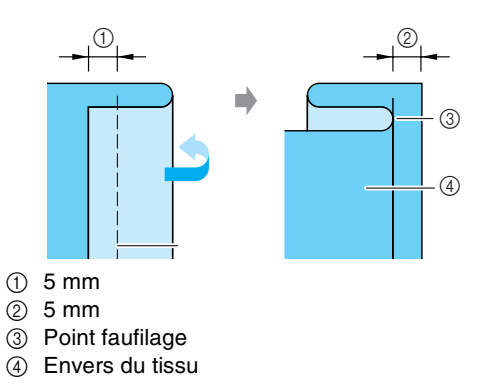

<sup>d</sup> **Fixez le pied-de-biche "R", puis abaissez-le de sorte que son guide se trouve contre la pliure du tissu.**

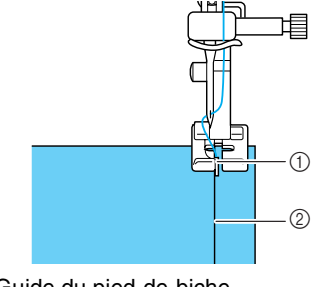

 $\circled{1}$  Guide du pied-de-biche 2 Pliure

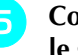

**E** Cousez tout en gardant la pliure du tissu contre **le guide du pied-de-biche.**

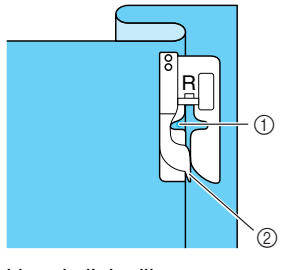

- a Position de l'aiguille
- $@$  Guide du pied-de-biche

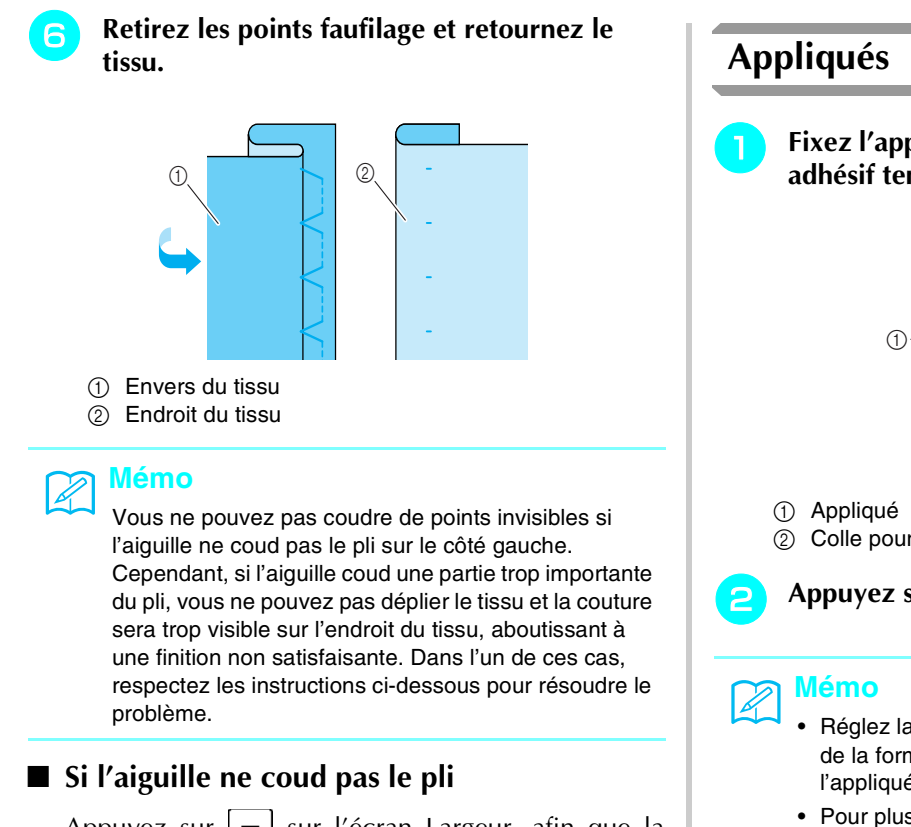

Appuyez sur  $[-]$  sur l'écran Largeur, afin que la couture soit juste au bord du pli.

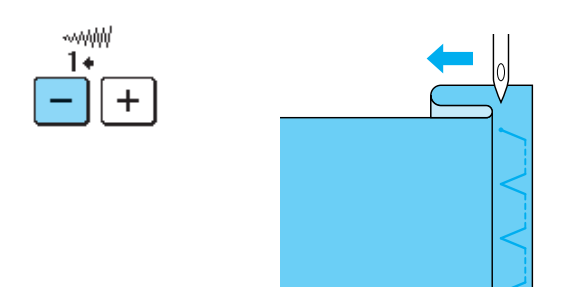

■ Si l'aiguille coud une partie trop importante **du pli**

Appuyez sur  $\boxed{+}$  sur l'écran Largeur, afin que la couture soit juste au bord du pli.

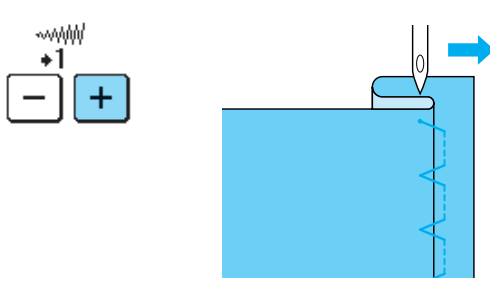

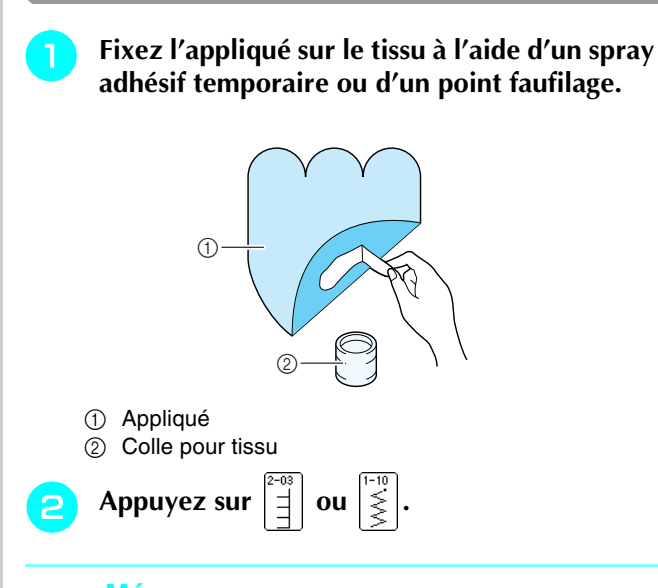

- Réglez la largeur et la longueur du point en fonction de la forme, de la taille et de la qualité du tissu de l'appliqué (reportez-vous à la page 42).
- Pour plus d''informations sur les motifs de point, reportez-vous au "TABLEAU DE RÉGLAGE DES POINTS" à la fin de ce manuel.

<sup>c</sup> **Fixez le pied-de-biche "J", puis cousez le long du bord de l'appliqué en veillant à ce que l'aiguille s'enfonce légèrement à l'extérieur du bord.**

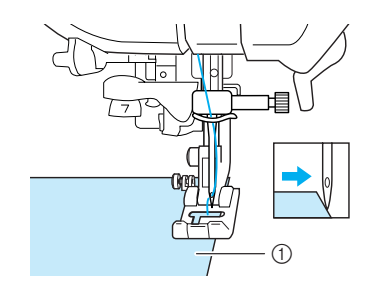

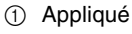

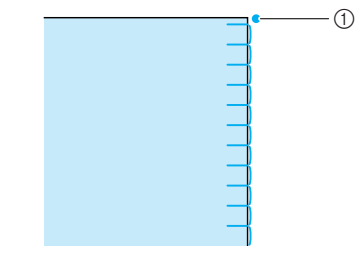

a Point de chute de l'aiguille

## ■ Couture de courbes marquées

Arrêtez la machine avec l'aiguille dans le tissu à l'extérieur de l'appliqué. Relevez le pied-de-biche et tournez progressivement le tissu tout en cousant, afin d'obtenir une bonne finition au niveau de la couture.

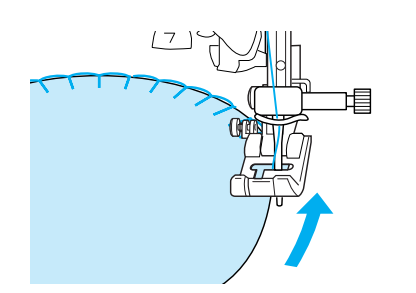

## **Couture de points bordure repliés**

Le point en forme d'arceau qui ressemble à des demicercles alignés s'appelle un point bordure replié. En plus des bordures, ce point décoratif peut être utilisé sur les encolures ou les manches de robes ou de chemisier.

## <sup>a</sup> **Appuyez sur .**

## **Mémo**

Pour plus d'informations sur les motifs de point, reportez-vous au "TABLEAU DE RÉGLAGE DES POINTS" à la fin de ce manuel.

<sup>b</sup> **Augmentez la tension du fil pour une finition attrayante en feston aux points bordure repliés.**

#### **Mémo**

Si la tension du fil est insuffisante, les points bordure repliés ne seront pas festonnés.

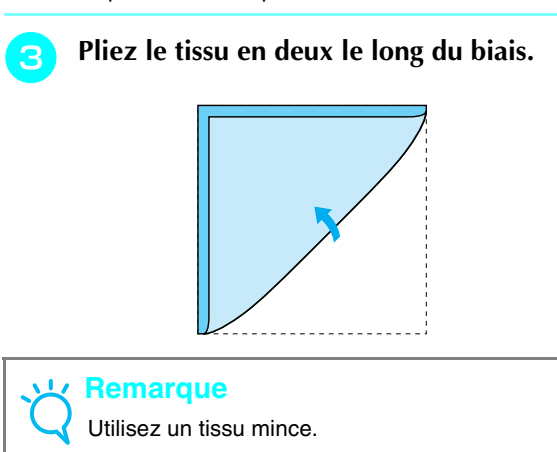

**4** Fixez le pied-de-biche "J", puis cousez le long **du bord du tissu en veillant à ce que l'aiguille s'enfonce légèrement à l'extérieur du bord.**

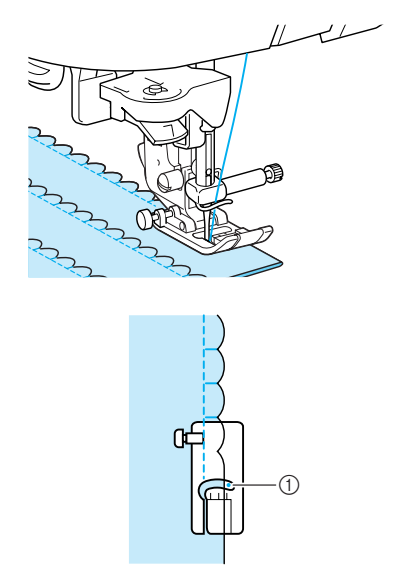

a Point de chute de l'aiguille

<sup>e</sup> **Dépliez le tissu, puis repassez les plis d'un côté.**

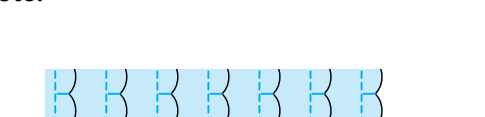

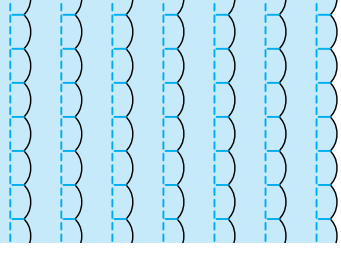

## **Feston**

Vous pouvez utiliser le point de feston (point en forme de vague) pour décorer les bords de vos cols de chemisier et de vos mouchoirs.

**"N".**

Appuyez sur  $\sqrt{2}$  et fixez le pied-de-biche

### **Mémo**

- Si le réglage de coupe-fil automatique est sélectionné avant de coudre, la machine coud automatiquement des points de renfort au début de la couture. Lorsque vous appuyez sur la touche "Point inverse/renfort" à la fin de la couture, la machine coud automatiquement des points de renfort et coupe le fil.
- Pour obtenir de meilleurs résultats, appliquez un produit adhésif provisoire et repassez le tissu avant de coudre.
- Pour plus d'informations sur les motifs de point, reportez-vous au "TABLEAU DE RÉGLAGE DES POINTS" à la fin de ce manuel.

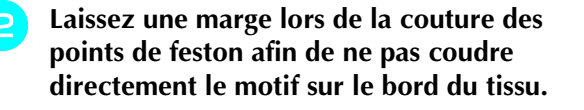

#### **Remarque**

Cousez des points test sur le tissu avant de coudre votre ouvrage.

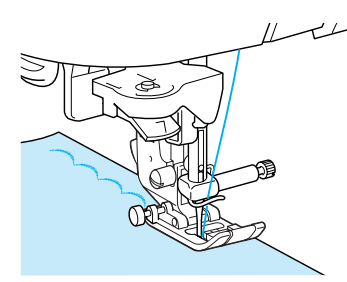

<sup>c</sup> **Coupez les bords de la couture en veillant à ne pas couper les points.**

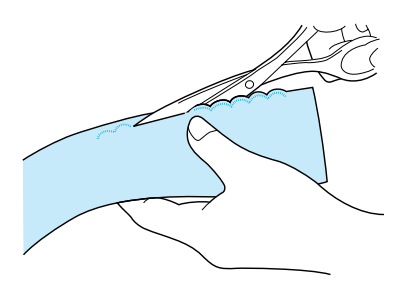

## **Couture de renfort**

Pour obtenir un effet décoratif avec un piqué fantaisie, vous pouvez coudre les points sur un rabat repassé.

- Sélectionnez un point droit, puis fixez le pied**de-biche "J".**
- <sup>b</sup> **Cousez ensemble les deux morceaux de tissu, leur endroit face à face, puis ouvrez les rabats.**

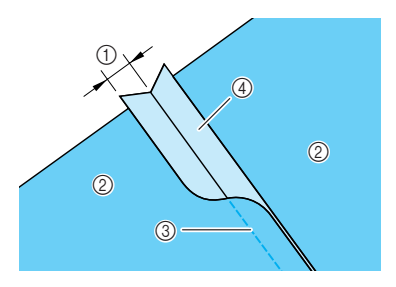

- $(1)$  6,5 mm (1/4 de pouce)
- 2 Envers du tissu
- 3 Point droit
- (4) Rabat

<sup>c</sup> **Retournez le tissu (endroit vers le haut), puis cousez sur le rabat en alignant le centre du pied-de-biche avec ce dernier.**

\* Sélectionnez l'un des motifs de point suivants.

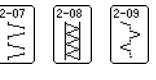

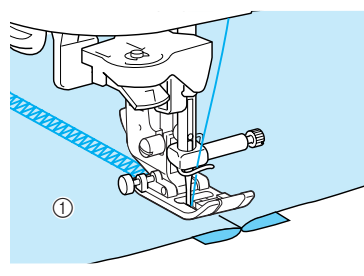

(1) Endroit du tissu

## **Points smock**

Le point décoratif créé par la couture ou la broderie de fronces s'appelle le point smock. Ce point est utilisé pour décorer l'endroit de chemisiers ou d'ourlets.

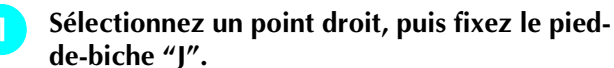

#### **Remarque**

Assurez-vous que les réglages de couture de point de renfort/en marche arrière automatique et de coupe-fil automatique ne sont pas sélectionnés.

- **b** Réglez la longueur du point sur 4 mm (env. **3/16 de pouce) et la tension du fil sur 2 (tension plus relâchée).**
- **a** Tirez le fil de la canette et le fil supérieur de **50 mm (env. 1-15/16 de pouce).**
- **d** Cousez 10 mm (env. 3/8 de pouce) de points **à part.**

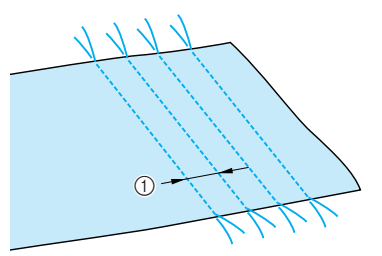

 $(1)$  10 mm environ (env. 3/8 de pouce)

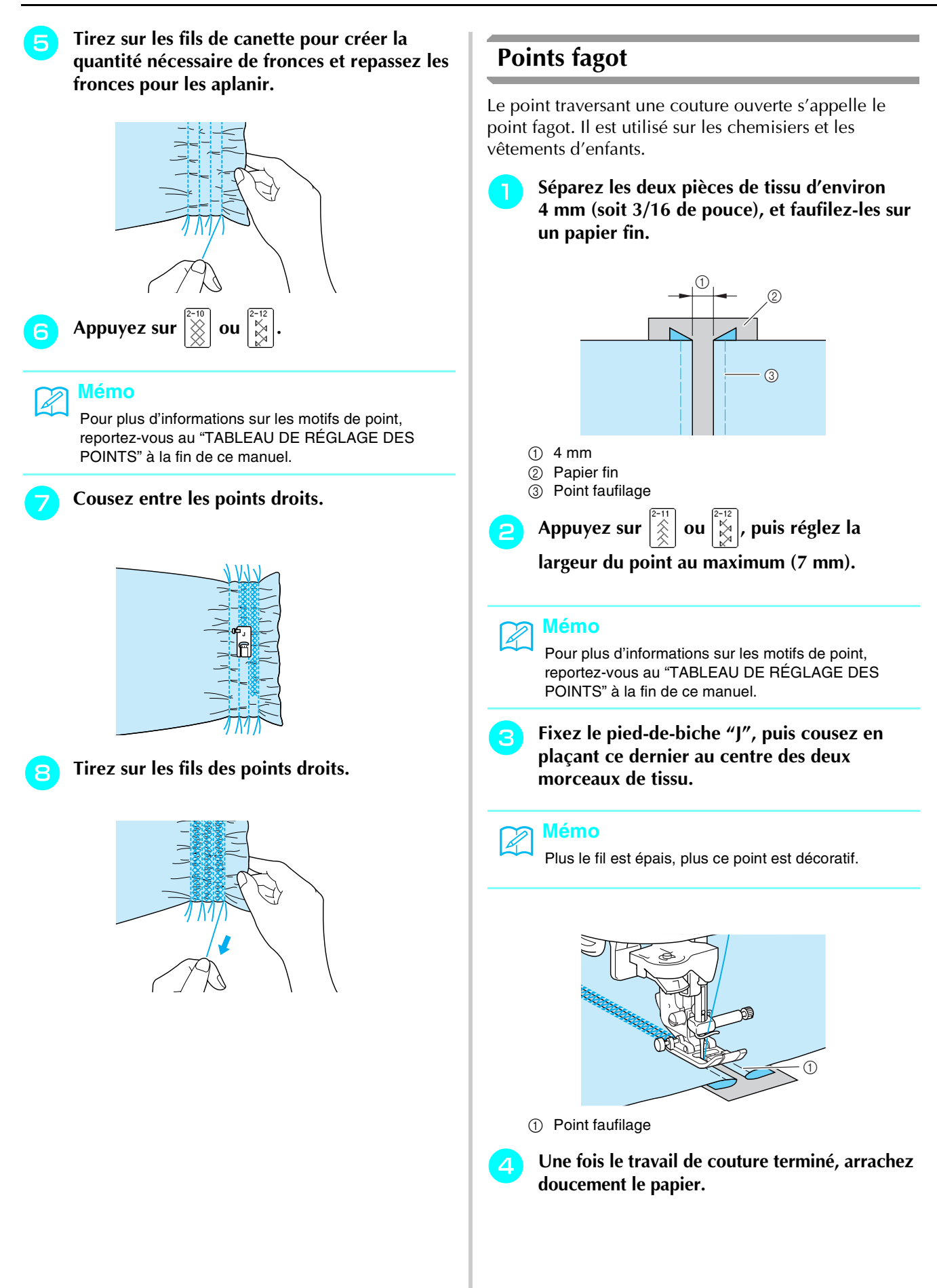

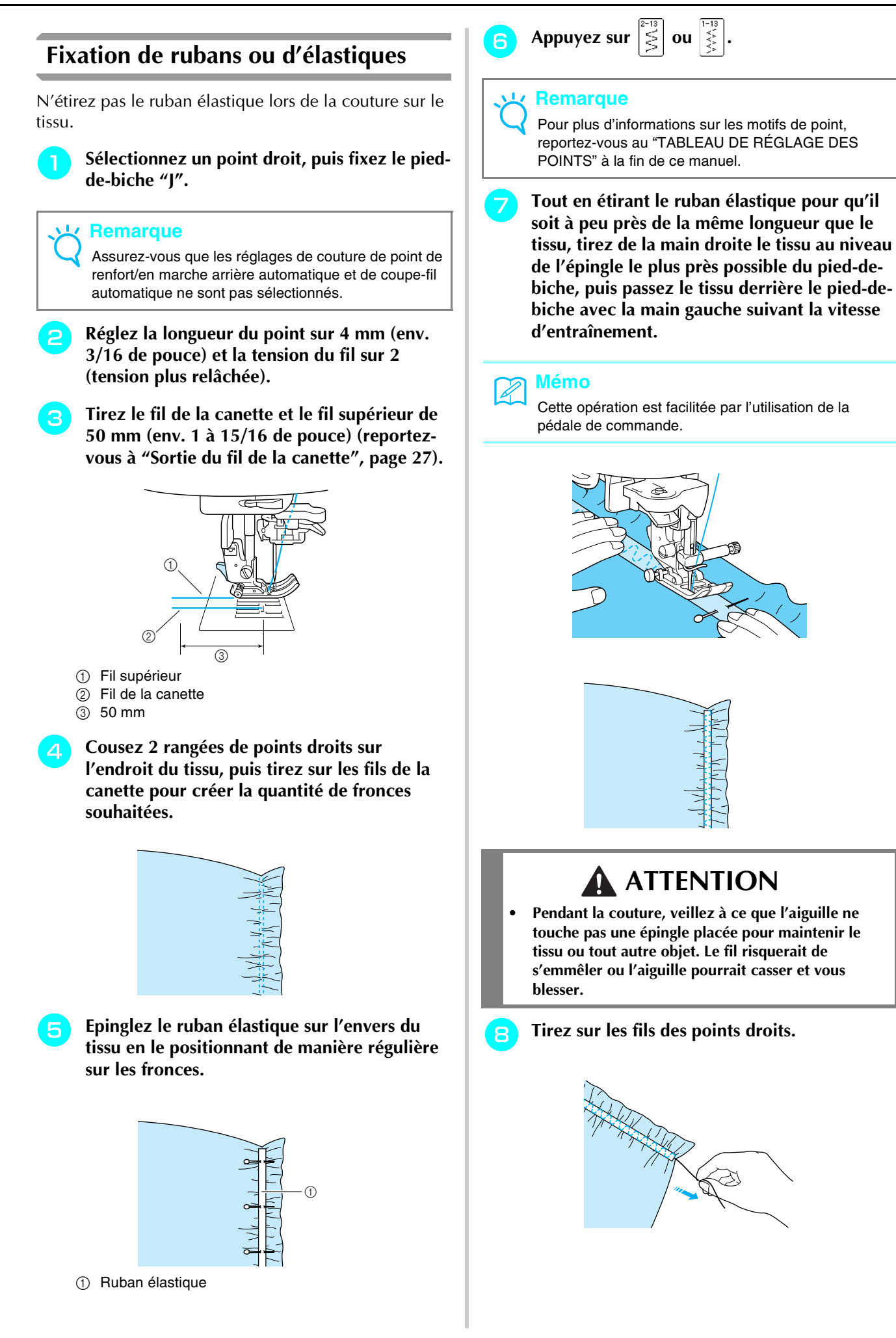

Points de couture courants *3*
# **Couture à l'ancienne**

Lorsque vous cousez au moyen de l'aiguille à oreilles vendue séparément, les trous sont plus grands, créant ainsi un point décoratif ressemblant à de la dentelle. Ce point est utilisé pour décorer des nappes, des ourlets et des chemises.

# ■ **Couture ourlet** (1) (point **marguerite)**

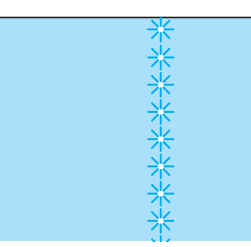

### **Remarque**

Pour de meilleurs résultats, utilisez des tissus homespun légers et moyens en les tendant légèrement.

<sup>a</sup> **Insérez l'aiguille à oreilles (130/705H, taille 100/16).**

### **Remarque**

Vous ne pouvez pas utiliser l'enfileur d'aiguille. Faites passer manuellement le fil par l'avant du chas de l'aiguille. Si vous utilisez l'enfileur d'aiguille, vous risquez d'endommager la machine.

<sup>b</sup> **Sélectionnez un point, fixez le pied-de-biche "N", puis commencez à coudre.**

\* Sélectionnez un point entre 3-01 et 3-22.

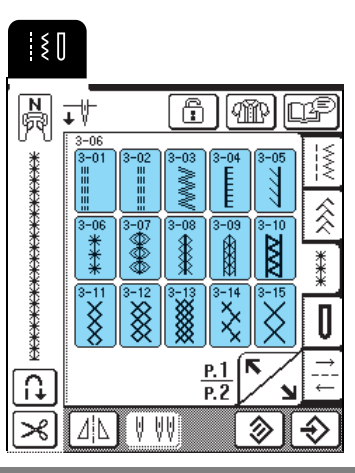

# **ATTENTION**

- **Vous ne pouvez pas utiliser la touche "Enfilage automatique". Enfilez le fil dans l'aiguille à oreilles manuellement, de l'avant vers l'arrière. Si vous utilisez la touche "Enfilage automatique", la machine risque de s'endommager.**
- **Pour une meilleure finition, utilisez une aiguille à oreilles "130/705H" lors de l'exécution de ces motifs. Lorsque vous utilisez une aiguille à oreilles et que la largeur de point a été réglée manuellement, assurez-vous que l'aiguille ne touche pas le pied-debiche avant de commencer votre travail en tournant légèrement le volant.**

#### **Mémo** 4

Pour plus d'informations sur les motifs de point, reportez-vous au "TABLEAU DE RÉGLAGE DES POINTS" à la fin de ce manuel.

## ■ **Couture ourlet (2)** [ouvrage dessiné (1)]

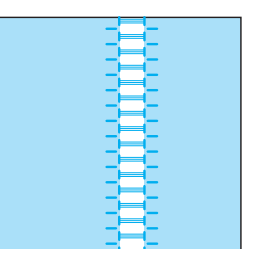

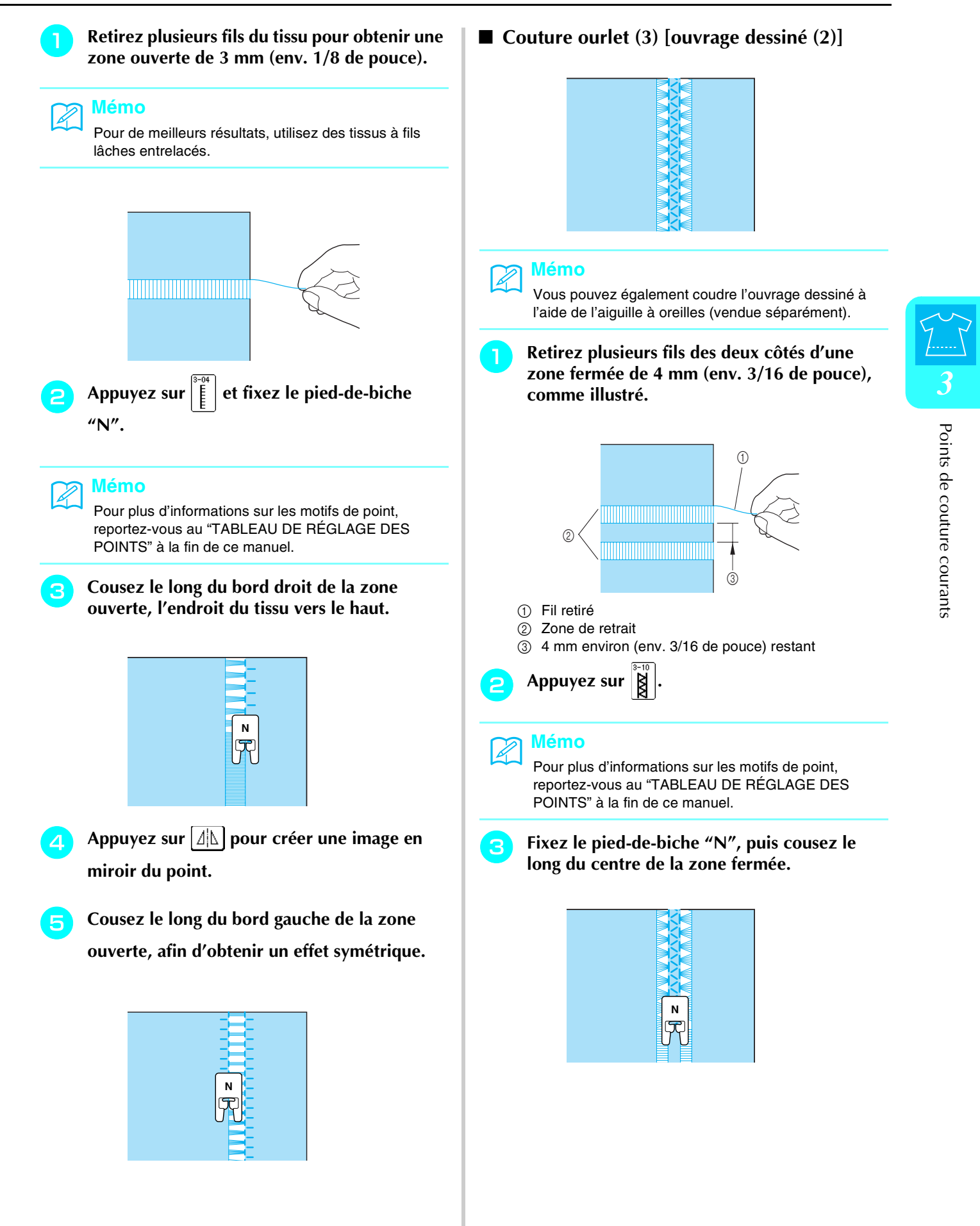

# **Points de boutonnières**

Sélectionnez le point de boutonnière souhaité en fonction de votre application et de la taille du bouton.

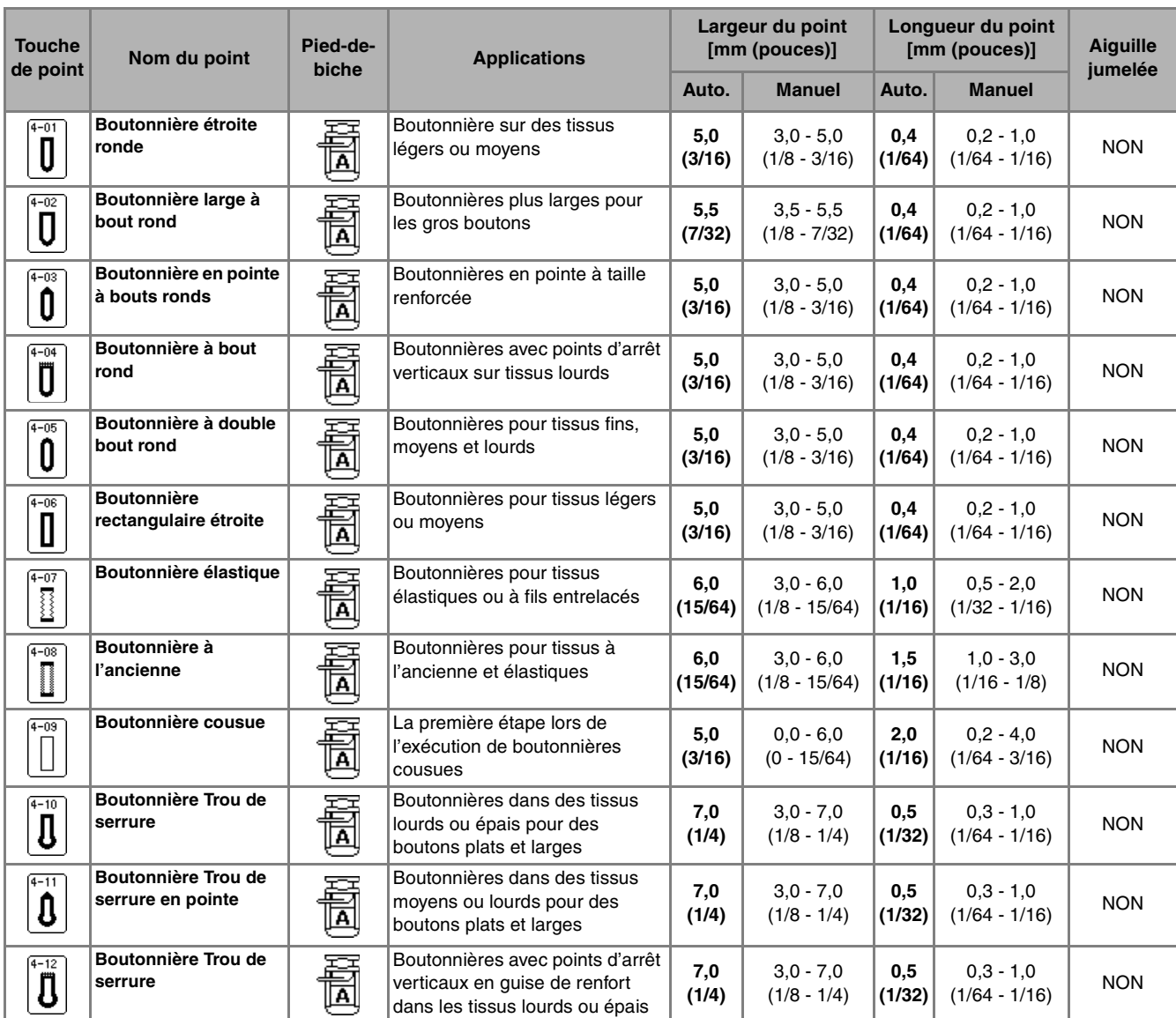

Les boutonnières sont cousues depuis l'avant du pied-de-biche vers l'arrière, comme illustré ci-dessous.

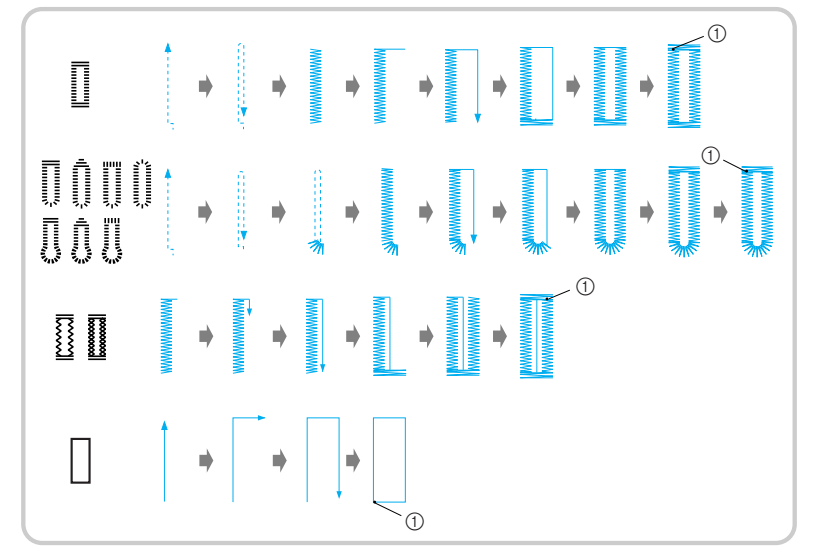

**1** Points de renfort

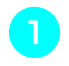

<sup>a</sup> **Sélectionnez un point et fixez le pied-debiche "A".**

<sup>b</sup> **Indiquez la position et la longueur de la boutonnière sur le tissu.**

# **Mémo**

La longueur maximale de la boutonnière est de 28 mm (env. 1-1/16 de pouce) (diamètre + épaisseur du bouton).

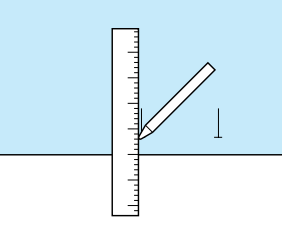

## <sup>c</sup> **Tirez sur la plaque du support de bouton du pied-de-biche et insérez le bouton qui devra passer par la boutonnière.**

\* La taille de la boutonnière est réglée en fixant le bouton dans la plaque du support de bouton.

## **Remarque**

Faites passer le fil sous le pied-de-biche.

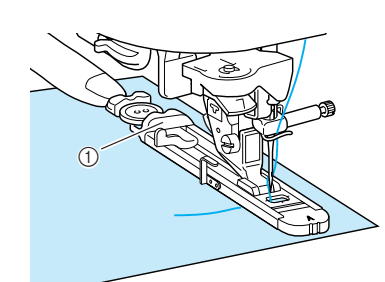

a Plaque du support de bouton

<sup>d</sup> **Maintenez du doigt le cadre extérieur du pied pour boutonnières vers l'arrière, puis abaissez le pied-de-biche afin que le repère sur le tissu soit aligné avec les repères sur le pied pour boutonnières.**

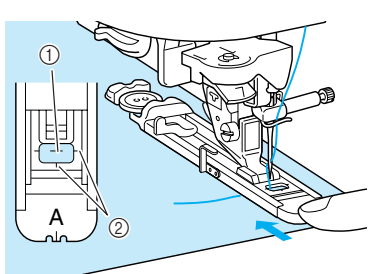

- a Repère sur le tissu
- 2 Repères sur le pied-de-biche

# **Remarque**

- Faites glisser au maximum le cadre extérieur du pied pour boutonnières vers l'arrière en veillant à ce qu'il n'y ait pas d'espace derrière la partie du pied marquée d'un "A", comme indiqué sur l'illustration. Si le pied pour boutonnières n'est pas poussé au maximum vers l'arrière, la taille de la boutonnière ne sera pas correcte.
	- Faites passer le fil sous le pied-de-biche.

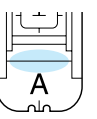

## <sup>e</sup> **Baissez le levier boutonnières.**

Vous devez placer le levier boutonnières derrière le crochet métallique, comme illustré.

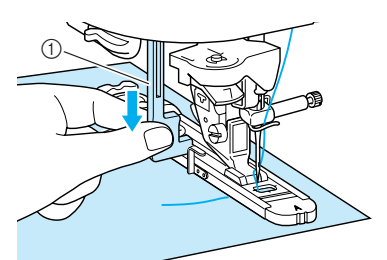

a Levier boutonnières

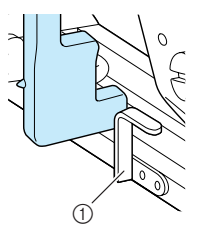

a Crochet métallique

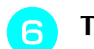

## **F** Tenez légèrement l'extrémité du fil supérieur **et commencez à coudre.**

- \* Une fois le travail de couture terminé, la machine coud automatiquement des points de renfort, puis s'arrête.
- \* Si le réglage de coupe-fil automatique est sélectionné avant de coudre, la machine coupe automatiquement le fil à la fin de la couture.

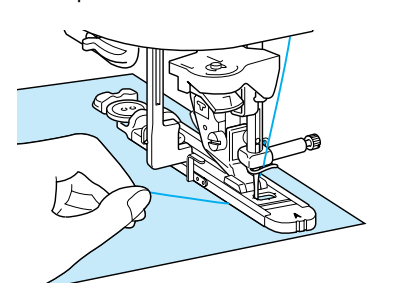

## **Remarque**

- Si le tissu n'avance pas (parce qu'il est trop épais, par exemple), appuyez sur  $+$  sur l'écran Longueur pour augmenter le réglage de longueur du point.
- Une fois le travail de couture terminé, relevez le levier boutonnières dans sa position initiale.

<sup>g</sup> **Insérez une épingle à l'intérieur d'un point d'arrêt à l'extrémité de la boutonnière, puis insérez le découd-vite au centre de la boutonnière et coupez le tissu en direction de l'épingle.**

**Remarque** Veillez à ne pas couper les points avec le découd-vite.

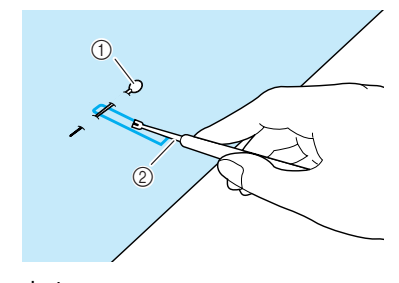

a Crochet

2 Découd-vite

# **ATTENTION**

**• Lorsque vous utilisez le découd-vite pour ouvrir la boutonnière, ne mettez pas votre main ou vos doigts en face du découd-vite. Le découd-vite risque de glisser et de vous blesser.** 

Pour les boutonnières Trou de serrure, utilisez le perce œillet fourni pour faire un trou dans la partie ronde de la boutonnière. Insérez ensuite une épingle à l'intérieur du point d'arrêt, insérez un découd-vite dans le trou fait avec le perce œillet et coupez le tissu en direction de l'épingle.

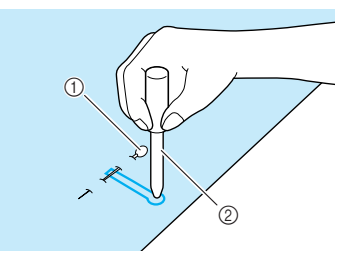

a Crochet 2 Perce œillet

# ■ **Couture de tissus élastiques**

Lors de la couture d'une boutonnière sur du tissu

élastique, appuyez sur  $\left|\frac{1}{\epsilon}\right|$  ou  $\left|\frac{1}{\epsilon}\right|$  et utilisez un fil de guidage.

<sup>a</sup> **Fixez le fil de guidage à l'arrière du pied pour boutonnières "A", puis tirez les extrémités de ce fil sous le pied-de-biche. Insérez les extrémités des fils dans les rainures situées à l'avant du pied-de-biche et nouez-les momentanément.**

\* Optez pour du fil à broder n°5 ou du fil à dentelle comme fil de guidage.

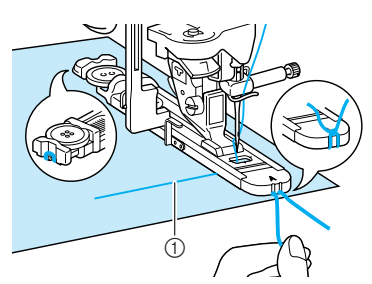

a Fil supérieur

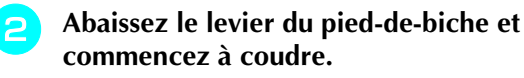

\* Réglez la largeur du point sur la largeur du fil de guidage.

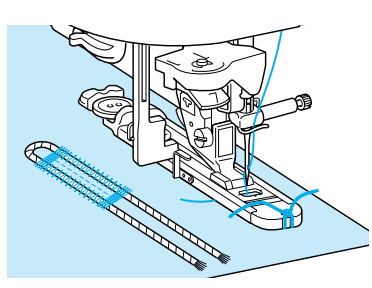

<sup>c</sup> **Une fois la couture terminée, tirez doucement sur le fil de guipage afin qu'il soit bien tendu, puis utilisez une aiguille de couture à la main dotée d'un grand chas pour tirer le fil de guidage sur l'envers du tissu.**

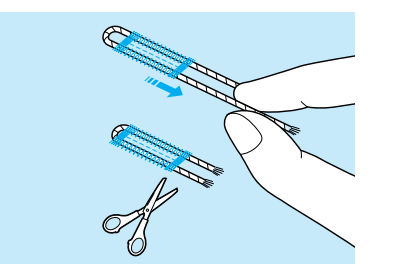

- <sup>d</sup> **Nouez les extrémités entre elles, puis coupez le fil qui dépasse.**
- \* Après avoir utilisé le découd-vite pour couper les fils cousus sur la boutonnière, coupez les extrémités des fils qui dépassent.

# ■ **Boutons n'entrant pas dans la plaque du support de bouton**

Utilisez les repères de l'échelle du pied-de-biche pour régler la taille de la boutonnière. La distance entre les repères sur l'échelle du pied-de-biche correspond à 5 mm (env. 3/16 de pouce).

Ajoutez le diamètre et l'épaisseur du bouton, puis réglez la plaque du support de bouton sur la valeur calculée.

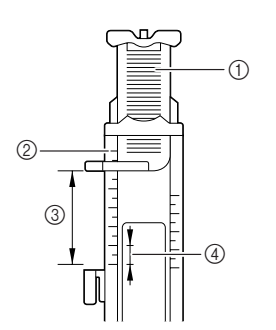

- a Plaque du support de bouton
- 2 Echelle du pied-de-biche
- c Mesure terminée (diamètre + épaisseur)
- $(4)$  5 mm (env. 3/16 de pouce)
- **Exemple :** Pour un bouton d'un diamètre de 15 mm (env. 9/16 de pouce) et d'une épaisseur de 10 mm (env. 3/8 de pouce), l'échelle doit être réglée sur 25 mm (env. 1 pouce).

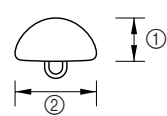

- a Epaisseur : 10 mm (env. 3/8 de pouce)
- b Diamètre : 15 mm (env. 9/16 de pouce)

## ■ **Reprisage**

Utilisez les points de reprisage pour le raccommodage et d'autres ouvrages.

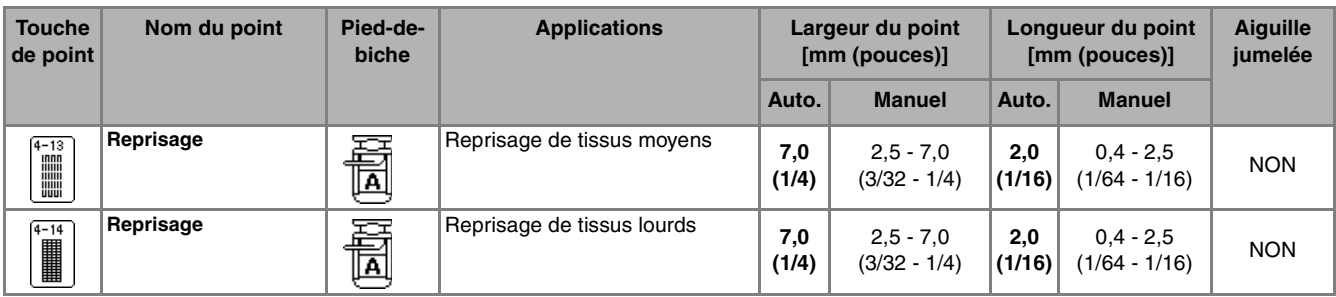

Le reprisage s'effectue en cousant depuis l'avant du pied-de-biche vers l'arrière, comme illustré ci-dessous.

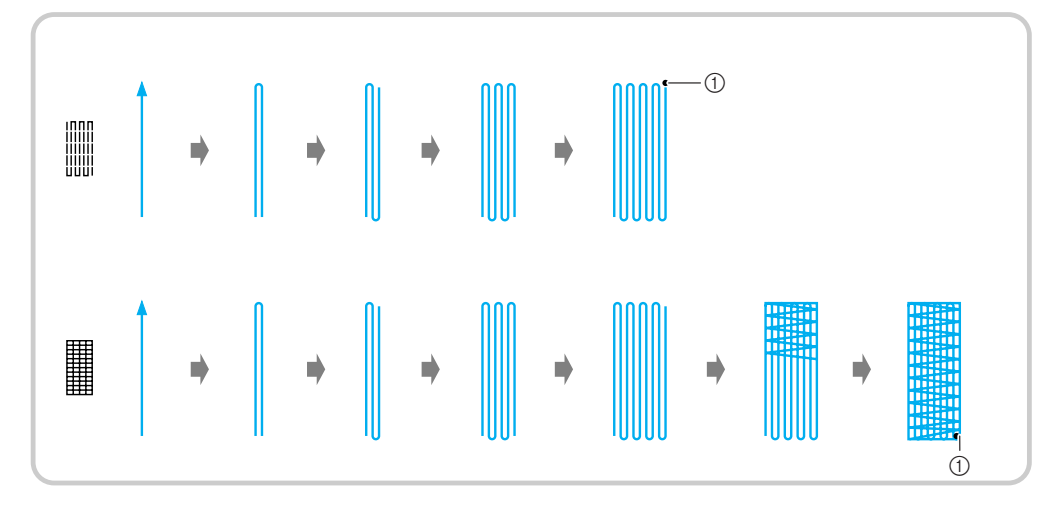

1 Points de renfort

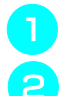

 $\mathbb{Z}$ 

<sup>a</sup> **Sélectionnez un motif de point.**

<sup>b</sup> **Réglez l'échelle sur le pied pour boutonnières "A" à la longueur de reprisage souhaitée, puis fixez le pied pour boutonnières.**

**Mémo**

La longueur maximale de reprisage équivaut à 28 mm (env. 1-1/ 16 de pouce).

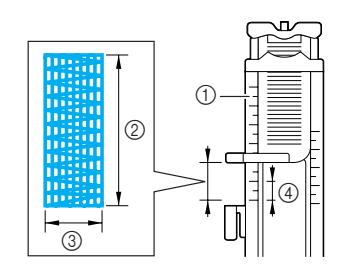

- a Echelle du pied-de-biche
- 2 Mesure terminée
- c 7 mm de large (env. 1/4 de pouce)
- d 5 mm (env. 3/16 de pouce)

<sup>c</sup> **Maintenez du doigt le cadre extérieur du pied pour boutonnières vers l'arrière, puis abaissez le pied-de-biche tout en l'alignant avec la zone à repriser.**

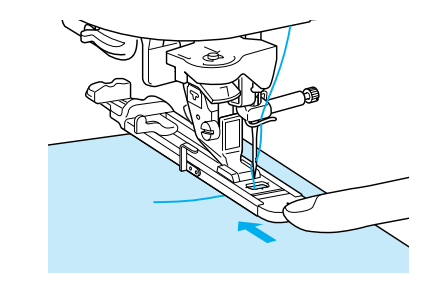

### **Remarque**

- Faites glisser au maximum le cadre extérieur du pied pour boutonnières vers l'arrière en veillant à ce qu'il n'y ait pas d'espace derrière la partie du pied marquée d'un "A", comme indiqué sur l'illustration. Si le pied pour boutonnières n'est pas poussé au maximum vers l'arrière, le reprisage ne sera pas correctement réalisé.
- Faites passer le fil sous le pied-de-biche.

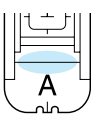

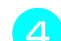

# **d** Baissez le levier boutonnières.

\* Vous devez placer le levier boutonnières derrière le crochet métallique, comme illustré.

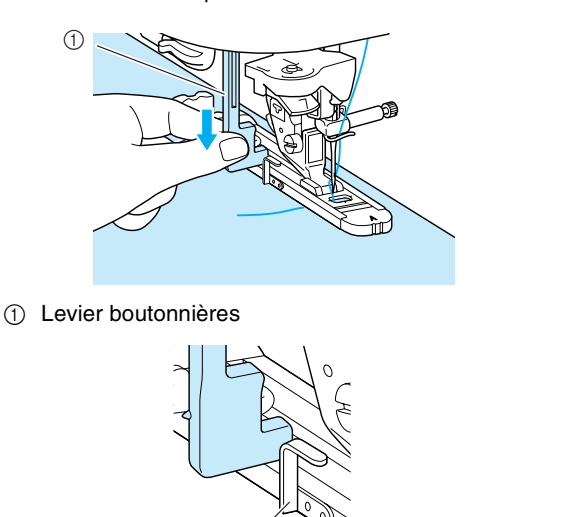

 $\circledcirc$ 

## <sup>e</sup> **Tenez légèrement l'extrémité du fil supérieur et commencez à coudre.**

- \* Une fois le travail de couture terminé, la machine coud automatiquement des points de renfort, puis s'arrête.
- \* Si le réglage de coupe-fil automatique est sélectionné avant de coudre, la machine coupe automatiquement le fil à la fin de la couture.

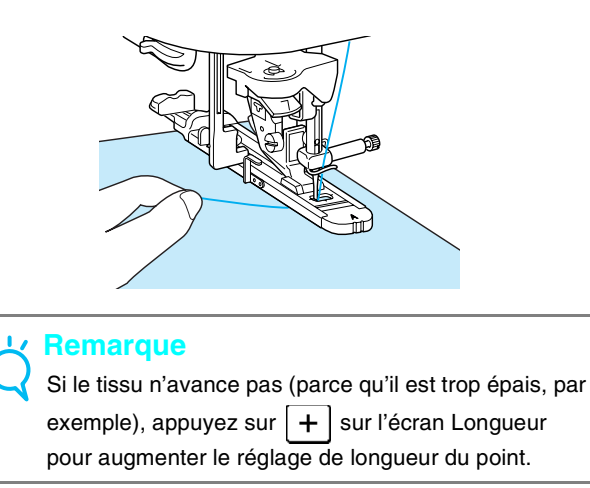

# **Points d'arrêt**

a Crochet métallique

Les points d'arrêt sont l'un des points de renfort utilisés pour renforcer des points soumis à une pression comme les extrémités aux ouvertures des poches et les fentes.

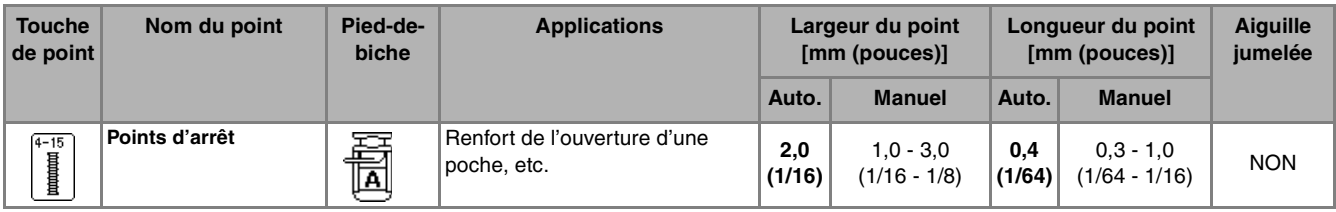

<sup>a</sup> **Appuyez sur .**

<sup>b</sup> **Réglez l'échelle sur le pied pour boutonnières "A" à la longueur de reprisage souhaitée, puis fixez le pied pour boutonnières.**

## **Mémo**

 $\mathbb{Z}$ 

Vous pouvez régler la longueur des points d'arrêt entre 5 et 28 mm (env. 3/16 et 1-1/16 de pouce). Les points d'arrêt font généralement entre 5 et 10 mm (env. 3/16 et 3/8 de pouce), en fonction de l'application.

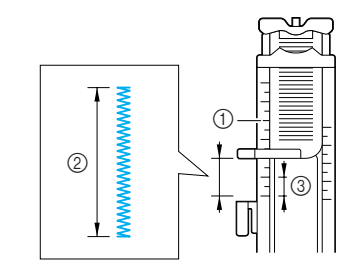

- a Echelle du pied-de-biche
- 2 Mesure terminée
- $(3)$  5 mm (env.  $3/16$  de pouce)

Positionnez le tissu de façon à ce que l'ouverture **de la poche avance vers vous pendant le travail de couture. Maintenez du doigt le cadre extérieur du pied pour boutonnières vers l'arrière, vérifiez le premier point de chute de l'aiguille, puis abaissez le pied-de-biche.**

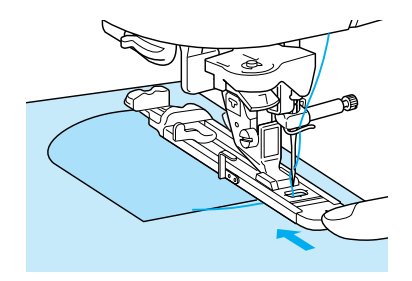

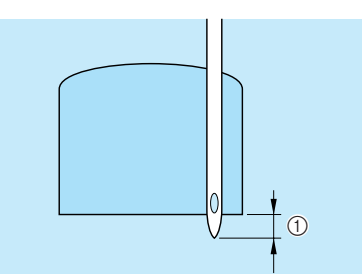

a Premier point de chute de l'aiguille : 2 mm (env. 1/16 de pouce)

### **Remarque**

- Faites glisser au maximum le cadre extérieur du pied pour boutonnières vers l'arrière en veillant à ce qu'il n'y ait pas d'espace derrière la partie du pied marquée d'un "A", comme indiqué sur l'illustration. Si le pied pour boutonnières n'est pas poussé au maximum vers l'arrière, la taille du point d'arrêt ne sera pas correcte.
- Faites passer le fil sous le pied-de-biche.

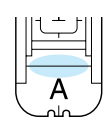

### **d** Baissez le levier boutonnières.

\* Vous devez placer le levier boutonnières derrière le crochet métallique, comme illustré.

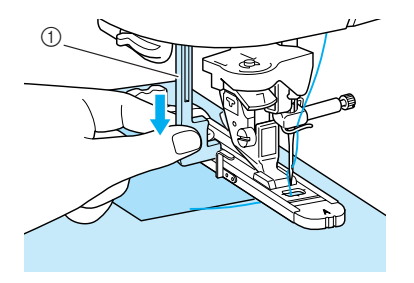

a Levier boutonnières

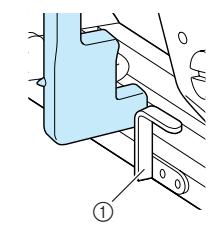

a Crochet métallique

## <sup>e</sup> **Tenez légèrement l'extrémité du fil supérieur et commencez à coudre.**

- \* Une fois le travail de couture terminé, la machine coud automatiquement des points de renfort, puis s'arrête.
- \* Si le réglage de coupe-fil automatique est sélectionné avant de coudre, la machine coupe automatiquement le fil à la fin de la couture.

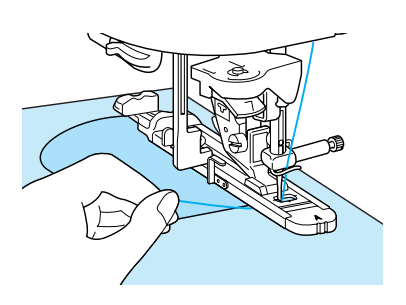

## ■ **Points d'arrêt sur des tissus épais**

Placez un morceau de tissu ou de carton plié à côté du tissu cousu, afin que le pied pour boutonnières soit horizontal et pour faciliter l'entraînement du tissu.

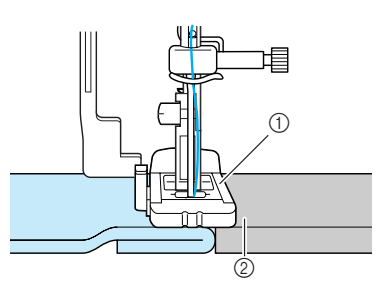

- (1) Pied-de-biche
- 2 Tissu épais

## **Remarque**

Si le tissu n'avance pas (parce qu'il est trop épais, par exemple), appuyez sur  $+$  sur l'écran Longueur pour augmenter le réglage de longueur du point.

# **Couture de boutons**

Des boutons à 2 ou 4 trous peuvent être cousus.

## **Remarque**

Veillez à ce que le réglage de coupe-fil automatique ne soit pas sélectionné lors de la couture de boutons.

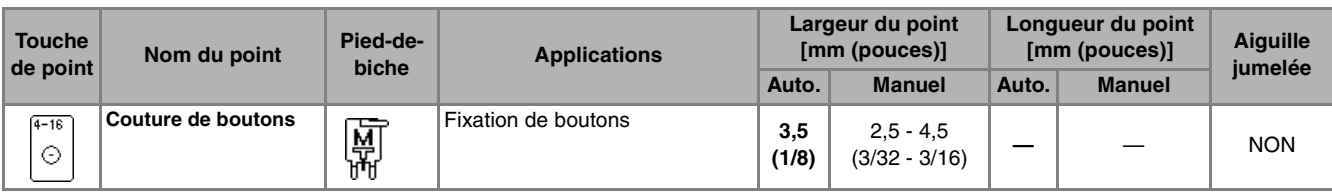

- Appuyez sur  $\sim$
- <sup>b</sup> **Relevez le levier du pied-de-biche et retirez le plateau.**
	- <sup>c</sup> **Placez le curseur de réglage des griffes**  d'entraînement sur **TT** pour les abaisser.

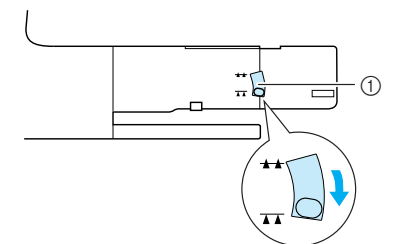

a Curseur de réglage des griffes d'entraînement

<sup>d</sup> **Fixez le pied pour boutons "M", faites glisser le bouton le long de la plaque métallique, placez-le dans le pied-de-biche et abaissez le levier de ce dernier.**

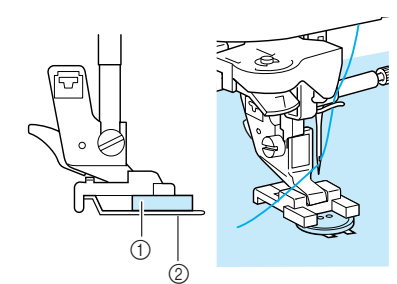

- (1) Bouton
- 2 Plaque métallique
- <sup>e</sup> **Faites tourner le volant vers vous pour vous assurer que l'aiguille pénètre correctement dans les trous du bouton sans le toucher.**

# **ATTENTION**

**• Pendant la couture, veillez à ce que l'aiguille ne touche pas le bouton. L'aiguille pourrait se casser et vous blesser.**

### **F** Tenez légèrement l'extrémité du fil supérieur **et commencez à coudre.**

- Une fois le travail de couture terminé, la machine coud automatiquement des points de renfort, puis s'arrête.
- Si le réglage de coupe-fil automatique est sélectionné avant de coudre, la machine coupe automatiquement le fil à la fin de la couture.

## **Remarque**

- Pour renforcer la couture du bouton, répétez la procédure.
- Réglez la largeur du point sur la distance séparant les trous du bouton.
- <sup>g</sup> **Coupez les fils supérieur et de la canette au début du point avec des ciseaux, tirez sur le fil supérieur à la fin du point sur l'envers du tissu et nouez-le avec le fil de la canette.**

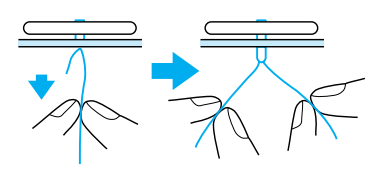

**R** Une fois le travail de couture du bouton **terminé, placez le curseur de réglage des**  griffes d'entraînement sur **++** pour les **soulever.**

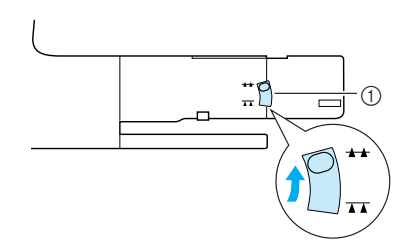

a Curseur de réglage des griffes d'entraînement

## ■ **Fixation de boutons à 4 trous**

Cousez les deux trous situés à l'avant. Relevez ensuite le pied-de-biche et déplacez le tissu afin que l'aiguille passe dans les deux trous situés à l'arrière et cousez-les de la même manière.

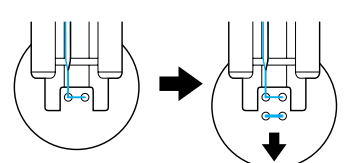

■ **Couture d'un bouton avec un talon** 

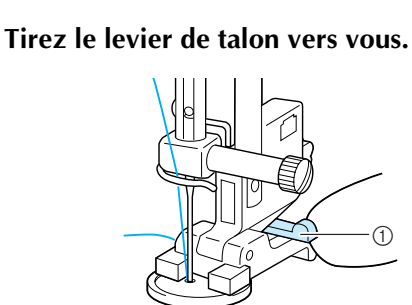

(1) Levier de talon

# **Œillets**

Les œillets permettent de réaliser des trous de ceinture, etc.

a

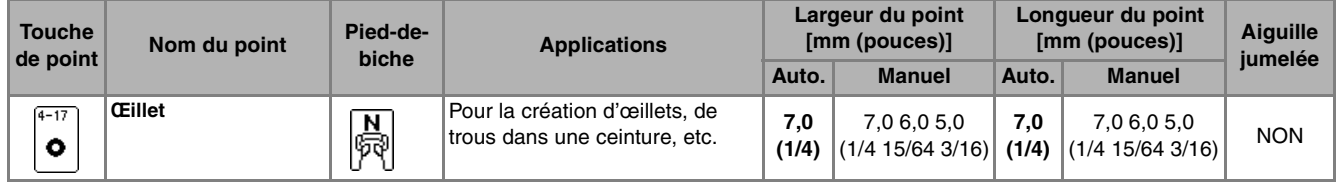

- Appuyez sur  $\overline{\vert \circ \vert}$  et fixez le pied-de-biche **"N".**
- Appuyez sur  $\vert \vert$  ou  $\vert + \vert$  sur l'écran Largeur ou sur  $\boxed{-}$  ou  $\boxed{+}$  sur l'écran Longueur pour **régler la taille de l'œillet.**

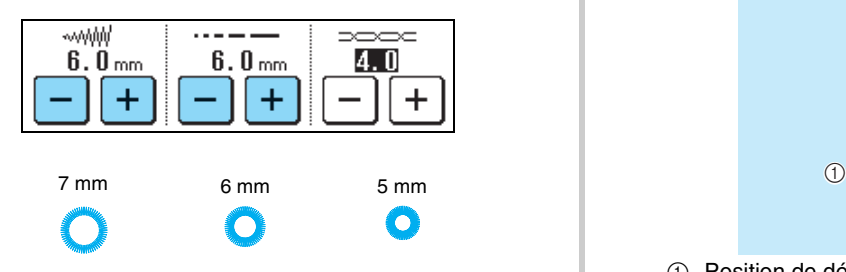

- <sup>c</sup> **Abaissez l'aiguille dans le tissu au début du point, abaissez le levier du pied-de-biche, puis commencez à coudre.**
	- \* Des points de renfort sont automatiquement cousus à la fin de la couture.
	- \* Si le réglage de coupe-fil automatique est sélectionné avant de coudre, la machine coupe automatiquement le fil à la fin de la couture.

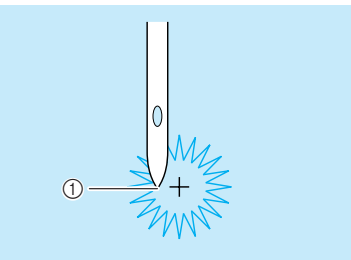

a Position de démarrage de la couture

**b** Une fois le travail de couture terminé, tirez **les deux extrémités du fil supérieur entre le bouton et le tissu, enroulez-les autour du talon, puis nouez-les.**

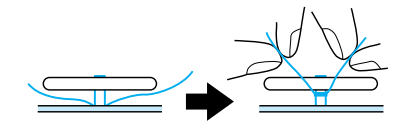

<sup>c</sup> **Sur l'envers du tissu, nouez les extrémités du fil de la canette qui dépassent au début et à la fin du point.**

Appuyez sur  $\begin{bmatrix} 1 \\ 1 \end{bmatrix}$  et fixez le pied-de-biche "N".

∶ { ∏ 圆  $\bigoplus$  $|\text{m}|$ Íœ 고 ij **Couture directions multiples (point**  Ω **droit et point zigzag)**  $\Delta$ .A AA ◈ ≭ € **Mémo** Utilisez ces points pour fixer des pièces ou écussons aux jambes de pantalon, manches de chemise, etc. Pour plus d'informations sur les motifs de point, reportez-vous au "TABLEAU DE RÉGLAGE DES POINTS" à la fin de ce manuel. **Mémo** Ł Faites passer le bras libre dans le morceau de tissu **4** Introduisez l'aiguille dans le tissu à la position tubulaire, puis cousez selon l'ordre indiqué par **de démarrage de la couture, puis effectuez la**  l'illustration. **couture 1. 4 3 1**  $\odot$ **2** 1 <sup>a</sup> **Retirez le plateau afin de pouvoir coudre en mode "bras libre".** a Position de démarrage de la couture Appuyez sur  $\left| \underline{\cdot} \right|$ , puis effectuez la couture 2. \* Le tissu se déplace latéralement, vous devez donc le guider à la main pour coudre droit. <sup>b</sup> **Passez le bras libre à travers le tissu.**  $\overline{2}$ **Appuyez sur**  $\left|\int_{\Gamma}$  puis effectuez la couture 3.  $\overline{\mathbf{3}}$ 

**d** Utilisez le perce œillet pour faire un trou au

**centre des points.**

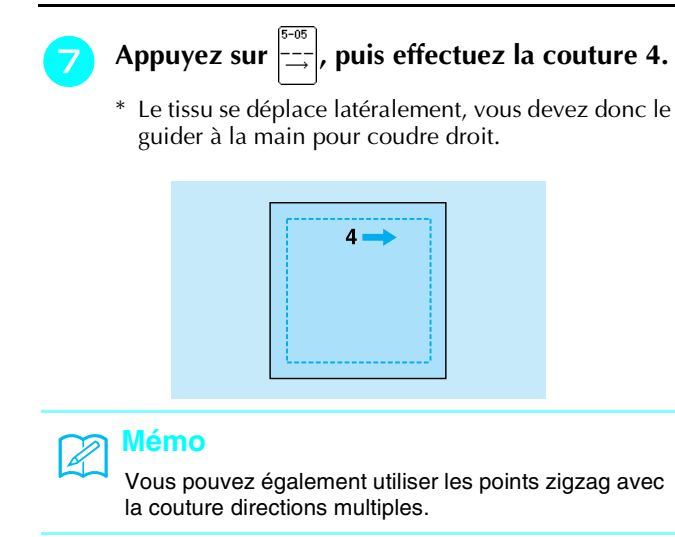

# **Fixation d'une fermeture à glissière**

## ■ **Fermeture à glissière centrée**

A utiliser pour les sacs et autres applications du même genre.

- <sup>a</sup> **Appuyez sur .**
- \* Veillez à sélectionner le point droit avec l'aiguille au milieu.

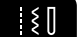

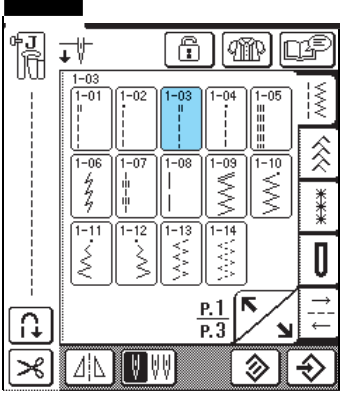

# **Mémo**

Pour plus d'informations sur les motifs de point, reportez-vous au "TABLEAU DE RÉGLAGE DES POINTS" à la fin de ce manuel.

<sup>b</sup> **Fixez le pied-de-biche "J", cousez des points droits jusqu'à l'ouverture de la fermeture à glissière, puis cousez des points faufilage jusqu'en haut du tissu.**

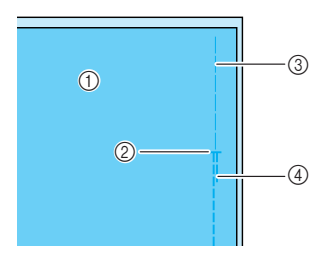

- (1) Envers du tissu
- b Extrémité de l'ouverture de la fermeture à glissière
- 3 Point faufilage
- 4 Couture en marche arrière

<sup>c</sup> **Maintenez le rabat ouvert, alignez-le avec le centre de la fermeture à glissière, puis faufilez correctement la fermeture à glissière.**

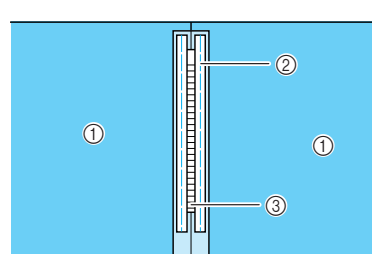

- 1 Envers du tissu
- 2 Point faufilage
- $\circled{3}$  Mailles de la fermeture à glissière
- <sup>d</sup> **Retirez le pied-de-biche "J", puis fixez le crochet sur le côté droit du pied pour fermetures à glissière "I" sur le support du pied-de-biche.**

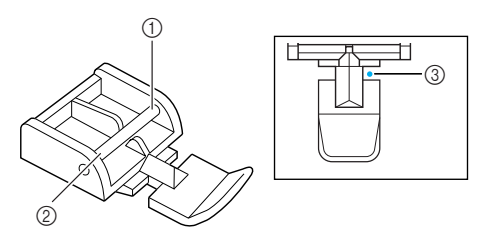

- a Côté droit
- 2 Côté gauche
- 3 Point de chute de l'aiguille

# **ATTENTION**

**• Lorsque vous utilisez le pied pour fermetures à glissière "I", n'oubliez pas de sélectionner le point droit et la position d'aiguille du milieu. Tournez le volant pour vous assurer que l'aiguille ne touche pas le pied-de-biche. Si vous sélectionnez un autre point, l'aiguille touchera le pied-de-biche, se cassera et vous risquez de vous blesser.**

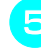

**Effectuez une couture de renfort autour de la fermeture à glissière, puis retirez le faufilage.**

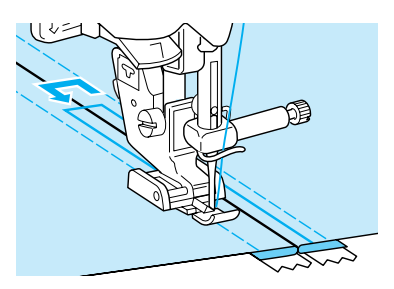

# **ATTENTION**

**• Pendant la couture, assurez-vous que l'aiguille ne touche pas la fermeture à glissière. Si l'aiguille touche la fermeture à glissière, elle risque de se casser et de vous blesser.**

## ■ **Fermeture à glissière sur le côté**

Permet de fixer des fermetures à glissière sur les cotés de jupes ou de robes.

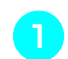

<sup>a</sup> **Appuyez sur .**

\* Veillez à sélectionner le point droit avec l'aiguille au milieu.

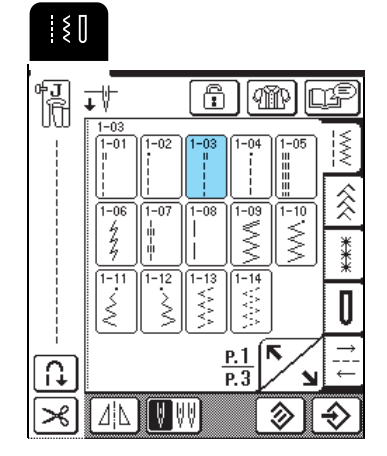

<sup>b</sup> **Fixez le pied-de-biche "J", cousez des points droits jusqu'à l'ouverture de la fermeture à glissière, puis cousez des points faufilage jusqu'en bord du tissu.**

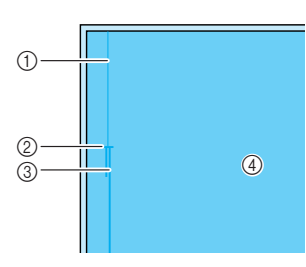

- (1) Point faufilage
- b Extrémité de l'ouverture de la fermeture à glissière
- **3** Couture en marche arrière
- 4 Envers du tissu
- <sup>c</sup> **Maintenez le rabat ouvert et alignez l'ourlet plié le long des mailles de la fermeture à glissière, tout en conservant 3 mm (env. 1/8 de pouce) d'espace pour la couture.**

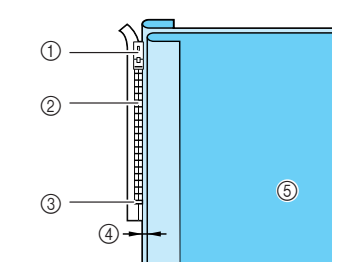

- a Patte d'ouverture de la fermeture à glissière
- b Mailles de la fermeture à glissière
- c Extrémité de l'ouverture de la fermeture à glissière
- $(4)$  3 mm (env. 1/8 de pouce)
- (5) Envers du tissu

<sup>d</sup> **Retirez le pied-de-biche "J", puis fixez le support du pied-de-biche sur le crochet sur le côté droit de la fermeture à glissière "I".**

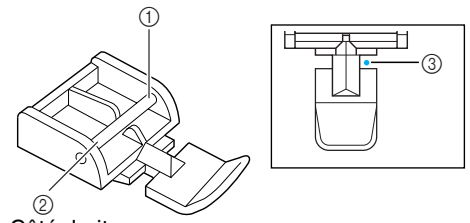

- $\circledR$  Côté droit
- 2 Côté gauche (3) Point de chute de l'aiguille

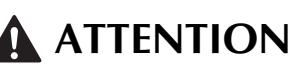

- **Lorsque vous utilisez le pied pour fermetures à glissière "I", n'oubliez pas de sélectionner le point droit et la position d'aiguille du milieu. Tournez le volant pour vous assurer que l'aiguille ne touche pas le pied-de-biche. Si vous sélectionnez un autre point, l'aiguille touchera le pied-de-biche, se cassera et vous risquez de vous blesser.**
- **E** Placez le pied-de-biche dans la marge de **3 mm (env. 1/8 de pouce).**
- **f Commencez à coudre à partir de l'extrémité de l'ouverture de la fermeture à glissière, cousez jusqu'à environ 50 mm (env. 2 pouces) du bord du tissu, puis arrêtez la machine.** 
	- <sup>g</sup> **Refermez la fermeture à glissière et continuez à coudre jusqu'au bord du tissu.**

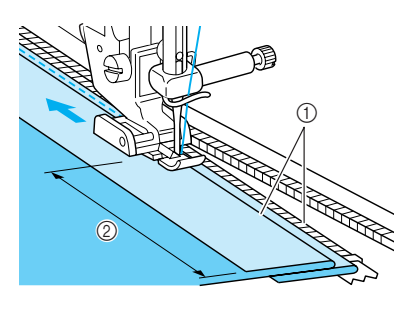

- $\circled{1}$  3 mm (env. 1/8 de pouce)
- $(2)$  50 mm (env. 2 pouces)

# **ATTENTION**

**• Pendant la couture, assurez-vous que l'aiguille ne touche pas la fermeture à glissière. Si l'aiguille touche la fermeture à glissière, elle risque de se casser et de vous blesser.**

<sup>h</sup> **Fermez la fermeture à glissière, retournez le tissu endroit vers le haut, puis faufilez l'autre côté de la fermeture à glissière sur le tissu.** 

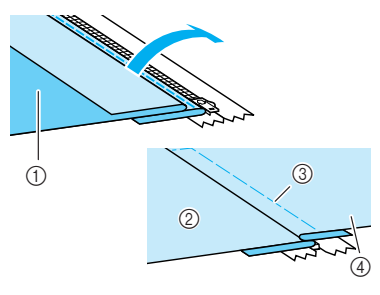

- a Avant du vêtement (envers du tissu)
- b Arrière du vêtement (endroit du tissu)
- 3 Point faufilage
- d Avant du vêtement (endroit du tissu)
- **g** Retirez le pied-de-biche, puis fixez le crochet **sur le côté gauche du pied pour fermetures à glissière sur le support du pied-de-biche.**

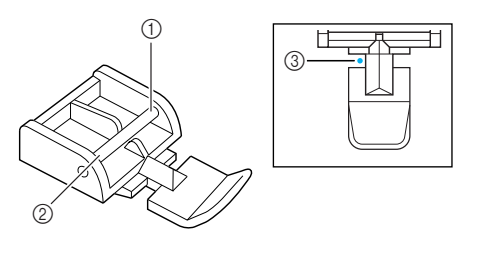

- 1 Côté droit
- 2 Côté gauche
- 3 Point de chute de l'aiguille
- **10** Positionnez le tissu de façon à ce que le côté **gauche du pied-de-biche touche le bord des mailles de la fermeture à glissière.**
- <sup>k</sup> **Cousez des points inverses en haut de la fermeture à glissière et continuez à coudre.**
- <sup>l</sup> **Arrêtez de coudre à environ 50 mm (soit 2 pouces) du bord du tissu, laissez l'aiguille dans le tissu et retirez les points de faufilage.**
- <sup>m</sup> **Ouvrez la fermeture à glissière et terminez le travail de couture.**

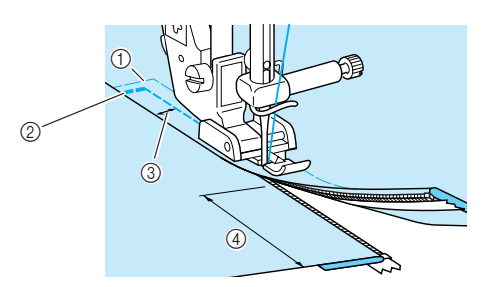

- a Point faufilage
- b Couture en marche arrière
- c 7 à 10 mm (env. 1/4 à 3/8 de pouce)
- $(4)$  50 mm (env. 2 pouces)

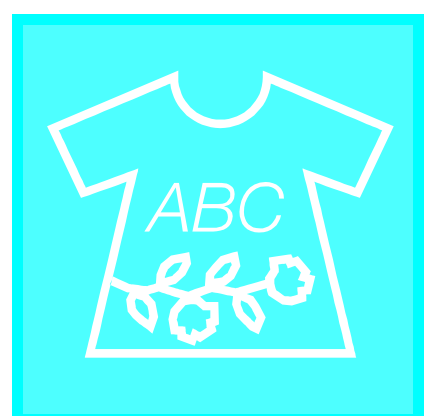

# **Chapitre** *4* Points décoratifs/ de caractères

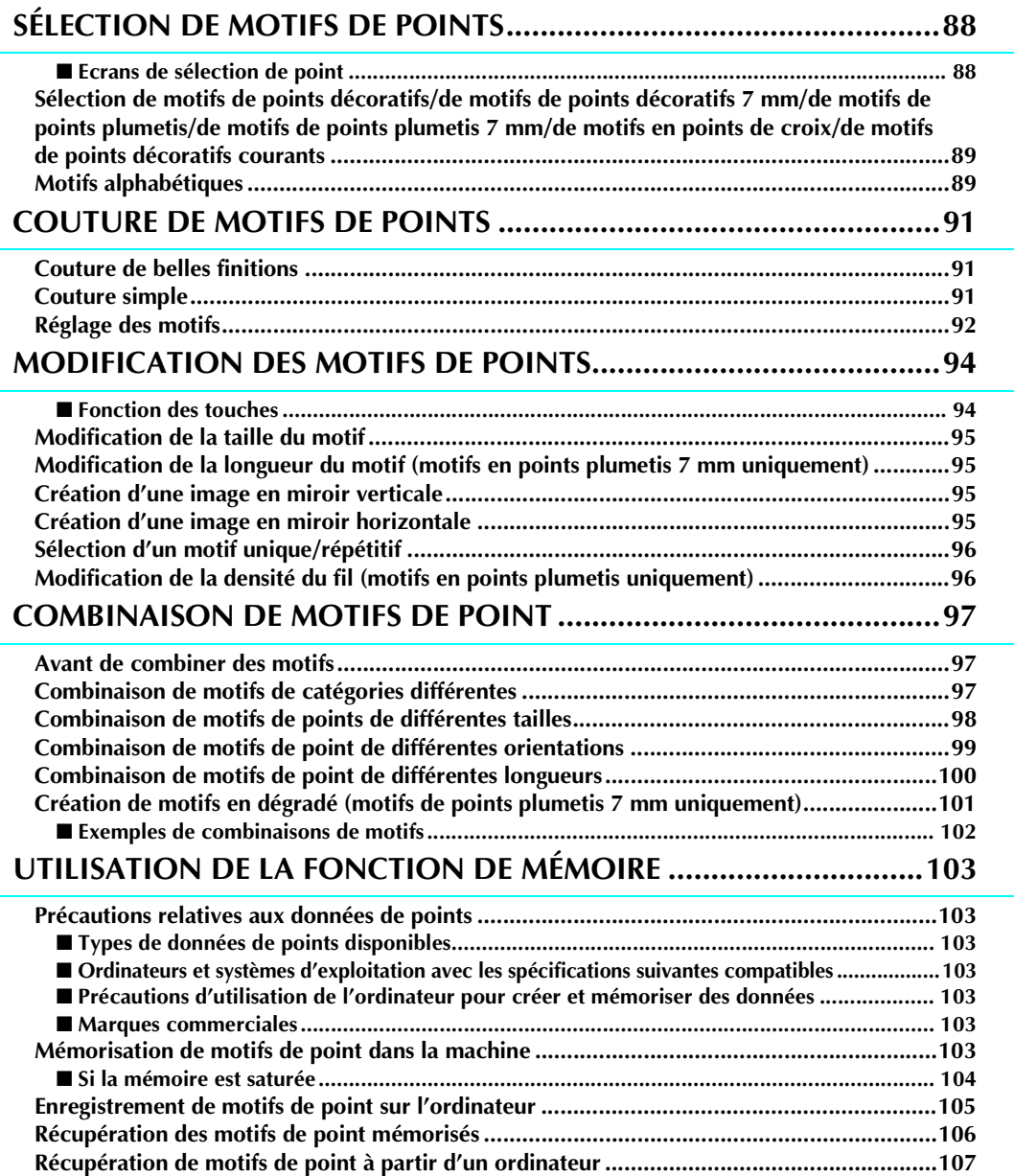

# **SÉLECTION DE MOTIFS DE POINTS**

# ■ **Ecrans de sélection de point**

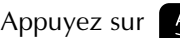

Appuyez sur **ABC** pour afficher l'écran illustré ci-dessous.

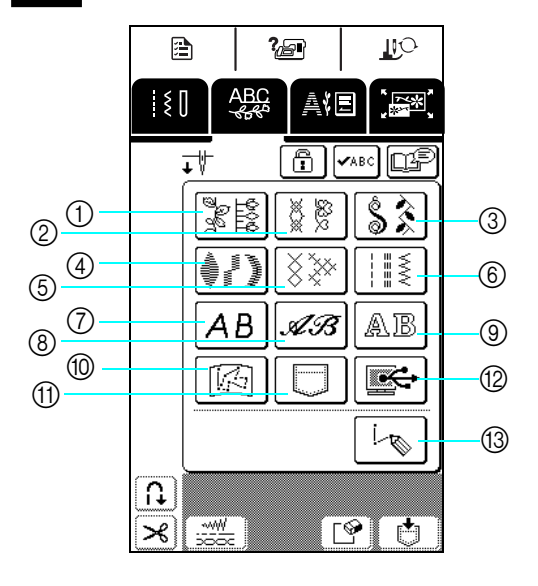

- a Motifs de points décoratifs
- b Motifs de points décoratifs 7 mm
- **3** Motifs de points plumetis
- d Motifs de points plumetis 7 mm
- $6$  Motifs en points de croix
- $6$  Motifs de points décoratifs courants
- g Motifs alphabétiques (gothiques)
- h Motifs alphabétiques (manuscrits)
- $\circledcirc$  Motifs alphabétiques (style de contour)
- $\overline{10}$  Motifs enregistrés dans "MY CUSTOM STITCH™" (MON POINT PERSONNEL) (reportez-vous à la page 173)
- **11 Motifs mémorisés dans la machine** (reportez-vous à la page 106).
- (12) Motifs enregistrés sur l'ordinateur (reportez-vous à la page 107)
- **13** Appuyez sur cette touche pour créer vos propres points à l'aide de la fonction "MY CUSTOM STITCH™" (MON POINT PERSONNEL) (reportez-vous à la page 166).

- Appuyez sur  $\sqrt{\sum_{n=1}^{\infty}}$  pour passer à l'écran précédent ou suivant.
	- \* Les motifs des écrans  $\mathcal{D}, \mathcal{D}$  et  $\mathcal{D}$  ont une largeur de point maximale de 7 mm. Vous pouvez régler la longueur et la largeur de point.

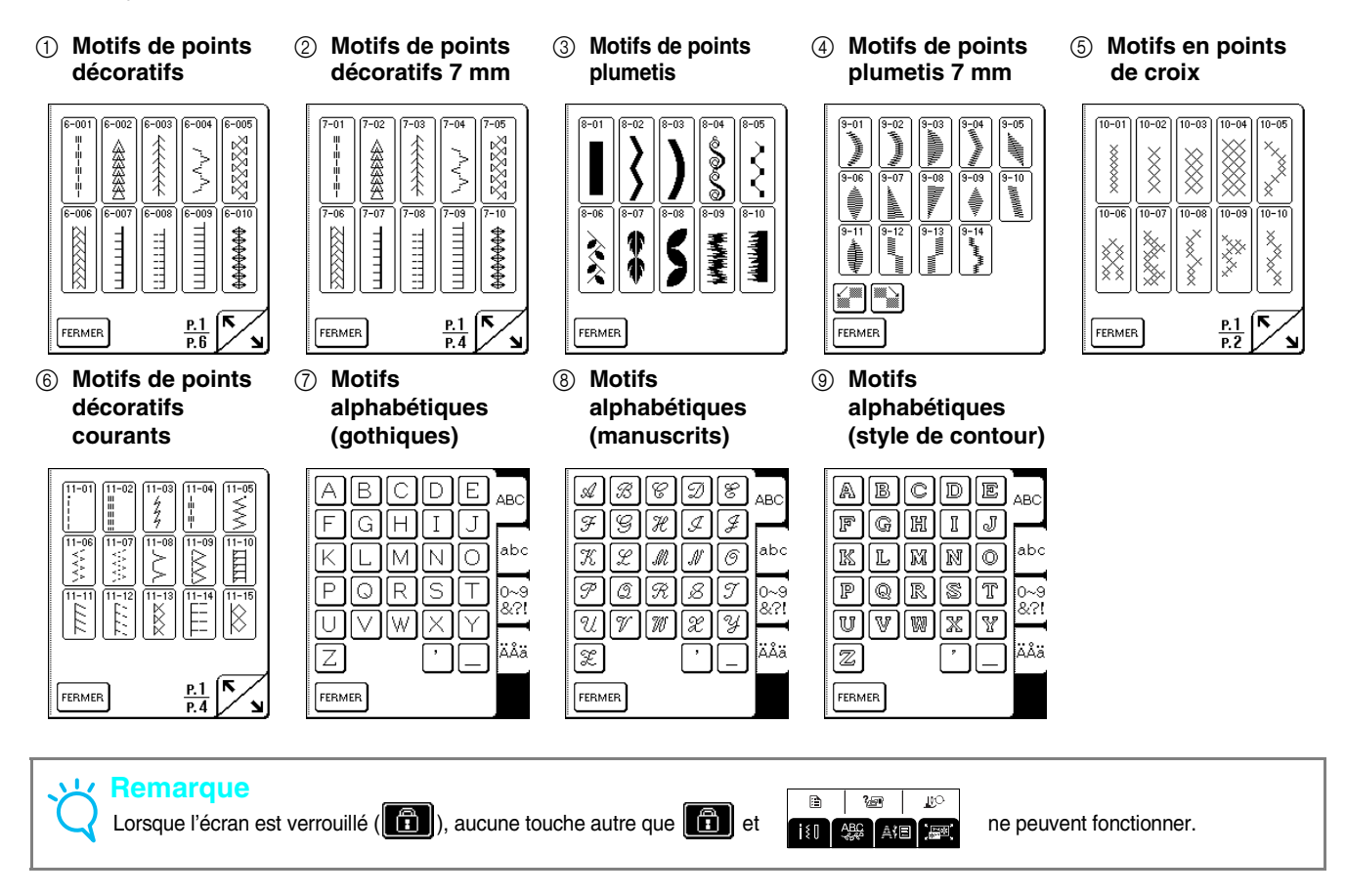

**Sélection de motifs de points décoratifs/de motifs de points décoratifs 7 mm/de motifs de points plumetis/de motifs de points plumetis 7 mm/de motifs en points de croix/de motifs de points décoratifs courants**

Appuyez sur **et al 250**, puis sur la touche de la

**catégorie contenant le motif que vous souhaitez coudre.**

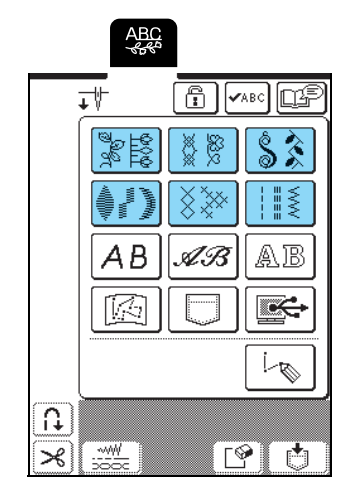

<sup>b</sup> **Sélectionnez un motif de point à coudre.**

\* Appuyez sur  $\left\lfloor \frac{m}{n} \right\rfloor$  pour passer à l'écran suivant.

\* Appuyez sur  $\sum$  pour passer à l'écran précédent.

\* Appuyez sur FERMER pour revenir à l'écran des catégories de motifs.

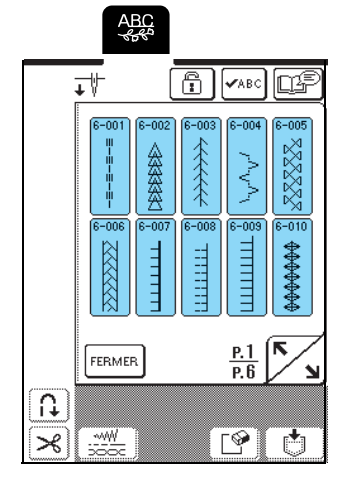

 $\rightarrow$  Une image du motif de point sélectionné apparaît sous le symbole du pied-de-biche approprié.

# <sup>c</sup> **Pour combiner plusieurs motifs, sélectionnez le motif suivant.**

- \* Appuyez sur  $\sqrt{\sqrt{248}}$  pour vérifier la combinaison de motifs sélectionnée.
- Si vous avez sélectionné le mauvais motif, appuyez sur  $\lceil \bigcirc$  pour effacer le motif, puis sélectionnez le nouveau motif de point.

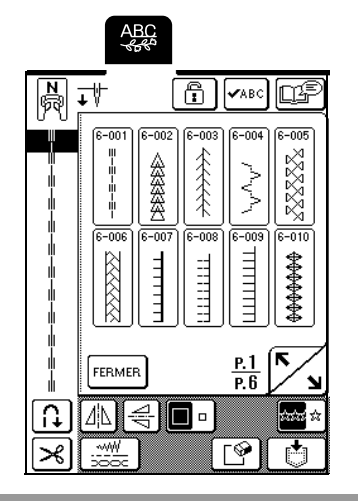

# **Motifs alphabétiques**

Trois motifs alphabétiques sont disponibles dans différents styles. La procédure de sélection d'un caractère est identique avec tous les styles.

Appuyez sur **ABC**, puis sur la touche du

**style de caractère que vous souhaitez coudre.**

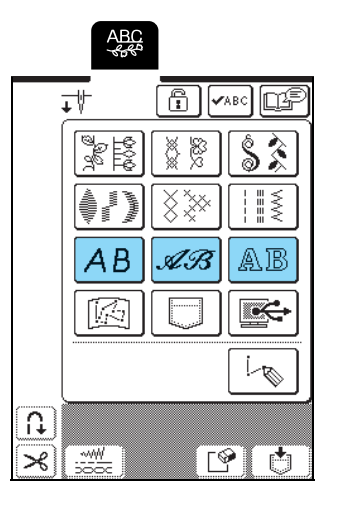

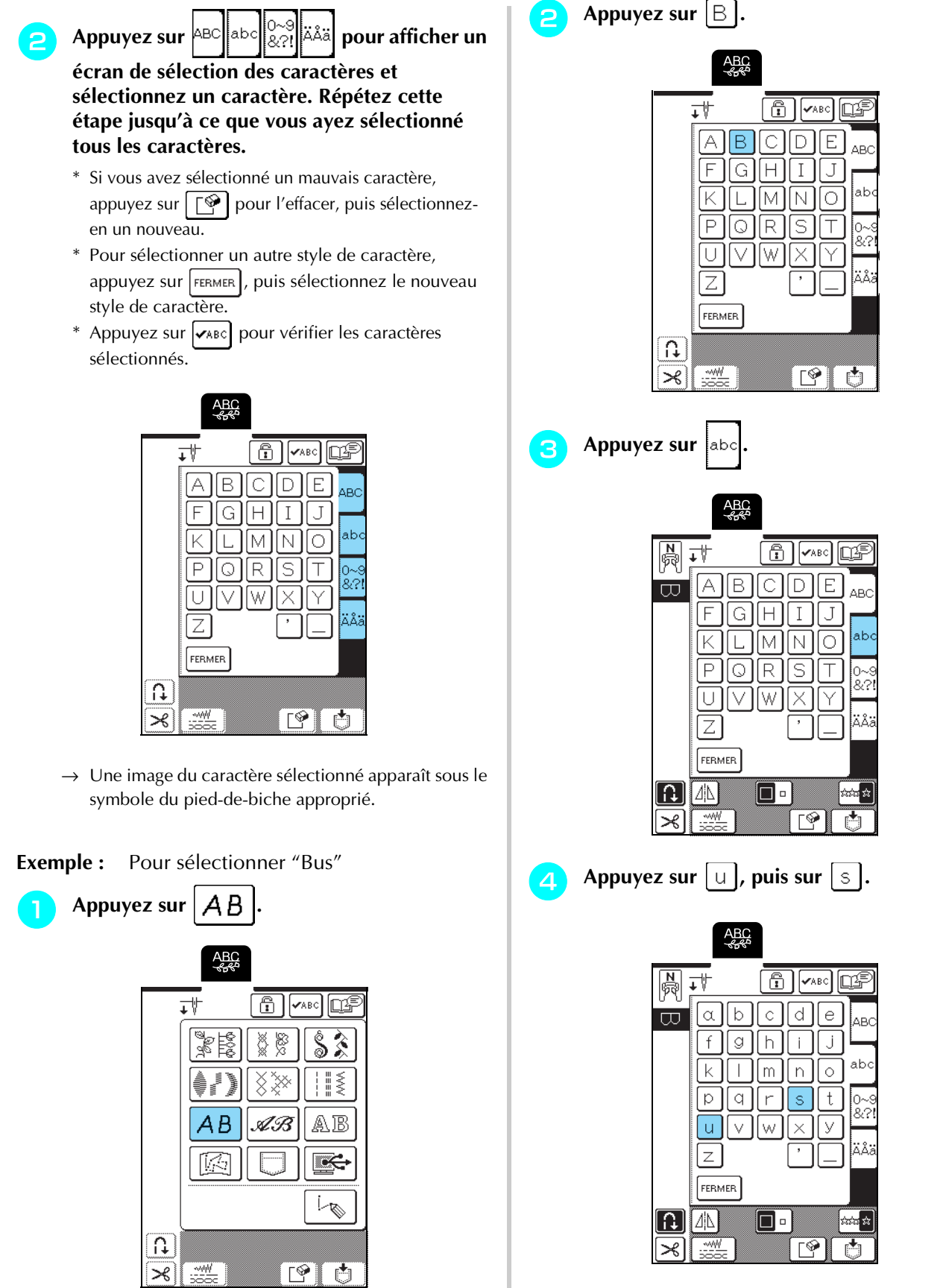

 $\rightarrow$  "Bus" s'affiche.

\* Vous pouvez combiner 70 caractères maximum.

# **COUTURE DE MOTIFS DE POINTS**

# **Couture de belles finitions**

# **Remarque**

- Pour obtenir des résultats optimaux lorsque vous cousez des points de caractères/décoratifs, consultez le tableau cidessous pour utiliser les combinaisons tissu/aiguille/fil adéquates.
- D'autres facteurs, comme le type ou l'épaisseur du tissu à coudre ou le type de renfort de broderie utilisé, affectent également la couture. Par conséquent, veillez à coudre quelques points échantillon avant de coudre votre ouvrage.
- La couture au point plumetis pouvant créer des fronces, veillez à poser un renfort de broderie sur le tissu.
- Tout en cousant, guidez le tissu des mains afin de le maintenir droit.

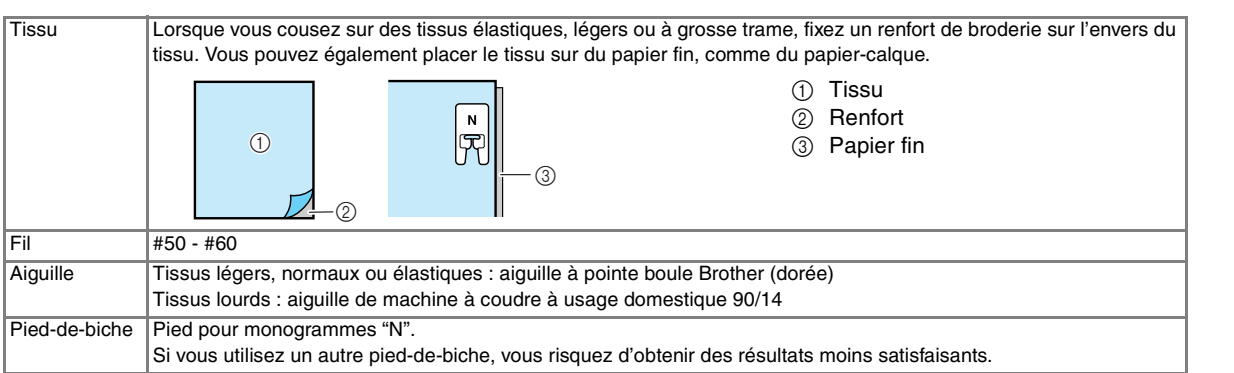

# **Couture simple**

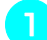

- <sup>a</sup> **Sélectionnez un motif de point.**
- <sup>b</sup> **Fixez le pied-de-biche "N".**
- <sup>c</sup> **Placez le tissu sous le pied-de-biche, tirez le fil supérieur sous le pied-de-biche et vers le côté, puis abaissez le levier du pied-de-biche.**

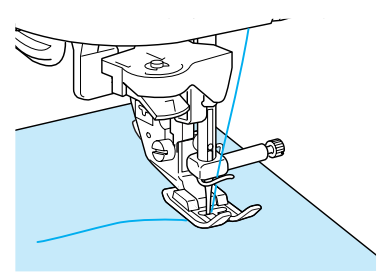

<sup>d</sup> **Appuyez sur la touche "Point inverse/renfort" pour coudre des points de renfort, puis sur la touche "Marche/Arrêt" pour commencer à coudre.**

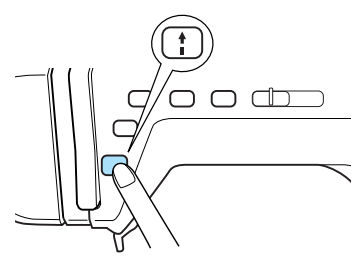

# **ATTENTION**

**• Lors de la couture de modèles de points plumetis 7 mm, si les points se tassent, allongez les points. Si vous continuez à coudre alors que les points se tassent, l'aiguille risque de se tordre ou de se casser (reportez-vous à "Réglage de la longueur du point", page 42).**

#### **Mémo**  $\mathbb{Z}$

Si vous tirez ou poussez trop fort le tissu, le motif ne sera pas cousu correctement. En outre, il est possible qu'il se déplace vers la gauche et la droite, aussi bien qu'en avant ou en arrière, selon le motif. Par conséquent, guidez le tissu des mains afin de le maintenir droit tout en cousant.

Points décoratifs/de caractères

Points décoratifs/de caractères

<sup>e</sup> **Appuyez sur la touche "Marche/Arrêt" pour arrêter la machine, puis sur la touche "Point inverse/renfort" pour coudre des points de renfort.**

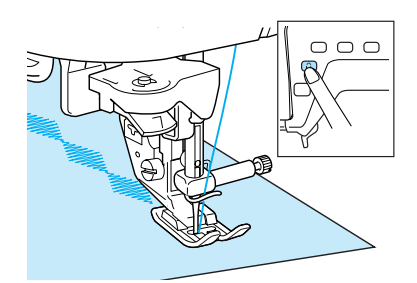

# **Mémo**

• Lors de la couture de motifs de points de caractères, la machine coud automatiquement des points de renfort à la fin de la couture, puis s'arrête (la machine est réglée automatiquement pour coudre des points de renfort au début et à la fin de chaque caractère).

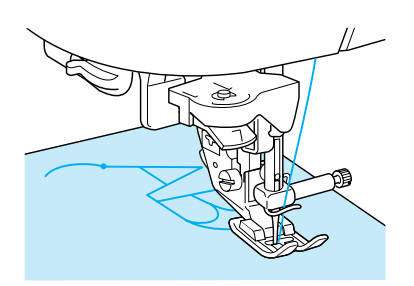

• Une fois le travail de couture terminé, coupez le fil qui dépasse.

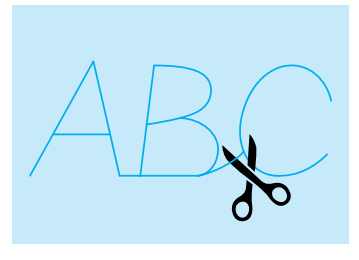

## **Remarque**

Lorsque vous cousez certains motifs, l'aiguille s'arrête en position haute pendant l'entraînement du tissu ; ceci est dû au fonctionnement du mécanisme de séparation de la barre de l'aiguille utilisé par cette machine. Dans ces cas-là, vous entendrez un cliquetis, différent de celui entendu pendant la couture. Ce son est normal et ne signale pas un mauvais fonctionnement.

# **Réglage des motifs**

En fonction du type et de l'épaisseur du tissu à coudre, de la vitesse de couture, de l'utilisation ou non d'un renfort de broderie, etc., il est possible que le résultat souhaité ne soit pas atteint. Le cas échéant, appuyez sur

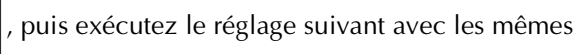

conditions de couture que celle de votre ouvrage. Si le

motif est encore mal aligné après avoir sélectionné les réglages effectués avec  $\lvert \bigcirc \rvert$ , réglez chaque motif

séparément.

Appuyez sur  $\mathbb{R}$   $\mathbb{R}$ , puis sur  $\mathbb{R}$ , p. 6 de **l'écran.**

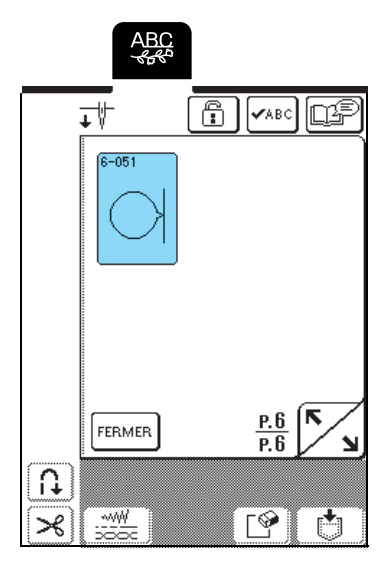

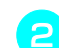

<sup>b</sup> **Fixez le pied-de-biche "N" et cousez le motif.** 

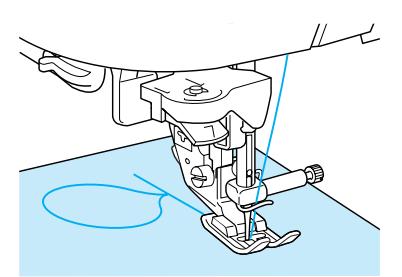

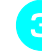

<sup>c</sup> **Comparez le motif cousu avec l'illustration suivante.**

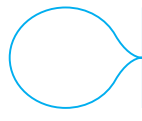

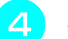

**A** Appuyez sur  $\parallel$   $\triangle$ 

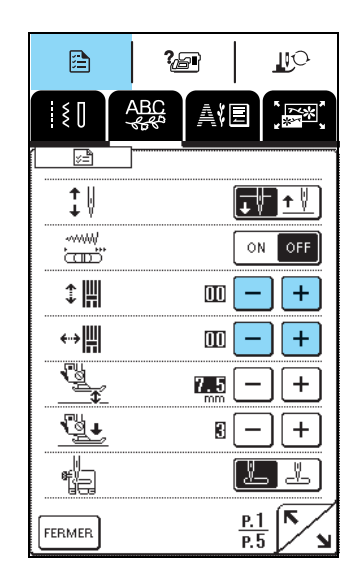

Si le motif est "tassé" :

Appuyez sur  $+$  dans l'affichage AJUST.FIN.VERTI. Chaque fois que vous appuyez sur cette touche, la valeur augmente et le motif est allongé.

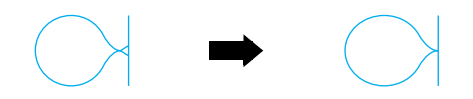

Si le motif est étiré :

Appuyez sur  $\vert - \vert$  dans l'affichage AJUST.FIN.VERTI. Chaque fois que vous appuyez sur cette touche, la valeur décroît et le motif est rétréci.

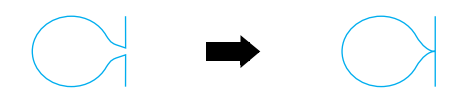

Si le motif est de travers vers la gauche :

Appuyez sur  $+$  dans l'affichage AJUST.FIN.HORIZ. Chaque fois que vous appuyez sur cette touche, la valeur augmente et le motif est déplacé vers la droite.

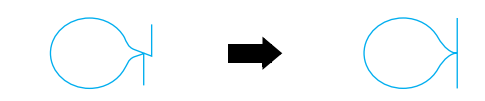

Si le motif est de travers vers la droite :

Appuyez sur  $\vert - \vert$  dans l'affichage AJUST.FIN.HORIZ. Chaque fois que vous appuyez sur cette touche, la valeur décroît et le motif est déplacé vers la gauche.

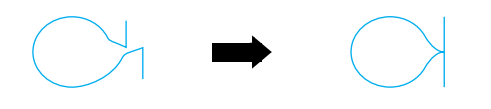

<sup>e</sup> **Reprenez la couture du motif. Si le motif n'est toujours pas cousu correctement, réglez-le de nouveau. Continuez les réglages jusqu'à ce que le motif soit cousu correctement.**

## **Mémo**

Vous pouvez coudre avec l'écran de réglages affiché.

**f** Une fois le motif cousu correctement, quittez l'écran de réglages. Appuyez sur **FERMER** pour **revenir à l'écran précédent.**

# **MODIFICATION DES MOTIFS DE POINTS**

Les fonctions de modification vous permettent de modifier les motifs de nombreuses façons. Vous pouvez, par exemple, les redimensionner ou les retourner pour créer une image miroir.

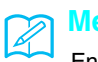

**Mémo**

En fonction du motif sélectionné, certaines fonctions de modification peuvent ne pas être disponibles.

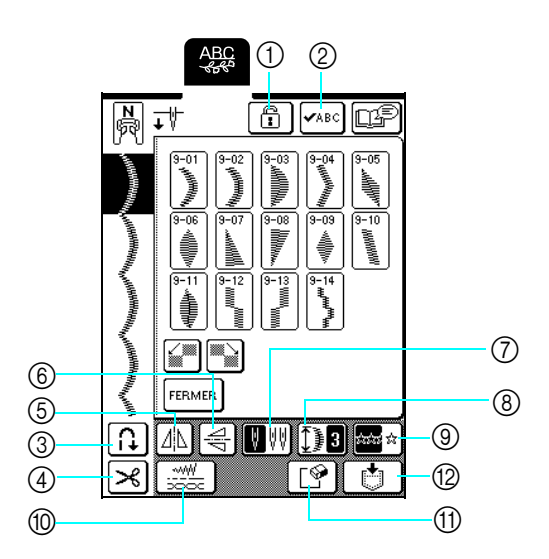

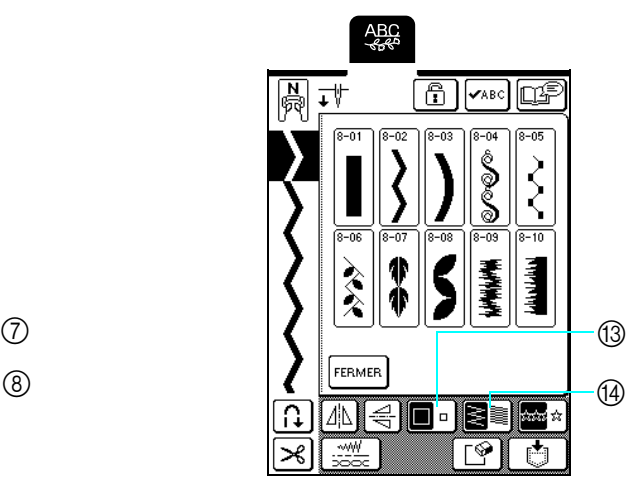

# ■ **Fonction des touches**

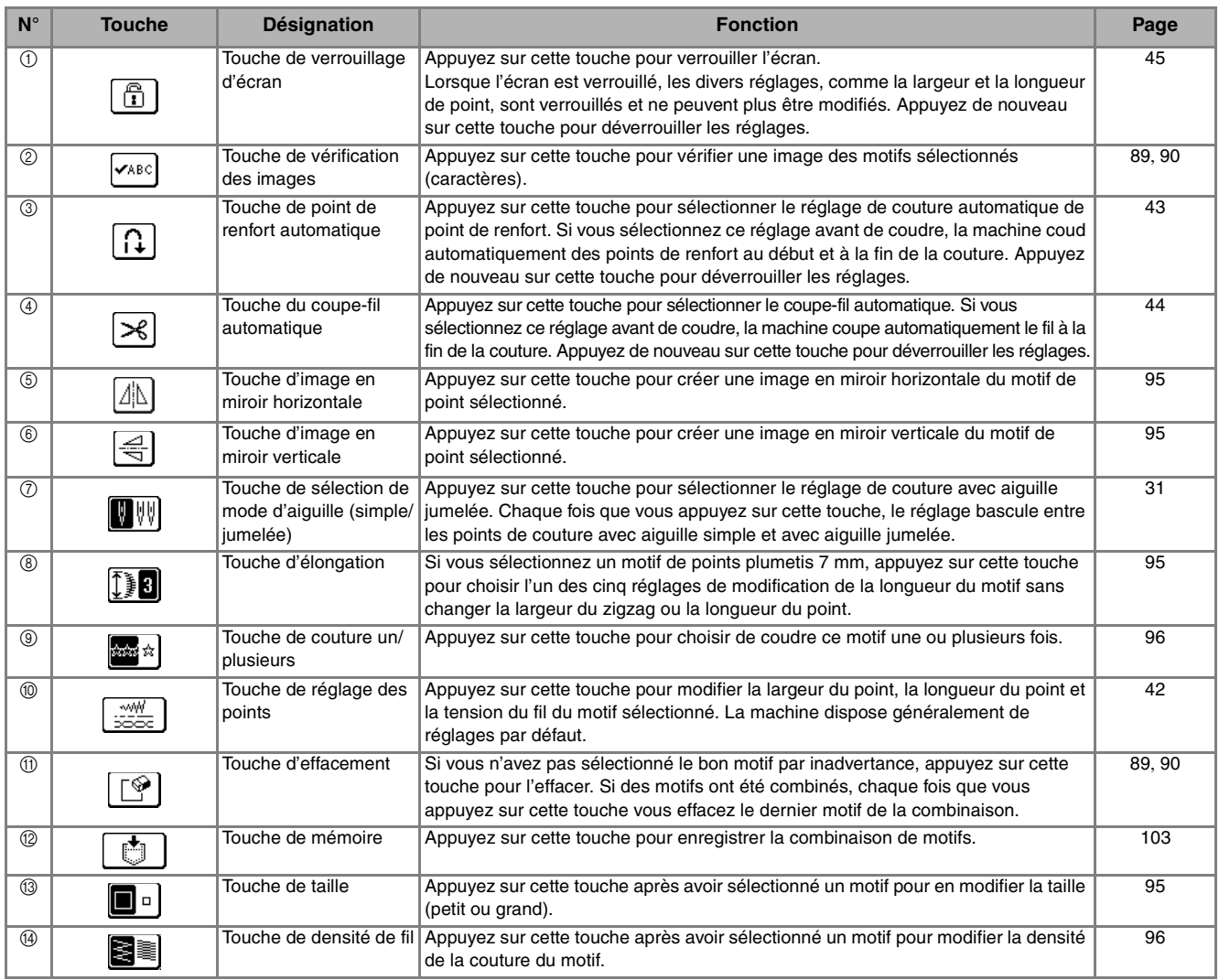

# **Modification de la taille du motif**

Après avoir sélectionné un motif de point, appuyez sur  $\Box$  jusqu'à ce que vous ayez sélectionné la taille souhaitée.

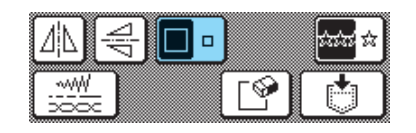

## **Mémo**

- Les motifs de point entrés, une fois la taille du motif modifiée, sont ajoutés conformément à la taille sélectionnée jusqu'à ce que cette dernière soit de nouveau modifiée.
- Vous ne pouvez pas modifier la taille des motifs de point après les avoir combinés.

## **Taille réelle**

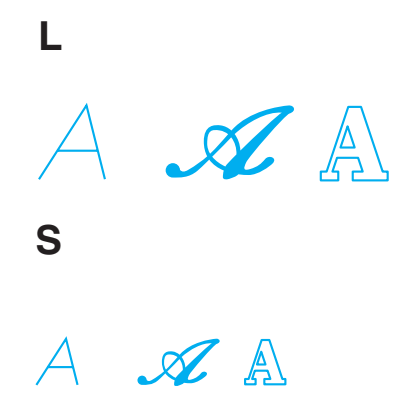

# **Modification de la longueur du motif (motifs en points plumetis 7 mm uniquement)**

Si les motifs en points plumetis 7 mm uniquement sont sélectionnés, il est possible de modifier la longueur du motif sans toucher à la largeur du zigzag ou à la longueur du point. Après avoir sélectionné un motif de

point, appuyez sur  $\|\mathbf{F}\|$  pour sélectionner les cinq réglages disponibles.

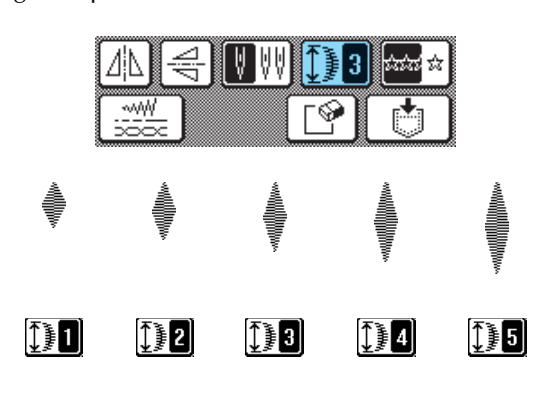

# **Création d'une image en miroir verticale**

Après avoir sélectionné un motif de point, appuyez sur  $\left|\leftarrow\right|$  pour retourner le motif verticalement.

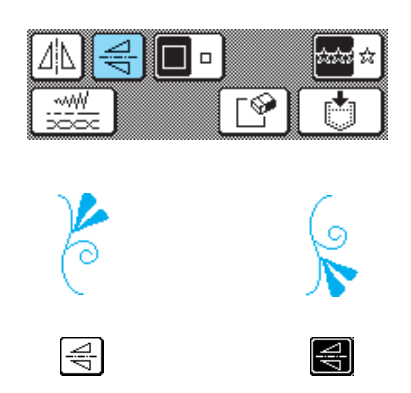

# **Création d'une image en miroir horizontale**

Après avoir sélectionné un motif de point, appuyez sur  $\Delta$  pour retourner le motif horizontalement.

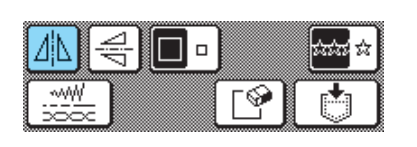

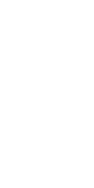

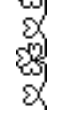

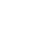

MN.

I4N

# **Sélection d'un motif unique/répétitif**

Appuyez sur  $\left|\frac{1}{2}x\right|$  pour choisir de coudre le motif une ou plusieurs fois.

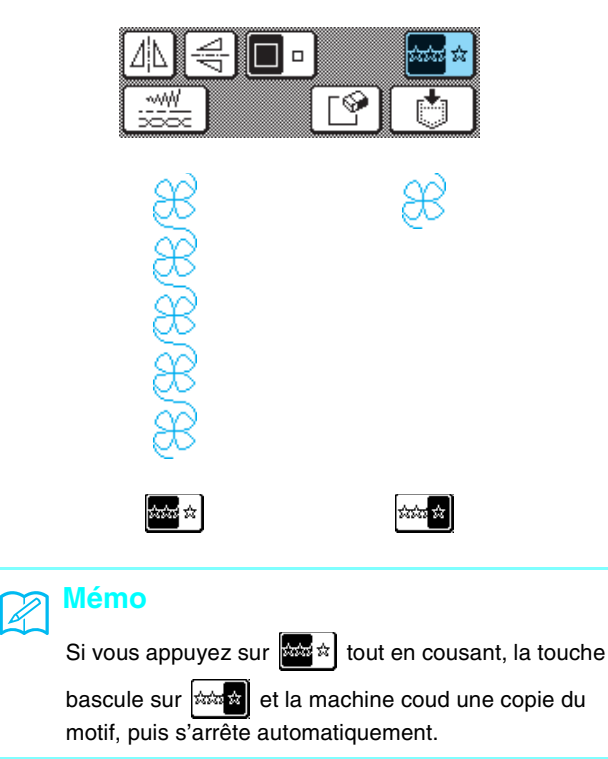

# **Modification de la densité du fil (motifs en points plumetis uniquement)**

Après avoir sélectionné un motif de point, appuyez sur  $\mathbf{S}$  jusqu'à ce que vous ayez sélectionné la densité de point.

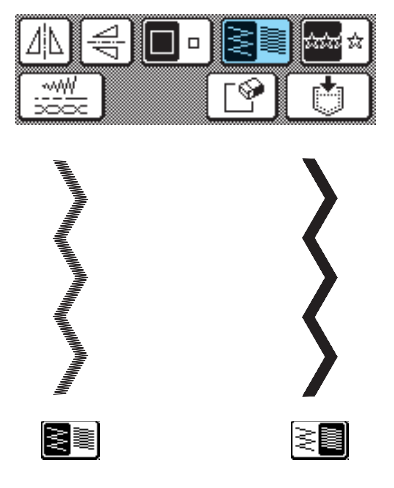

# **ATTENTION**

**• Si les points se tassent lorsque la densité de fil est réglée sur**  $\geq$  **• repassez à la densité de fil · • a • 3**. **Si vous continuez à coudre alors que les points se tassent, l'aiguille risque de se tordre ou de casser.** 

## **Mémo**

- Les motifs de point entrés, une fois la densité de point modifiée, sont ajoutés conformément à la densité sélectionnée jusqu'à ce que cette dernière soit de nouveau modifiée.
- Vous ne pouvez pas modifier la densité de point des motifs de point après les avoir combinés.

# **COMBINAISON DE MOTIFS DE POINT**

Vous pouvez combiner de nombreux motifs de point, (caractères, points de croix, plumetis ou points personnels créés à l'aide de la fonction MY CUSTOM STITCH (MON POINT PERSONNEL). Reportez-vous au chapitre 7 pour plus d'informations sur MY CUSTOM STITCH (MON POINT PERSONNEL). Vous pouvez également combiner des motifs de point de différentes tailles, avec image en miroir et autres.

# **Avant de combiner des motifs**

# **Remarque**

• Lors de la combinaison de motifs de point, la machine reste réglée automatiquement pour coudre le motif une fois. Pour coudre des motifs de point combinés de manière répétitive, combinez les motifs, puis

appuyez sur  $\frac{1}{2}$ 

• Vous ne pouvez pas modifier les réglages (comme la taille et l'orientation) des motifs de point après les avoir combinés. Pour redimensionner ou réorienter les motifs, spécifiez les réglages de chaque motif au moment de son ajout à la combinaison.

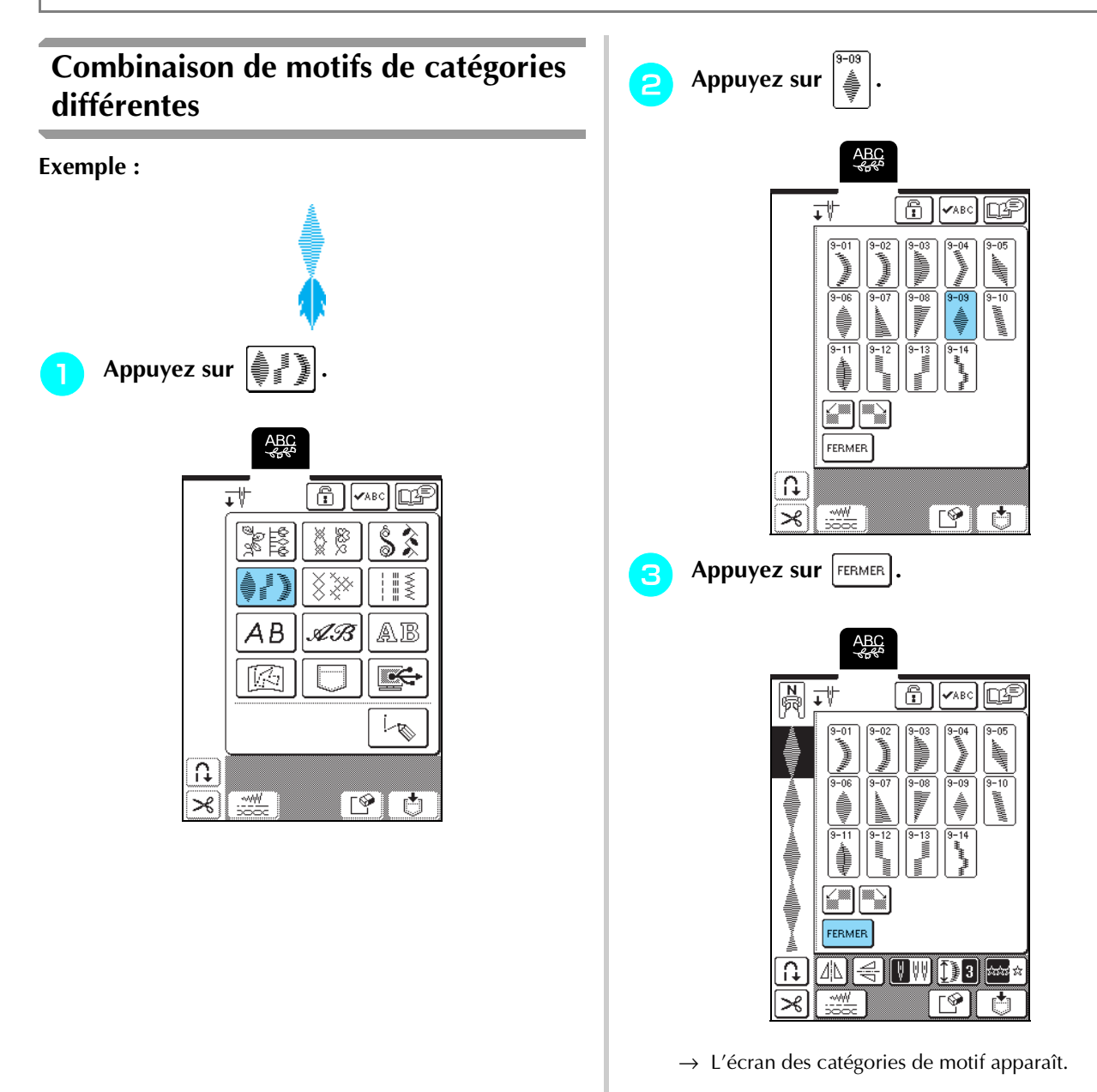

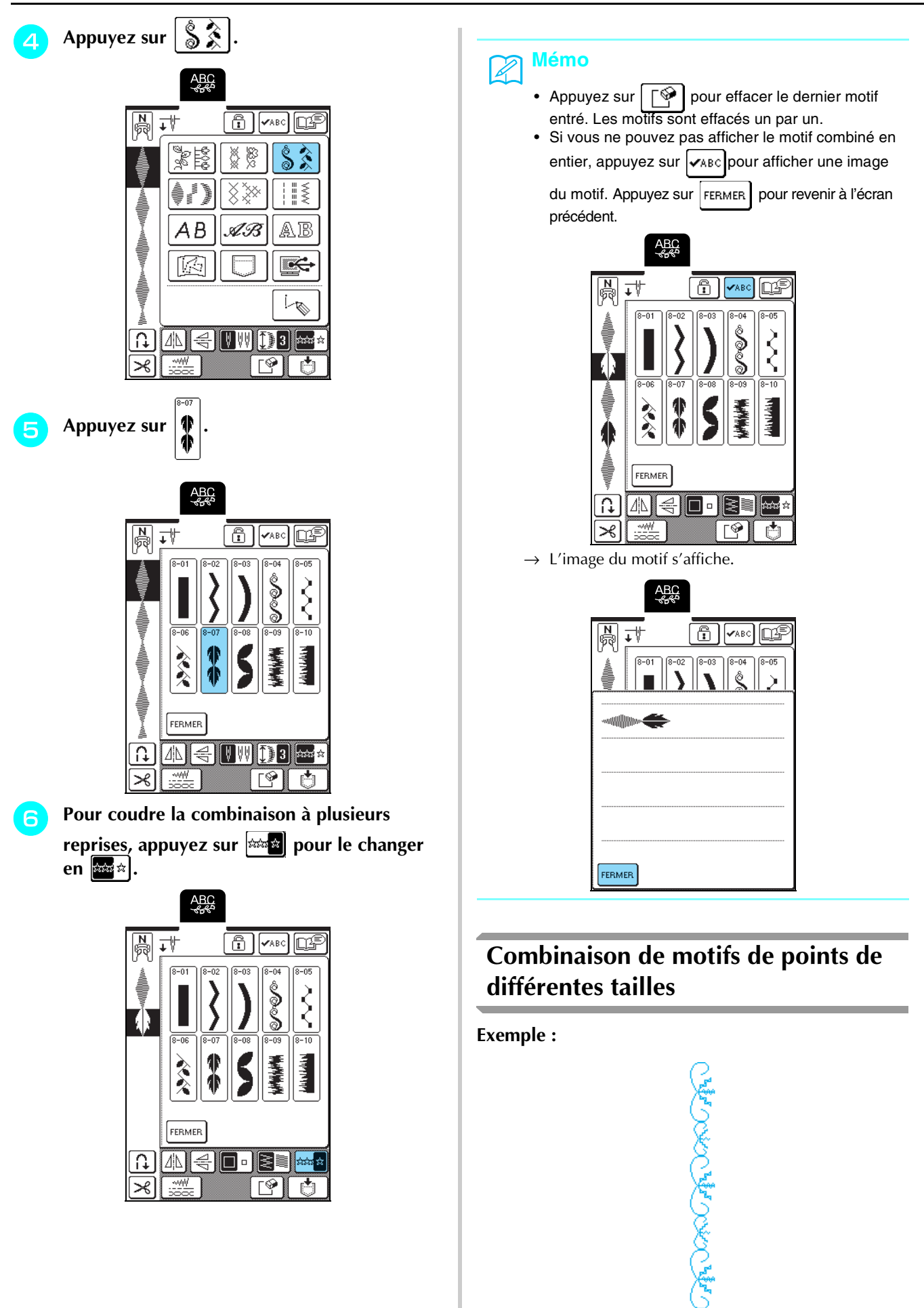

# 98

**d** Pour coudre la combinaison à plusieurs reprises, appuyez sur **poule** pour le changer **en .**

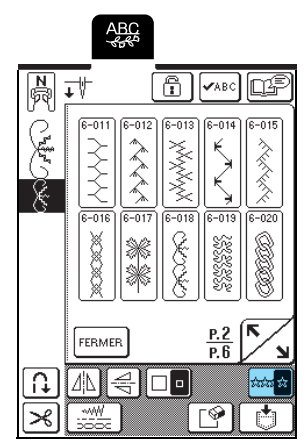

La combinaison apparaît sous la forme d'un motif répétitif.

# **Combinaison de motifs de point de différentes orientations**

≷

AB

Ŗ

 $\mathbb{Z}^{\perp}$ 

 $\mathbf{C}$ 

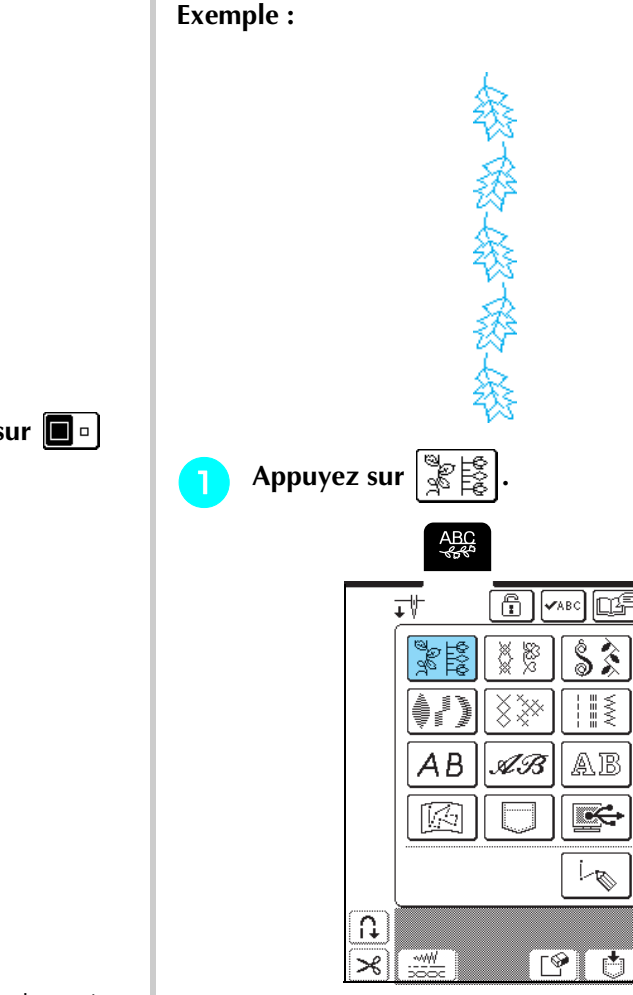

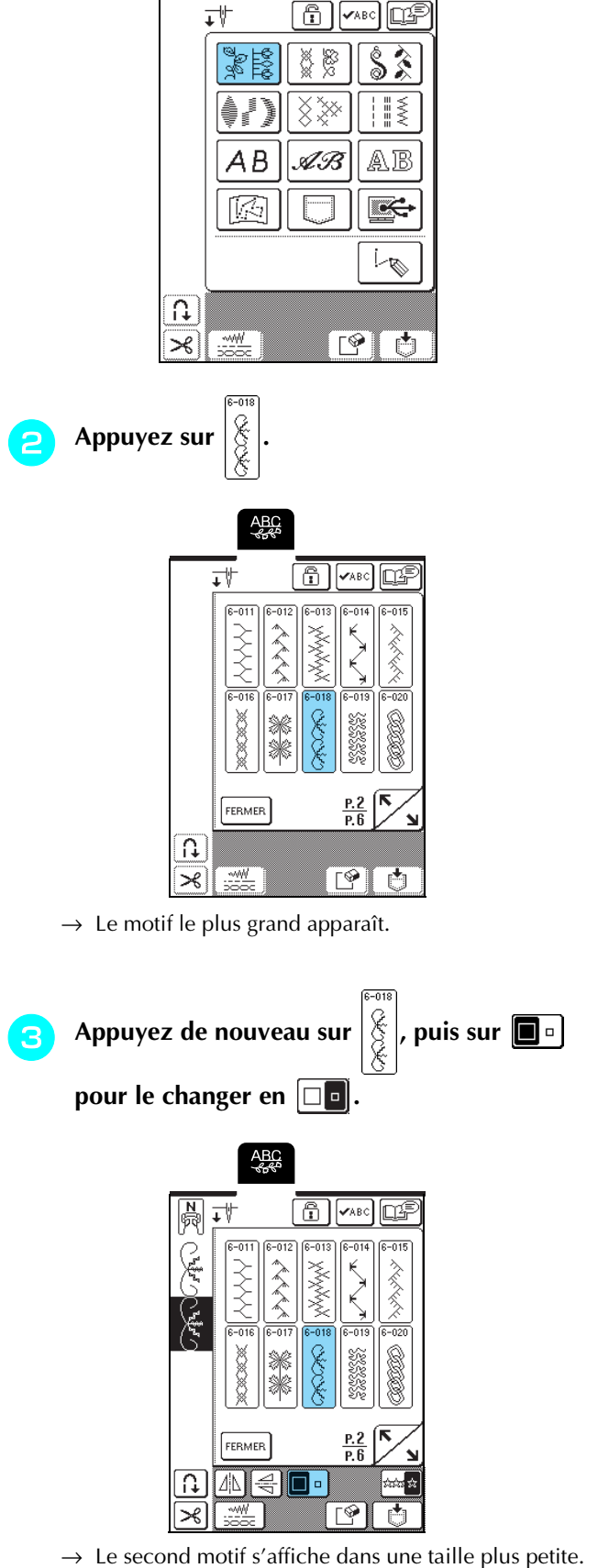

**Appuyez sur**  $\left[\begin{matrix} \mathbb{R} & \mathbb{R} \\ \mathbb{R} & \mathbb{R} \\ \mathbb{R} & \mathbb{R} \end{matrix}\right]$ 

**ABC** 

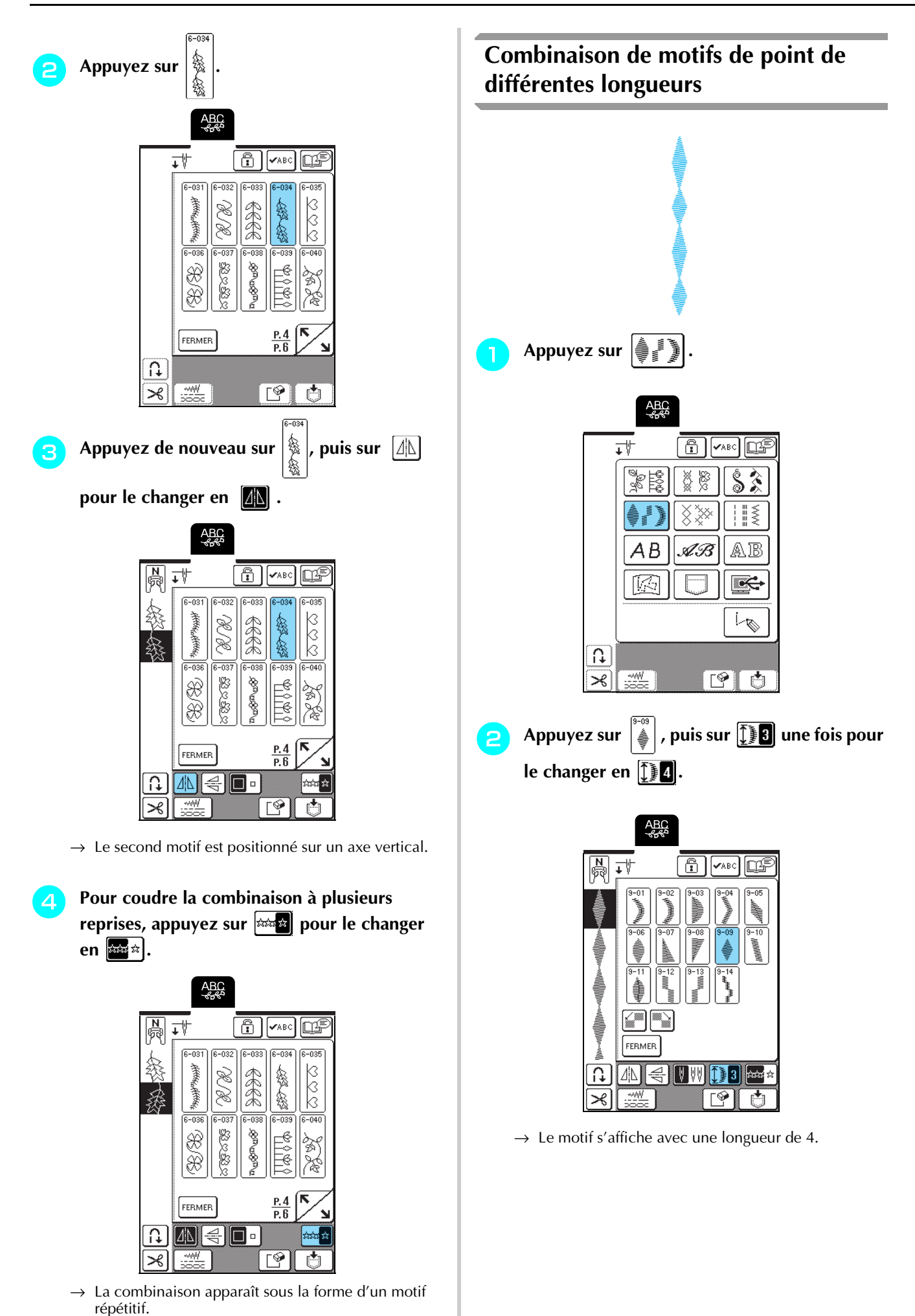

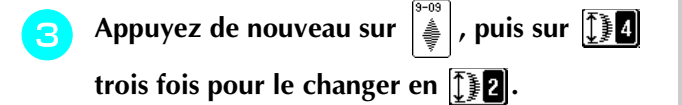

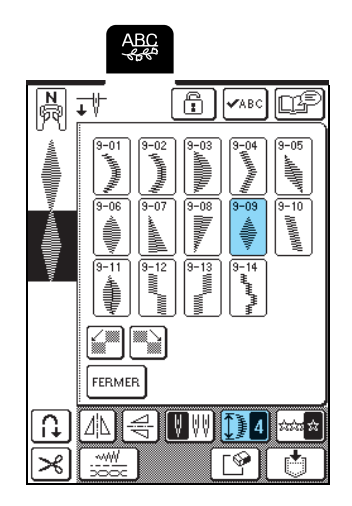

 $\rightarrow$  Le second motif s'affiche avec une longueur de 2.

Pour coudre la combinaison à plusieurs **reprises, appuyez sur**  $\left|\frac{1}{2}x\right|$  **pour le changer** en  $\mathbb{R}$  :

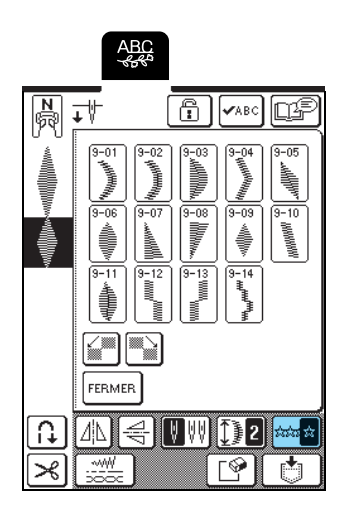

 $\rightarrow$  La combinaison apparaît sous la forme d'un motif répétitif.

# **Création de motifs en dégradé (motifs de points plumetis 7 mm uniquement)**

Les motifs de point décalés pour créer un motif en forme de dégradé s'appellent des motifs dégradés.

Vous pouvez créer des motifs dégradés à l'aide de

et  $\left| \Box \right|$  pour décaler des motifs de points plumetis 7 mm.

Appuyez une fois sur  $\sqrt{\frac{m}{m}}$  pour déplacer le motif de point vers la gauche d'une demi-largeur de motif.

Appuyez une fois sur  $\left[\frac{1}{2}\right]$  pour déplacer le motif de point vers la droite d'une demi-largeur de motif.

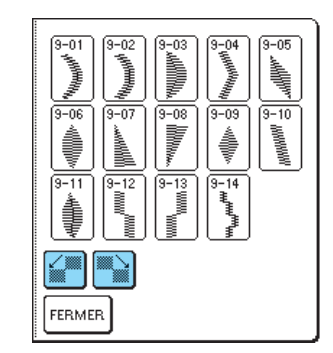

**Exemple :**

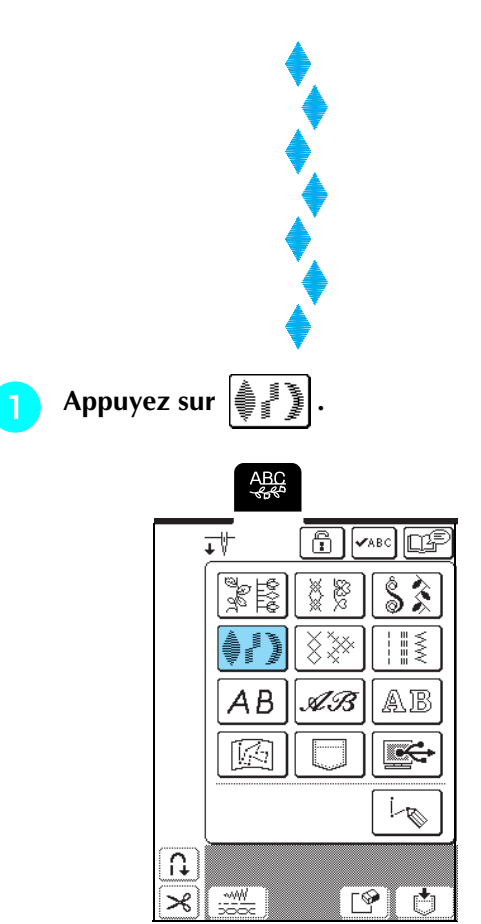

Points décoratifs/de caractères Points décoratifs/de caractères

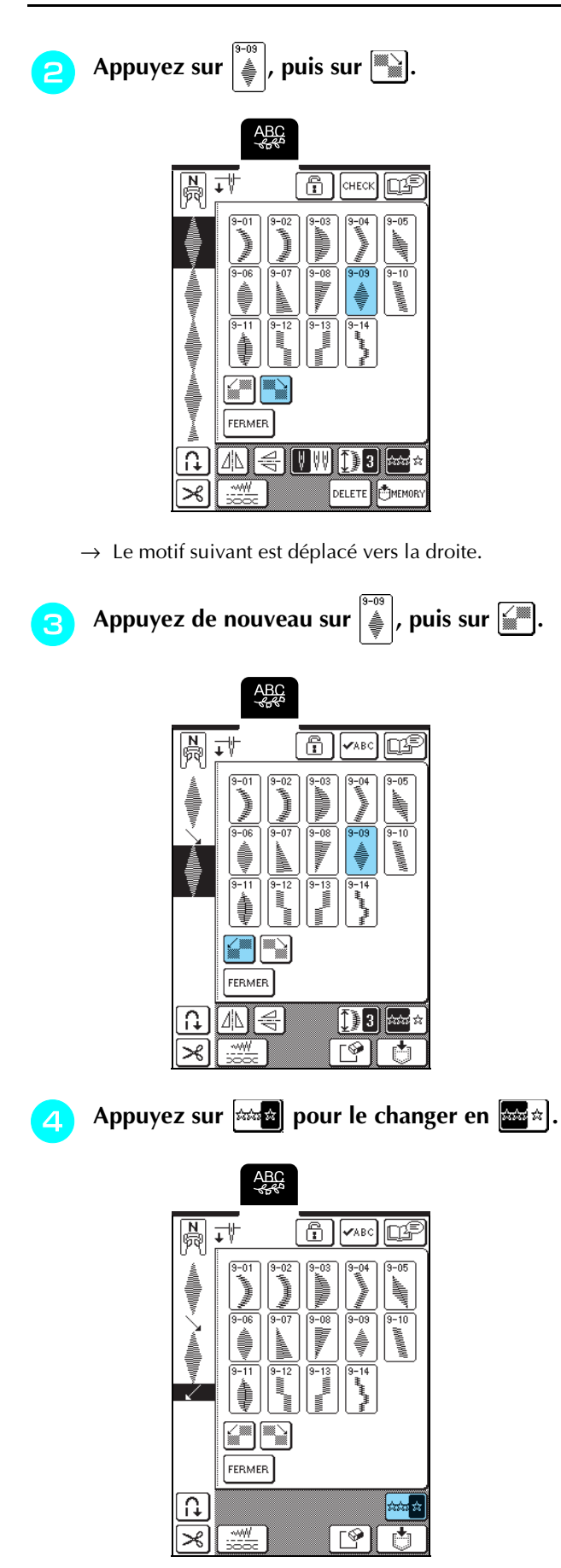

 $\rightarrow$  La combinaison apparaît sous la forme d'un motif répétitif.

■ **Exemples de combinaisons de motifs** 

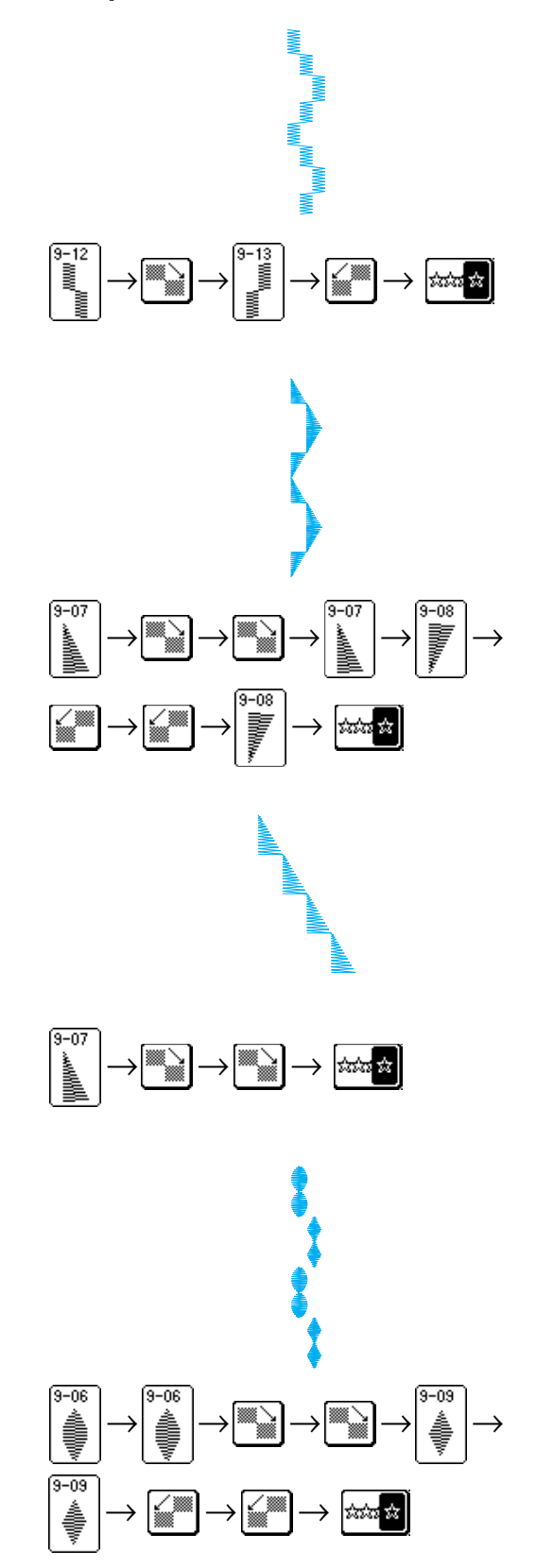

# **UTILISATION DE LA FONCTION DE MÉMOIRE**

# **Précautions relatives aux données de points**

Respectez les précautions suivantes lorsque vous utilisez des données de points autres que celles créées et mémorisées dans cette machine.

# ■ **Types de données de points disponibles**

- Vous ne pouvez utiliser que les fichiers de données de points .pmu avec cette machine. L'utilisation de données autres que celles créées à l'aide de cette machine risque d'entraîner un dysfonctionnement de la machine.
- **Ordinateurs et systèmes d'exploitation avec les spécifications suivantes compatibles**
	- Modèles compatibles : PC IBM avec un port USB en standard PC IBM compatible avec un port USB en standard
	- Systèmes d'exploitation compatibles : Microsoft Windows 98SE/Me/2000/XP [Windows 98SE nécessite un pilote. Téléchargez-le sur notre site Web (www.brother.com)]. Par ailleurs, seul Windows 98SE peut utiliser le pilote).

# ■ **Précautions d'utilisation de l'ordinateur pour créer et mémoriser des données**

- Si vous ne pouvez pas identifier le nom du fichier de données de points, par exemple, parce que le nom contient des caractères spéciaux, le fichier ne s'affiche pas. Dans ce cas, renommez le fichier.
- Ne créez pas de dossiers sur les supports USB. Si les données de points sont enregistrées dans un dossier, elles ne peuvent être affichées par la machine.

## ■ Marques commerciales

- IBM est une marque déposée ou une marque commerciale d'International Business Machines Corporation.
- Microsoft et Windows sont des marques déposées ou des marques commerciales de Microsoft Corporation.

Chaque société dont le logiciel est mentionné dans ce manuel détient un contrat de licence logicielle spécifique aux programmes propriétaires. Toutes les autres marques et noms de produits mentionnés dans ce manuel sont des marques déposées de leurs sociétés respectives. Les explications des symboles, tels que  $\mathcal{E}$  et  $TM$ , ne sont toutefois pas clairement décrites dans le texte.

# **Mémorisation de motifs de point dans la machine**

Vous pouvez mémoriser les motifs de point souvent utilisés. La mémoire de la machine peut contenir jusqu'à 16 motifs de point.

## **Remarque**

Ne mettez pas la machine hors tension lorsque l'écran affiche "Enregistrement" car vous risqueriez de perdre le motif de point en cours d'enregistrement.

# **Mémo**

- La mémorisation d'un motif de point dans la machine ne prend que quelques secondes.
- Reportez-vous à la page 106 pour plus d'informations sur la récupération d'un motif de point mémorisé.

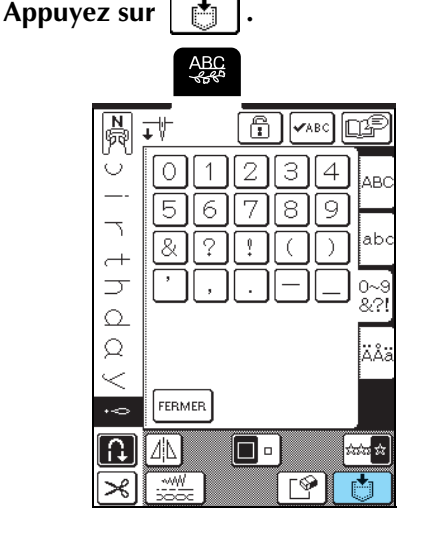

Appuyez sur **.** 

\* Appuyez sur  $\vert$ FERMER $\vert$  pour revenir à l'écran précédent sans enregistrer le motif de point.

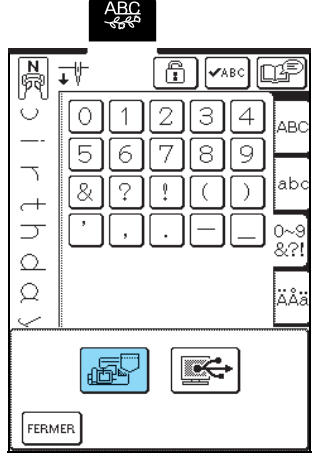

→ L'écran "Enregistrement" apparaît. Une fois le motif enregistré, l'écran précédent s'affiche automatiquement.

### ■ **Si la mémoire est saturée**

Si cet écran apparaît alors que vous essayez de mémoriser un motif, l'espace mémoire n'est pas suffisant pour contenir le motif de point sélectionné. Pour mémoriser le motif de point, vous devrez supprimer un motif de point précédemment enregistré.

# Appuyez sur  $\lceil \sqrt{\frac{6}{5}} \rceil$ .

\* Appuyez sur **ANNULER** pour revenir à l'écran précédent sans enregistrer le motif de point.

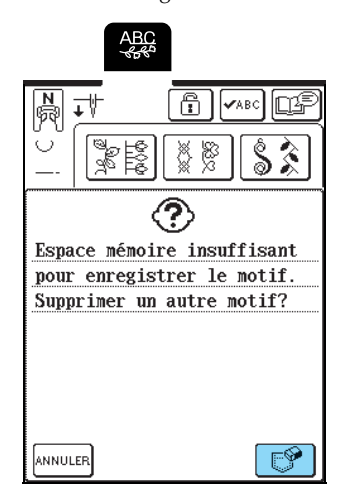

# **b** Sélectionnez un motif de point à supprimer.

\* Appuyez sur  $\boxed{\phantom{1}}$  pour afficher le motif mémorisé dans cette poche. Si l'ensemble du motif de point mémorisé ne peut pas être affiché, appuyez sur

 pour voir le motif de point dans son intégralité.

\* Appuyez sur  $\vert$  FERMER si vous ne souhaitez pas supprimer le motif de point.

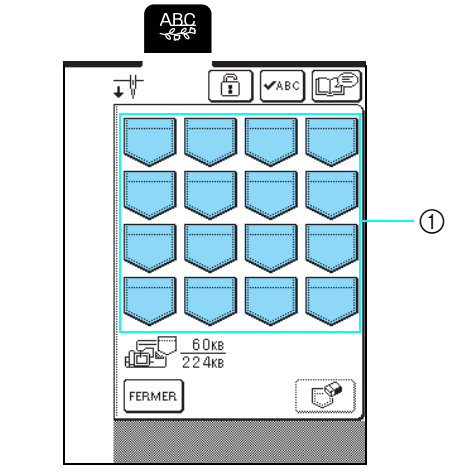

- a Poches contenant les motifs de point mémorisés
- Appuyez sur  $\left| \begin{array}{c} \mathcal{D} \\ \mathcal{D} \end{array} \right|$

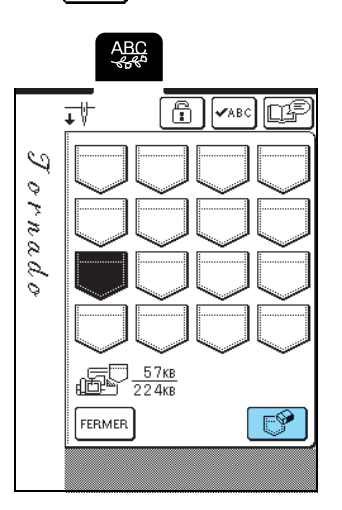

 $\rightarrow$  Un message de confirmation s'affiche.

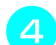

# Appuyez sur  $\begin{bmatrix} 0 & K \end{bmatrix}$ .

\* Si vous décidez de ne pas supprimer le motif de point, appuyez sur **ANNULER** 

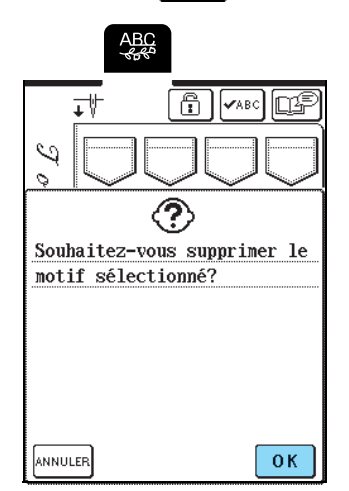

→ L'ancien motif de point est supprimé et le nouveau motif de point est automatiquement enregistré.

# **Enregistrement de motifs de point sur l'ordinateur**

A l'aide du câble USB fourni, branchez la machine à coudre sur votre ordinateur pour pouvoir récupérer les motifs de point à partir de votre ordinateur et les y enregistrer.

### **Remarque**

Ne mettez pas la machine hors tension lorsque l'écran affiche "Enregistrement" car vous risqueriez de perdre le motif de point en cours d'enregistrement.

## <sup>a</sup> **Branchez le connecteur du câble USB dans les ports USB correspondants sur l'ordinateur et sur la machine.**

Vous pouvez brancher le câble USB dans les ports USB de l'ordinateur et de la machine qu'ils soient sous tension ou non.

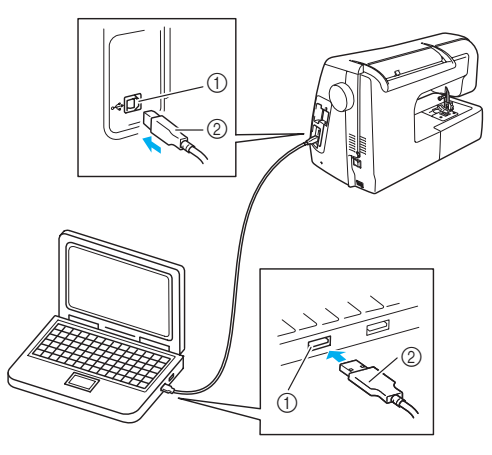

- a Port USB
- $@$  Connecteur du câble USB
- → L'icône "Disque amovible" s'affiche dans "Poste de travail" sur l'ordinateur.

### **Remarque**

- Les connecteurs du câble USB ne peuvent être insérés dans un port que dans un seul sens. Si vous éprouvez des difficultés à insérer le connecteur, ne forcez pas et vérifiez son orientation.
- Pour plus de détails sur la position du port USB sur l'ordinateur, reportez-vous au manuel d'instructions de l'équipement correspondant.

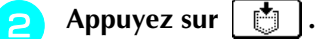

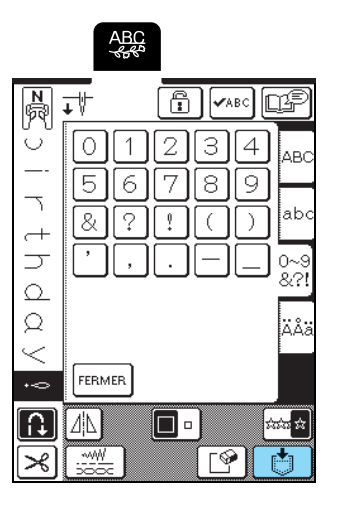

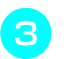

Appuyez sur  $\mathbb{E}$ 

→ Appuyez sur FERMER pour revenir à l'écran précédent sans enregistrer le motif de point.

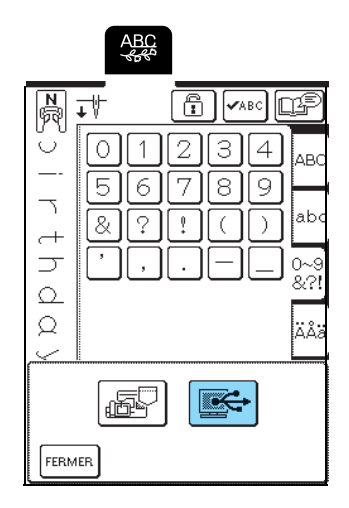

 $\rightarrow$  Le motif de point est provisoirement mémorisé dans "Disque amovible" sous "Poste de travail".

## **4.** Sélectionnez le fichier .pmu du motif de point **dans "Disque amovible" et copiez-le sur l'ordinateur.**

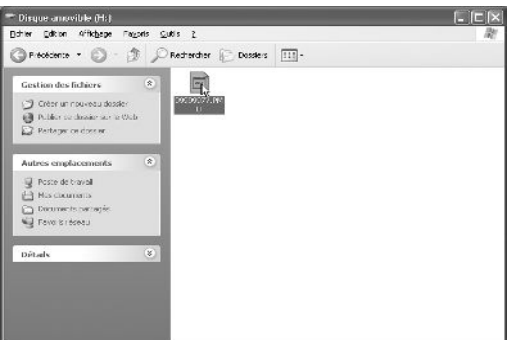

#### $\mathbf{L}$ **Remarque**

Ne mettez pas la machine hors tension lorsque l'écran affiche "Enregistrement" car vous risqueriez de perdre les données.

# **Récupération des motifs de point mémorisés**

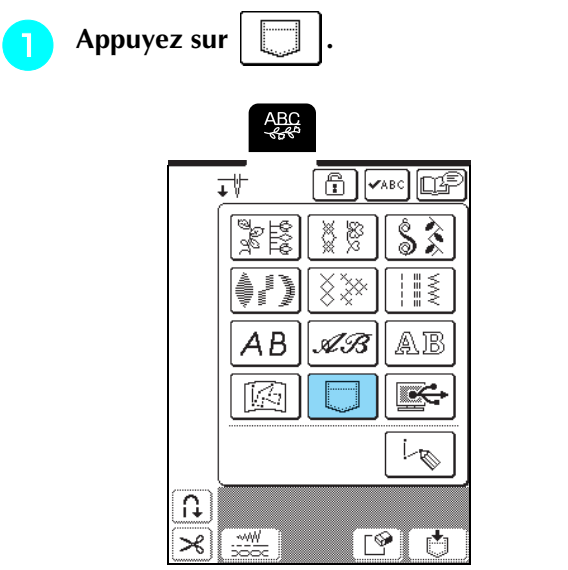

→ L'écran de sélection de la poche s'affiche.

## **b Sélectionnez un motif de point à récupérer.**

\* Appuyez sur  $\Box$  pour que le motif mémorisé dans cette poche apparaisse. Si l'ensemble du motif de point mémorisé ne peut pas être affiché, appuyez

sur  $\left[\text{base}\right]$  pour voir le motif de point dans son intégralité.

\* Appuyez sur  $\left[\text{FEMER}\right]$  pour revenir à l'écran précédent sans enregistrer le motif de point.

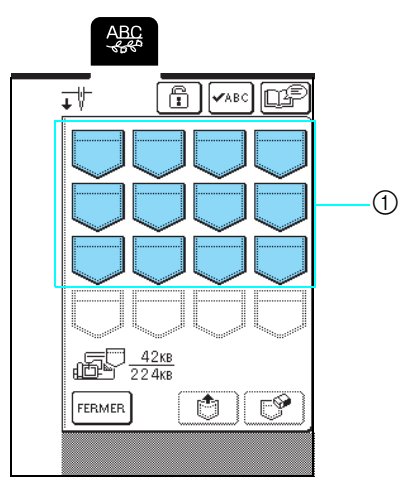

a Poches contenant les motifs de point mémorisés

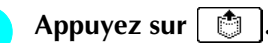

\* Appuyez sur  $\boxed{\mathbb{P}}$  pour supprimer le motif de point.

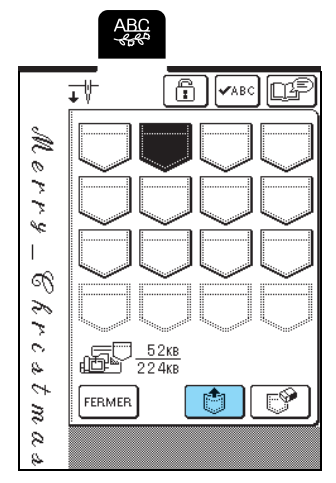

→ Le motif de point sélectionné est récupéré et l'écran de couture est affiché.

# **Récupération de motifs de point à partir d'un ordinateur**

- <sup>a</sup> **Branchez le connecteur du câble USB dans les ports USB correspondants sur l'ordinateur et sur la machine (reportez-vous à la page 105).**
	- <sup>b</sup> **Sur l'ordinateur, ouvrez "Poste de travail", puis "Disque amovible".**

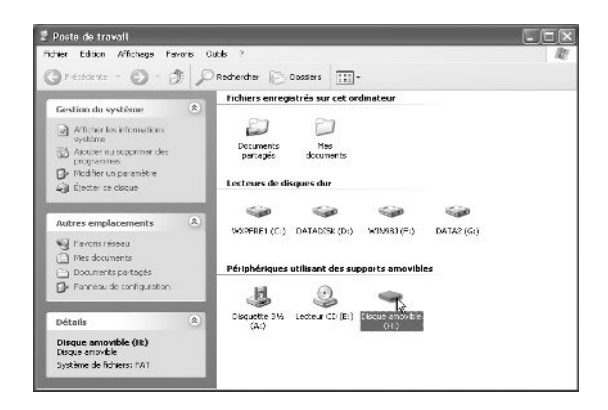

**e** Déplacez/copiez les données de motifs dans **"Disque amovible".**

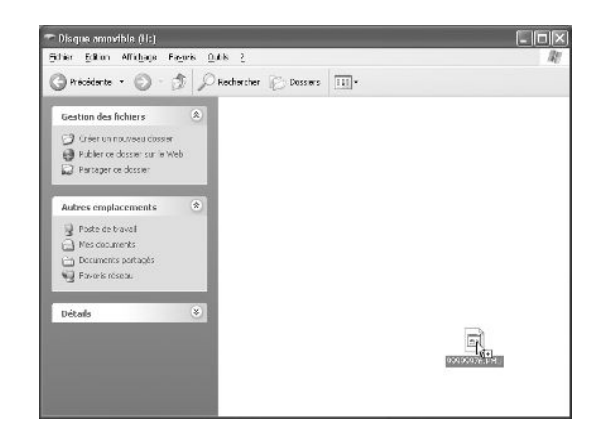

→ Les données de motifs de point dans "Disque amovible" sont enregistrées sur la machine.

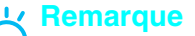

- Ne débranchez pas le câble USB pendant l'enregistrement des données.
- Ne créez pas de dossiers dans "Disque amovible". Les dossiers n'étant pas affichés, vous ne pouvez pas récupérer les données de motifs de point contenues dans ces dossiers.

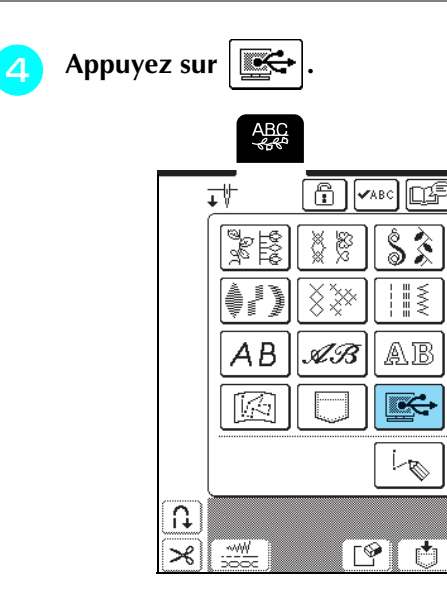

→ Les motifs de point sur l'ordinateur s'affichent sur l'écran de sélection.
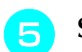

### <sup>e</sup> **Sélectionnez un motif de point à récupérer.**

\* Appuyez sur  $\Box$  pour que le motif mémorisé dans cette poche apparaisse. Si l'ensemble du motif de point mémorisé ne peut pas être affiché, appuyez

sur  $\left[\text{true}\right]$  pour voir le motif de point dans son intégralité.

\* Appuyez sur  $\lceil$ FERMER $\rceil$  pour revenir à l'écran précédent sans enregistrer le motif de point.

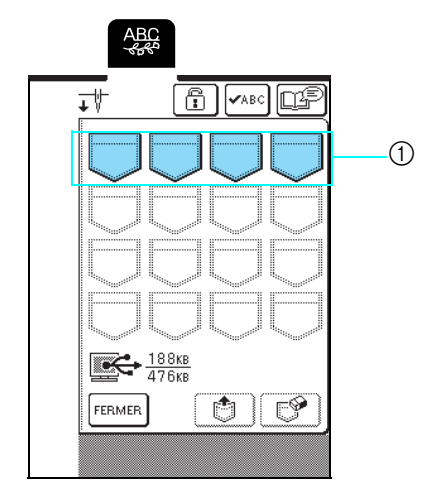

 $\circled{1}$  Poches contenant les motifs de point mémorisés

**Appuyez sur**  $\|$  ●

\* Appuyez sur  $\left[\begin{array}{c} \mathcal{P} \\ \mathcal{P} \end{array}\right]$  pour supprimer le motif de point.

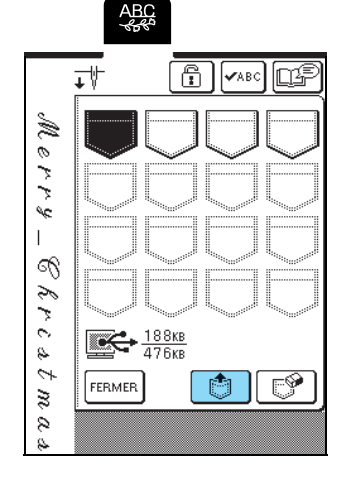

→ Le motif de point sélectionné est récupéré et l'écran de couture est affiché.

#### **Remarque**

Le motif récupéré depuis l'ordinateur ne s'inscrit que provisoirement sur la machine. Il est effacé lorsque la machine est mise hors tension. Pour conserver le motif de point, enregistrez-le dans une poche sur la machine (reportez-vous à "Mémorisation de motifs de point dans la machine", page 103).

## **ATTENTION**

**• Lors du débranchement du câble USB : Avant de débrancher le câble USB, cliquez sur l'icône "Déconnexion ou éjection de matériel" dans la barre des tâches de Windows**® **Me/2000 ou "Supprimer le périphérique en toute sécurité" dans la barre des tâches de Windows**® **XP. Une fois que le disque amovible a été retiré en toute sécurité, débranchez le câble USB de l'ordinateur et de la machine.**

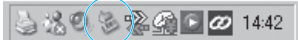

**Sous Windows 98SE, assurez-vous que le voyant d'accès ne clignote pas avant de débrancher le câble USB de l'ordinateur et de la machine.**

#### **Remarque**

- Veillez à exécuter l'opération décrite ci-dessus avant de débrancher le câble USB de l'ordinateur et de la machine. Dans le cas contraire, il pourrait en résulter un dysfonctionnement de l'ordinateur, une écriture incorrecte des données ou l'endommagement des données ou de la zone d'écriture des données sur la machine.
	- Le motif récupéré depuis l'ordinateur ne s'inscrit que provisoirement sur la machine. Il est effacé lorsque la machine est mise hors tension. Pour conserver le motif, enregistrez-le dans la machine (reportez-vous à "Mémorisation de motifs de point dans la machine", page 103).

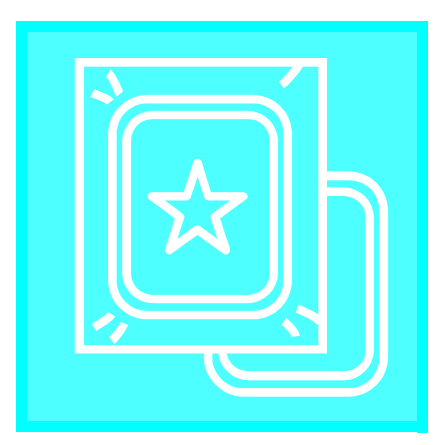

# **Chapitre** *5* Broderie

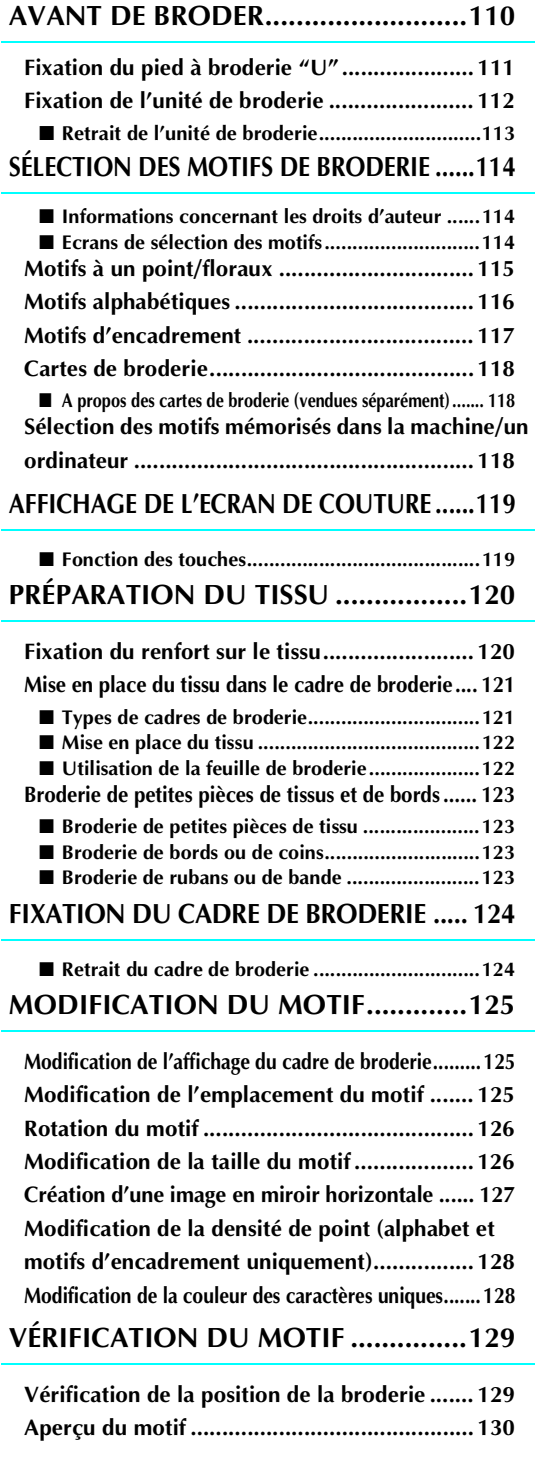

#### **COUTURE D'UN MOTIF DE BRODERIE ......131**

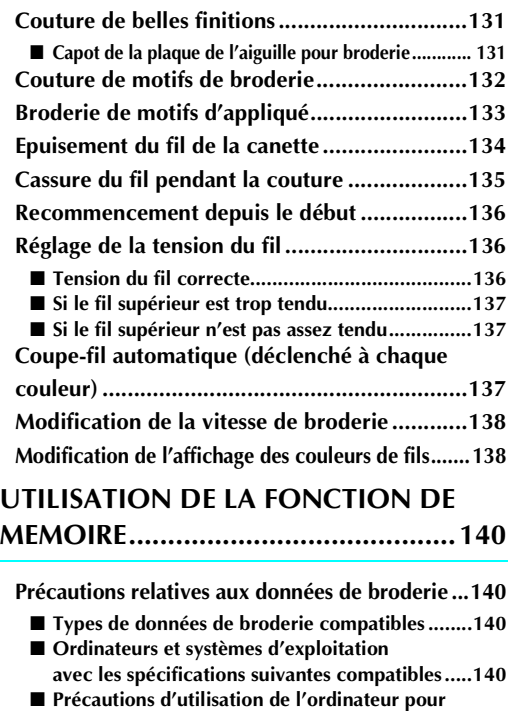

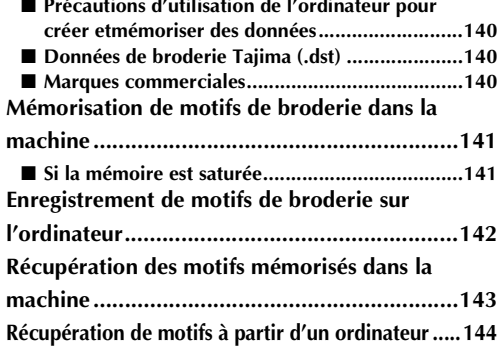

### **APPLICATIONS DE BRODERIE .........146**

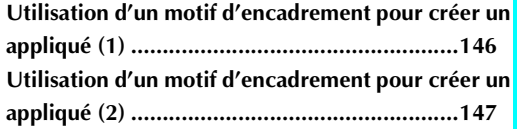

# **AVANT DE BRODER**

Les procédures de broderie sont répertoriées ci-après.

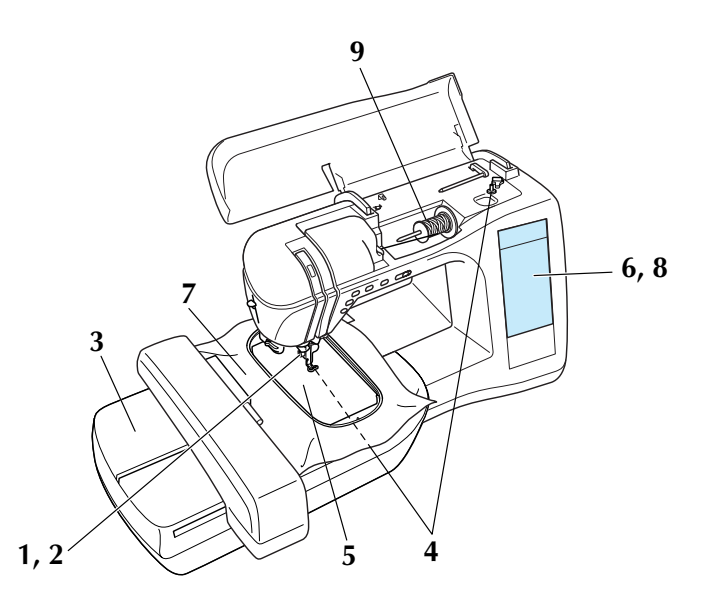

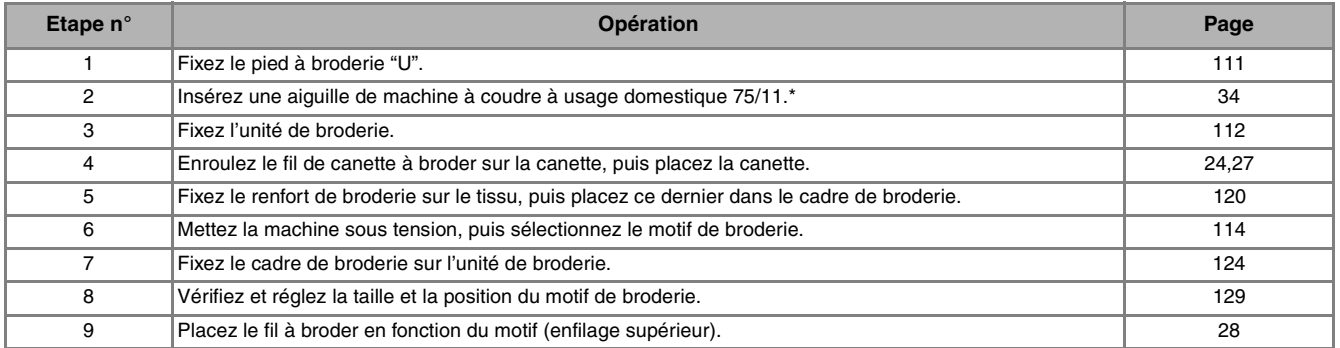

\* Les aiguilles 90/14 sont recommandées lorsque vous brodez sur des tissus lourds ou des produits stabilisateurs (par exemple : toile de jean, mousse, etc.)

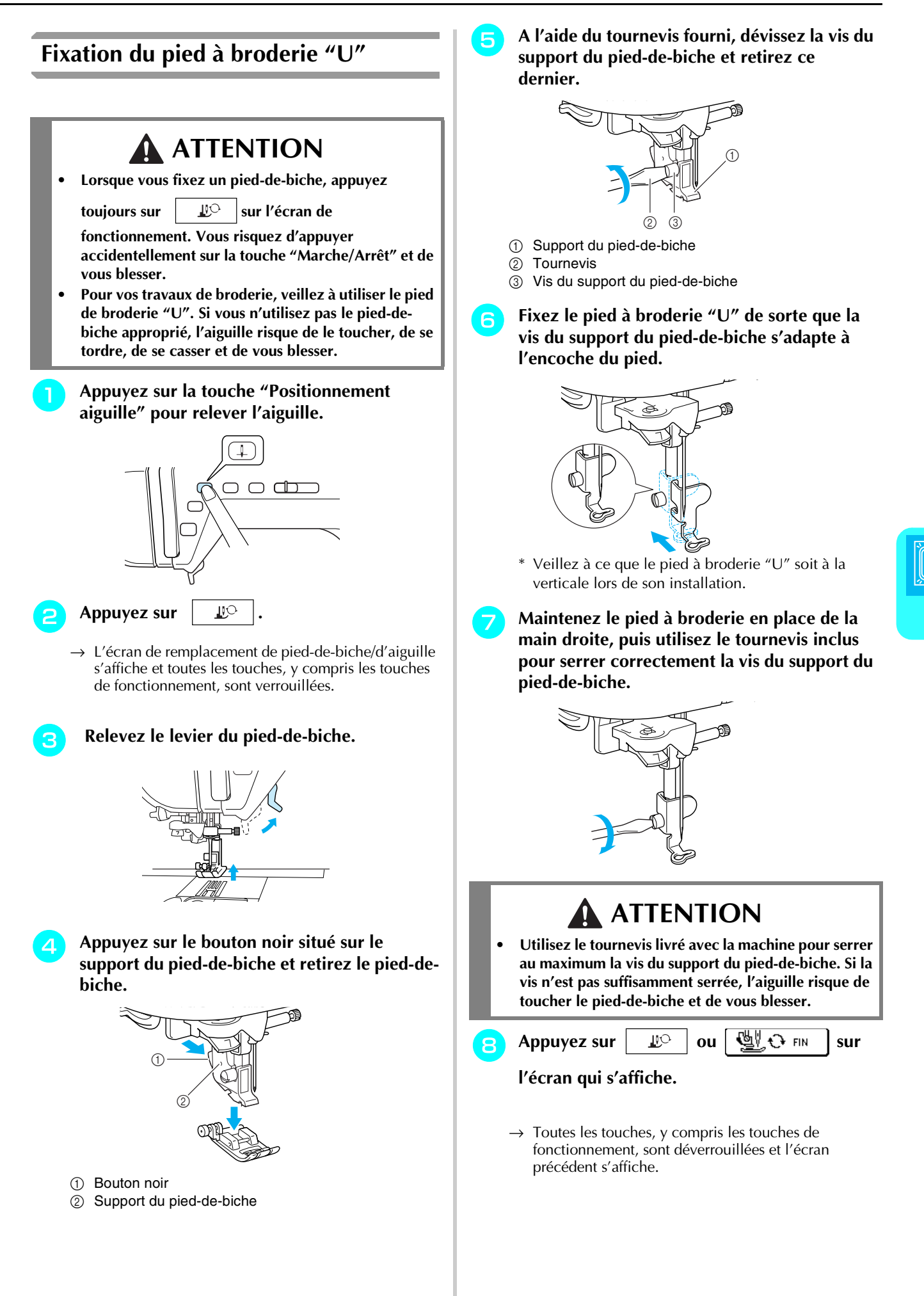

Broderie

*5*

### **Fixation de l'unité de broderie**

# **ATTENTION**

- **Ne déplacez jamais la machine lorsque l'unité de broderie est installée. L'unité de broderie risquerait de tomber et de provoquer des blessures.**
- **Ne placez pas vos mains et tout objet étranger sur le chariot et le cadre de broderie pendant que la machine brode. Vous risqueriez de vous blesser.**
- **Si l'unité de broderie ne peut être initialisée correctement, un signal sonore retentit. Dans ce cas, essayez de réinitialiser l'unité de broderie. Il ne s'agit pas d'un dysfonctionnement.**

#### **Remarque**

- Ne touchez pas le connecteur de l'unité de broderie car vous pourriez endommager les broches du connecteur ou la machine.
- N'appliquez pas de pression excessive sur le chariot de l'unité de broderie et ne soulevez pas l'unité en la tenant par le chariot car vous pourriez endommager l'unité de broderie.
- Rangez l'unité de broderie dans sa boîte ou son boîtier.

#### <sup>a</sup> **Mettez la machine hors tension, puis retirez le plateau.**

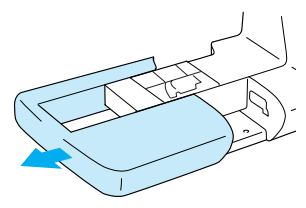

#### **Remarque**

Veillez à mettre la machine hors tension avant de fixer l'unité de broderie car vous pourriez endommager la machine.

<sup>b</sup> **Faites glisser le taquet sur le capot du port de connexion dans le sens de la flèche pour ouvrir le capot.** 

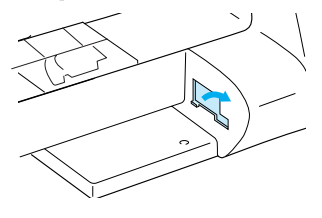

### **Remarque**

Veillez à fermer le capot du port de connexion lorsque l'unité de broderie n'est pas en cours d'utilisation.

<sup>c</sup> **Insérez le connecteur d'unité de broderie dans le port de connexion, puis poussez doucement sur l'unité de broderie jusqu'à ce qu'elle soit en place.**

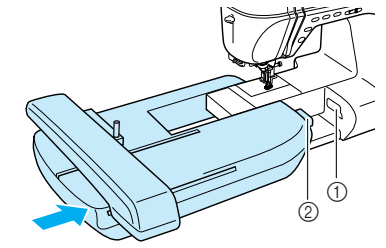

- a Port de connexion
- $@$  Connecteur d'unité de broderie

### **Remarque**

- Veillez à ce qu'il n'y ait aucun espace entre l'unité de broderie et la machine à coudre, sinon le motif de broderie risque de ne pas être brodé correctement. Veillez à insérer complètement le connecteur dans le port de connexion.
	- Ne poussez pas sur le chariot lors de la fixation de l'unité de broderie sur la machine car vous pourriez endommager l'unité de broderie.

### **d** Mettez la machine sous tension.

→ Un message apparaît à l'écran.

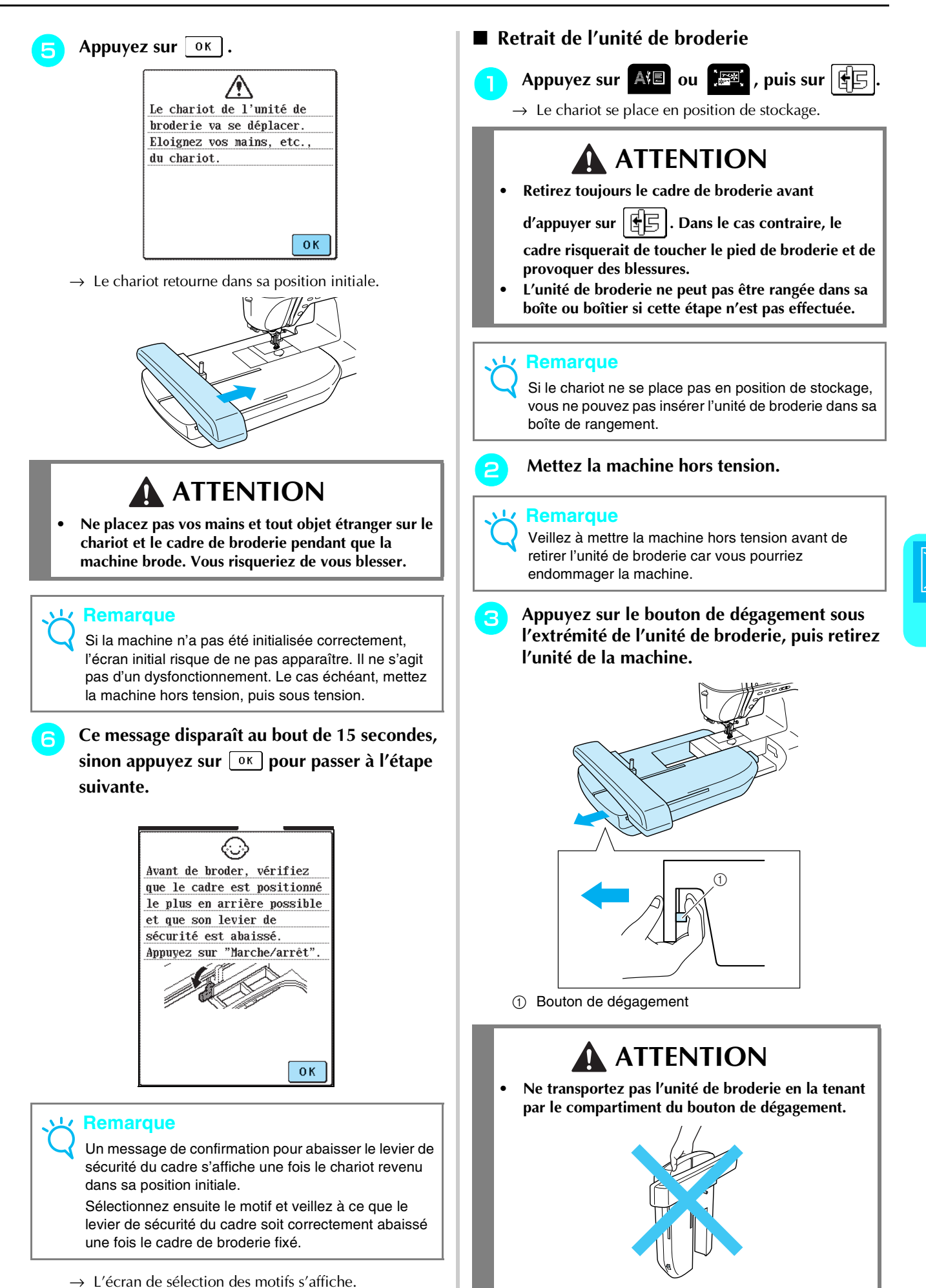

Broderie

*5*

# **SÉLECTION DES MOTIFS DE BRODERIE**

### ■ Informations concernant les droits d'auteur

Les motifs de broderie enregistrés sur la machine et sur les cartes de broderie (vendues séparément) sont destinés à un usage privé uniquement. Toute utilisation publique ou commerciale des motifs protégés par copyright constitue une violation de la loi sur les droits d'auteur et est strictement interdite.

#### ■ **Ecrans de sélection des motifs**

De nombreux motifs de caractères et de broderie décoratifs sont enregistrés dans la mémoire de la machine. Lorsque le chariot retourne en position initiale, un écran s'affiche, vous permettant de sélectionner un motif. Si

un autre écran s'affiche, appuyez sur **A**II.

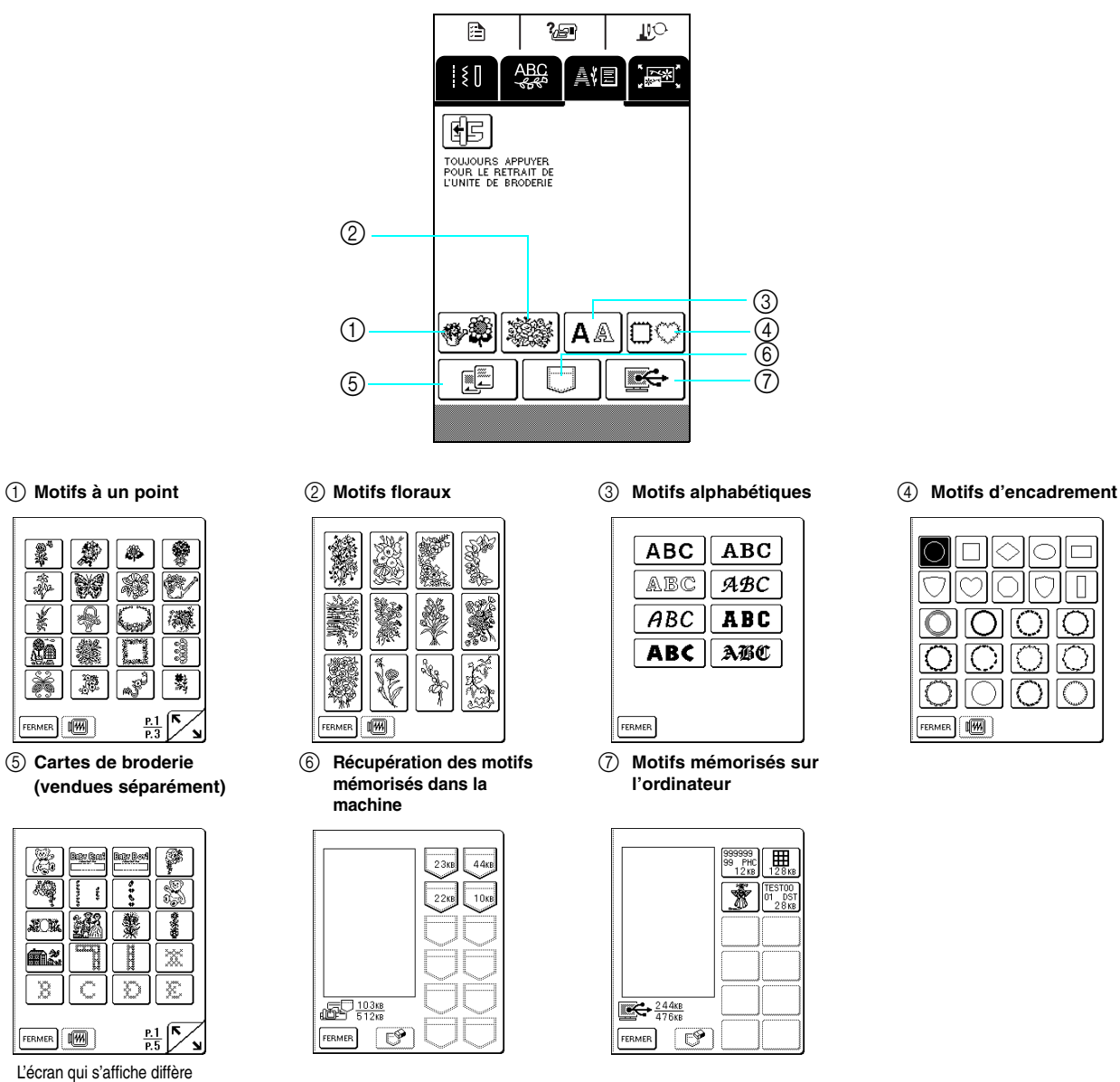

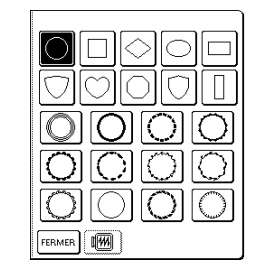

| FERMER |  | Р.<br>P. |  |
|--------|--|----------|--|

e **Cartes de broderie (vendues séparément)**

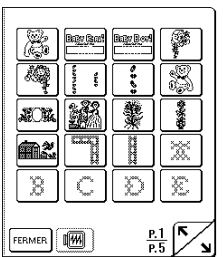

L'écran qui s'affiche diffère suivant la carte insérée.

Appuyez sur  $\left|\sum_{n=1}^{\infty} \right|$  pour passer à l'écran précédent ou suivant.

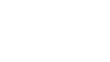

### **Motifs à un point/floraux**

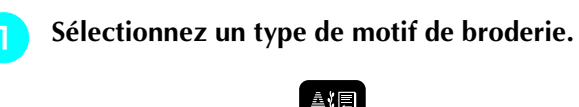

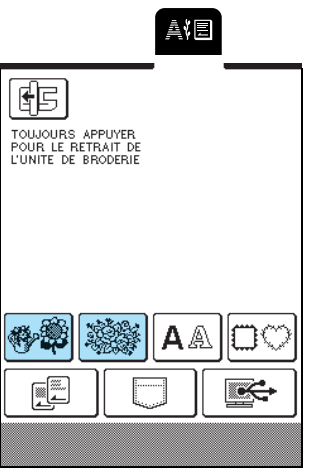

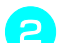

<sup>b</sup> **Sélectionnez un motif de broderie.**

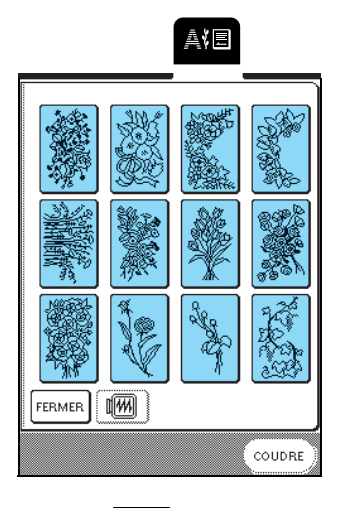

Appuyez sur  $(\text{course})$ 

\* Appuyez sur  $\begin{bmatrix} \sqrt{m} \\ \sqrt{m} \end{bmatrix}$  pour afficher une image du motif de broderie.

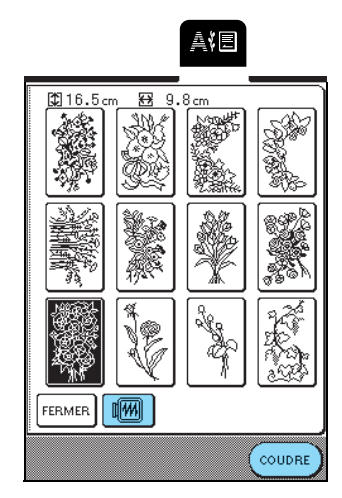

 $\rightarrow$  L'écran de couture suivant apparaît.

### <sup>d</sup> **Passez à "AFFICHAGE DE L'ECRAN DE COUTURE" page 119.**

\* Pour sélectionner un autre motif de broderie,

appuyez sur  $\sqrt{\mathsf{RETOUR}}$ . (Un message de confirmation

de la suppression du motif apparaît, l'écran de sélection des motifs s'affiche ensuite.)

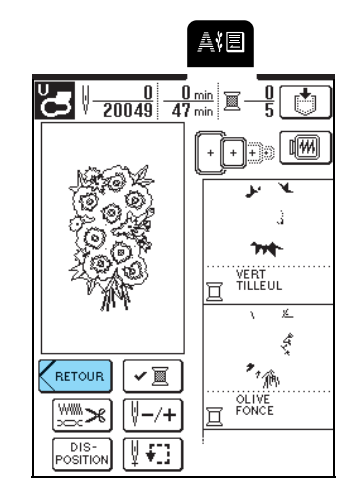

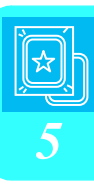

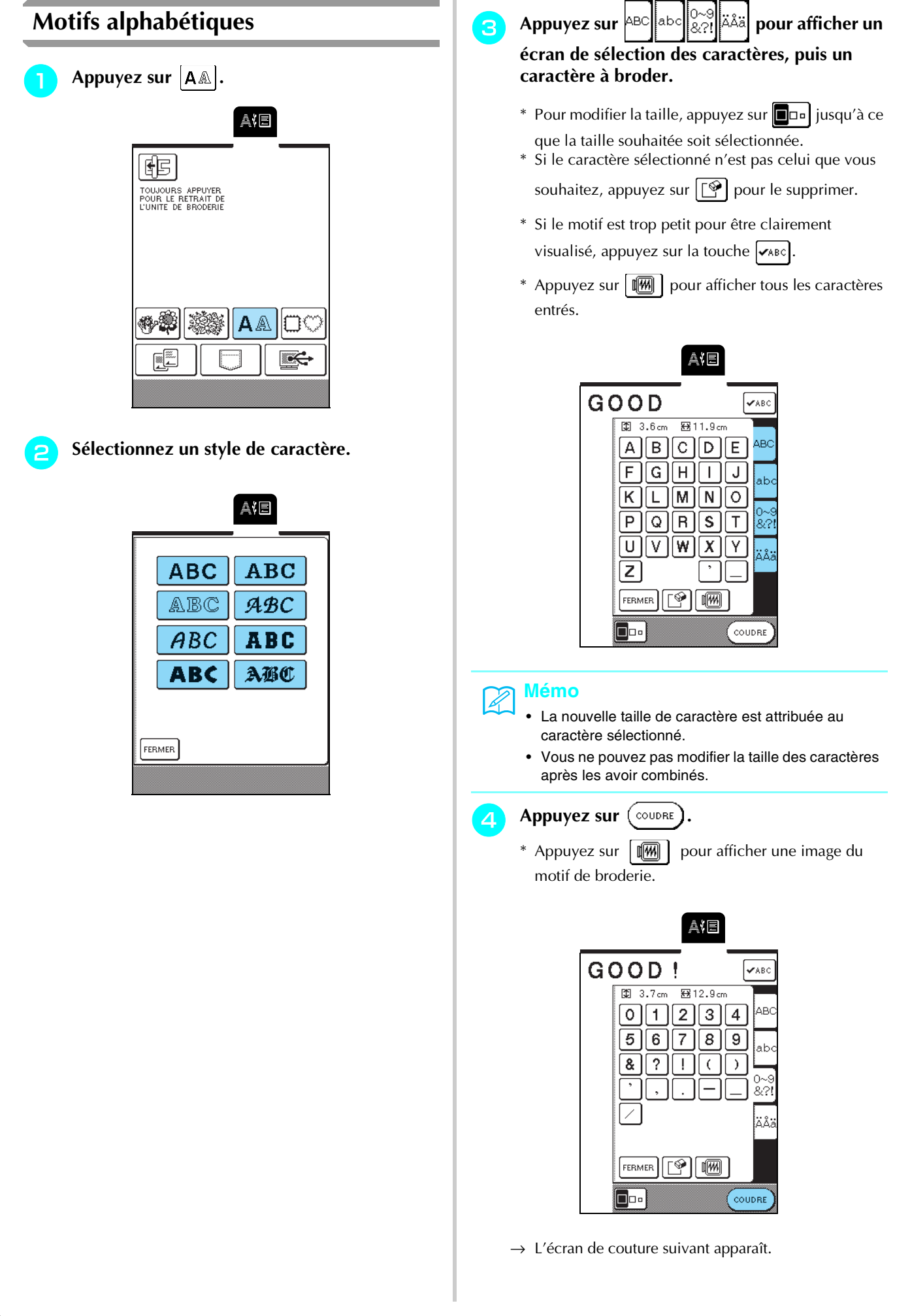

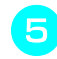

### <sup>e</sup> **Passez à "AFFICHAGE DE L'ECRAN DE COUTURE" page 119.**

\* Pour sélectionner un autre caractère, appuyez sur

. (Un message de confirmation de la

suppression du motif apparaît, l'écran de sélection des motifs s'affiche ensuite.)

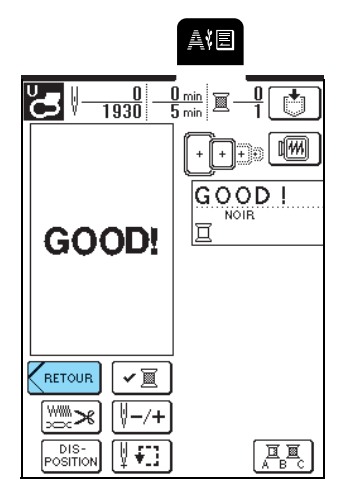

### **Motifs d'encadrement**

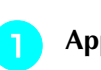

**Appuyez sur BO** 

<sup>b</sup> **Sélectionnez une forme d'encadrement dans la partie supérieure de l'écran. Sélectionnez une forme d'encadrement dans la partie inférieure de l'écran.**

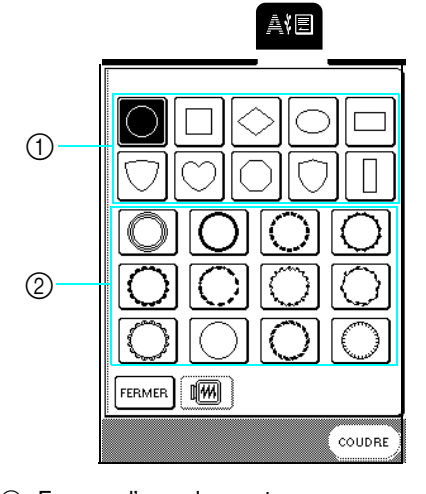

a Formes d'encadrement b Motifs d'encadrement

**a** Appuyez sur  $(\text{course})$ 

\* Appuyez sur  $\boxed{\mathbb{M}}$  pour afficher une image du motif de broderie.

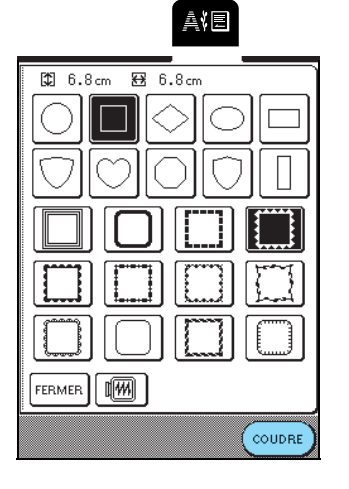

→ L'écran de couture suivant apparaît.

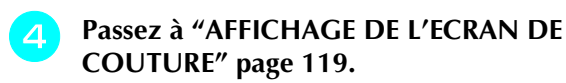

\* Pour sélectionner un autre motif de broderie,

appuyez sur  $\zeta$  RETOUR . (Un message de confirmation de la suppression du motif apparaît, l'écran de sélection des motifs s'affiche ensuite.)

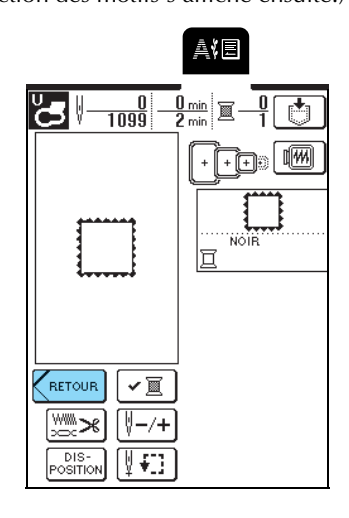

### **Cartes de broderie**

### ■ A propos des cartes de broderie (vendues **séparément)**

- Si vous utilisez une autre carte de broderie que les cartes de broderie d'origine, la machine risque de ne pas fonctionner correctement. Veillez à utiliser uniquement les cartes de broderie conçues pour cette machine.
- Les cartes de broderie achetées à l'étranger ne marcheront pas nécessairement avec cette machine.
- Insérez ou retirez la carte de broderie

uniquement lorsque  $\left| \begin{array}{c} \hline \mathbb{E} \\ \hline \end{array} \right|$  s'affiche ou que la machine est hors tension.

• Rangez les cartes de broderie dans leur étui de protection.

### **Remarque**

N'insérez pas la carte de broderie dans un autre sens que celui indiqué par la flèche sur la carte, n'appliquez pas de force excessive et n'introduisez dans la fente que des cartes de broderie (et non un autre objet) car ceci pourrait endommager la machine.

<sup>a</sup> **Insérez complètement la carte de broderie, le côté marqué d'une flèche tourné vers vous, dans la fente correspondante sur le côté droit de la machine.**

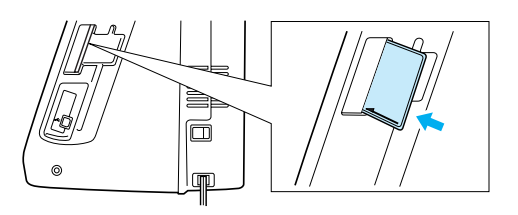

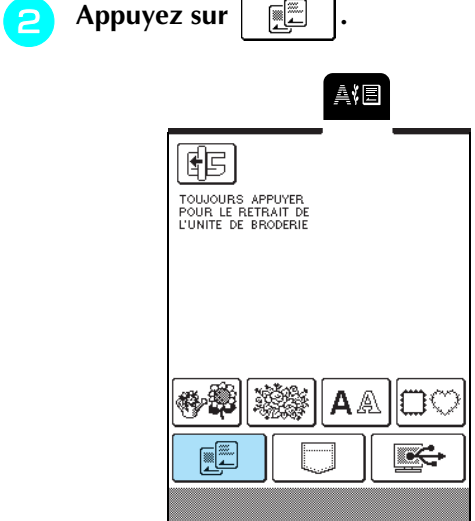

 $\rightarrow$  L'écran de sélection des motifs de la carte s'affiche.

<sup>c</sup> **Respectez la procédure décrite dans la section "Motifs à un point/floraux" page 115 pour sélectionner un motif.**

### **Sélection des motifs mémorisés dans la machine/un ordinateur**

Pour récupérer des motifs mémorisés dans la machine ou un ordinateur, reportez-vous aux pages 143 et 144.

# **AFFICHAGE DE L'ECRAN DE COUTURE**

Les touches de modification vous permettent de modifier les motifs de nombreuses façons. Vous pouvez, par exemple, les redimensionner ou les faire pivoter.

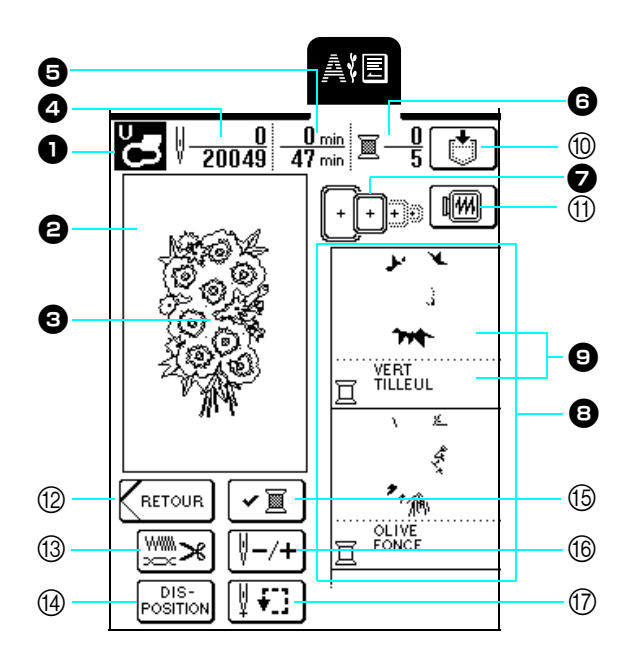

- <sup>a</sup> Affiche le code du pied-de-biche approprié. Lorsque vous brodez, veillez à utiliser le pied à broderie "U".
- $\Theta$  Affiche la zone de broderie du très grand cadre (26 cm  $\times$  16 cm env. 10-1/4 pouces  $\times$ 6-1/3 pouces).
- <sup>c</sup>Affiche le motif sélectionné.
- <sup>d</sup>Affiche le nombre total de points du motif sélectionné et le nombre de points déjà cousus.
- <sup>e</sup> Affiche la durée totale requise pour coudre le motif et la durée de couture déjà écoulée. (La durée requise pour changer de fil n'est pas incluse.)
- **f** Indique le nombre de couleurs du motif sélectionné et le numéro de la couleur en cours.
- $\bullet$  Indique les cadres de broderie qui peuvent être utilisés avec le motif sélectionné. Veillez à utiliser le cadre approprié (reportez-vous à la page 121).
- $\Theta$  Indique l'ordre dans lequel les couleurs sont cousues. Brodez dans l'ordre, en commençant par le haut.
- <sup>i</sup> Affiche la couleur du fil (en bas) et la partie en cours de couture (en haut).

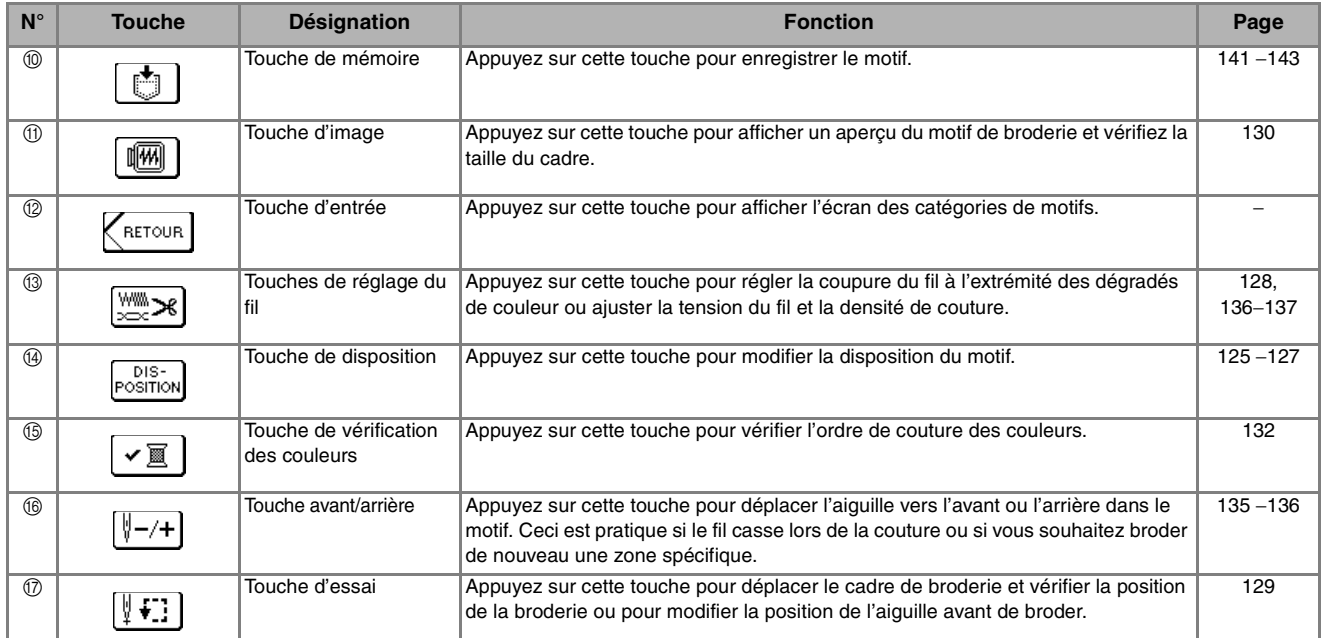

#### **Mémo**

En fonction du motif sélectionné, certaines fonctions de modification peuvent ne pas être disponibles. Les touches qui apparaissant en pointillés ne sont pas disponibles.

### ■ **Fonction des touches**

Broderie

*5*

# **PRÉPARATION DU TISSU**

# **ATTENTION**

- **Utilisez des tissus dont l'épaisseur est inférieure à 3 mm (env. 1/8 de pouce). L'utilisation de tissus plus épais risque de casser l'aiguille.**
- **Lorsque vous utilisez des tissus au capitonnage plus épais etc., vous pouvez coudre des broderies de meilleure qualité en réglant la hauteur du pied-de-biche sur l'écran de réglages de broderie (voir ci-dessous).**
- **Si vous cousez sur une serviette en tissu éponge épais, nous vous recommandons de placer un renfort de broderie soluble sur l'endroit de la serviette. Cela permettra d'aplatir les boucles de la serviette et vous obtiendrez une broderie de meilleure qualité.**

### **Mémo**

Avec cette machine, la hauteur du pied à broderie "U" est réglée automatiquement en fonction de l'épaisseur du tissu brodé. Lorsque vous brodez du tissu plus épais, du tissu ouaté par exemple, réglez la hauteur du pied-de-biche sur l'écran de réglages.

Appuyez sur  $\mathbb{A}$   $\mathbb{B}$ , puis sur  $\vert - \vert$  ou  $\vert + \vert$  dans l'affichage de la hauteur du pied-de-biche, page 3 de l'écran, pour régler la hauteur du pied-de-biche en fonction de l'épaisseur du tissu.

Pour lever le pied-de-biche, augmentez la valeur (reportez-vous à la page 20). (Par défaut la hauteur est de 1,5 mm.)

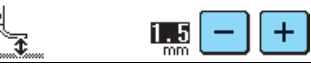

### **Fixation du renfort sur le tissu**

Pour obtenir un meilleur résultat, utilisez toujours un renfort de broderie pour broder. Pour éviter un rétrécissement ou un mauvais alignement des motifs, respectez les instructions suivantes.

Lorsque vous brodez des tissus qui ne peuvent pas être repassés (tels que les serviettes de bain ou les tissus avec des boucles qui s'élargissent lors du repassage) ou une zone difficile à repasser, placez le renfort de broderie sous le tissu sans le fixer, puis placez le tissu et le renfort dans un cadre de broderie.

## **ATTENTION**

**• Lorsque vous brodez sur des tissus élastiques, légers, à grosse trame ou sur des tissus susceptibles de provoquer un rétrécissement des motifs, utilisez toujours un renfort de broderie. L'aiguille risque de casser et de vous blesser. Si vous n'utilisez pas de renfort de broderie, la finition de votre ouvrage risque de ne pas être satisfaisante.** 

#### <sup>a</sup> **Préparez le renfort de broderie pour broder.**

Utilisez un morceau de renfort de broderie plus grand que le cadre de broderie. Lorsque vous placez le tissu dans le cadre de broderie, assurez-vous que le renfort de broderie est maintenu en place de tous les côtés pour éviter que le tissu ne plisse.

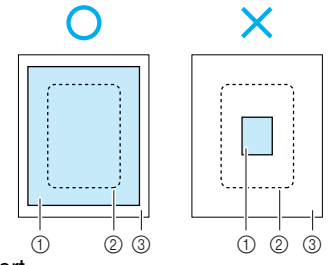

- a Renfort
- 2 Taille du cadre de broderie **a** Tissu

<sup>b</sup> **Repassez le renfort de broderie sur l'envers du tissu avec un fer à vapeur.**

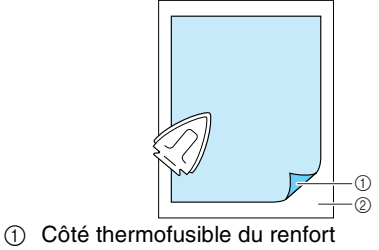

2 Tissu (envers)

### **Mémo**

Lorsque vous brodez sur des tissus légers, tels que l'organdi ou la batiste, ou sur des tissus duvetés, tels que les serviettes de bain ou le velours, utilisez un renfort de broderie soluble (vendu séparément) pour des résultats optimaux. Une fois le renfort de broderie dissout, la finition de votre ouvrage sera parfaite.

### **Mise en place du tissu dans le cadre de broderie**

■ **Types de cadres de broderie**

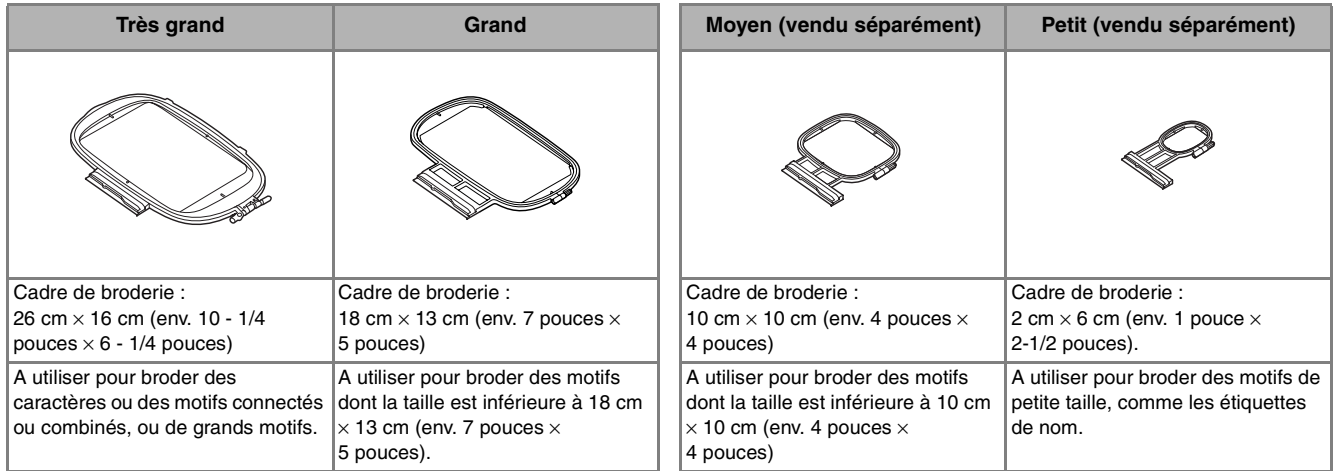

Sélectionnez un cadre approprié à la taille du motif. Les options d'encadrement s'affichent à l'écran.

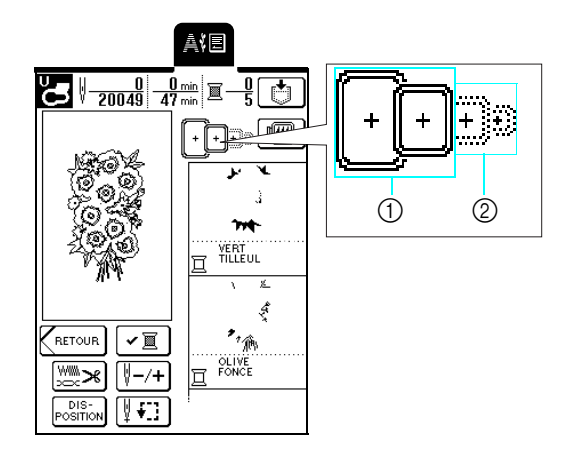

- 1 Peut être utilisé
- 2 Ne peut pas être utilisé

### **ATTENTION**

**• Si vous utilisez un cadre trop petit, le pied-de-biche risque de heurter le cadre pendant la couture et vous pourriez vous blesser.** 

### ■ Mise en place du tissu

#### **Remarque**

Si le tissu n'est pas tendu, il est possible que le motif ne soit pas aligné ou que le tissu se plisse. Observez la procédure décrite ci-après pour étirer délicatement le tissu dans le cadre de broderie, afin de le tendre. En outre, veillez à travailler sur une surface plane lors de la mise en place du tissu dans le cadre de broderie.

#### <sup>a</sup> **Soulevez et dévissez la vis de réglage du cadre de broderie et retirez le cadre intérieur.**

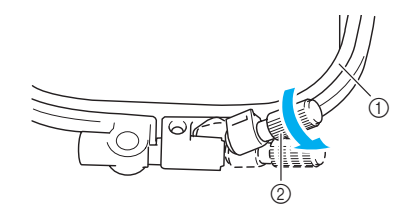

a Cadre intérieur

2 Vis de réglage du cadre

### <sup>b</sup> **Posez le tissu, l'endroit vers le haut au-dessus du cadre extérieur, puis placez le cadre intérieur par dessus.**

\* Veillez à aligner le symbole  $\triangle$  sur le cadre

intérieur avec le symbole  $\nabla$  sur le cadre extérieur.

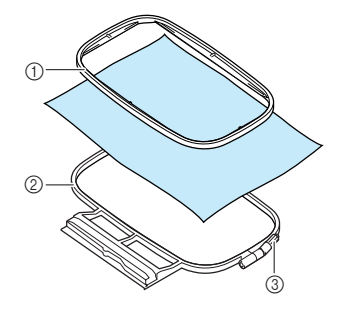

- a Cadre intérieur
- 2 Cadre extérieur
- $\circled{ }$  Vis de réglage du cadre
- <sup>c</sup> **Serrez légèrement la vis de réglage du cadre, puis tirez délicatement sur les bords du tissu pour le tendre.**

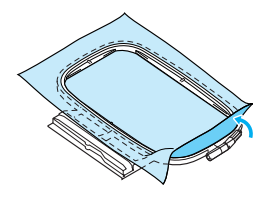

<sup>d</sup> **Etirez délicatement le tissu, puis serrez correctement la vis de réglage du cadre pour maintenir le tissu tendu.**

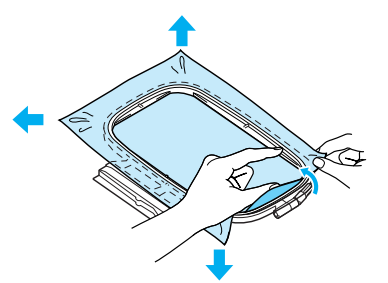

\* Assurez-vous que les bords des cadres intérieur et extérieur sont alignés.

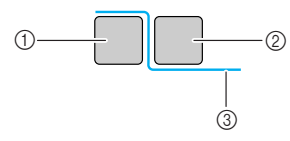

- a Cadre extérieur
- 2 Cadre intérieur
- (3) Envers du tissu

### **Mémo**

- Une fois le tissu étiré, vous devez obtenir un son de tambourin en tapant doucement dessus.
- Serrez correctement la vis de réglage du cadre tout en étirant le tissu à partir des quatre coins et des quatre bords.

<sup>e</sup> **Replacez la vis de réglage du cadre dans sa position initiale.**

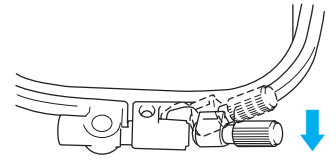

### ■ Utilisation de la feuille de broderie

Si vous souhaitez broder le motif à un endroit précis, placez le tissu dans le cadre de broderie à l'aide de la feuille de broderie.

<sup>a</sup> **Marquez la zone du tissu à broder.**

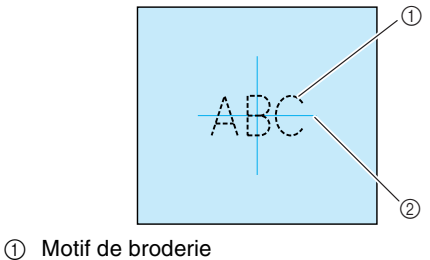

2 Repère

<sup>b</sup> **Placez la feuille de broderie dans le cadre intérieur, puis alignez les lignes de guidage de la feuille de broderie avec les repères sur le tissu.**

# $_{\tiny\textregistered}$  $^\copyright$

a Cadre intérieur

- $@$  Lignes de guidage
- <sup>c</sup> **Etirez le tissu dans les cadres intérieur et extérieur pour le tendre correctement (reportez-vous à la page 122).**

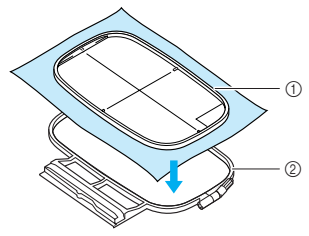

- a Cadre intérieur
- 2 Cadre extérieur

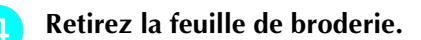

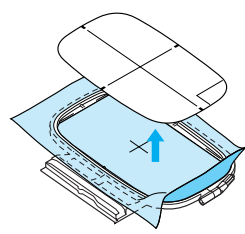

### **Broderie de petites pièces de tissus et de bords**

Utilisez un renfort de broderie pour fournir un support supplémentaire. Une fois la broderie terminée, retirez soigneusement le renfort.

### ■ **Broderie de petites pièces de tissu**

Si vous brodez de petites pièces de tissu, appliquez un produit adhésif provisoire pour "coller" le tissu et le renfort ensemble, puis placez le renfort dans le cadre de broderie. Si vous ne souhaitez pas pulvériser de produit adhésif provisoire, faufilez ensemble le renfort et le tissu.

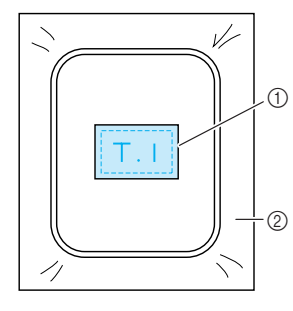

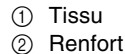

### ■ **Broderie de bords ou de coins**

Si vous brodez les coins ou les bords du tissu, appliquez un produit adhésif provisoire pour "coller" le tissu et le renfort ensemble, puis placez le renfort dans le cadre de broderie. Si vous ne souhaitez pas pulvériser de produit adhésif provisoire, faufilez ensemble le renfort et le tissu.

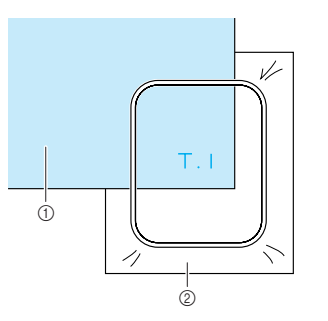

(1) Tissu 2 Renfort

### ■ **Broderie de rubans ou de bande**

Si vous brodez des pièces de tissu étroites, appliquez un produit adhésif provisoire pour "coller" le tissu et le renfort ensemble, puis placez le renfort dans le cadre de broderie. Si vous ne souhaitez pas pulvériser de produit adhésif provisoire, placez ensemble les deux extrémités du ruban ou de la bande et le renfort dans le cadre de broderie.

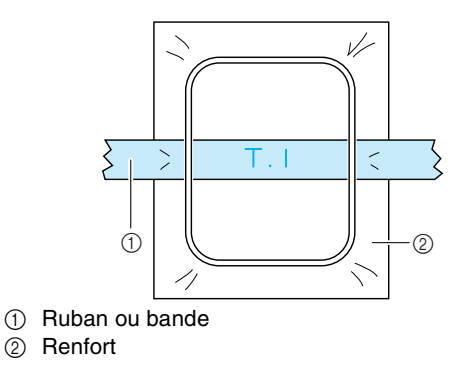

# **FIXATION DU CADRE DE BRODERIE**

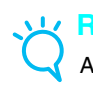

**Remarque**

Avant de fixer le cadre de broderie, placez la canette.

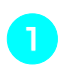

<sup>a</sup> **Appuyez sur la touche "Releveur du pied-debiche" pour relever le pied-de-biche.**

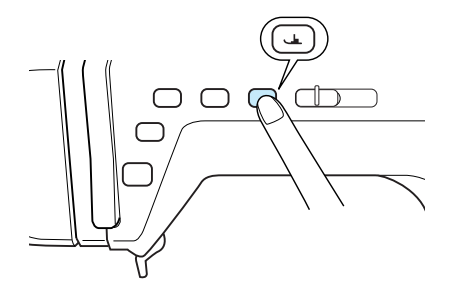

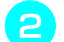

<sup>b</sup> **Relevez le levier de sécurité du cadre.**

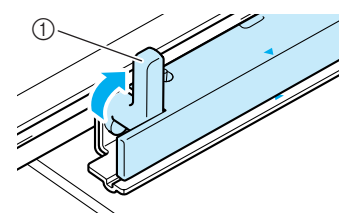

a Levier de sécurité du cadre

<sup>c</sup> **Alignez le guide du cadre de broderie sur le côté droit du support du cadre de broderie.**

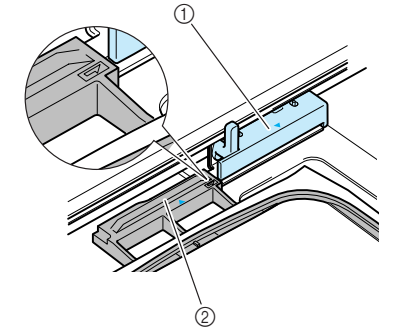

a Support du cadre de broderie 2 Guide du cadre de broderie

<sup>d</sup> **Faites glisser le cadre de broderie sur le**  support, en veillant à aligner le repère ( $\triangle$ ) **du cadre de broderie sur celui du support**   $(\nabla)$ .

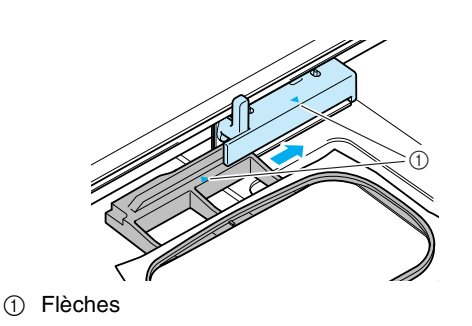

<sup>e</sup> **Abaissez le levier de sécurité du cadre au même niveau que le cadre pour fixer le cadre de broderie sur son support.**

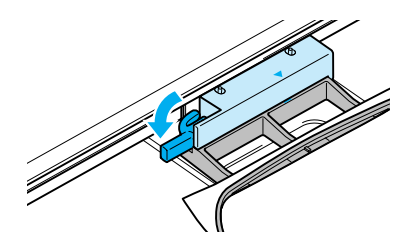

# **ATTENTION**

- **Si le levier n'est pas abaissé, le motif de broderie risque de ne pas être cousu correctement ou le piedde-biche risque de heurter le cadre de broderie et vous pourriez vous blesser.**
- **f B** Une fois le cadre de broderie installé, **appuyez de nouveau sur la touche "Releveur du pied-de-biche" pour abaisser le pied-debiche.**
- **Retrait du cadre de broderie** 
	- <sup>a</sup> **Appuyez sur la touche "Releveur du pied-debiche" pour relever le pied-de-biche.**
	- <sup>b</sup> **Relevez le levier de sécurité du cadre.**

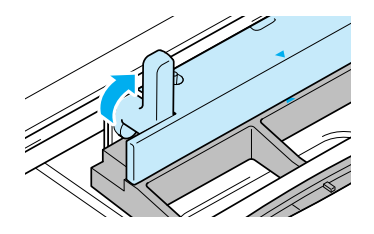

<sup>c</sup> **Tirez le cadre de broderie vers vous pour le retirer.**

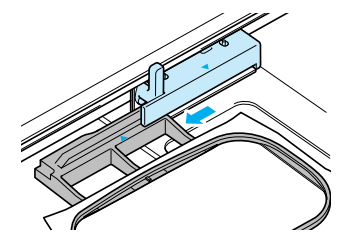

# **MODIFICATION DU MOTIF**

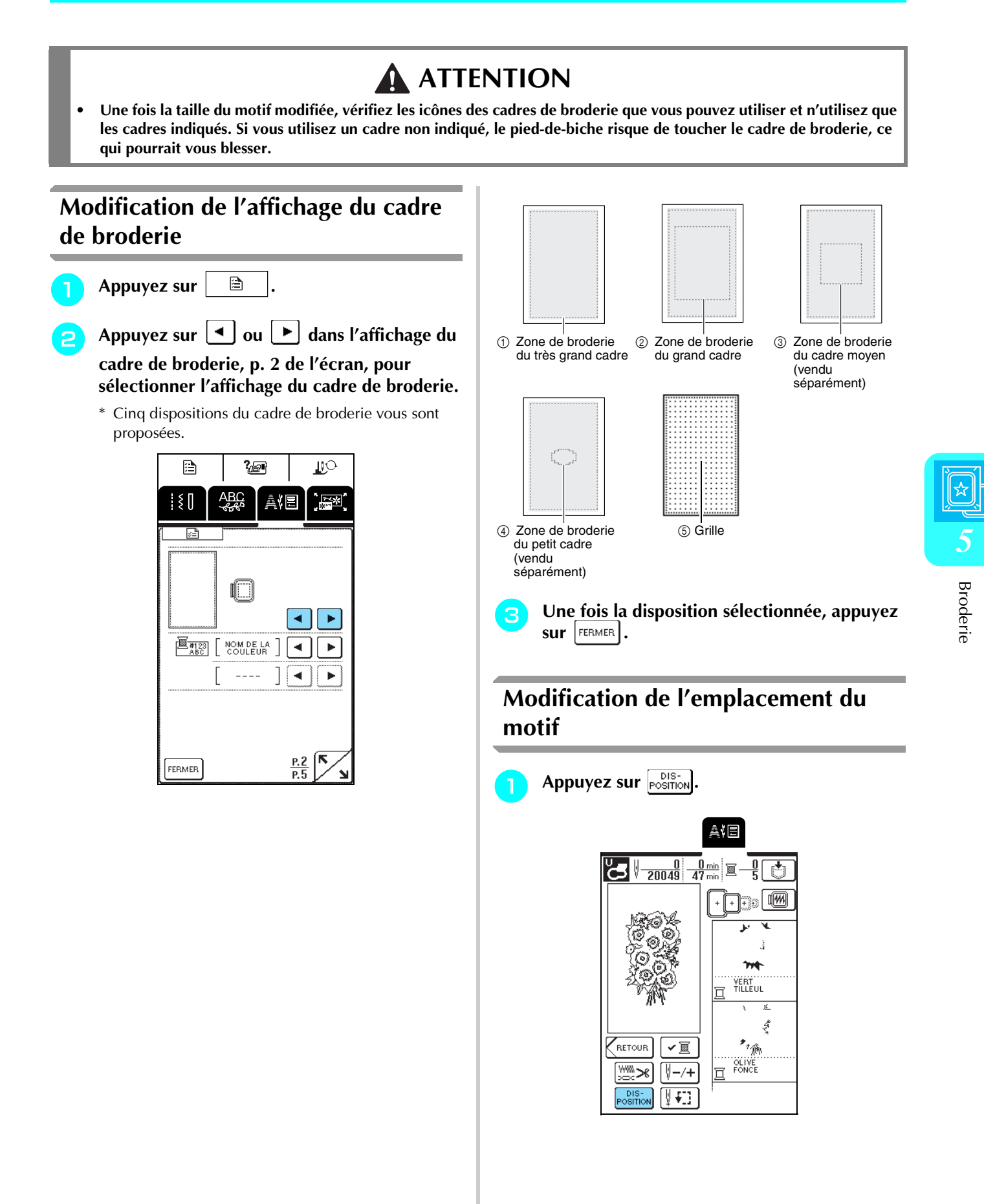

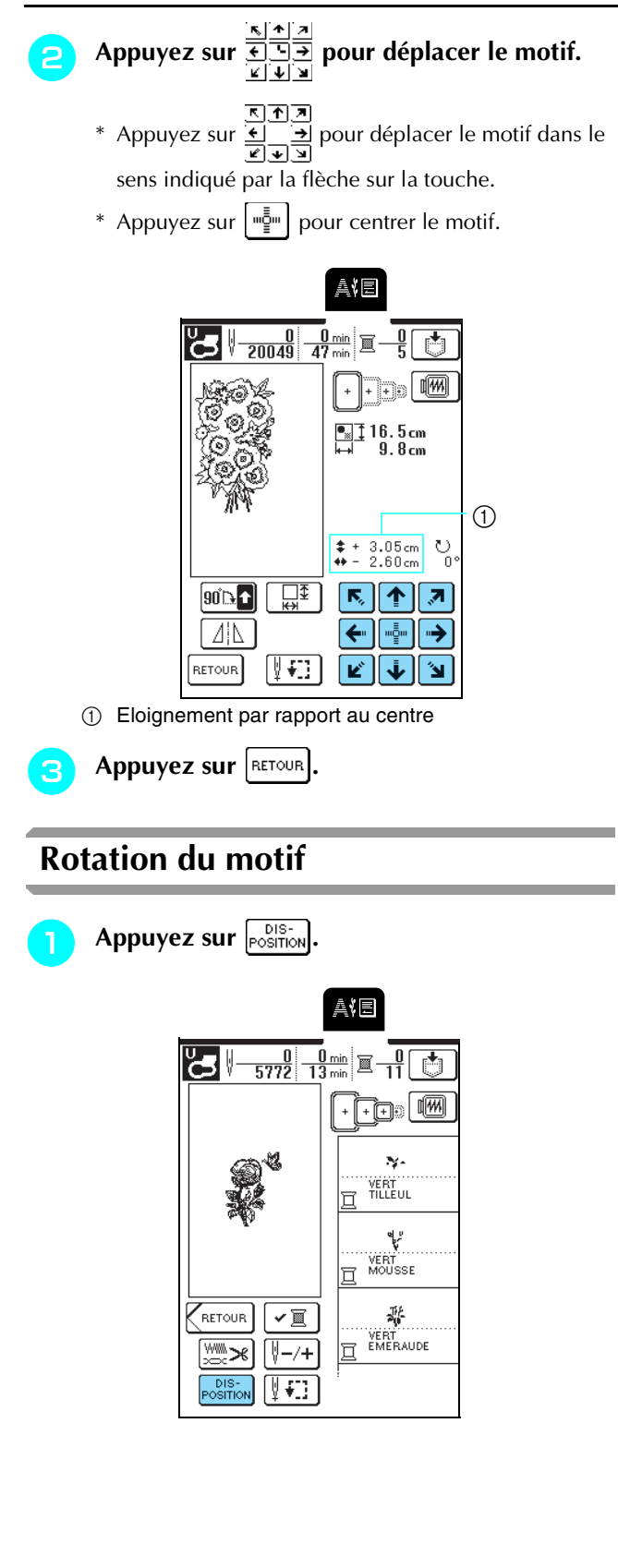

### Appuyez sur  $\boxed{90}$ .

\* Chaque fois que vous appuyez sur cette touche, le motif pivote de 90 degrés.

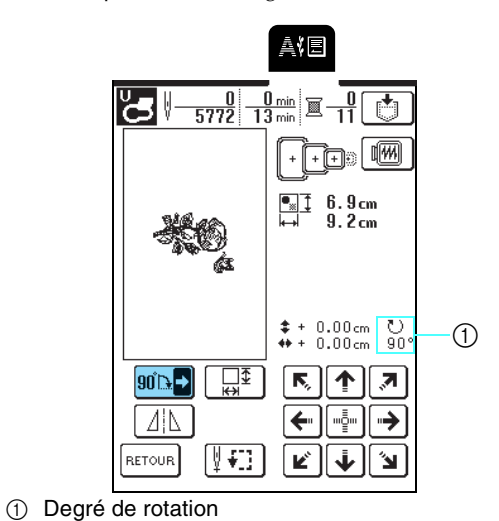

Appuyez sur **RETOUR**. **Remarque** • Si vous avez sélectionné un motif de broderie de grande taille  $\left[\begin{array}{c}\mathbf{H} \\ \mathbf{H} \end{array}\right]$ ,  $\left[\begin{array}{c}\mathbf{90}\mathbf{h}\end{array}\right]$  bascule sur  $\left[\begin{array}{c}\mathbf{0}\end{array}\right]$ , ce qui permet de tourner de motif par incréments de 1 degré. Vous ne pouvez pas faire pivoter le motif de plus de 90 degrés. • Chaque pression sur cette touche tourne de 180 degrés les grands motifs qui n'entrent pas intégralement dans le très grand cadre de broderie lorsque vous les faites pivoter de 90 degrés.

### **Modification de la taille du motif**

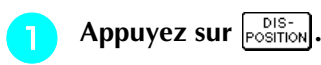

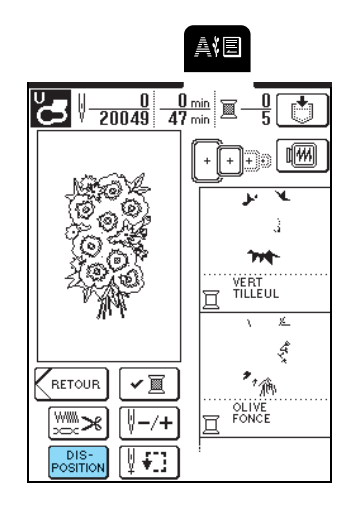

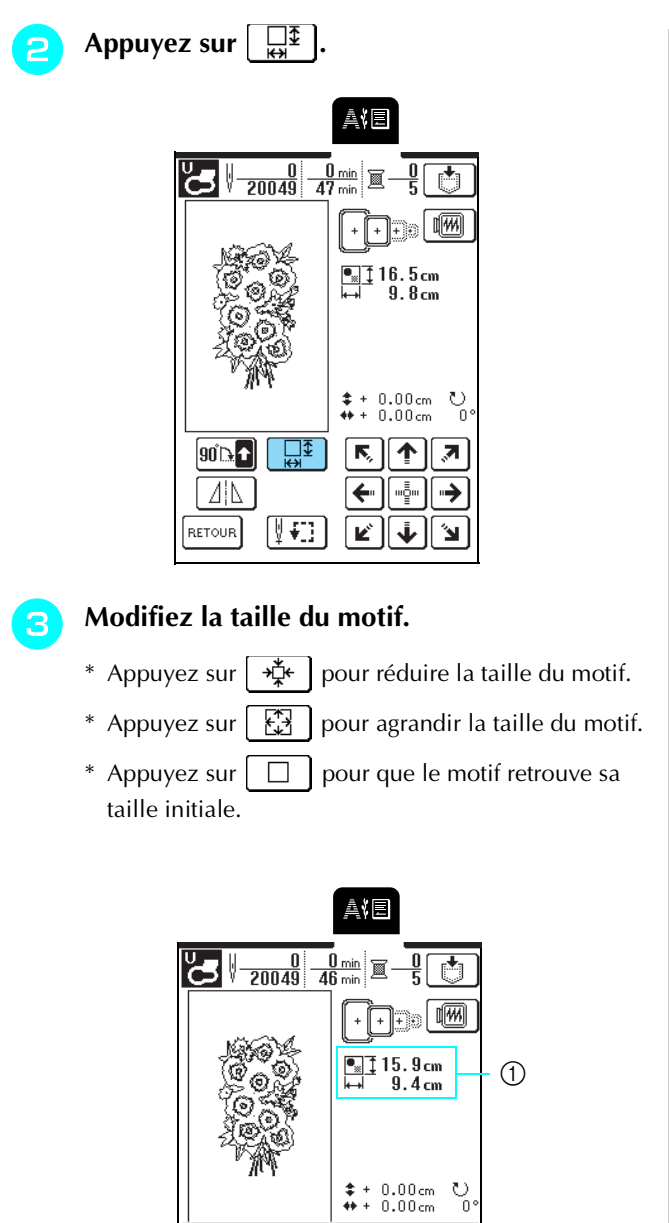

- $\mathcal{O}^{\mathcal{O}}_0$ 凸 稻  $|\mathcal{F}_k|$ 个 ुन  $\leftarrow$  $\mathfrak{m}^{\overline{\overline{0}}\mathfrak{m}}_{\underline{\overline{2}}\mathfrak{m}}$ → FERMER<sup>T</sup>  $\Box$ ⊮ ∥ ↓  $^{\circ}$   $\blacksquare$
- a Taille du motif

#### **Mémo** X

- Certains motifs ou caractères peuvent être davantage agrandis que d'autres.
- Certains motifs ou caractères peuvent être davantage agrandis si vous les faites pivoter de 90 degrés.

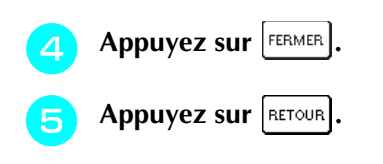

### **Création d'une image en miroir horizontale**

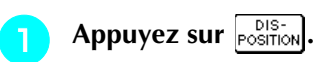

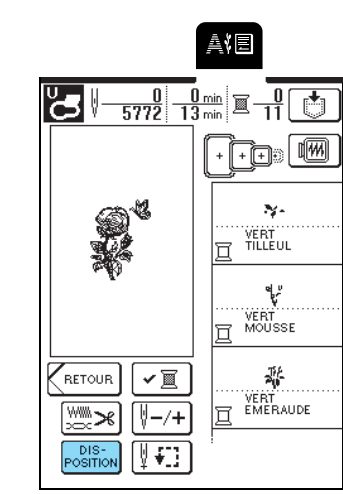

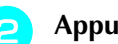

**Appuyez sur**  $\boxed{A\Delta}$ 

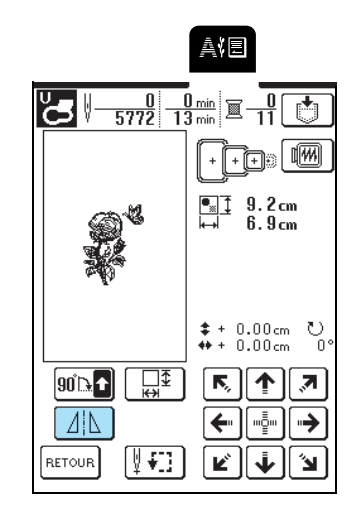

 $\rightarrow$  La touche est représentée par  $\boxed{4N}$  à l'écran.

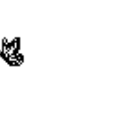

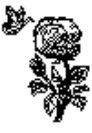

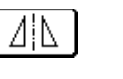

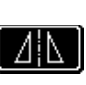

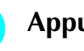

**Read Appuyez sur RETOUR.** 

### **Modification de la densité de point (alphabet et motifs d'encadrement uniquement)**

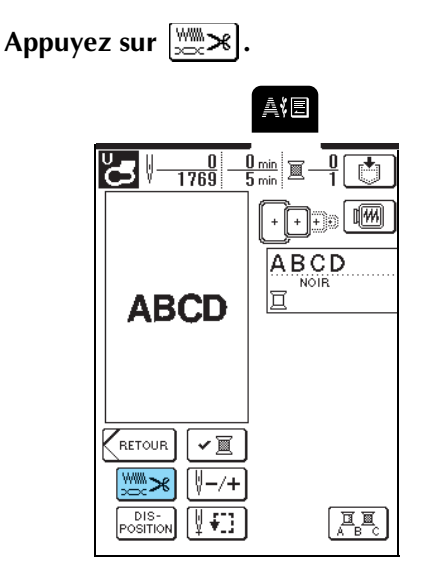

### <sup>b</sup> **Modifiez la densité.**

- \* Appuyez sur  $| |$  pour diminuer la densité de point.
- \* Appuyez sur  $\left| + \right|$  pour augmenter la densité de
- point.
- Chaque fois que vous appuyez sur cette touche, la densité de point est modifiée de 5% (vous pouvez régler la densité entre 80 et 120 %).

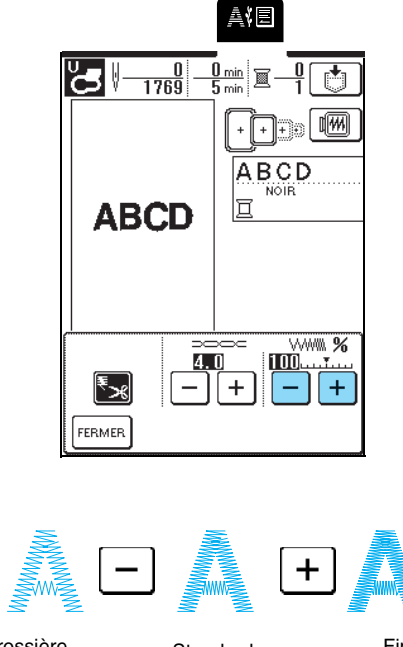

Grossière (les points sont plus éloignés)

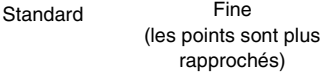

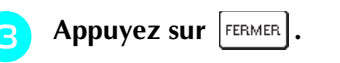

### **Modification de la couleur des caractères uniques**

Vous pouvez coudre chaque lettre des motifs alphabétiques combinés dans une couleur différente. Si "MULTICOULEUR" est activé, la machine s'arrête après chaque caractère pour passer à une autre couleur de fil.

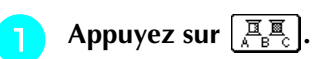

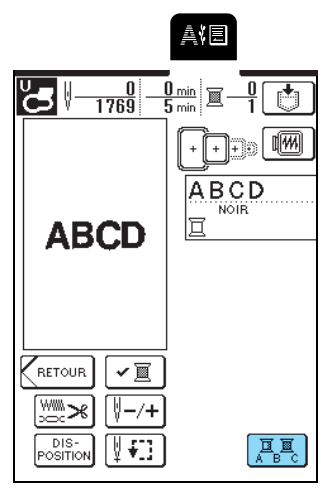

 $\rightarrow$  La touche est représentée par  $\left[\begin{array}{cc} \overline{a} & \overline{a} \\ \overline{b} & \overline{c} \end{array}\right]$  à l'écran.

**b** Une fois un caractère cousu, changez de **couleur de fil et cousez le caractère suivant.**

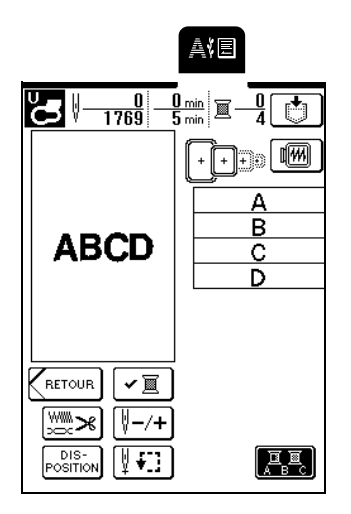

# **VÉRIFICATION DU MOTIF**

### **Vérification de la position de la broderie**

Le cadre de broderie se déplace pour indiquer la position de broderie. Regardez attentivement le cadre pour contrôler que le motif sera cousu au bon endroit.

Appuyez sur  $\left[\frac{1}{2}$ .

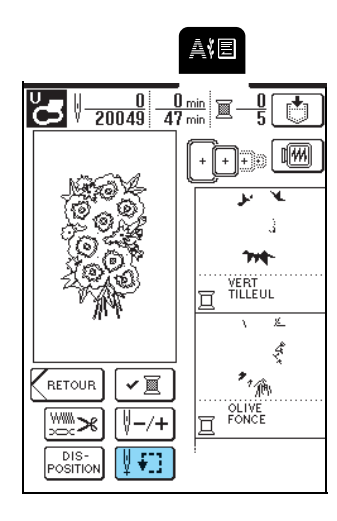

<u>FFF</u>

**b Appuyez sur <b>product** pour sélectionner la

**position à vérifier.**

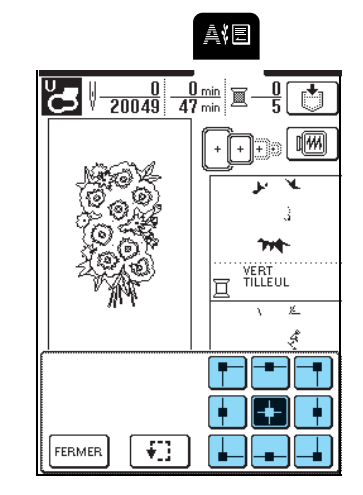

 $\rightarrow$  Le cadre se déplace pour indiquer la position sélectionnée.

### **Mémo**

Pour visualiser l'ensemble de la zone de broderie,

appuyez sur  $\begin{bmatrix} \mathbf{\dot{f}} \end{bmatrix}$ . Le cadre se déplace pour indiquer la zone de broderie complète.

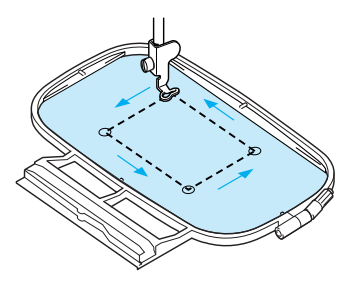

# **ATTENTION**

**• Veillez toujours à relever l'aiguille lorsque le cadre de broderie est en mouvement. Si elle est abaissée, elle pourrait se casser et vous risqueriez de vous blesser.**

**a Appuyez sur** FERMER

### **Aperçu du motif**

Appuyez sur **...** 

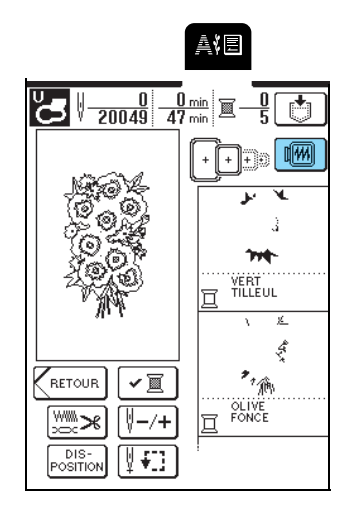

**b** Appuyez sur  $\boxed{ \cdot }$   $\boxed{ \cdot }$   $\boxed{ \cdot }$   $\boxed{ \circ }$   $\boxed{ \circ }$   $\boxed{ \circ }$   $\boxed{ \circ }$ 

### **sélectionner le cadre utilisé dans l'aperçu.**

- \* Vous ne pouvez pas sélectionner les icônes du cadre de broderie qui apparaissent en pointillés.
- \* Appuyez sur  $\sqrt{2}$  pour agrandir l'aperçu du motif de broderie.

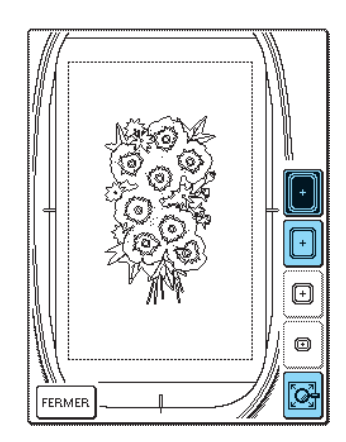

#### **Mémo** Ž

- Appuyez sur la touche "Marche/Arrêt" pour coudre le motif tel qu'il apparaît sur cet écran.
- La prévisualisation des motifs comprenant de nombreux points peut prendre du temps.

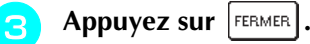

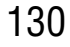

# **COUTURE D'UN MOTIF DE BRODERIE**

### **Couture de belles finitions**

Pour coudre de belles broderies, plusieurs facteurs entrent en jeu. L'utilisation du renfort de broderie approprié (reportez-vous à la page 120) et la mise en place du tissu dans le cadre (reportez-vous à la page 121) sont deux facteurs importants mentionnés plus haut. Un autre facteur important est le bon choix de l'aiguille et du fil. Reportez-vous aux explications sur les fils ci-dessous. Deux compartiments à canette sont fournis avec la machine. Suivez les explications ci-après.

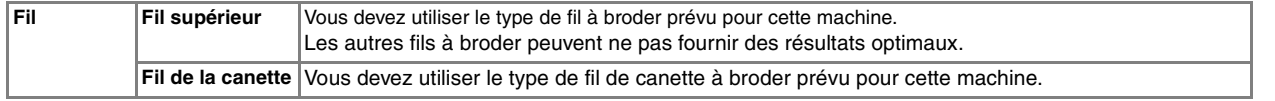

### **Mémo**

Si vous utilisez d'autres fils que ceux mentionnés ci-dessus, votre ouvrage risque de ne pas être cousu correctement.

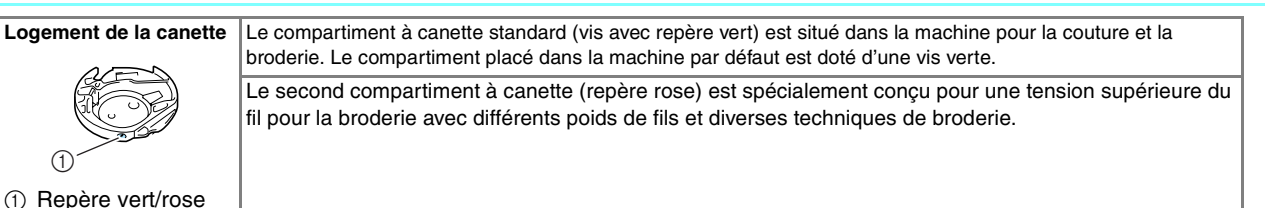

Pour savoir comment retirer le compartiment à canette, voir page 176.

### **Remarque**

- Avant de commencer à broder, assurez-vous qu'il y a suffisamment de fil dans la canette. Si vous continuez à coudre et qu'il n'y a pas assez de fil dans la canette, ce dernier risque de s'emmêler.
- Ne laissez pas d'objets dans la zone de mouvement du cadre de broderie. Le cadre risque de les heurter et le résultat final de la broderie sera médiocre.
- Lorsque vous brodez sur de grands vêtements (surtout sur les vestes et sur d'autres types de tissus lourds), ne laissez pas le tissu pendre sur le côté de la table. L'unité de broderie ne pourra pas se déplacer librement et le motif risque d'être différent du résultat espéré.

### ■ Capot de la plaque de l'aiguille pour **broderie**

Dans certaines conditions dépendant du type de tissu, du renfort ou du fil utilisé, des boucles risquent de se former au niveau du fil supérieur. Dans ce cas, installez le capot de plaque de l'aiguille pour broderie livré avec la machine sur la plaque d'aiguille. Fixez le couvercle en insérant les deux saillies en dessous du couvercle dans les encoches de la plaque d'aiguille comme illustré ci-dessous.

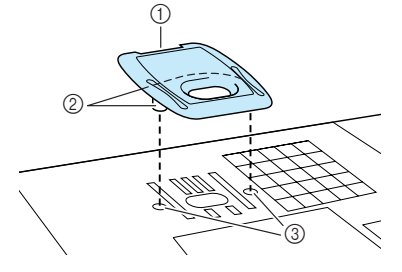

- (1) Rainure
- 2 Projections
- (3) Encoches

Pour retirer le capot de plaque de l'aiguille pour broderie, passez votre ongle dans la rainure et soulevez la plaque.

### **ATTENTION**

**• Repoussez le capot de la plaque de l'aiguille pour broderie au maximum pour le fixer. Si le capot de la plaque de l'aiguille pour broderie n'est pas correctement en place, l'aiguille pourrait se casser.** 

#### **Remarque**

N'utilisez pas le capot de la plaque de l'aiguille pour des applications autres que la broderie.

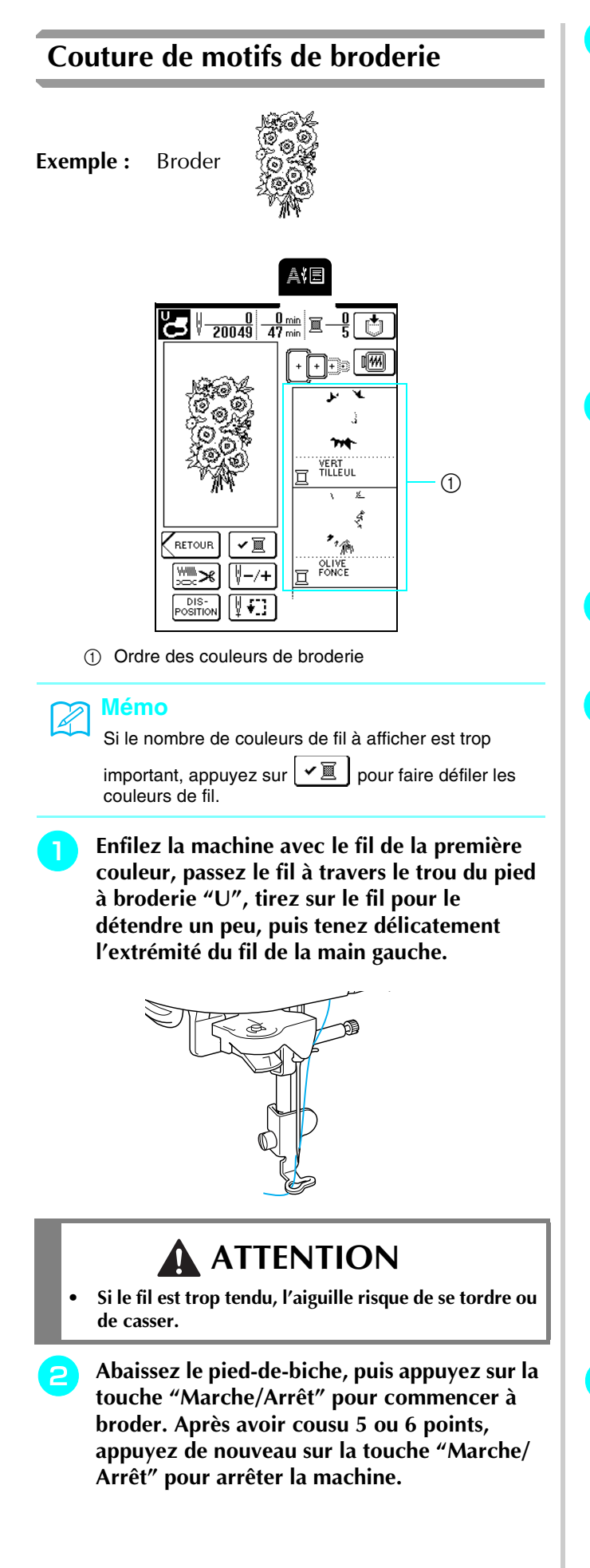

<sup>c</sup> **Coupez le fil qui dépasse au début de la couture. Si le fil est caché sous le pied-debiche, relevez ce dernier, puis coupez le fil.**

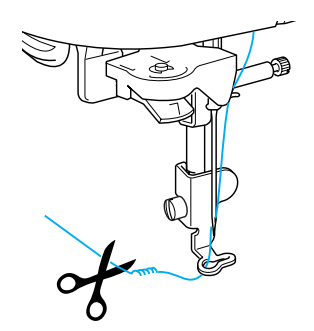

#### <sup>d</sup> **Appuyez de nouveau sur la touche "Marche/ Arrêt" pour commencer à broder.**

- $\rightarrow$  Une fois la zone à couvrir par le premier fil cousue, la machine coupe automatiquement le fil et s'arrête, puis le pied-de-biche est relevé automatiquement. La couleur de broderie suivante se déplace vers le haut.
- <sup>e</sup> **Retirez de la machine le fil de la première couleur, puis enfilez le fil de la deuxième couleur.**
- 

<sup>f</sup> **Répétez cette procédure pour broder les couleurs restantes.**

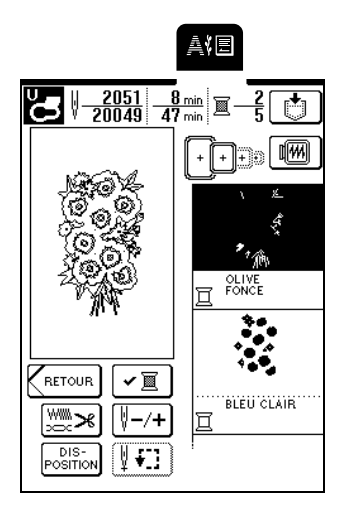

- → Une fois le dernier point cousu, le message "Couture terminée" apparaît. Appuyez sur  $\lceil \sigma \kappa \rceil$  pour revenir à l'écran précédent.
- \* En fonction du motif, vous pouvez obtenir une finition plus attrayante en coupant le fil qui dépasse après avoir brodé chaque couleur.
- <sup>g</sup> **Une fois le motif terminé, coupez le fil qui dépasse (saut de fils entre les différentes parties du motif, etc.).**

### **Broderie de motifs d'appliqué**

Certains motifs demandent l'insertion d'un appliqué. Lors de la couture d'un motif de broderie avec appliqué, l'affichage de l'ordre de couture des couleurs indique "Pièce d'appliqué", "Position d'appliqué", "Appliqué", puis l'ordre de couture des couleurs autour de l'appliqué.

#### **Mémo**

Lorsque "Pièce d'appliqué", "Position d'appliqué" et "Appliqué" s'affichent, aucune couleur spécifique n'apparaît. Utilisez une couleur de fil appropriée pour correspondre à la pièce d'appliqué.

### <sup>a</sup> **Appliquez un renfort thermocollant sur l'envers de l'appliqué.**

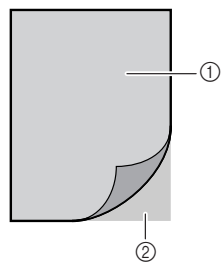

a Tissu d'appliqué (coton, feutre, etc.) 2 Renfort

**p** Placez le tissu d'appliqué (à partir de l'étape <sup>a</sup>**) dans le cadre de broderie, puis appuyez sur la touche "Marche/Arrêt" pour coudre les pièces du motif d'appliqué.**

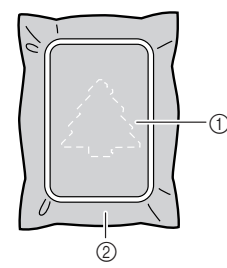

- a Contour de l'appliqué
- $@$  Tissu d'appliqué
- $\rightarrow$  La machine coud le contour de l'appliqué, puis s'arrête.

### **Mémo**

La procédure de broderie est identique à la procédure de base décrite dans la section "Couture de motifs de broderie" page 132.

#### <sup>c</sup> **Une fois la couture terminée, retirez le tissu d'appliqué du cadre de broderie et découpez soigneusement le long de la couture.**

#### **Remarque**

Découpez soigneusement l'appliqué le long du contour qui a été cousu. Si vous coupez l'appliqué le long de l'intérieur du contour, le tissu d'appliqué ne sera pas accroché par la couture. Si cette étape n'est pas exécutée correctement, l'appliqué ne sera pas cousu correctement. Par ailleurs, retirez soigneusement les fils qui dépassent.

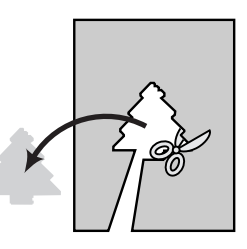

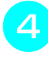

#### <sup>d</sup> **Placez le tissu de base dans le cadre de broderie.**

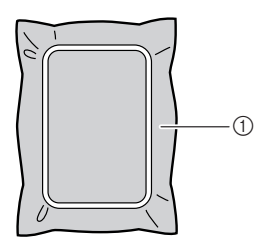

a Tissu de base

#### <sup>e</sup> **Appuyez sur la touche "Marche/Arrêt" pour coudre la position de l'appliqué.**

\* Utilisez la même couleur de fil que celle qui a servi à fixer l'appliqué.

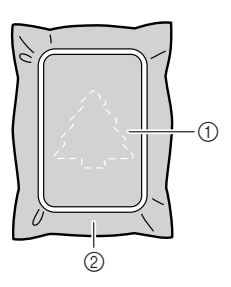

- a Position de l'appliqué
- 2 Tissu de base
- La machine coud autour de la position de l'appliqué, puis s'arrête.

**Appliquez ou pulvérisez une fine couche de produit adhésif sur l'envers de la pièce d'appliqué, puis fixez-la au tissu de base au niveau de la position de l'appliqué cousue à**  l'étape **b**.

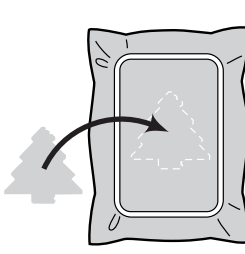

#### **Remarque**

Si le tissu d'appliqué est léger, vous souhaiterez peutêtre utiliser un tissu thermofusible pour stabiliser le tissu et le fixer sur le tissu de base. Ne retirez pas le tissu de base du cadre de broderie lors du repassage de la pièce d'appliqué.

<sup>g</sup> **Une fois la pièce d'appliqué posée, appuyez sur la touche "Marche/Arrêt" pour coudre l'appliqué.**

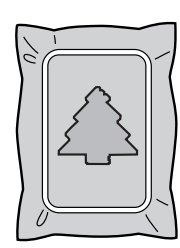

 $\rightarrow$  L'appliqué est terminé.

#### **Mémo**

En fonction du motif sélectionné, "APPLIQUÉ" peut ne pas apparaître en tant que tel mais comme une couleur. Si "APPLIQUÉ" apparaît comme une couleur, brodez à l'aide du fil de cette couleur.

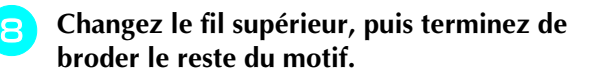

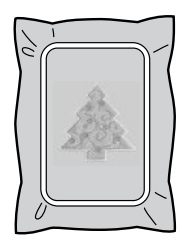

### **Remarque**

- Si de la colle est présente sur le pied-de-biche, l'aiguille ou la plaque d'aiguille, finissez de broder le motif d'appliqué, puis essuyez la colle.
- Pour de meilleurs résultats, coupez les fils qui dépassent entre les parties du motif.

### **Epuisement du fil de la canette**

Lorsque la canette commence à manquer de fil pendant la broderie, la machine s'arrête et le message suivant s'affiche. Remplacez le fil de la canette conformément à la procédure suivante. S'il ne reste que quelques

points à coudre, appuyez sur  $\vert$ <sup>FERMER</sup> pour coudre 10 points sans qu'il soit nécessaire de réenfiler la machine. La machine s'arrête après avoir cousu les 10 points.

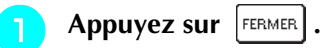

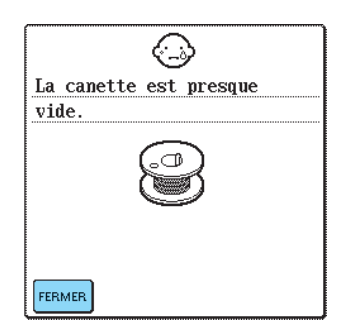

- <sup>b</sup> **Appuyez sur la touche "Coupe-fil" pour couper les fils.**
- <sup>c</sup> **Appuyez sur la touche "Releveur du pied-debiche" pour relever le pied-de-biche.**
- <sup>d</sup> **Levez le levier de sécurité du cadre et retirez le cadre de broderie.**

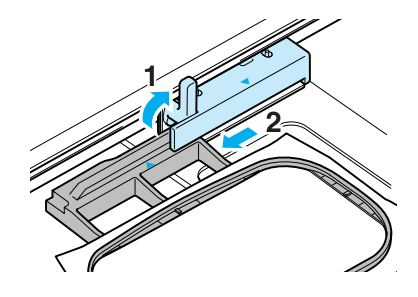

#### **Remarque**

- Veillez à ne pas appliquer de force excessive sur le tissu accroché.
- Lors du retrait et de la réinstallation du cadre de broderie, ne laissez pas le cadre heurter le chariot ou le pied-de-biche car ceci pourrait désaligner le motif.

**E** Remplacez la canette par une pleine, puis **réinstallez le cadre de broderie.**

**A** Appuyez sur  $\left[\sqrt[3]{-1}\right]$ ,  $\left[\sqrt[3]{-10}\right]$  ou  $\left[\sqrt[3]{-100}\right]$  pour **Appuyez sur la touche "Releveur du pied-debiche" pour abaisser le pied-de-biche. reculer l'aiguille de 2 ou 3 points avant le**  <sup>g</sup> **Pour revenir au point du motif où vous avez point où le fil a cassé. arrêté la couture, effectuez les étapes <sup>3</sup> à 6 décrites dans la section suivante.** \* Si vous ne pouvez pas revenir au point de cassure du fil, appuyez sur  $\boxed{m}$  – pour sélectionner une **Mémo** couleur et revenez au début de cette couleur. Pour de meilleurs résultats, reculez de 2 ou 3 points Appuyez ensuite sur  $\left[\sqrt[3]{+1}\right]$ ,  $\left[\sqrt[4]{+10}\right]$  ou  $\left[\sqrt[4]{+100}\right]$ avant l'arrêt de la couture. pour avancer et positionner la machine légèrement avant le point de cassure du fil. **Cassure du fil pendant la couture**  $\odot$ AIE  $\frac{680}{20049}$ <sup>a</sup> **Appuyez sur la touche "Marche/Arrêt" pour arrêter la couture.** <sup>b</sup> **Si le fil supérieur s'est cassé, réenfilez la machine. Si le fil de la canette s'est cassé, THE observez les instructions des étapes a VERT**<br>TILLEUL **de la section précédente pour réinstaller la canette.**  $E +$  $-1$  $\sqrt[3]{+1}$  $\Xi$  -Appuyez sur  $\left[\sqrt[3]{-7}$ .  $\sqrt{\frac{1}{2}-10}$  $\sqrt{\frac{1}{2}+10}$  $[$   $[-100]$  $\sqrt{\frac{1}{2} + 100}$ FERMER ₩ο AIE a Nombre de points déjà cousus.  $\sqrt{\frac{680}{20049} \frac{5 \text{ min}}{47 \text{ min}}}$ *5* Appuyez sur FERMER. 啊  $\lceil \cdot \rceil$ Broderie J. 全汇  $<sub>7</sub>$ </sub> VERT<br>TILLEUL  $\frac{1}{20049}$   $\frac{5}{47}$  min  $\Xi$ 啊 ŝ  $\overline{+}$   $\overline{+}$   $\overline{$  $\mathcal{L}_{\hat{\mathbb{A}}}$  $\checkmark$ **RETOUR** OLIVE<br>FONCE ▒╳  $\sqrt{\frac{1}{2}-1}$  $\overline{m}$  $\overline{DS}$ - $\sqrt{2}$ **VERT**<br>TILLEUL  $\overline{\mathbf{x}}$ Å  $\sqrt[3]{+1}$ 圜  $\overline{\mathbb{R}}$  +  $-1$ W  $-10$  $\sqrt{+10}$  $[\sqrt[4]{-100}]$  $\sqrt{+100}$ FERMER ∜ o **F** Appuyez sur la touche "Marche/Arrêt" pour **continuer de broder.**

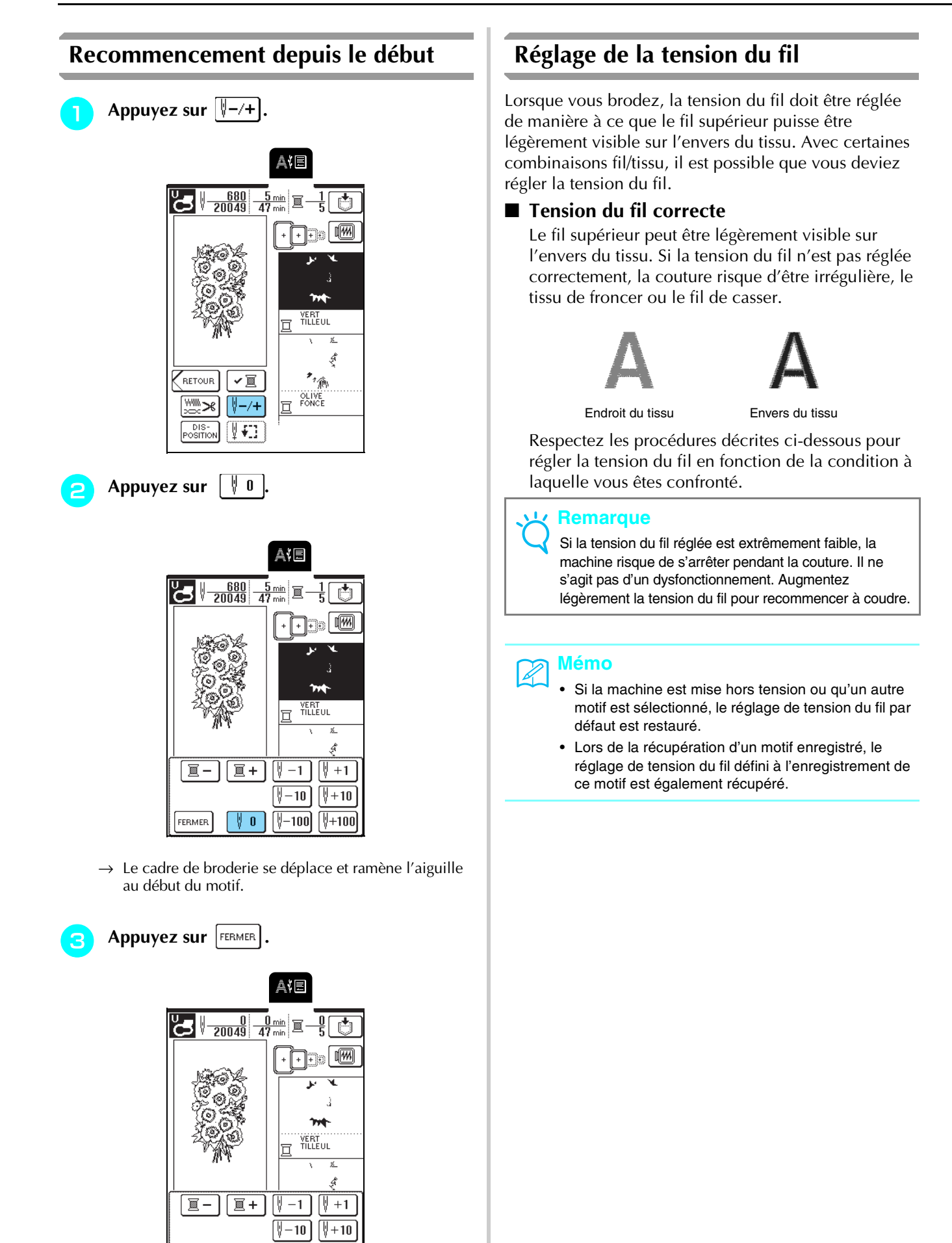

∜ o

FERMER

 $[1 - 100]$ 

 $\sqrt{+100}$ 

■ **Si le fil supérieur est trop tendu** Le fil supérieur est trop tendu lorsque le fil de la canette est visible sur l'endroit du tissu. Endroit du tissu Envers du tissu Appuyez sur  $\left[\frac{\sqrt{100}}{1000}\right]$ AIE  $\frac{0}{1769}$   $\frac{0}{5}$  min  $\mathbb{Z}$  $\frac{0}{1}$ ⊱∎ **The W** ABCD lo **ABCD** RETOUR ✓圓 ₩ [∜–⁄+  $\frac{DIS}{V}$ ∯∙⊡ 鳳凰

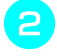

### Appuyez sur  $\vert - \vert$  dans l'affichage de la **tension.**

\* Chaque fois que vous appuyez sur cette touche, la valeur décroît et la tension du fil supérieur diminue.

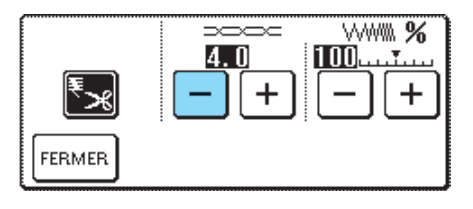

Appuyez sur **FERMER**.

### ■ **Si le fil supérieur n'est pas assez tendu**

Le fil supérieur n'est pas assez tendu lorsque les nœuds de fil sont lâches ou que des boucles apparaissent sur l'endroit du tissu.

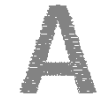

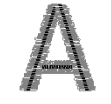

Endroit du tissu Envers du tissu

- Appuyez sur  $\left[\frac{W}{2}W\right]$
- **b** Appuyez sur  $+$  dans l'affichage de la

### **tension.**

\* Chaque fois que vous appuyez sur cette touche, la valeur augmente et la tension du fil supérieur est resserrée.

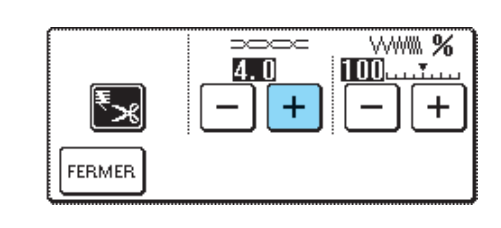

### Appuyez sur **FERMER**

### **Coupe-fil automatique (déclenché à chaque couleur)**

Si le réglage de coupe-fil automatique est sélectionné avant de broder, la machine coupe automatiquement le fil à la fin de la couture de chaque couleur de fil lorsqu'elle s'arrête. Pour annuler ce réglage, appuyez

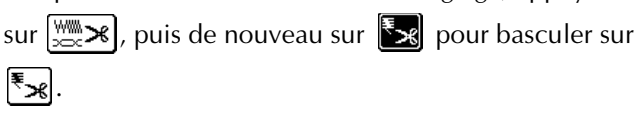

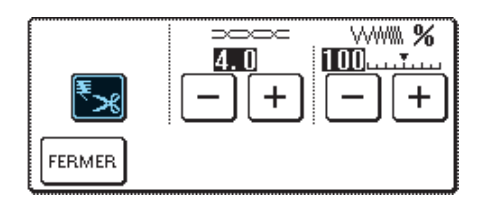

### **Modification de la vitesse de broderie**

Appuyez sur |

Appuyez sur  $\vert - \vert$  ou  $\vert + \vert$  sur l'affichage **"VITESSE DE BRODERIE MAX", p. 3 de** 

#### **l'écran.**

\* Vous pouvez sélectionner trois niveaux de vitesse de broderie.

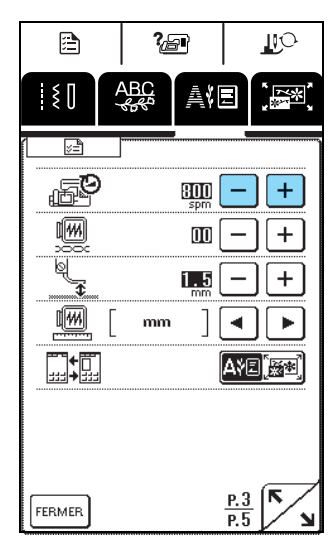

### **Mémo**

- SPM correspond au nombre de points cousus par minute.
- Diminuez la vitesse de couture lorsque vous brodez sur des tissus fins, épais ou lourds.
- Vous pouvez modifier la vitesse de couture en cours de broderie.
- Le réglage de la vitesse de couture maximale ne change pas jusqu'à ce que vous sélectionniez un nouveau réglage. Le réglage spécifié avant la mise hors tension de la machine reste sélectionné à la remise sous tension de la machine.
- Réduisez la vitesse de couture à 600 points par minute lorsque vous utilisez un fil spécial comme du fil métallique.

Appuyez sur **FERMER** 

### **Modification de l'affichage des couleurs de fils**

Parmi les options suivantes, sélectionnez la couleur de fil qui apparaît dans l'affichage de l'ordre des couleurs à broder. Vous pouvez remplacer l'affichage de la couleur des fils sur l'écran de broderie par le nom de la couleur du fil, chaque fois que vous brodez ou par le numéro de fil.

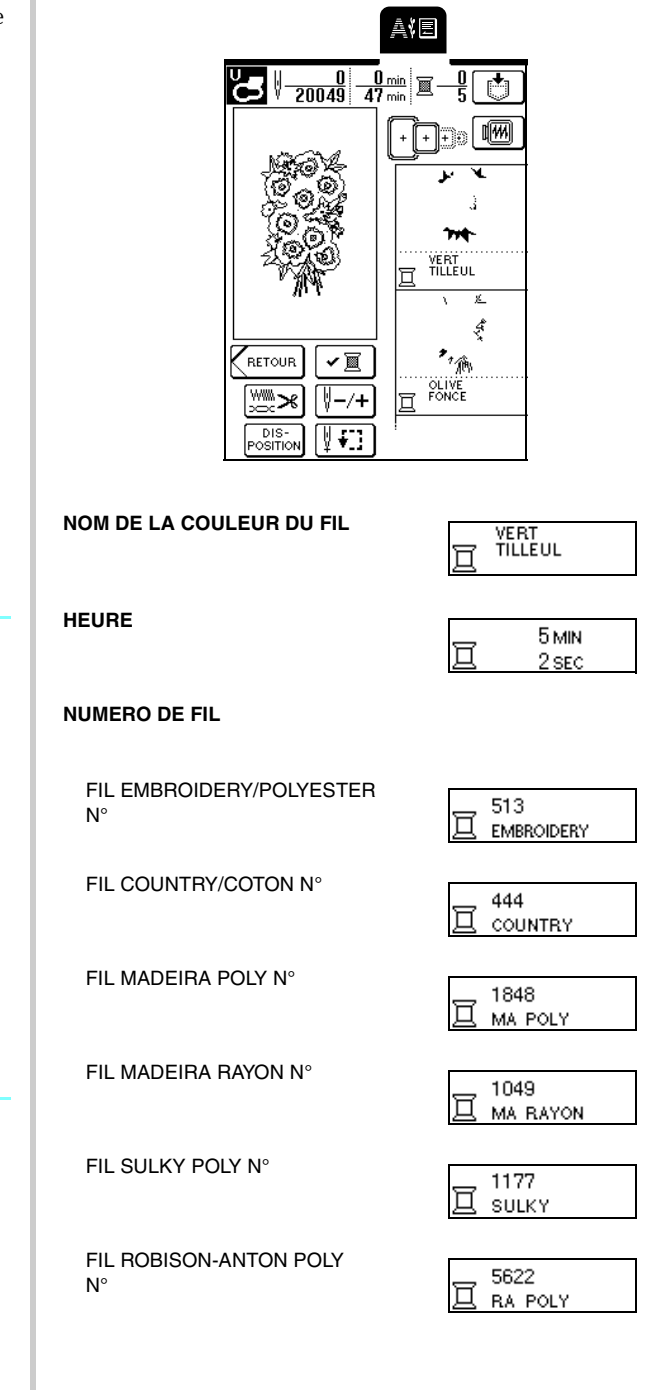

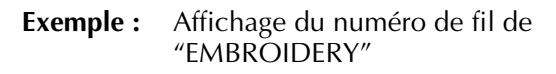

- Appuyez sur  $\mathbf{B}$
- Appuyez sur  $\Box$  ou  $\Box$  à côté de  $\mathbb{E}_{\lambda \text{BC}^{*}}$ , p.
	- **2 de l'écran pour sélectionner "N°123".**

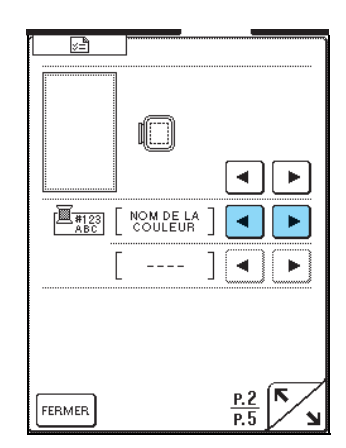

→ "EMBRODERY" apparaît en bas.

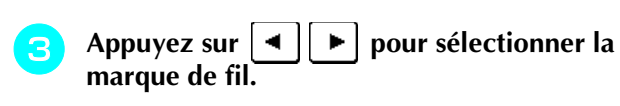

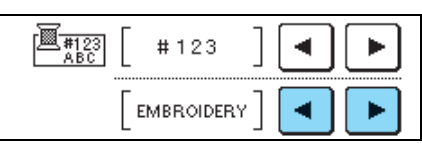

**d** Appuyez sur FERMER.

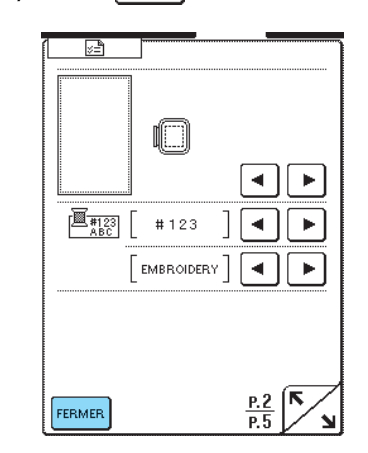

 $\rightarrow$  L'affichage de la couleur de fil change.

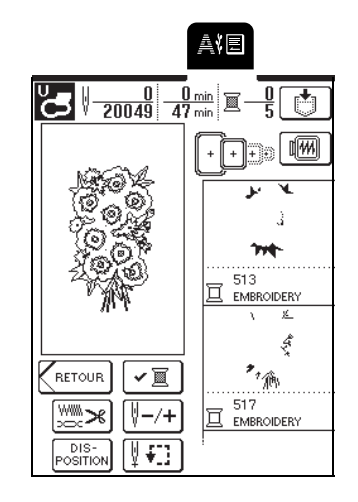

**Mémo**

Les couleurs affichées peuvent varier par rapport aux couleurs des bobines.

# **UTILISATION DE LA FONCTION DE MEMOIRE**

### **Précautions relatives aux données de broderie**

Respectez les précautions suivantes lorsque vous utilisez des données de broderie autres que celles créées et mémorisées dans cette machine.

# **ATTENTION**

**• Lorsque vous utilisez des données de broderie différentes de nos motifs originaux, le fil ou l'aiguille risque de se casser si vous cousez avec une densité de point trop fine ou si vous cousez trois points superposés minimum. Dans ce cas, utilisez l'un de nos systèmes de conception de données d'origine pour modifier les données de broderie.**

### ■ **Types de données de broderie compatibles**

• Seules les fichiers de données de broderie ayant pour extension .pes, .phc et .dst peuvent être utilisés avec cette machine. L'utilisation de données autres que celles mémorisées avec nos systèmes de conception de données peut entraîner un dysfonctionnement de la machine à broder.

### ■ **Ordinateurs et systèmes d'exploitation avec les spécifications suivantes compatibles**

- Modèles compatibles : PC IBM avec un port USB en standard PC IBM compatible avec un port USB en standard
- Systèmes d'exploitation compatibles : Microsoft Windows 98SE/Me/2000/XP [Windows 98SE nécessite un pilote. Téléchargez-le sur notre site Web (www.brother.com)]. Par ailleurs, seul Windows 98SE peut utiliser le pilote].

### ■ **Précautions d'utilisation de l'ordinateur pour créer et mémoriser des données**

- Si le nom du fichier de données de broderie ne peut être identifié, par exemple, parce qu'il contient des caractères spéciaux, le fichier ne s'affiche pas. Dans ce cas, renommez le fichier.
- Si des données de broderie .pes supérieures à 26 cm (H) × 16 cm (l) [env. 10-1/4 pouces (H) × 6-1/4 pouces (l)] sont sélectionnées, un message apparaît vous demandant si vous souhaitez faire pivoter le motif de 90 degrés.

Vous ne pouvez pas utiliser de données de broderie supérieures à 26 cm (H) × 16 cm (l) [env. 10-1/4 pouces (h) × 6-1/4 pouces (l)], même après une rotation à 90 degrés. [Aucun motif ne doit mesurer plus de 26 cm (H)  $\times$  16 cm (l) (env. 10-1/4 pouces (H)  $\times$  6-1/4 pouces (l).]

- Les fichiers .pes enregistrés avec un nombre de points ou de couleurs dépassant la limite spécifiée ne peuvent pas s'afficher. Utilisez l'un de nos systèmes de conception de données pour modifier le motif de broderie afin qu'il réponde aux spécifications.
- Ne créez pas de dossiers dans "Disque amovible". Si les données de broderie sont enregistrées dans un dossier, la machine à broder ne peut pas les afficher.
- Même si l'unité de broderie n'est pas installée, la machine gère les données de broderie.

### ■ **Données de broderie Tajima (.dst)**

- Les données .dst s'affichent sur l'écran de liste des motifs par nom de fichier (l'image ne peut être affichée). Seuls les huit premiers caractères du nom de fichier peuvent être affichés.
- Les données Tajima (.dst) ne contenant pas d'informations de couleur de fil spécifiques, elles s'affichent avec notre séquence de couleurs de fils par défaut. Vérifiez l'aperçu et modifiez les couleurs de fil comme vous le souhaitez.

### ■ Marques commerciales

- IBM est une marque déposée ou une marque commerciale d'International Business Machines Corporation.
- Microsoft et Windows sont des marques déposées ou des marques commerciales de Microsoft Corporation.

Chaque société dont le logiciel est mentionné dans ce manuel détient un contrat de licence logicielle spécifique aux programmes propriétaires.

Toutes les autres marques et noms de produits mentionnés dans ce manuel sont des marques déposées de leurs sociétés respectives. Les explications des symboles, tels que ® et ™, ne sont toutefois pas clairement décrites dans le texte.

### **Mémorisation de motifs de broderie dans la machine**

Vous pouvez mémoriser des motifs de broderie personnalisés et que vous comptez utiliser souvent, comme votre nom et d'autres combinaisons de motifs, les motifs que vous avez fait pivoter ou dont vous avez modifié la taille, les motifs dont vous avez modifié l'emplacement de broderie, etc.

#### **Remarque**

Ne mettez pas la machine hors tension lorsque l'écran affiche "Enregistrement" car vous risqueriez de perdre le motif en cours d'enregistrement.

### **Mémo**

- La mémorisation d'un motif dans la machine ne prend que quelques secondes.
- Reportez-vous à la page 143 pour plus d'informations sur la récupération d'un motif mémorisé.
- <sup>a</sup> **Le motif que vous souhaitez enregistrer étant affiché sur l'écran de couture, appuyez sur**  r'i l **.**

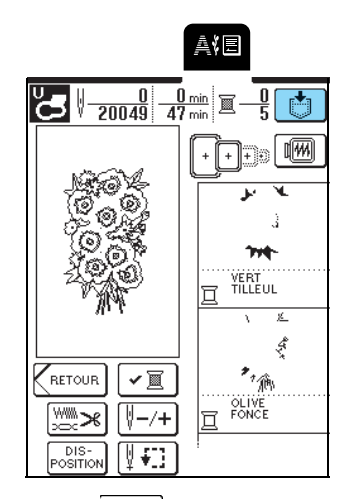

- Appuyez sur **.** *B* 
	- \* Appuyez sur  $\vert$ FERMER $\vert$  pour revenir à l'écran précédent sans enregistrer le motif.

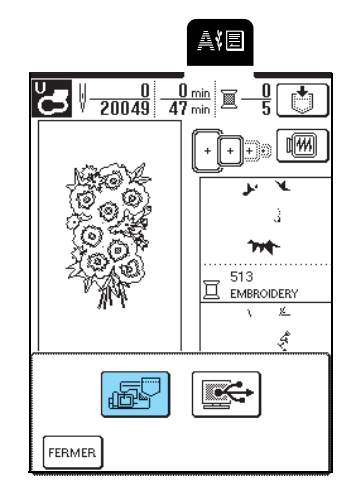

→ L'écran "Enregistrement" apparaît. Une fois le motif enregistré, l'écran précédent s'affiche automatiquement.

### ■ **Si la mémoire est saturée**

Si l'écran suivant s'affiche, cela signifie que le nombre maximal de motifs a été mémorisé ou que le motif à enregistrer prend trop de mémoire et que la machine ne peut pas le mémoriser. Pour mémoriser le motif dans la mémoire de la machine, vous devez supprimer un motif de point précédemment enregistré.

### Appuyez sur  $\mathbb{R}^2$

\* Appuyez sur **ANNULER** pour revenir à l'écran précédent sans enregistrer le motif.

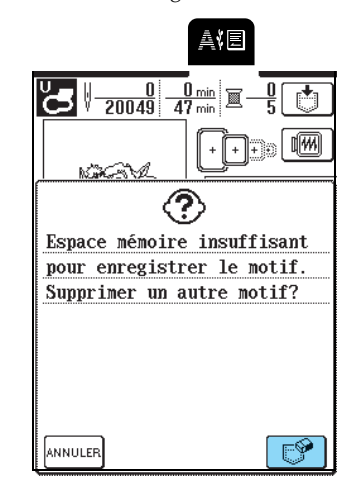

*5*

Broderie

### **b** Sélectionnez un motif à supprimer.

- \* Appuyez sur  $\Box$  pour afficher le motif mémorisé dans cette poche.
- \* Appuyez sur  $\vert$ FERMER si vous ne souhaitez pas supprimer le motif.

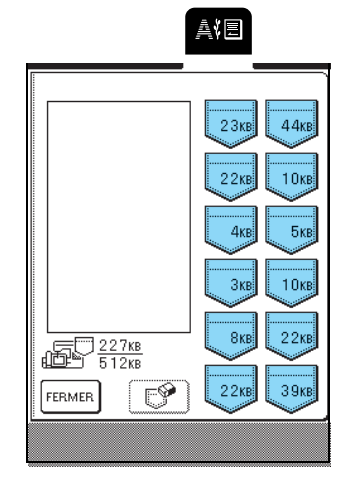

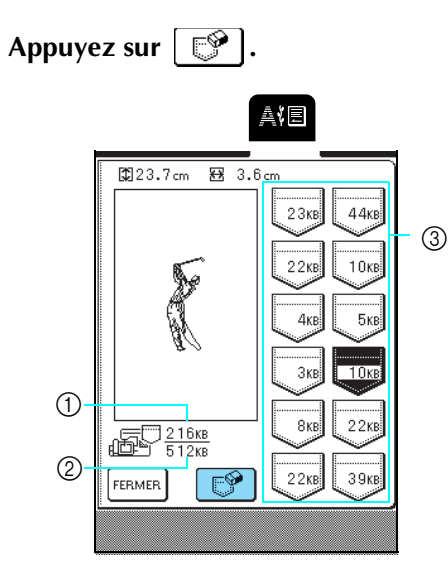

- a Espace mémoire actuellement utilisé
- b Espace mémoire total de la machine pour l'enregistrement des motifs
- c Poches dans lesquelles un motif est enregistré (l'espace mémoire utilisé par le motif est indiqué sur la poche)

### Appuyez sur  $\vert$  0K  $\vert$

\* Si vous décidez de ne pas effacer le motif, appuyez **SUT** ANNULER

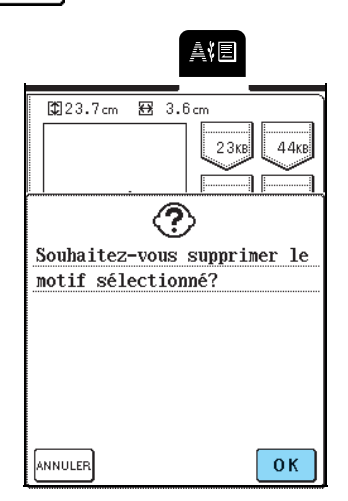

→ L'écran "Enregistrement" apparaît. Une fois le motif enregistré, l'écran précédent s'affiche automatiquement.

### **Mémo**

- S'il reste assez de mémoire libre après la suppression du motif, le motif que vous souhaitez enregistrer sera automatiquement mémorisé. Si l'espace mémoire disponible est insuffisant après la suppression du motif, répétez la procédure cidessus pour effacer un autre motif de la mémoire de la machine.
- La mémorisation d'un motif dans la machine ne prend que quelques secondes.
- Reportez-vous à la page 143 pour plus d'informations sur la récupération de motifs mémorisés.

### **Enregistrement de motifs de broderie sur l'ordinateur**

A l'aide du câble USB fourni, branchez la machine à coudre sur votre ordinateur pour pouvoir récupérer les motifs de broderie à partir de votre ordinateur et les y enregistrer.

#### **Remarque**

Ne mettez pas la machine hors tension lorsque l'écran affiche "Enregistrement" car vous risqueriez de perdre le motif en cours d'enregistrement.

#### <sup>a</sup> **Branchez le connecteur du câble USB dans les connecteurs de port USB correspondants de l'ordinateur et de la machine.**

\* Vous pouvez brancher le câble USB dans les ports USB de l'ordinateur et de la machine qu'ils soient sous tension ou non.

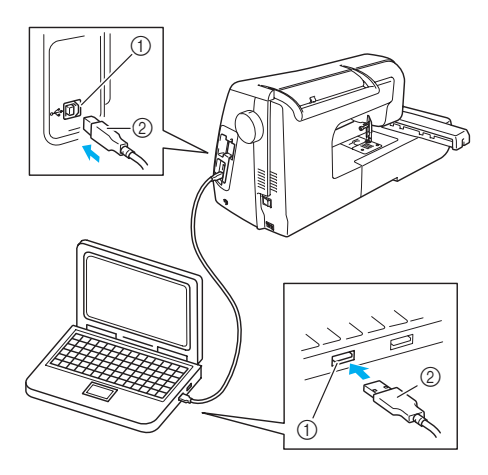

a Port USB

- 2 Connecteur du câble USB
- → L'icône "Disque amovible" s'affiche dans "Poste de travail" sur l'ordinateur.

#### **Remarque**

- Les connecteurs du câble USB ne peuvent être insérés dans un port que dans un seul sens. Si vous éprouvez des difficultés à insérer le connecteur, ne forcez pas et vérifiez son orientation.
- Pour plus de détails sur la position du port USB sur l'ordinateur (ou le concentrateur USB), reportezvous au manuel d'instructions de l'équipement correspondant.

**b** Le motif que vous souhaitez enregistrer étant **affiché sur l'écran de couture, appuyez sur 西**.

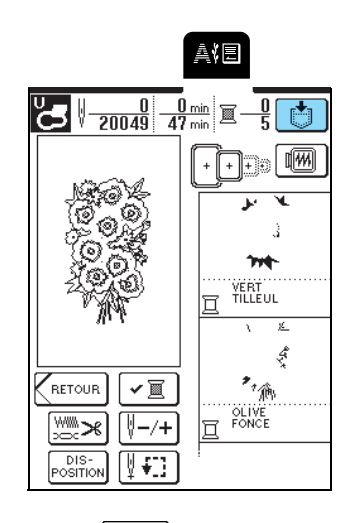

- Appuyez sur  $\left|\mathbf{F}\right|$ 
	- \* Appuyez sur  $\lceil$ FERMER $\rceil$  pour revenir à l'écran précédent sans enregistrer le motif.

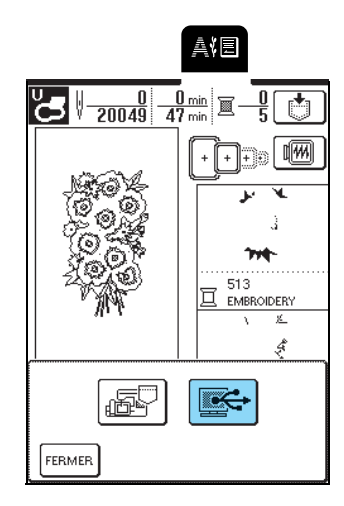

- $\rightarrow$  Le motif est provisoirement mémorisé dans "Disque amovible" sous "Poste de travail".
- **A** Sélectionnez le fichier .phc du motif dans **"Disque amovible" et copiez-le sur l'ordinateur.**

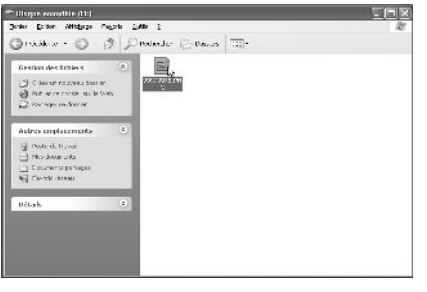

### **Récupération des motifs mémorisés dans la machine**

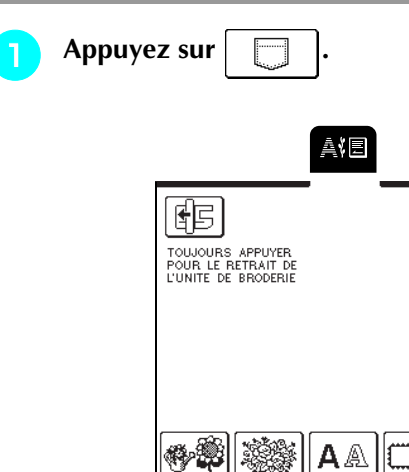

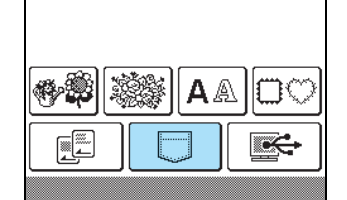

→ L'écran de sélection de la poche s'affiche.

### **b Sélectionnez un motif à récupérer.**

- \* Appuyez sur  $\Box$  pour afficher le motif mémorisé dans la poche sélectionnée.
- Si vous décidez de ne pas effacer le motif, appuyez SUr FERMER

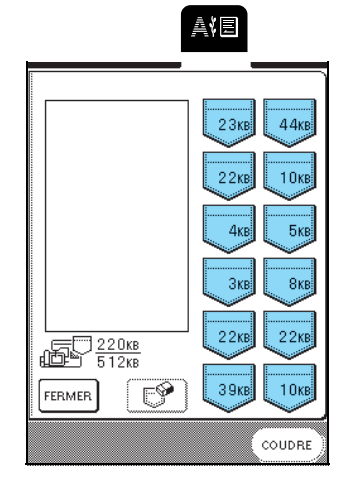
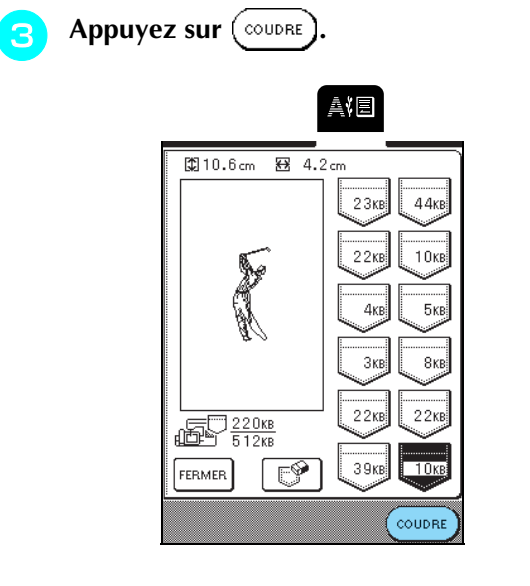

 $\rightarrow$  L'écran de couture suivant apparaît.

# **Récupération de motifs à partir d'un ordinateur**

**Branchez les connecteurs du câble USB dans les connecteurs de port USB correspondants de l'ordinateur et de la machine (reportezvous à la page 142).**

**b** L'icône "Disque amovible" s'affiche dans **"Poste de travail" sur l'ordinateur.**

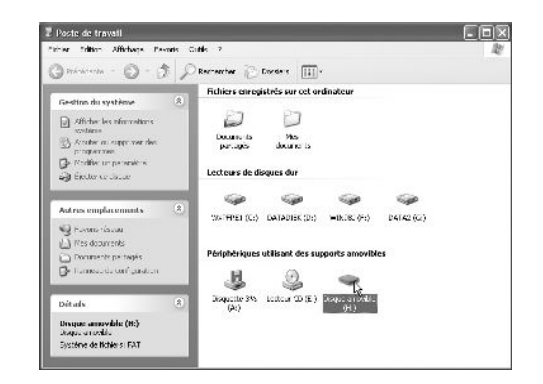

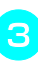

### **Copiez les données de motifs dans "Disque amovible".**

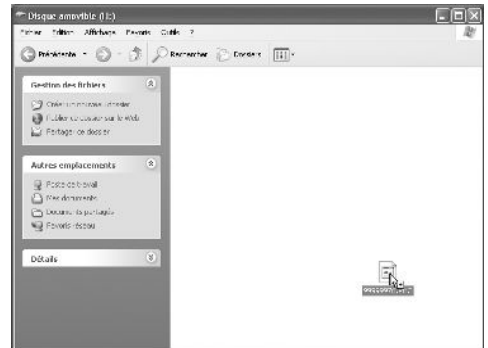

→ Les données de motifs dans "Disque amovible" sont enregistrées sur la machine.

### **Remarque**

- Ne débranchez pas le câble USB pendant l'enregistrement des données.
- Ne créez pas de dossiers dans "Disque amovible". Les dossiers n'étant pas affichés, vous ne pouvez pas récupérer les données de motifs contenues dans ces dossiers.
- Tandis que la machine coud, vous ne devez ni écrire ni supprimer des données du "Disque amovible".

 $\rightarrow$  L'écran de sélection des motifs s'affiche.

### <sup>e</sup> **Sélectionnez un motif de broderie à récupérer.**

\* Si vous décidez de ne pas effacer le motif, appuyez sur FERMER

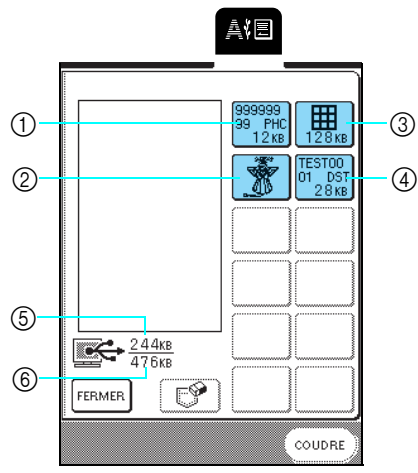

- a Données PHC
- 2 Données PES
- c Données de motifs de broderie de grande taille
- d Données DST
- $6$  Espace mémoire actuellement utilisé
- f Espace mémoire total du "Disque amovible" pour l'enregistrement des motifs

#### **Mémo**  $\mathbb{Z}$

• Si au moins 13 motifs sont enregistrés dans le "Disque amovible", vous ne pouvez pas afficher les motifs. Lorsque le message "Vous ne pouvez pas utiliser plus de 12 motifs. Réduisez le nombre de motifs utilisés." apparaît, effacez des motifs du "Disque amovible" afin qu'il ne contienne pas plus de 12 motifs. Fermez le message d'erreur, répétez la procédure à partir de l'étape  $\left(4\right)$ , puis appuyez

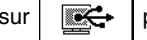

 $\text{sur}$   $\left| \overrightarrow{w} \right|$  pour récupérer le motif.

• Pour plus d'informations sur les motifs de broderie de grande taille, reportez-vous au manuel d'instructions du logiciel PE-DESIGN.

**F** Appuyez sur  $(\text{coubRE})$ 

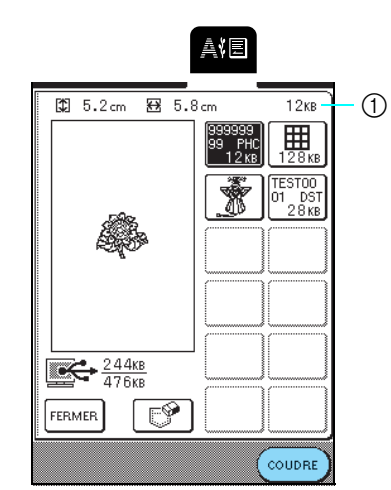

- a Espace mémoire utilisé par le motif sélectionné
- $\rightarrow$  L'écran de couture suivant apparaît.

# **ATTENTION**

**• Lors du débranchement du câble USB : Avant de débrancher le câble USB, cliquez sur l'icône "Déconnexion ou éjection de matériel" dans la barre de tâches de Windows**® **Me/2000 ou "Retirer le périphérique en toute sécurité" dans la barre de tâches de Windows**® **XP. Une fois que le disque amovible a été retiré en toute sécurité, débranchez le câble USB de l'ordinateur et de la machine.**

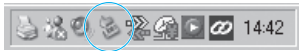

**Sous Windows 98SE, assurez-vous que le voyant d'accès ne clignote pas avant de débrancher le câble USB de l'ordinateur et de la machine.**

## **Remarque**

- Veillez à exécuter l'opération décrite ci-dessus avant de débrancher le câble USB de l'ordinateur et de la machine. Dans le cas contraire, il pourrait en résulter un dysfonctionnement de l'ordinateur, une écriture incorrecte des données ou l'endommagement des données ou de la zone d'écriture des données sur la machine.
- Le motif récupéré depuis l'ordinateur ne s'inscrit que provisoirement sur la machine. Il est effacé lorsque la machine est mise hors tension. Pour conserver le motif, enregistrez-le dans la machine (reportez-vous à "Mémorisation de motifs de broderie dans la machine", page 141).

# **APPLICATIONS DE BRODERIE**

# **Utilisation d'un motif d'encadrement pour créer un appliqué (1)**

Vous pouvez utiliser des motifs d'encadrement de forme et de taille identiques pour créer un appliqué. Brodez un motif avec un point droit et un autre motif avec un point plumetis.

**a Sélectionnez un motif d'encadrement à point droit, brodez le motif sur le tissu d'appliqué, puis coupez soigneusement le long du bord extérieur de la couture.**

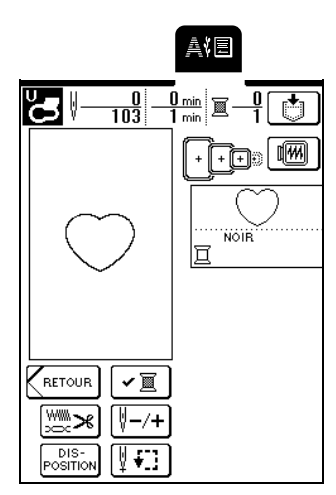

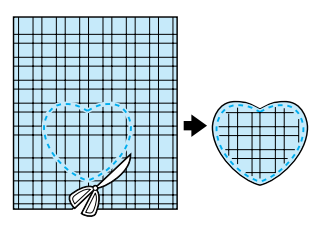

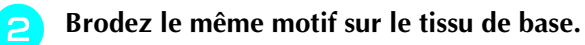

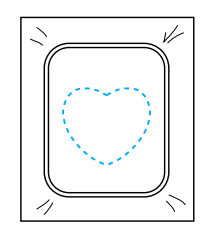

**a** Appliquez une fine couche de colle à tissu ou **pulvérisez un produit adhésif provisoire sur l'envers du morceau d'appliqué coupé à**  l'étape **a**, puis fixez l'appliqué sur le tissu de **base à l'intérieur du contour.**

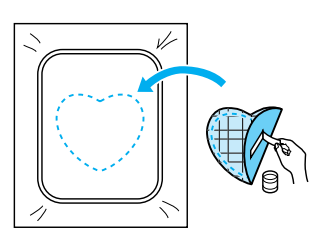

**d** Sélectionnez le motif d'encadrement au point **plumetis de la même forme, puis brodez-le sur l'appliqué et le tissu de base à partir de l'étape** c**.**

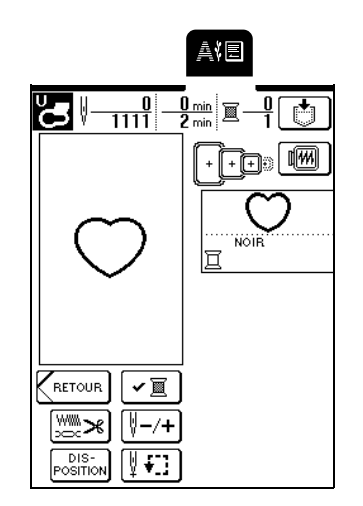

## **Remarque**

Si la taille ou la position de la broderie du motif d'encadrement avec un point droit a été modifiée, veillez à modifier en conséquence la taille ou la position de la broderie du motif d'encadrement au point plumetis.

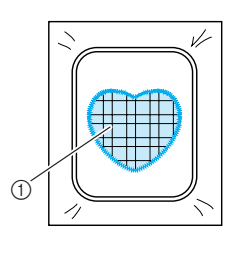

a Tissu d'appliqué

# **Utilisation d'un motif d'encadrement pour créer un appliqué (2)**

Il s'agit d'une seconde méthode de création d'appliqués à l'aide de motifs de broderie. Cette méthode permet de ne pas devoir remplacer le tissu dans le cadre de broderie. Pour créer l'appliqué, brodez un motif avec un point droit et un autre motif avec un point plumetis.

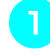

<sup>a</sup> **Sélectionnez un motif d'encadrement avec un point droit et brodez-le sur le tissu de base.**

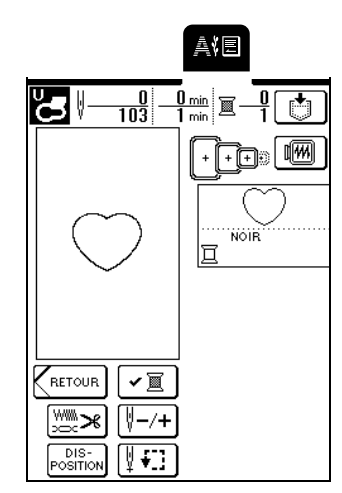

<sup>b</sup> **Placez le tissu d'appliqué sur le motif brodé à l'étape** a**. Assurez-vous que le tissu d'appliqué recouvre complètement la couture.**

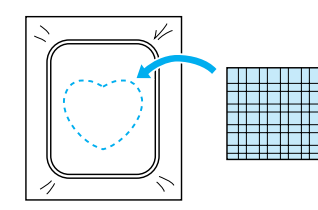

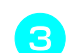

<sup>c</sup> **Brodez le même motif sur le tissu d'appliqué.**

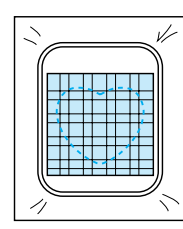

**d** Retirez le cadre de broderie de la machine, **puis coupez autour de l'extérieur de la couture.**

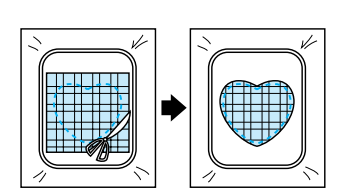

### **Remarque**

Laissez le tissu dans le cadre de broderie lors de la découpe de l'excédent de tissu d'appliqué. Par ailleurs, n'appliquez pas de pression excessive sur le tissu encadré car vous pourriez le détendre.

**E** Sélectionnez un motif d'encadrement avec un **point plumetis de forme identique à celle de l'appliqué.**

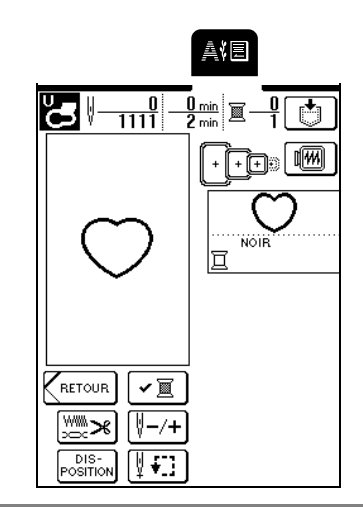

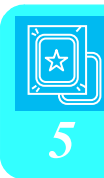

### **Remarque**

Ne modifiez pas la taille ou l'emplacement de broderie du motif.

**Fixez le cadre de broderie retiré à l'étape 4, puis brodez le motif.**

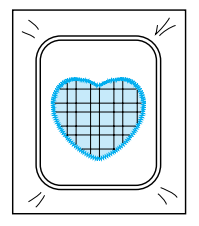

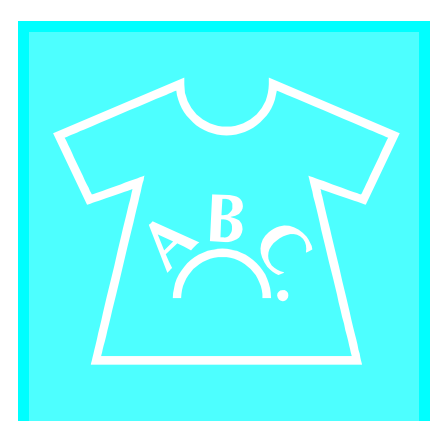

# Chapitre  $6$ **Modification de la** broderie

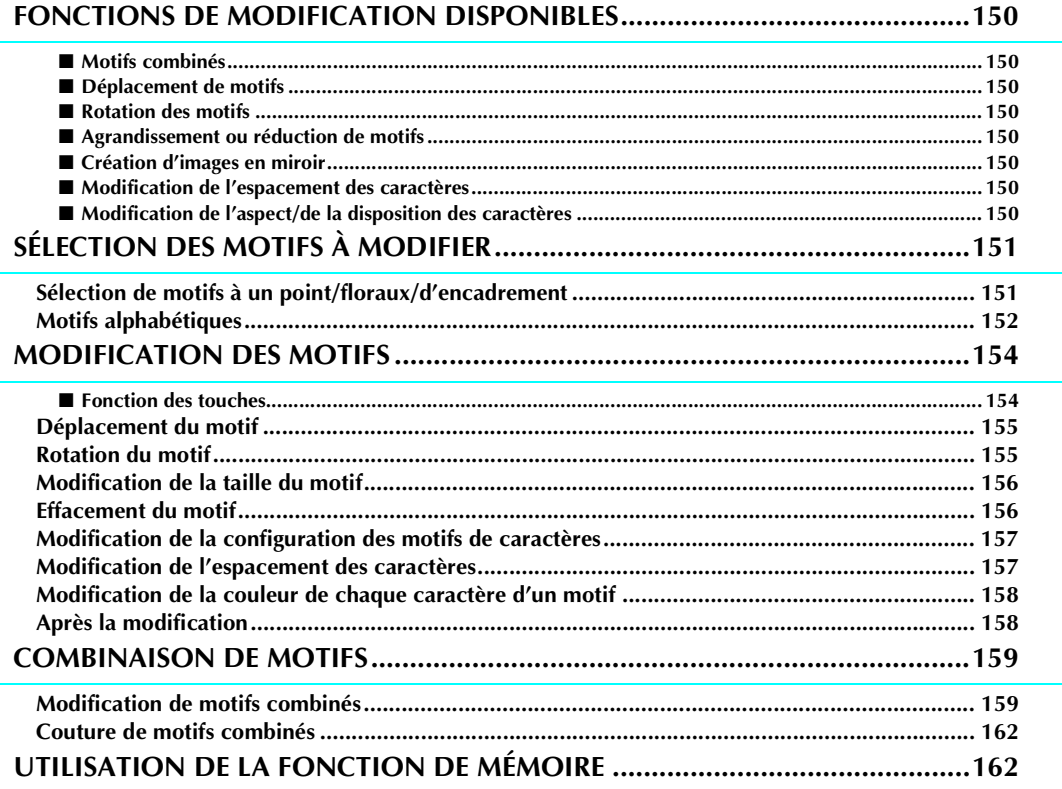

# **FONCTIONS DE MODIFICATION DISPONIBLES**

Grâce aux fonctions de modification de la broderie, vous pouvez modifier la taille ou tourner des motifs, régler l'espacement et la disposition des caractères et exécuter de nombreuses autres opérations de modification. Vous pouvez, en outre, combiner des caractères et des motifs et les réarranger dans la zone de broderie de 26 cm × 16 cm (env. 10 - 1/4 pouces × 6 - 1/4 pouces). Les fonctions de modification de la broderie vous permettent de combiner divers motifs et caractères pour créer des pièces et des broderies originales.

### ■ **Motifs combinés**

Vous pouvez facilement créer des combinaisons de motifs à un point, des motifs d'encadrement, des motifs de caractères et des motifs issus de cartes de broderie vendues séparément.

### ■ **Déplacement de motifs**

Dans la zone de broderie de 26 cm  $\times$  16 cm (env. 10 - 1/4 pouces  $\times$  6 - 1/4 pouces), vous pouvez modifier la position des motifs et vérifier le résultat sur l'écran LCD.

### ■ **Rotation des motifs**

Vous pouvez faire pivoter les motifs de un, 10 ou 90 degrés à la fois.

### ■ **Agrandissement ou réduction de motifs**

Vous pouvez agrandir ou réduire les motifs.

• Cette fonction n'est pas disponible avec certains motifs.

### ■ **Création d'images en miroir**

Vous pouvez créer des images de motifs en miroir horizontales.

• Cette fonction n'est pas disponible avec certains motifs.

### ■ **Modification de l'espacement des caractères**

Vous pouvez augmenter ou réduire l'espacement entre les caractères dans les motifs combinés.

### ■ **Modification de l'aspect/de la disposition des caractères**

Vous pouvez modifier la disposition des caractères en courbe, en diagonale ou en fonction de l'une des six possibilités disponibles.

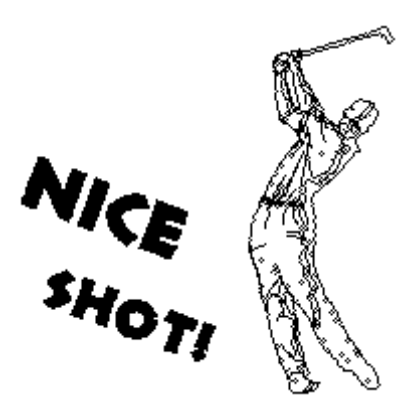

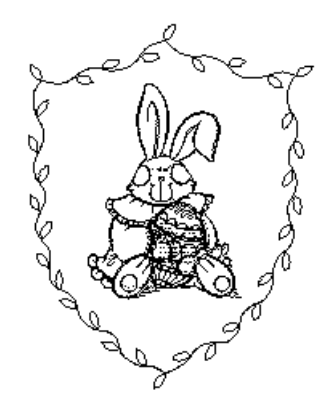

# **SÉLECTION DES MOTIFS À MODIFIER**

Fixez l'unité de broderie, préparez la machine pour broder suivant les instructions fournies page 110, puis appuyez

sur **pour afficher l'écran illustré ci-après.** 

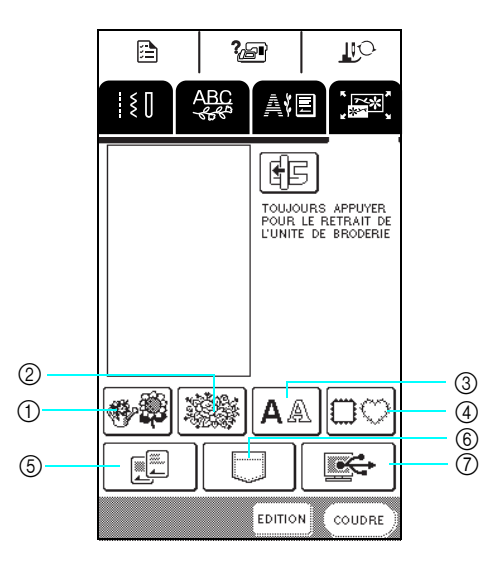

- a Motifs à un point
- 2 Motifs floraux
- 3 Motifs alphabétiques
- (4) Motifs d'encadrement
- $6$  Cartes de broderie (vendues séparément)
- $6$  Motifs mémorisés dans la machine.
- g Motifs enregistrés sur l'ordinateur

# **Sélection de motifs à un point/ floraux/d'encadrement**

<sup>a</sup> **Sélectionnez la catégorie du motif.**

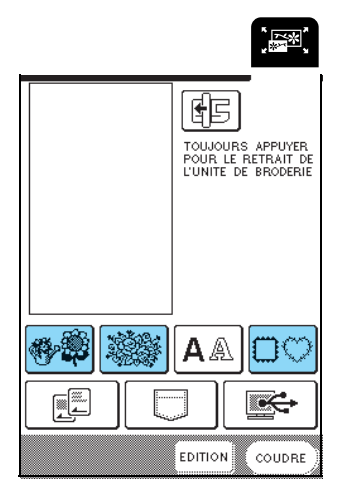

**Mémo**

Pour plus de détails sur l'écran de sélection des motifs, reportez-vous à la page 114 ou le Guide de référence rapide.

\* Pour plus d'informations sur la sélection de motifs, reportez-vous à la page 115 et à la page 117.

<sup>b</sup> **Sélectionnez un motif de broderie.**

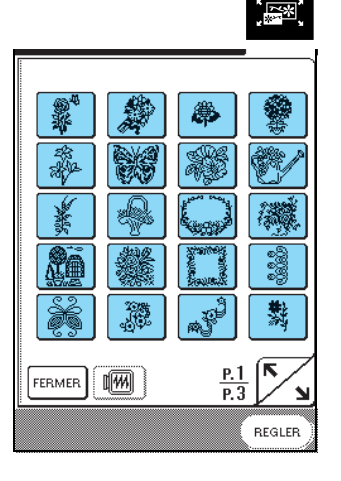

 $\rightarrow$  Le motif sélectionné est mis en surbrillance.

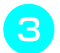

Appuyez sur (REGLER)

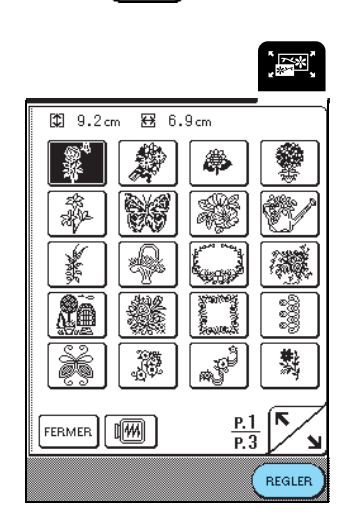

 $\rightarrow$  Le motif sélectionné apparaît à l'écran.

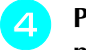

### Passez à "MODIFICATION DES MOTIFS", **page 154.**

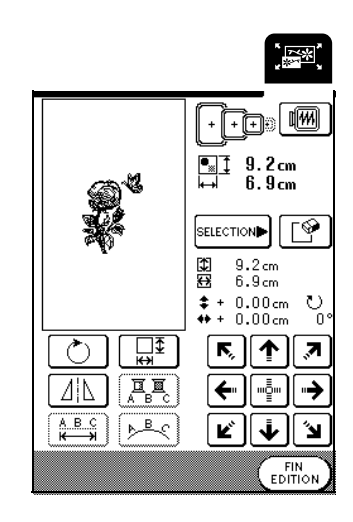

# **Motifs alphabétiques**

Grâce aux fonctions de modification de la broderie, vous pouvez modifier l'apparence d'un caractère en même temps que vous l'entrez.

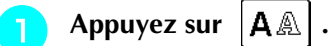

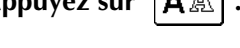

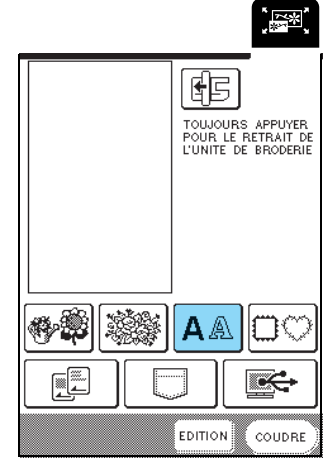

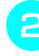

### <sup>b</sup> **Sélectionnez le style de caractère, puis entrez les caractères.**

- \* Pour plus d'informations sur la sélection de caractères, reportez-vous à la page 116.
- \* Appuyez sur  $\left| \right\rangle$   $\left| \right\rangle$  pour afficher une image de tous les caractères entrés.

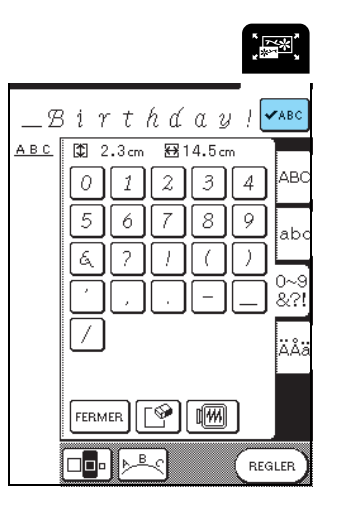

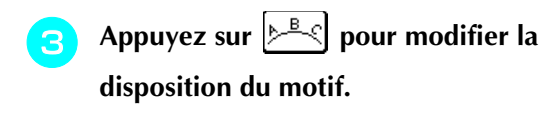

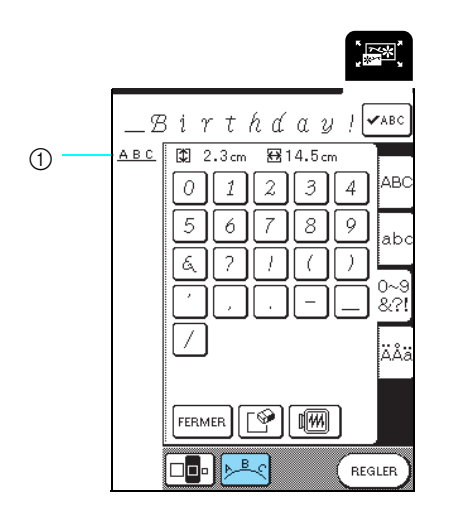

a Disposition des caractères

### **Mémo**

La disposition des caractères apparaît dans le coin supérieur gauche de l'écran.

### **Sélectionnez la disposition.**

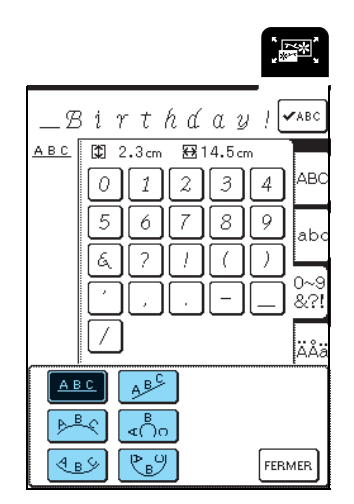

 $\rightarrow$  La disposition du caractère affiché change.

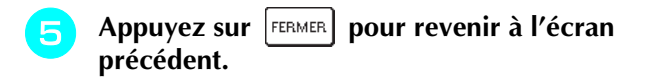

**f Appuyez sur** (REGLER)

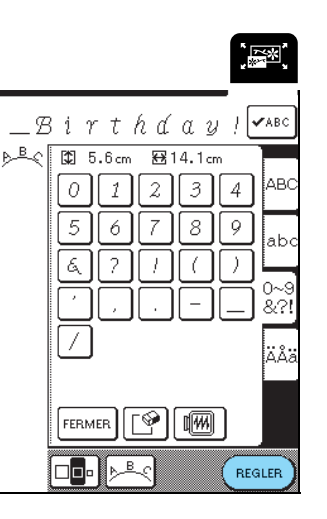

- $\rightarrow$  L'écran de modification de la broderie s'affiche.
- **Francez** à reportez-vous à "MODIFICATION **DES MOTIFS", page 154.**

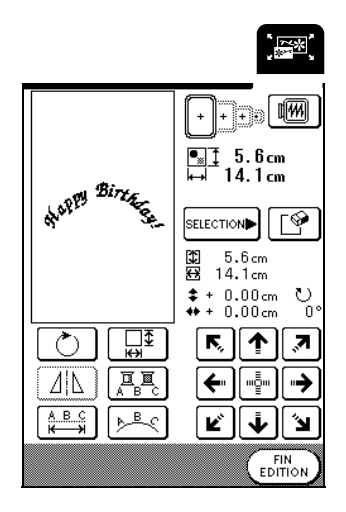

Modification de la broderie **9** Modification de la broderie

# **MODIFICATION DES MOTIFS**

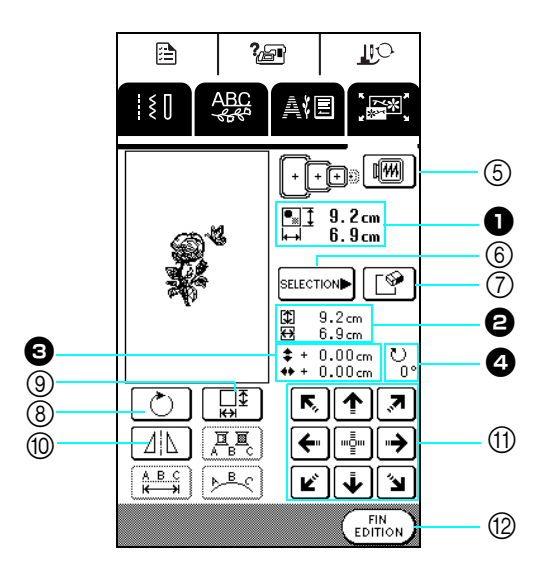

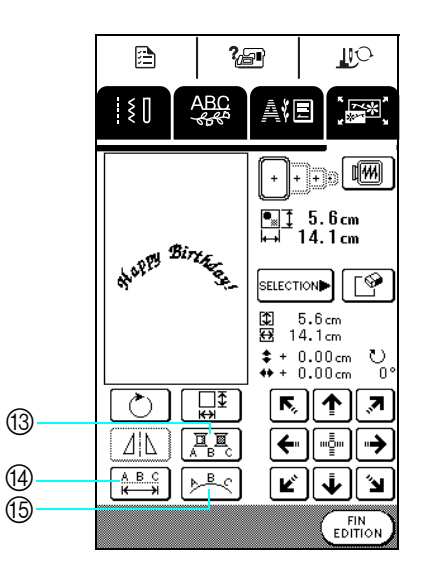

- $\bullet$  Indique la taille de l'ensemble des motifs combinés.
- $\Theta$  Indique la taille du motif actuellement sélectionné.
- <sup>c</sup> Indique l'éloignement par rapport au centre du cadre.
- <sup>d</sup> Indique le degré de rotation du motif sélectionné.

## ■ **Fonction des touches**

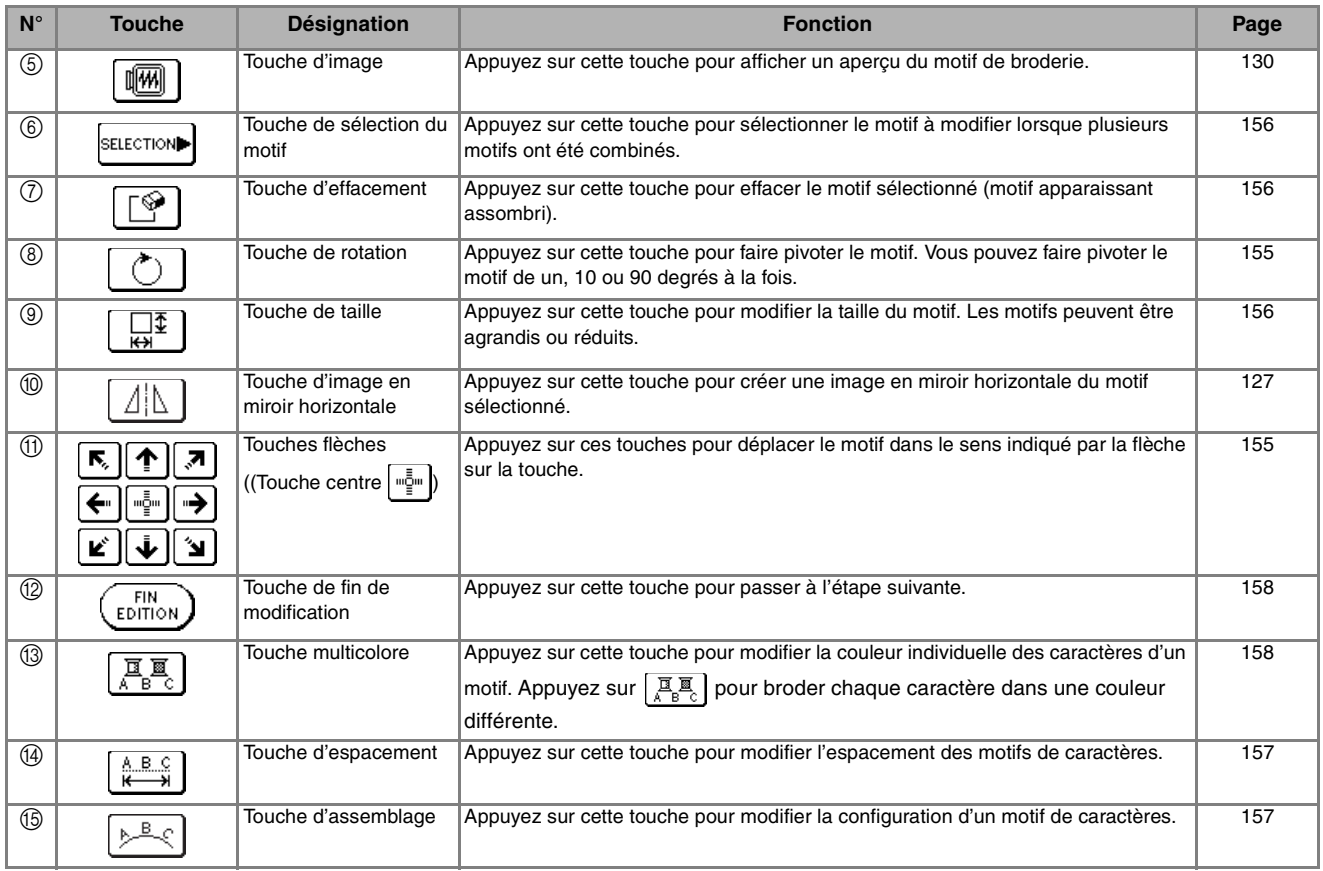

#### **Mémo**  $\mathbb{Z}$

Les touches qui apparaissent barrées ne sont pas disponibles avec le motif sélectionné.

# **Déplacement du motif**

ह्याक्∣ज़ Appuyez sur  $\sqrt{\frac{1}{\epsilon}}$   $\sqrt{\frac{1}{\epsilon}}$  pour déplacer le motif dans le [ซ][ิ∳][ัษ] sens indiqué sur la touche.

Appuyez sur **mēm** pour centrer le motif.

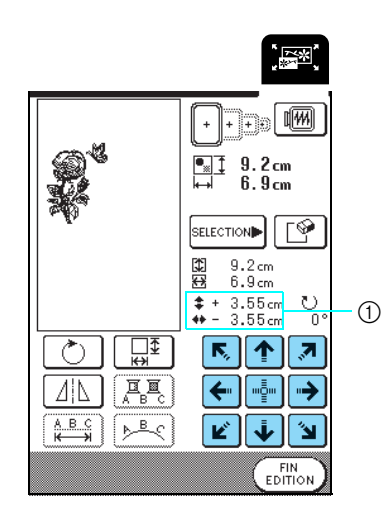

a Eloignement par rapport au centre

# **Rotation du motif**

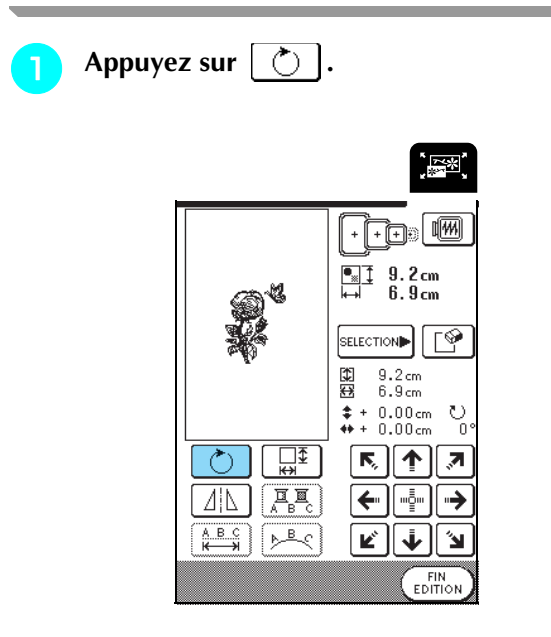

## **b** Sélectionnez l'angle de rotation du motif.

- \* Appuyez sur  $\left| \right\rangle$  90<sup>°</sup> pour faire pivoter le motif de 90 degrés vers la gauche.
- \* Appuyez sur  $\left| 90^\circ \right|$  pour faire pivoter le motif de 90 degrés vers la droite.
- \* Appuyez sur  $\sqrt{10}$  pour faire pivoter le motif de 10 degrés vers la gauche.
- \* Appuyez sur |  $10^{\circ}$  | pour faire pivoter le motif de 10 degrés vers la droite.
- \* Appuyez sur |  $\uparrow$  1° | pour faire pivoter le motif de 1 degré vers la gauche.
- \* Appuyez sur  $\mid \mathbf{1}^{\circ} \mid \mathbf{1}^{\circ} \mid$  pour faire pivoter le motif de 1 degré vers la droite.
- \* Appuyez sur  $\bigotimes$  pour que le motif revienne à sa position initiale.

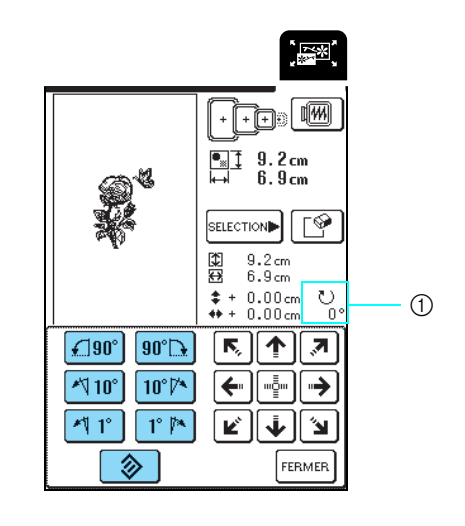

1 Degré de rotation

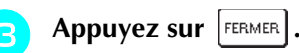

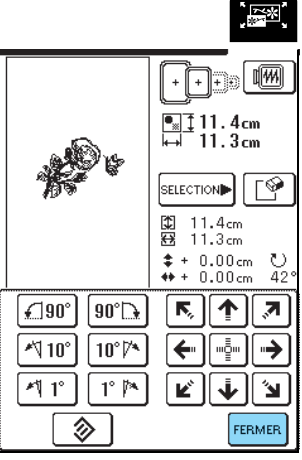

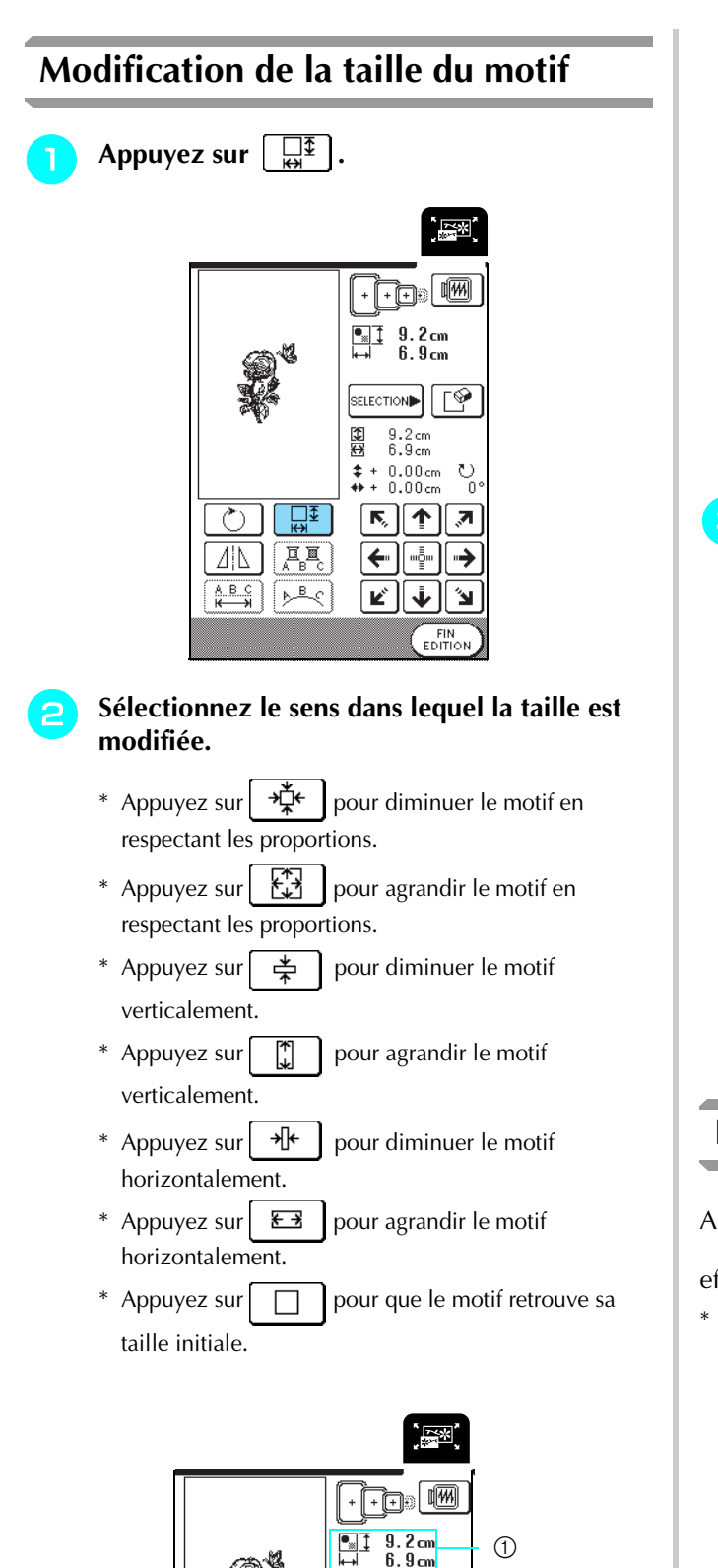

 $\boxed{8}$ 

್ತಿ

SELECTION**<sup>1</sup>** 

 $\frac{9.2}{6.9}$ cm 日本

> …\_\_<br>…\_  $\rightarrow$

> ื้⊌ ∥้ ≱

FERMER

 $* + 0.00cm$ <br> $* + 0.00cm$ 

K, 个  $\overline{\mathbf{z}}$ 

←

K,

秄

 $\mathbb{C}$ 

 $E\rightarrow$ 

 $\Box$ 

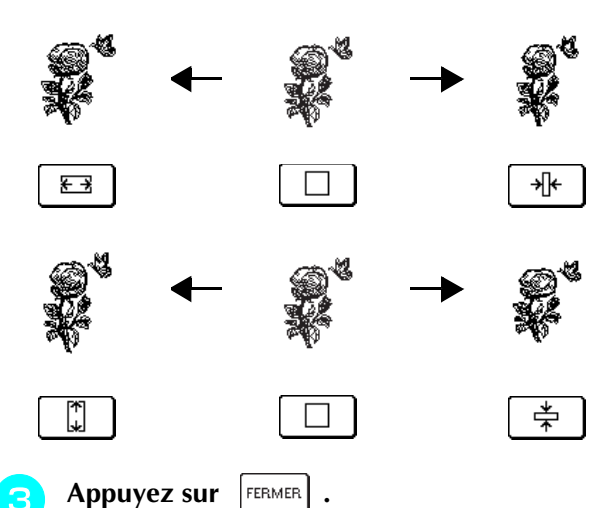

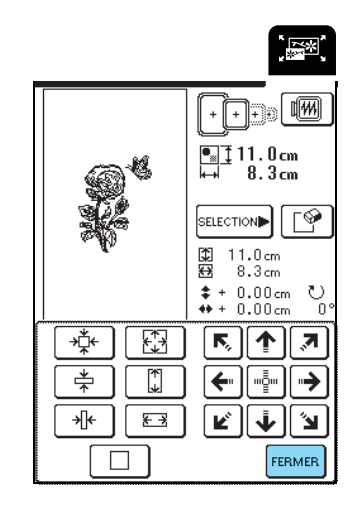

# **Effacement du motif**

Appuyez sur  $\left[\text{SELECTION}\right]$  pour sélectionner le motif à

effacer, puis appuyez sur  $\lceil \mathcal{P} \rceil$ .

\* Le motif le plus sombre est supprimé.

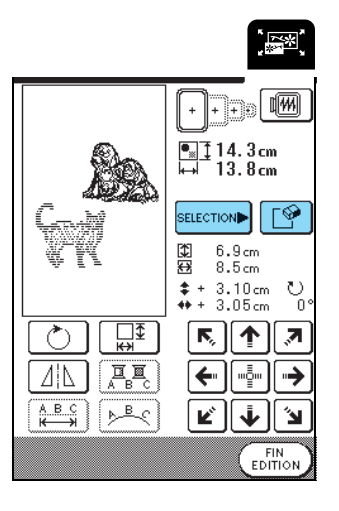

a Taille du motif

懂

≑

 $\overline{\ast}$ 

# **Modification de la configuration des motifs de caractères**

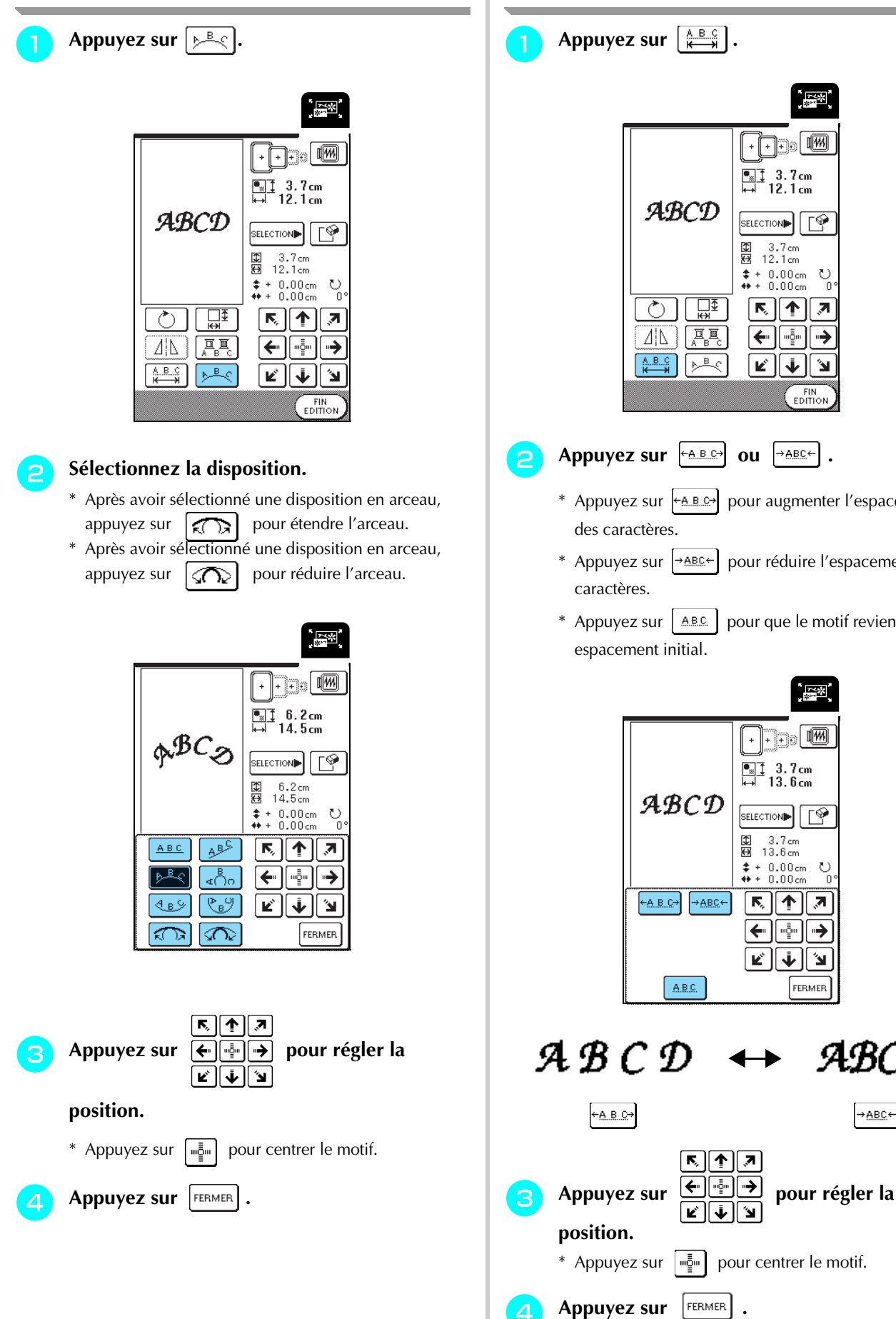

**Modification de l'espacement des caractères**

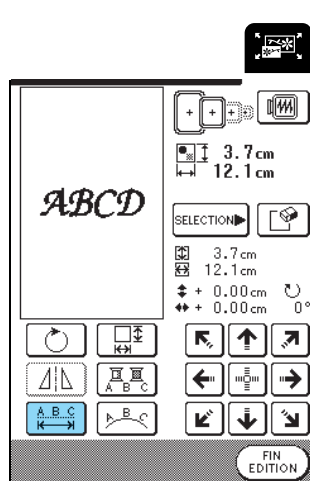

## **b Appuyez sur**  $\begin{bmatrix} 0 & \text{if } a \neq b \end{bmatrix}$  ou  $\begin{bmatrix} 0 & \text{if } a \neq b \end{bmatrix}$ .

- \* Appuyez sur  $\leftarrow$   $\leftarrow$   $\leftarrow$  pour augmenter l'espacement
- \* Appuyez sur  $\rightarrow$  ABC  $\left\vert \cdot\right\vert$  pour réduire l'espacement des
- \* Appuyez sur  $\vert$  ABC  $\vert$  pour que le motif revienne à son

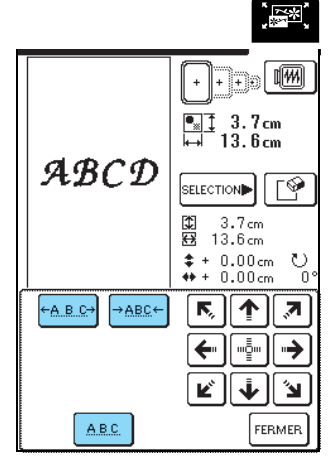

LBCD

∫→ABC←

# **Modification de la couleur de chaque caractère d'un motif**

Appuyez sur  $\left[\frac{\mathbf{R}}{\mathbf{s}^2}\right]$  pour basculer sur  $\left[\frac{\mathbf{R}}{\mathbf{s}^2}\right]$ . La machine s'arrête après avoir brodé chaque caractère pour permettre de changer de fil.

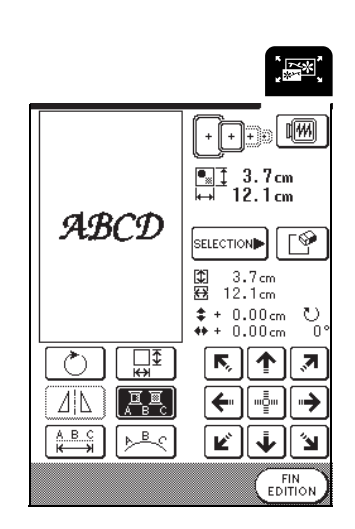

## **Mémo**

Vous pouvez également procéder aux réglages multicolores à partir de l'écran de couture. Pour plus de détailsreportez-vous à la page 128.

# **Après la modification**

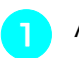

Appuyez sur  $\binom{FIN}{EDITION}$ .

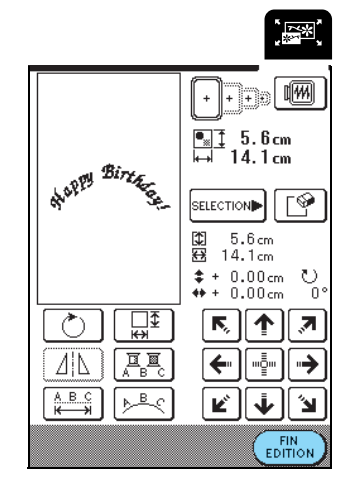

- **b Appuyez sur** (coupre) **pour broder le motif modifier.**
	- \* Appuyez sur  $\left[\text{EPIT} \odot \text{P} \right]$  pour revenir à l'écran de modification de la broderie.

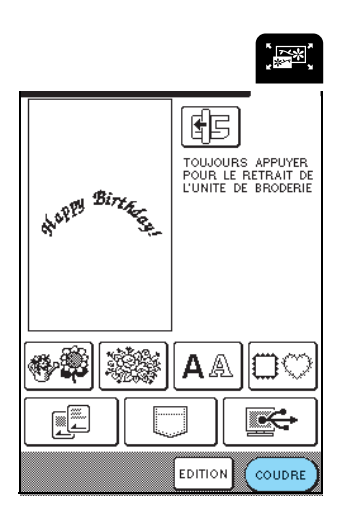

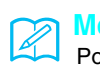

### **Mémo**

Pour plus d'informations sur la combinaison de motifs, reportez-vous à la page 159.

 $\left[\frac{1}{2} \right]$ 

◈

٣

獵

33

縶

regler)

"朝"

 $\mathcal{C}_{0}$ 

 $\overline{\mathbf{z}}$ 

→

N EDITION)<br>CEDITION

Š

# **COMBINAISON DE MOTIFS**

Cette section présente la procédure de combinaison de motifs de caractères et de broderie.

#### **a** Appuyez sur  $(RIGLER)$ . **Modification de motifs combinés** WELCONG 图 8.6cm  $\overline{88}$  9.6cm **A** Ş. 學 **M** 淼 an S ₩ 饕 <sup>a</sup> **Appuyez sur .** 爨 ing<br>K Ñ∰ **Calculatio** J. 鵽 àí ,<br>[\*\*]  $\underline{\frac{P.1}{P.3}}\n\begin{bmatrix}\n\nabla\n\end{bmatrix}$ 哅 FERMER 囤 TOUJOURS APPUYER<br>POUR LE RETRAIT DE<br>L'UNITE DE BRODERIE **A** Appuyez sur  $\left(\begin{array}{cc} \text{FIN} \\ \text{EDITION} \end{array}\right)$ . 游泳  $A \triangle | \Box \heartsuit$ **俗品**  $\overline{\mathbb{R}}$ <u>f</u> **THE WALK EDITION COUDRE**  $\begin{array}{cc} \begin{array}{ccc} \hline \bullet_\mathbb{R} & \uparrow & 8 & 6 \text{ cm} \\ \hline \end{array} & \begin{array}{cc} 8 & 6 \text{ cm} \\ 9 & 6 \text{ cm} \end{array} \end{array}$ **SELECTION IDEO** 的复数  $\frac{8.6}{9.6}$ cm **b Appuyez sur**  $\left[\begin{array}{c}\mathbb{R} \\ \mathbb{R}\end{array}\right]$  **p. 1 de l'écran.**  $* + 0.00cm$ <br> $* + 0.00cm$  $\Box$  $\overline{E}$   $\overline{P}$  $\overline{\mathcal{L}}$  $\sqrt{\frac{\sum_{B} B}{n}}$  $\overline{\mathbb{A}|\mathbb{A}|}$ ← ๎┉┋҄ॗ  $\frac{1}{2}$  $\frac{1}{2}$  $A B C$  $\mathbf{E}$  $\ddot{\blacklozenge}$ Ŷ 羃 繆 學 **W** 蠡 X | ∰ Ó, 襴 繁体 纂 889 Ñê y. 灘 鸅 àś  $\left[\mathsf{R}\right]$ **FERMER**  $\sqrt{10}$  $\frac{P.1}{P.3}$ Ñ REGLER

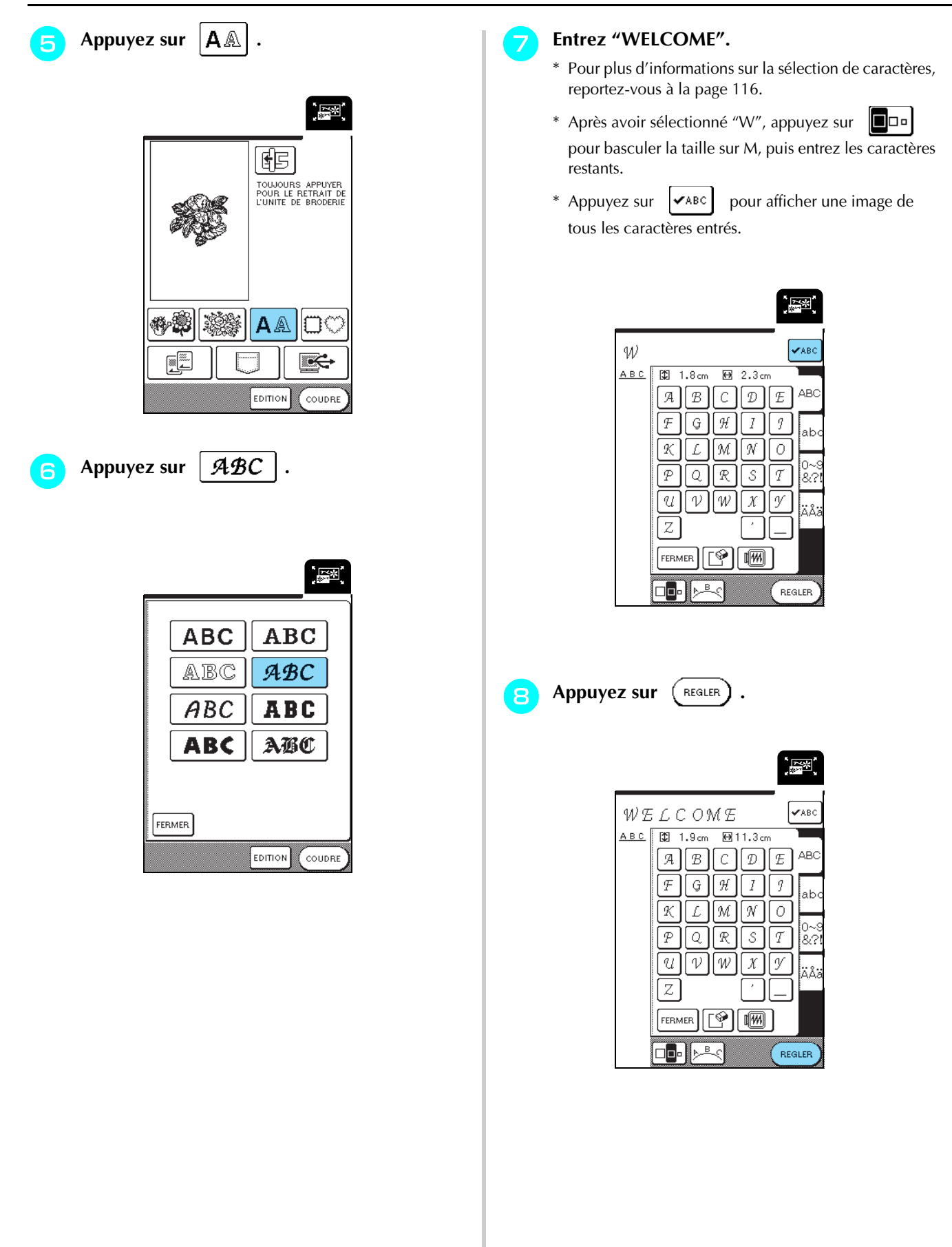

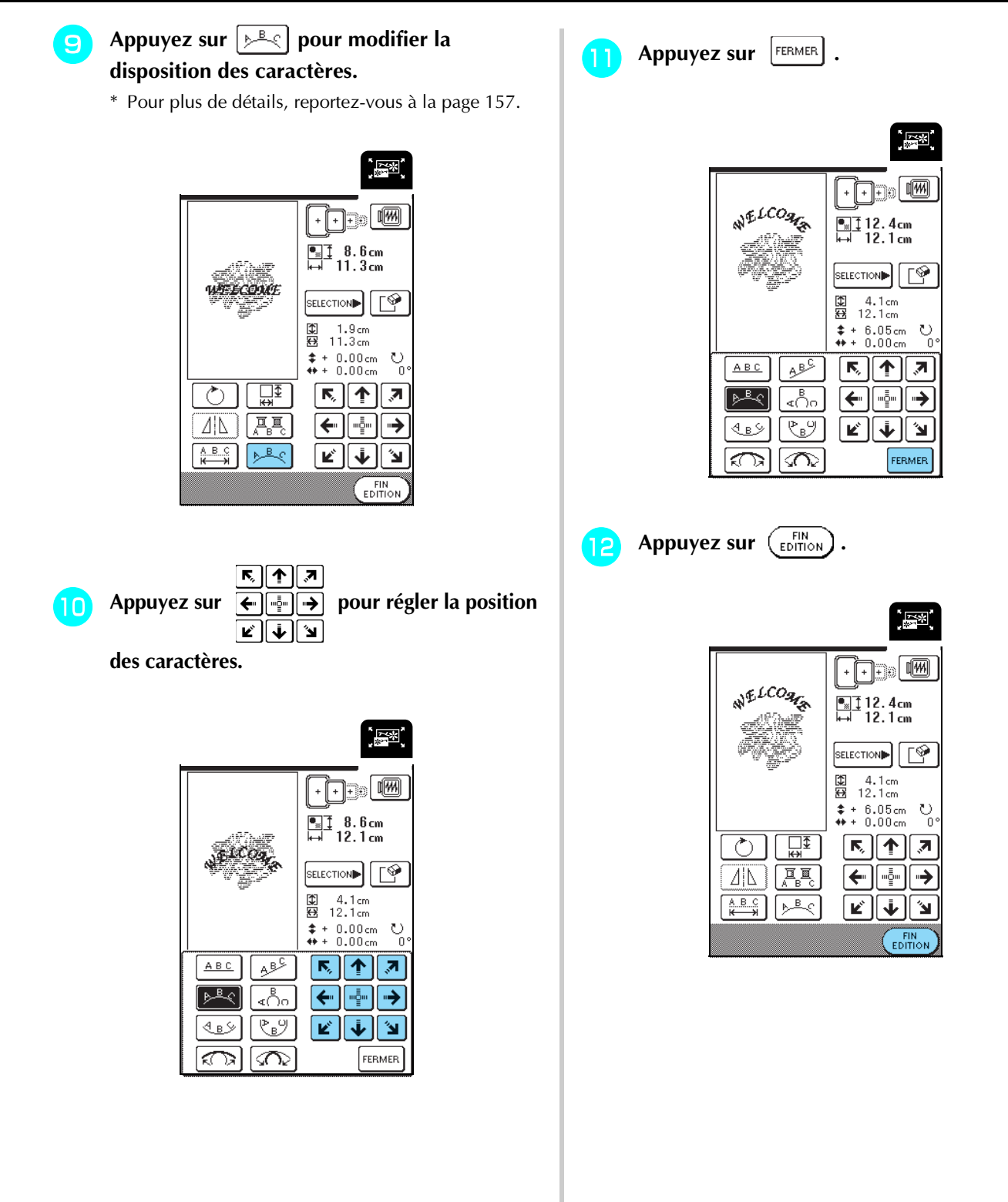

## **Couture de motifs combinés**

Les motifs combinés seront brodés dans leur ordre d'entrée. Dans cet exemple, l'ordre de broderie sera le suivant : Pour plus de détails, reportez-vous à "Couture de motifs de broderie", page 132.

$$
\mathbb{R}^2 \rightarrow \mathbb{R}^{LCO_{\mathcal{I}_{\mathcal{L}}}}
$$

**Appuyez sur** (COUDRE)

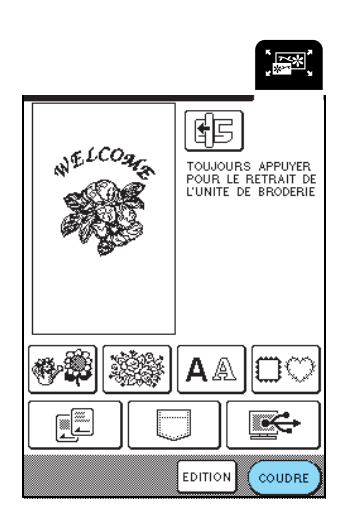

**b** Brodez  $\mathbb{Z}$  en fonction de l'ordre des **couleurs indiqué à droite de l'écran.**

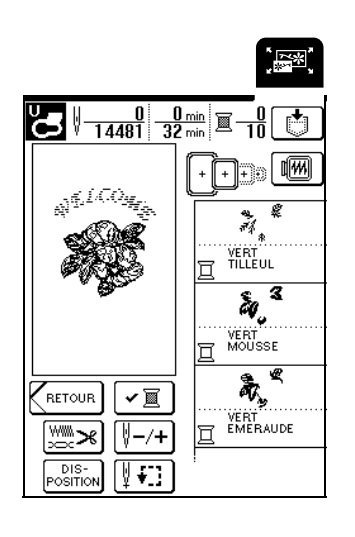

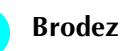

**Brodez**  $\omega^{\text{FLOZ}}$ 

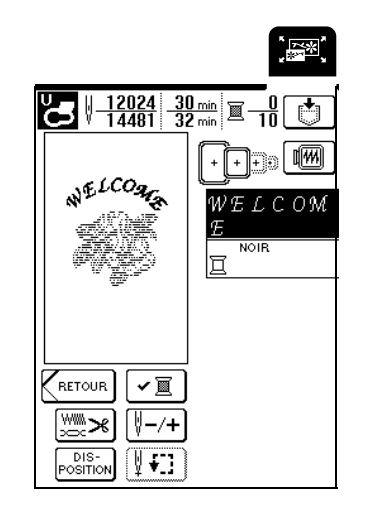

Après "WELCOME", le message "Couture terminée" apparaît.

Appuyez sur  $\begin{bmatrix} 0 & k \end{bmatrix}$  pour revenir à l'écran précédent.

# **UTILISATION DE LA FONCTION DE MÉMOIRE**

De la même manière que les motifs de broderie sont enregistrés et récupérés au chapitre 5, vous pouvez modifier des motifs de broderie dans la mémoire de la machine et les récupérer ultérieurement. En outre, ces motifs de broderie modifiés peuvent être enregistrés sur un ordinateur et les motifs de broderie créés et modifiés à l'aide d'autres systèmes de création de données peuvent être récupérés à partir de l'ordinateur. Pour plus d'informations sur la récupération des motifs de broderie, reportez-vous à "UTILISATION DE LA FONCTION DE MEMOIRE", page 140.

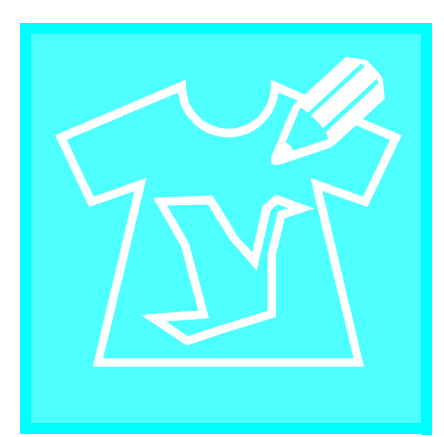

# **Chapitre** *7* MY CUSTOM STITCH (MON POINT PERSONNEL)

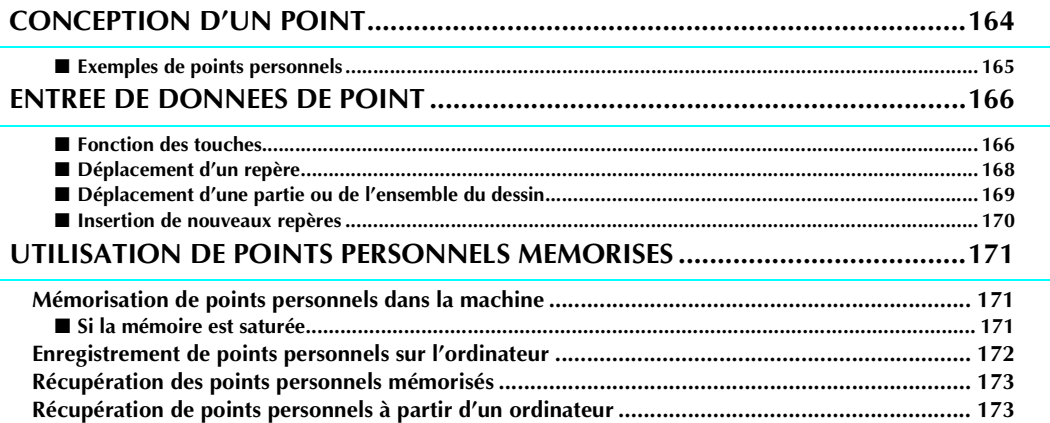

# **CONCEPTION D'UN POINT**

La fonction MY CUSTOM STITCH™ (MON POINT PERSONNEL) vous permet d'enregistrer des points que vous avez créé vous-mêmes.

#### **Mémo**  $\mathbb{Z}$

- Les points que vous créez avec la fonction MY CUSTOM STITCH™ (MON POINT PERSONNEL) ne peuvent pas dépasser une largeur de 7 mm (env. 9/32 de pouce) et une longueur de 37 mm (env. 1-1/3 de pouce).
- Il est plus facile de dessiner des points avec MY CUSTOM STITCH™ (MON POINT PERSONNEL) si vous les dessinez tout d'abord sur la feuille quadrillée incluse.

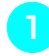

<sup>a</sup> **Dessinez le motif de point sur la feuille quadrillée (code de référence SA507, X81277-050).** 

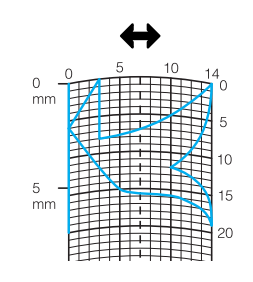

## **Mémo**

4

Simplifiez le dessin pour qu'il puisse être cousu sous la forme d'une ligne continue. Pour obtenir un point plus attrayant, terminez le dessin par des traits croisés.

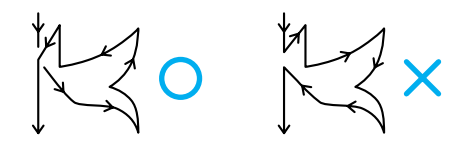

Si le dessin doit être répété et relié à d'autres, son point de départ et son point final doivent se trouver à la même hauteur.

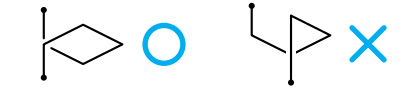

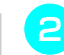

## **b** Décidez de l'espacement du point.

En réglant l'espacement d'un point, vous pouvez créer différents motifs avec un seul point.

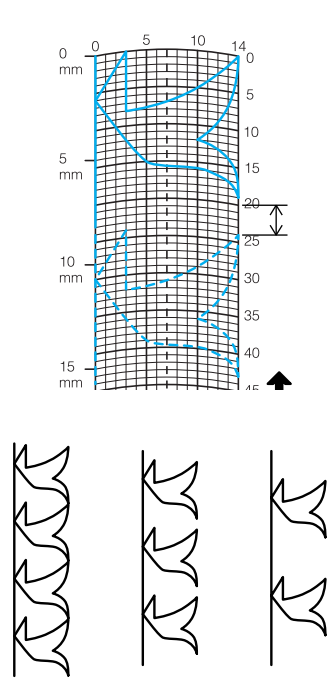

**e** Placez des points aux points d'intersection du **motif et de la grille et reliez tous ces points par un trait.**

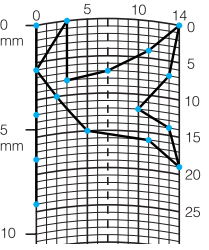

<sup>d</sup> **Définissez les coordonnées x et y de chaque repère marqué** 

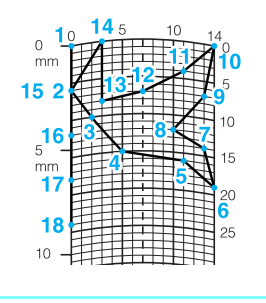

# ■ **Exemples de points personnels**

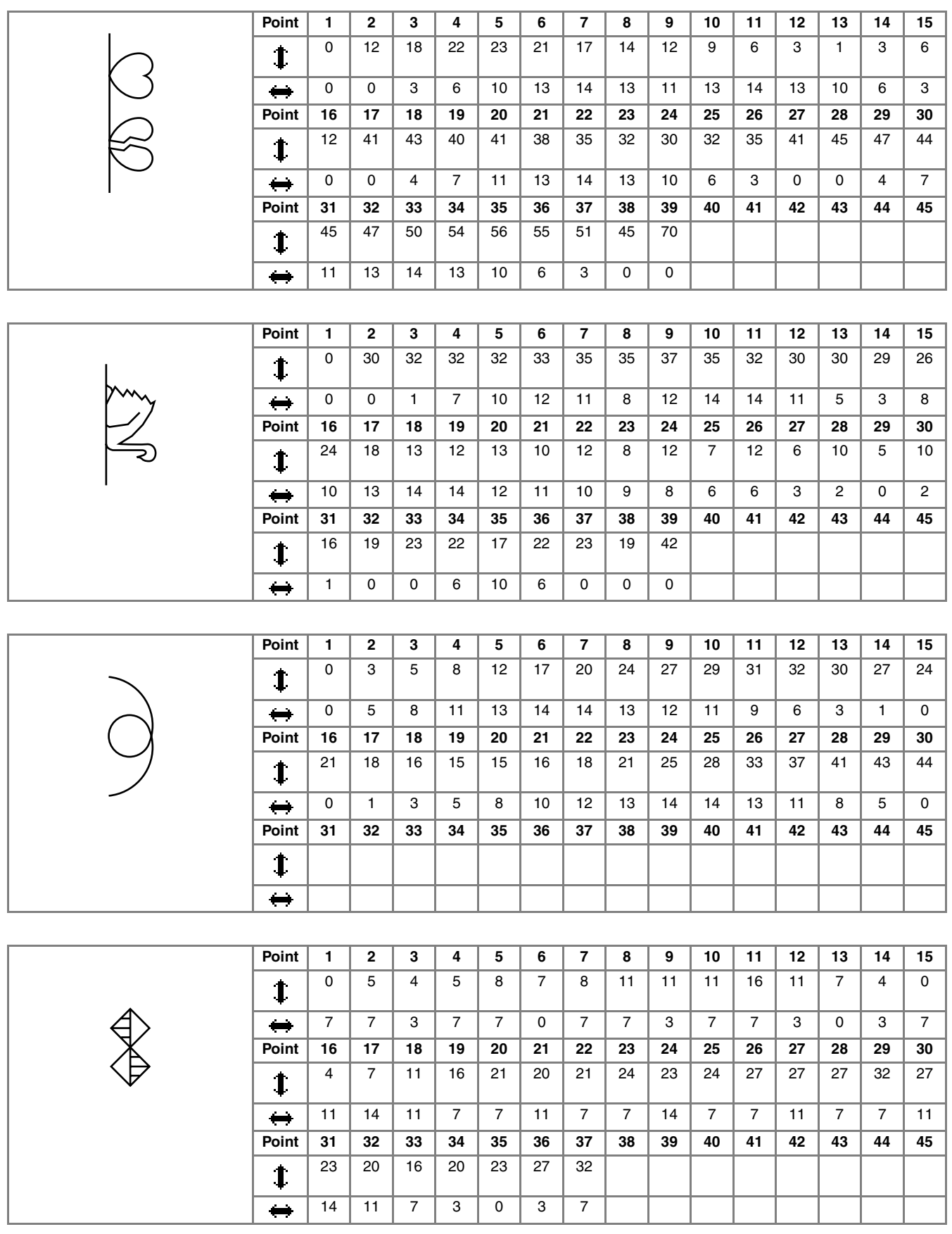

# **ENTREE DE DONNEES DE POINT**

## ■ **Fonction des touches**

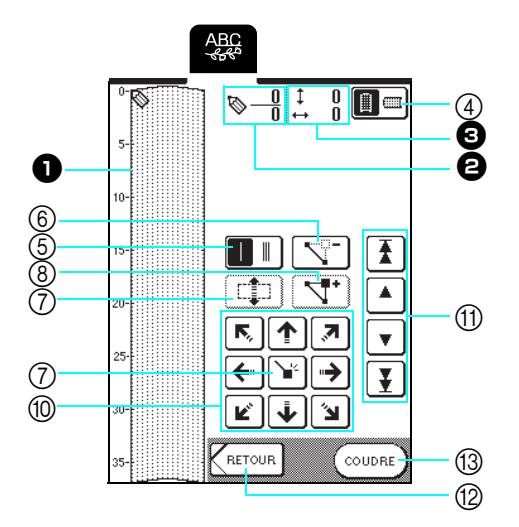

<sup>a</sup> Cette zone affiche le point en cours de création.

<sup>b</sup>Affiche le nombre de repères actuellement définis sur le nombre total de repères dans le point.

 $\bigodot$  Affiche les coordonnées y de  $\bigotimes$  sur les coordonnées x de  $\bigotimes$ .

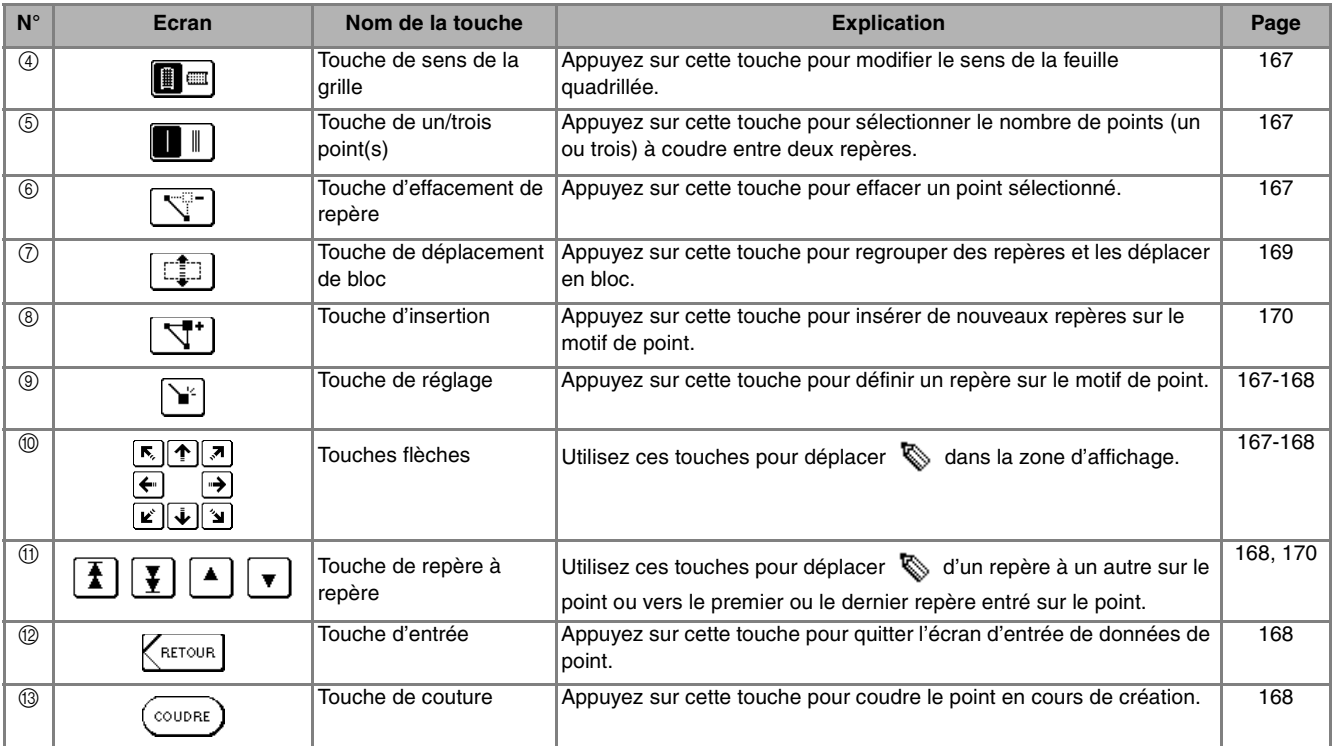

**A** Appuyez sur **F** pour ajouter le point indiqué par  $\mathbb{Q}$ .

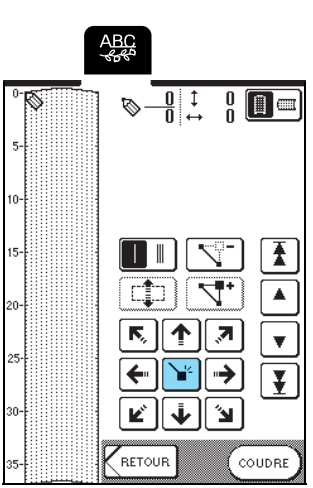

**E** Sélectionnez le nombre de points (un ou trois) **à coudre entre les deux premiers repères.** 

\* Pour coudre trois points, appuyez sur la touche pour qu'elle affiche  $|| \cdot ||$ 

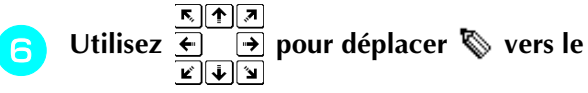

deuxième repère et appuyez sur  $\mathbf{r}$ .

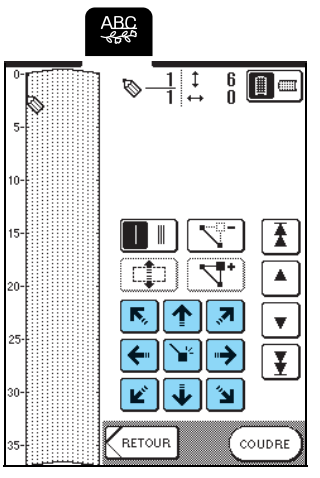

- **repère dessiné sur la feuille quadrillée jusqu'à ce que le motif de points soit dessiné à l'écran**
- 

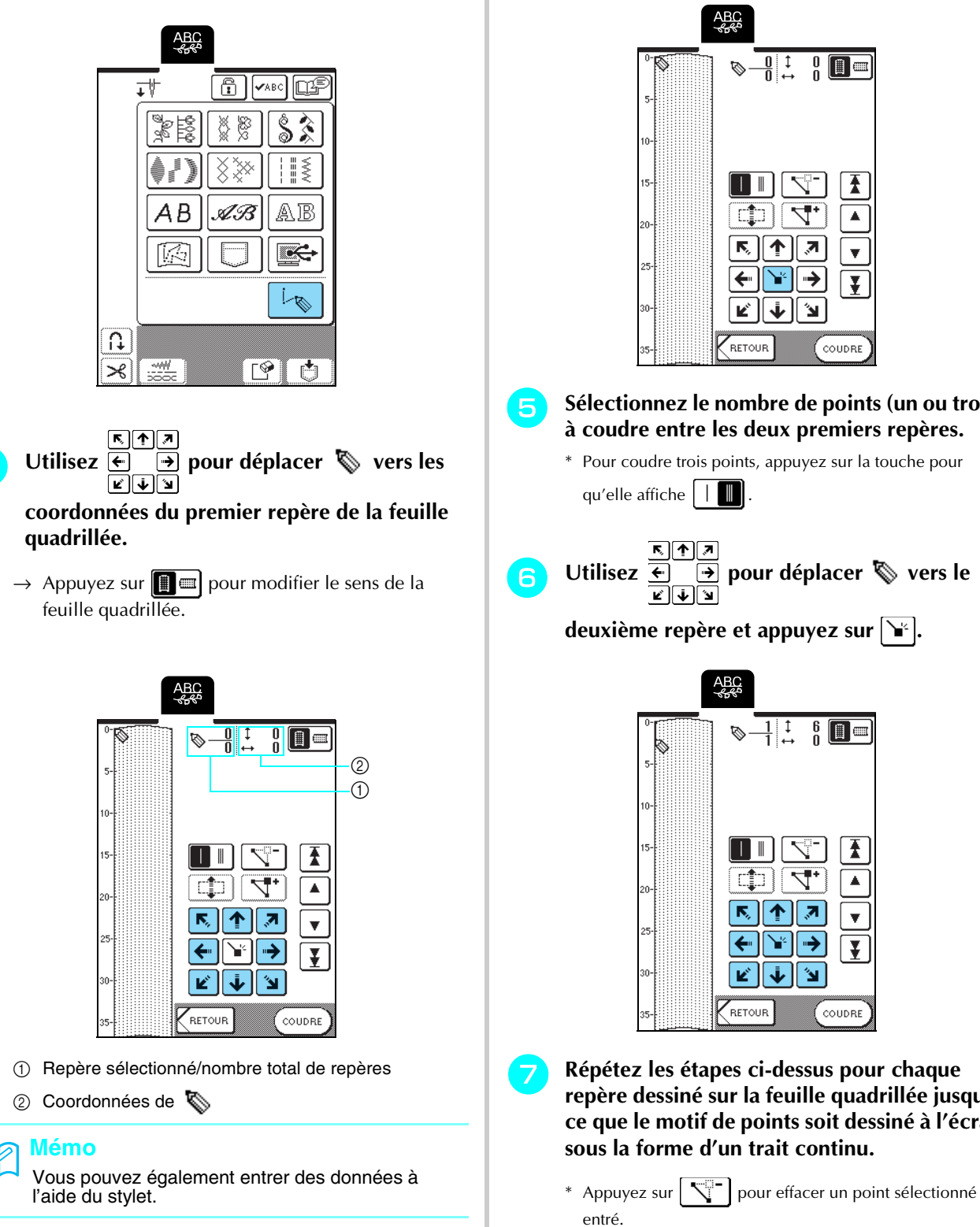

Appuyez sur **.** 

<sup>b</sup> **Appuyez sur .**

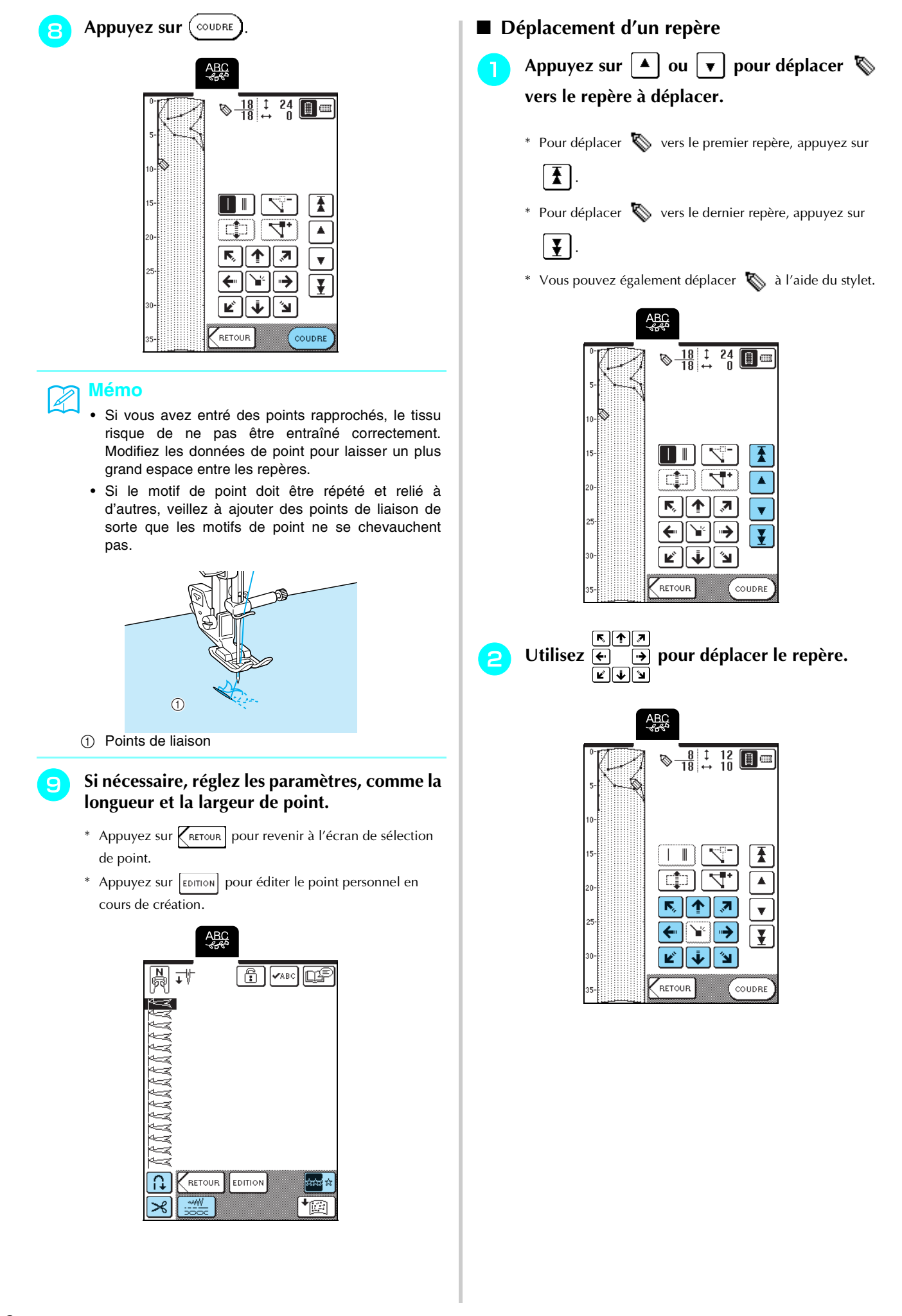

■ Déplacement d'une partie ou de l'ensemble **du dessin**

Appuyez sur  $\boxed{\blacktriangle}$  ou  $\boxed{\blacktriangledown}$  pour déplacer  $\%$ **vers le premier repère de la partie à déplacer.**

- \* Pour déplacer  $\sum$  vers le premier repère, appuyez sur
	- $\vert \mathbf{F} \vert$

\* Pour déplacer  $\sum$  vers le dernier repère, appuyez sur

- $\overline{L}$ .
- \* Vous pouvez également déplacer <a>
d<br/>
d>
l'aide du stylet.

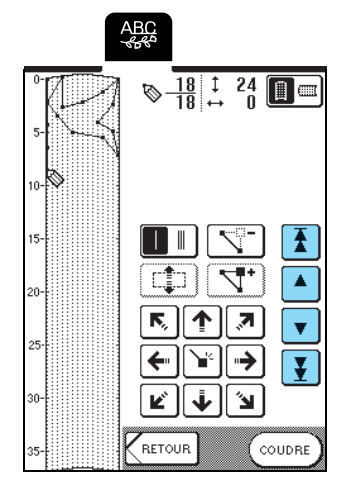

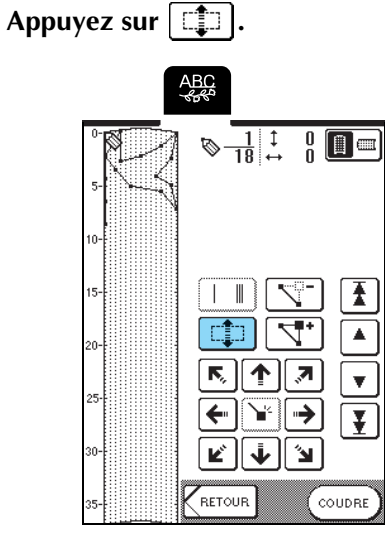

→ Le repère sélectionné et tous les repères entrés à sa suite sont sélectionnés.

Appuyez sur  $\left|\Phi\right|$  ou  $\left|\bar{\Psi}\right|$  pour déplacer la **partie.** 

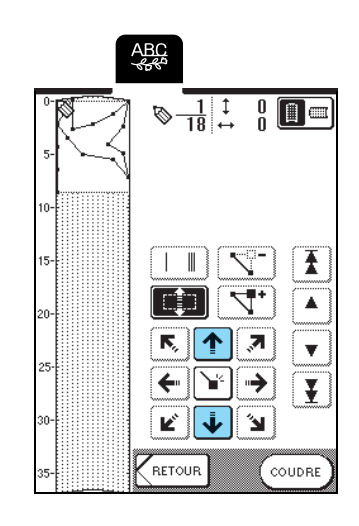

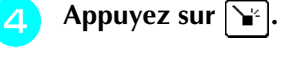

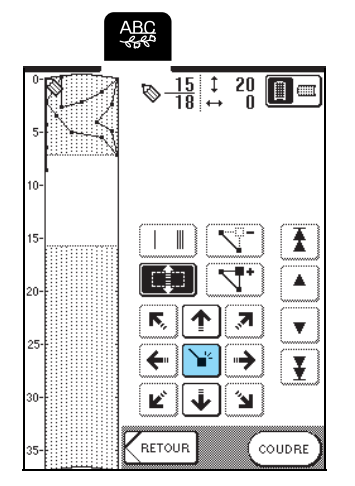

 $\rightarrow$  La partie est déplacée.

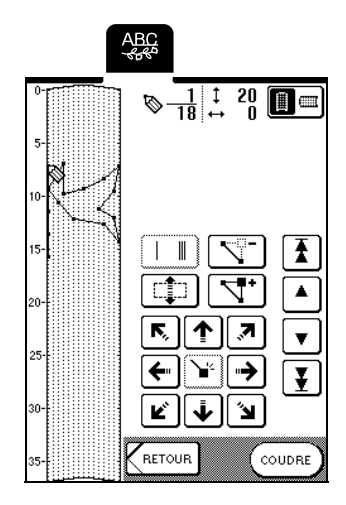

## ■ **Insertion de nouveaux repères**

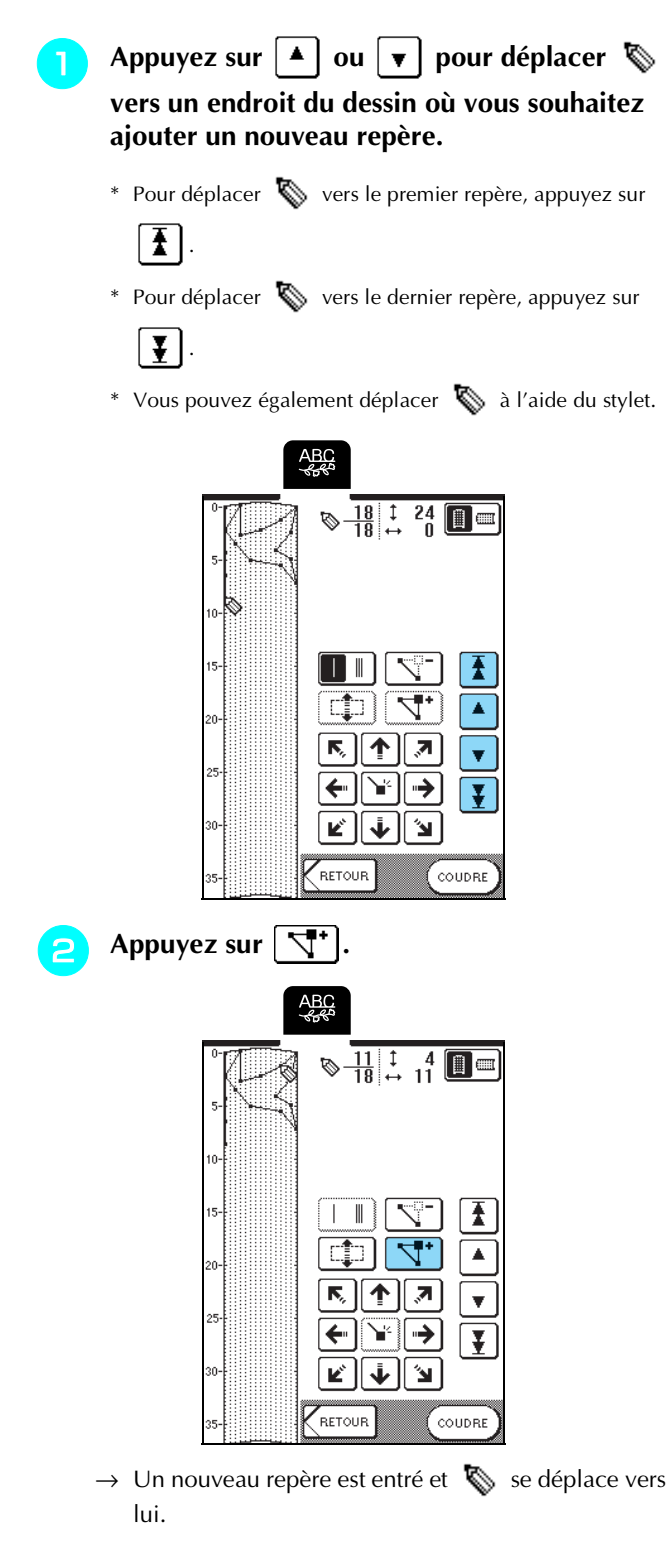

**c Utilisez** <del>C **D**</del> pour déplacer le repère.

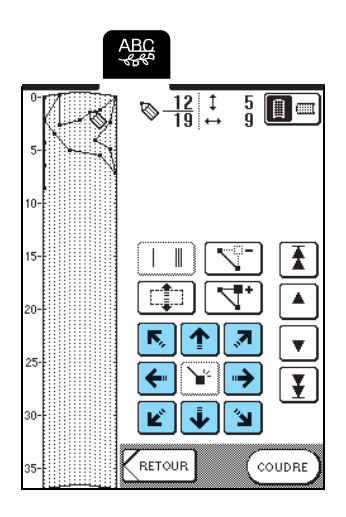

# **UTILISATION DE POINTS PERSONNELS MEMORISES**

# **Mémorisation de points personnels dans la machine**

Les motifs de point créés à l'aide de la fonction MY CUSTOM STITCH™ (MON POINT PERSONNEL) peuvent être enregistrés pour une utilisation ultérieure. La mémoire de la machine peut contenir jusqu'à 16 points personnels.

### **Remarque**

Ne mettez pas la machine hors tension lorsque l'écran affiche "Enregistrement" car vous risqueriez de perdre les points personnels en cours d'enregistrement.

#### **Mémo**  $\mathbb{Z}$

- La mémorisation d'un point personnel dans la machine ne prend que quelques secondes.
- Reportez-vous à la page 173 pour plus d'informations sur la récupération d'un motif de point mémorisé.

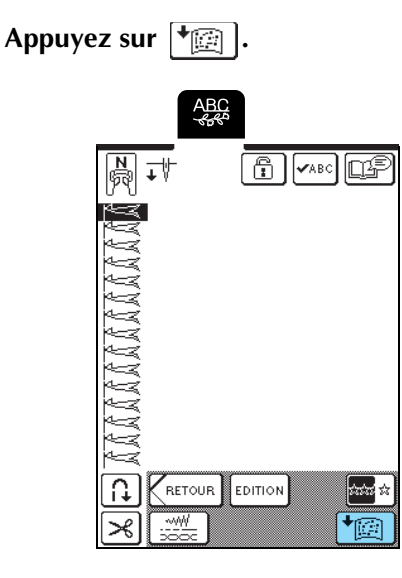

**Appuyez sur last 1** 

\* Appuyez sur FERMER pour revenir à l'écran précédent sans enregistrer le point personnel.

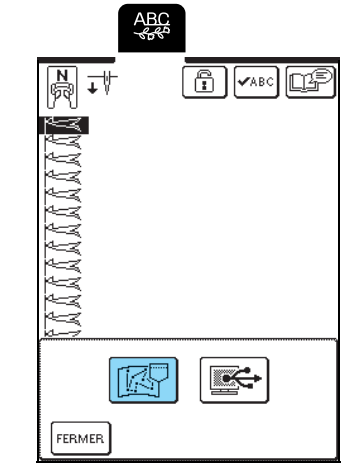

→ L'écran "Enregistrement" apparaît. Une fois le point personnel enregistré, l'écran précédent s'affiche automatiquement.

## ■ **Si la mémoire est saturée**

Si cet écran apparaît alors que vous essayez de mémoriser un point personnel, l'espace mémoire n'est pas suffisant pour contenir le point personnel sélectionné. Pour mémoriser le point personnel dans la machine, vous devrez supprimer un point personnel précédemment enregistré.

- Appuyez sur  $\boxed{\mathbb{R}^2}$ .
- \* Appuyez sur **ANNULER** pour revenir à l'écran précédent sans enregistrer le point personnel.

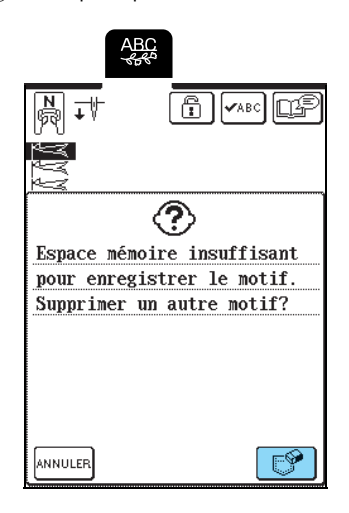

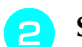

### **b** Sélectionnez un point personnel à supprimer.

\* Appuyez sur  $\Box$  pour afficher le point personnel mémorisé dans cette poche. Si la totalité du point personnel ne peut être

affichée, appuyez sur **vABC** pour l'afficher.

\* Appuyez sur  $\left[\text{FERMER}\right]$  si vous ne souhaitez pas supprimer le point personnel.

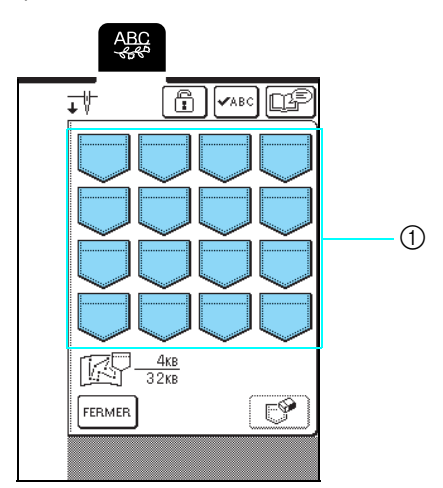

a Poches contenant les points personnels mémorisés

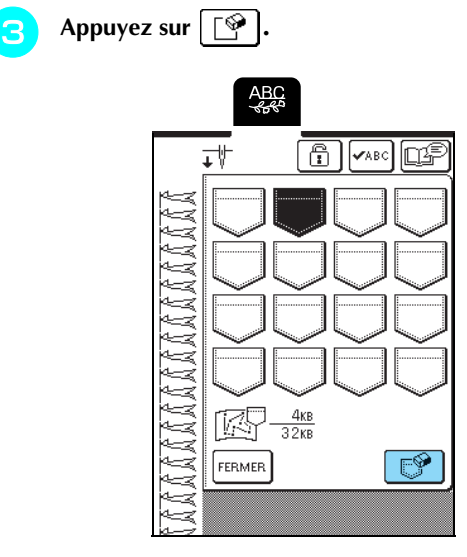

 $\rightarrow$  Un message de confirmation s'affiche.

- **A** Appuyez sur  $\begin{bmatrix} 0 & k \end{bmatrix}$ .
	- \* Si vous décidez de ne pas supprimer le point personnel, appuyez sur **ANNULER**

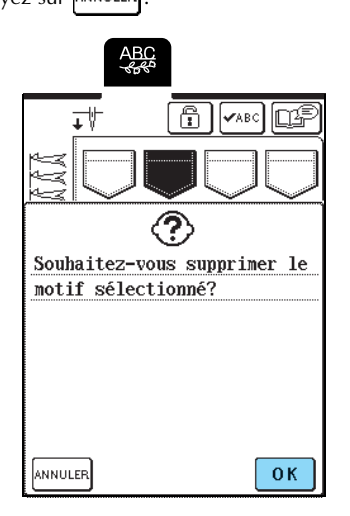

→ L'ancien point personnel est supprimé et le nouveau point personnel est automatiquement enregistré.

# **Enregistrement de points personnels sur l'ordinateur**

A l'aide du câble USB fourni, branchez la machine à coudre sur votre ordinateur pour pouvoir enregistrer les points personnels sur votre ordinateur.

Pour plus d'informations sur l'enregistrement des points personnels, reportez-vous à "Enregistrement de motifs de point sur l'ordinateur", page 105.

# **Récupération des points personnels mémorisés**

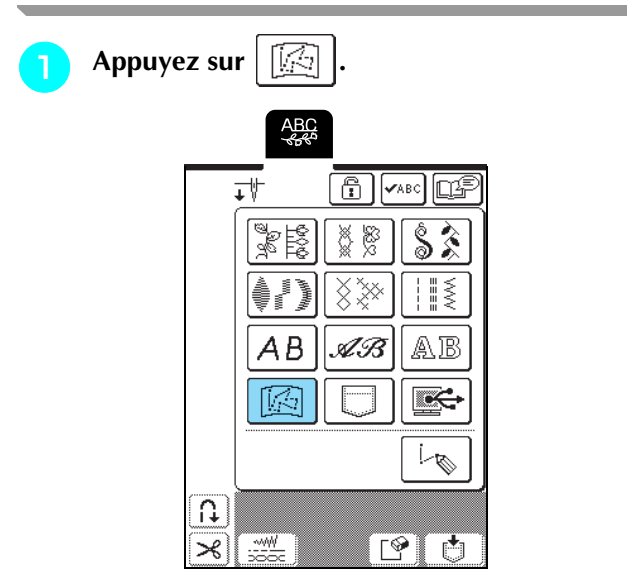

 $\rightarrow$  L'écran de sélection de la poche s'affiche.

## <sup>b</sup> **Sélectionnez un point personnel à récupérer.**

- \* Appuyez sur **pulle de point personnel mémorisé** dans cette poche apparaisse. Si la totalité du point personnel ne peut être affichée, appuyez sur  $\left[\mathbf{v}_\texttt{ABC}\right]$  pour l'afficher.
- \* Appuyez sur  $\vert$ FERMER $\vert$  pour revenir à l'écran précédent sans enregistrer le point personnel.

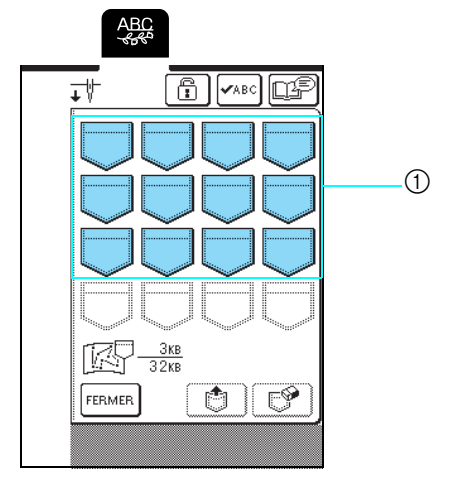

a Poches contenant les points personnels mémorisés

- **a** Appuyez sur  $\begin{bmatrix} 0 \\ 1 \end{bmatrix}$ .
	- \* Appuyez sur  $\lvert \bigcirc \rvert$  pour supprimer le point personnalisé.

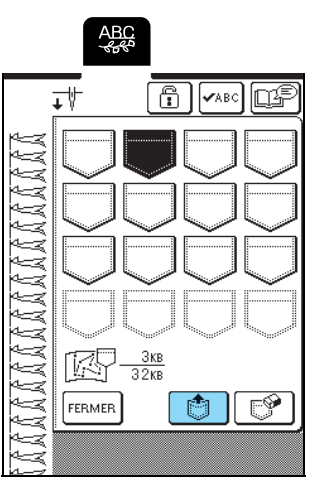

→ Le point personnel sélectionné est récupéré et l'écran de couture est affiché.

# **Récupération de points personnels à partir d'un ordinateur**

A l'aide du câble USB fourni, branchez la machine à coudre sur votre ordinateur pour pouvoir récupérer les points personnels à partir de votre ordinateur. Pour plus d'informations sur la récupération de points personnels, reportez-vous à "Récupération de motifs de point à partir d'un ordinateur", page 107.

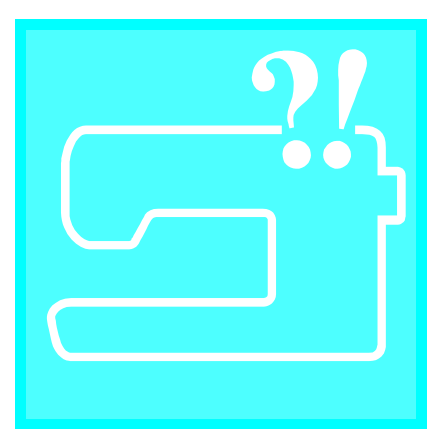

# Chapitre  $8$ **Annexe**

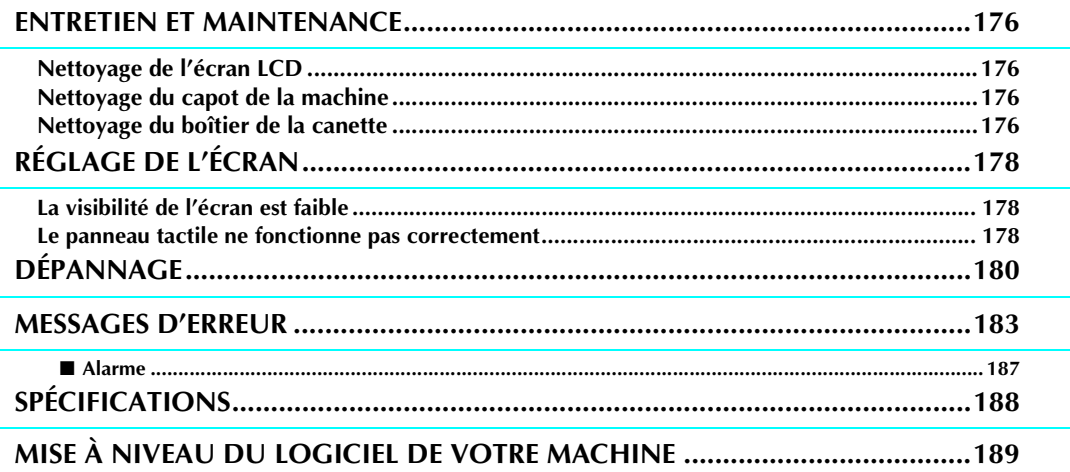

# **ENTRETIEN ET MAINTENANCE**

# **ATTENTION**

**• Veillez à débrancher le cordon d'alimentation de la machine avant de la nettoyer. Vous risquez une électrocution ou des blessures.** 

# **Nettoyage de l'écran LCD**

Si l'écran LCD est sale, nettoyez-le doucement avec un chiffon doux et sec. N'utilisez pas de solvants organiques ou des détergents.

# **Nettoyage du capot de la machine**

Si l'extérieur de la machine est sale, humidifiez légèrement un chiffon avec un détergent neutre, tordezle bien, puis essuyez la surface externe. Ensuite, essuyez-la de nouveau avec un chiffon sec.

# **Nettoyage du boîtier de la canette**

Si de la poussière ou des salissures s'accumulent dans le compartiment ou le boîtier de la canette, la machine risque de ne pas fonctionner correctement et la fonction de détection du fil de canette risque de ne plus fonctionner.

Pour obtenir les meilleurs résultats, nettoyez régulièrement votre machine.

- <sup>a</sup> **Appuyez sur la touche "Positionnement aiguille" pour relever l'aiguille.**
- <sup>b</sup> **Abaissez le pied-de-biche.**
- - <sup>c</sup> **Mettez la machine hors tension.**
- Retirez l'aiguille et le support du pied-de**biche (reportez-vous aux reportez-vous à la page 33 et 35).**
- <sup>e</sup> **Retirez le plateau ou l'unité de broderie si l'un d'eux est attaché.**
- **F** Saisissez les deux côtés du capot de la plaque **de l'aiguille, puis faites-le glisser vers vous.**

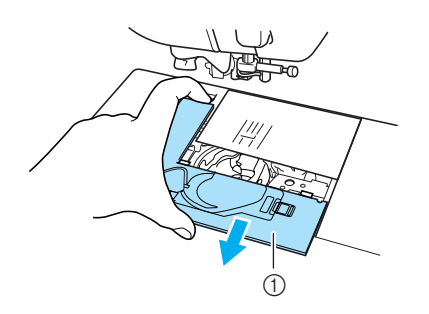

a Capot de la plaque de l'aiguille

<sup>g</sup> **Saisissez le logement de la canette et retirez-le.**

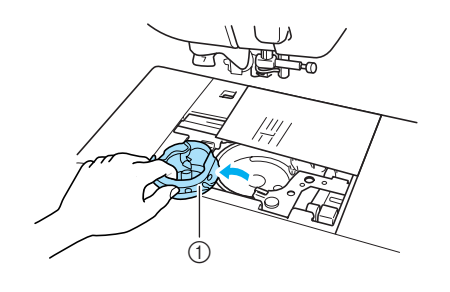

- a Logement de la canette
- **a** Utilisez la brosse de nettoyage fournie ou un **aspirateur pour retirer les peluches et la poussière du boîtier et de la zone environnante.**

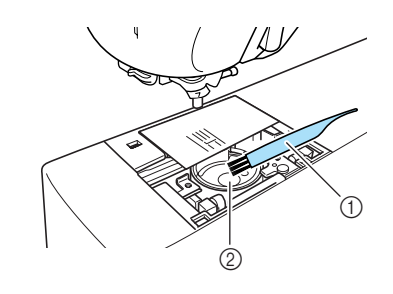

- a Brosse de nettoyage
- 2 Boîtier de la canette

## **Remarque**

N'appliquez pas d'huile sur le boîtier de la canette.

**i Insérez le compartiment de la canette de façon à ce que la saillie de ce dernier soit alignée sur le ressort.**

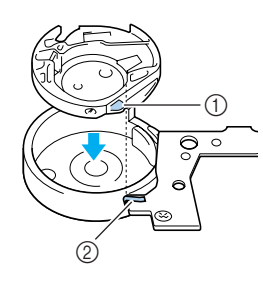

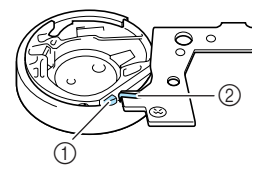

a Saillie

2 Ressort

**10** Insérez les taquets du capot de la plaque de **l'aiguille dans la plaque d'aiguille, puis remettez-le en place.**

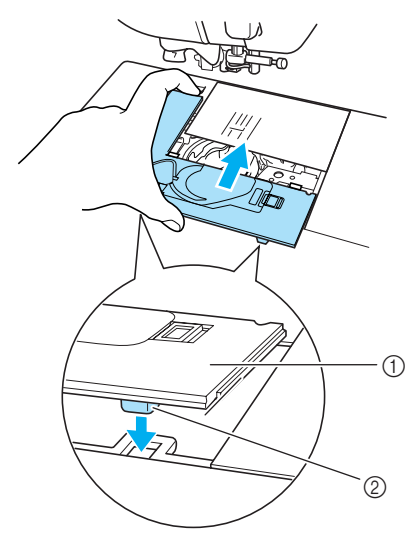

a Capot de la plaque de l'aiguille 2 Taquets

### **Remarque**

- N'utilisez jamais un logement de canette rayé ; le fil supérieur risque de s'emmêler, l'aiguille de casser ou les performances de couture de diminuer.
- Pour commander un nouveau compartiment de canette (code de référence : XC3153-151(repère vert sur la vis) (pour coudre et broder avec fils de canette recommandés par Brother) ou XC8167-151 (repère rose sur la vis) (pour broder avec des fils de canettes de fournisseurs tiers)), contactez votre revendeur agréé (reportez-vous à la page 131).
- Veillez à ce que le logement de la canette soit correctement installé. L'aiguille risque de casser.

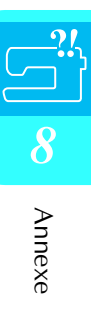

# **RÉGLAGE DE L'ÉCRAN**

# **La visibilité de l'écran est faible**

Si l'écran est difficile à lire à la mise sous tension de la machine, respectez la procédure décrite ci-dessous.

<sup>a</sup> **Mettez la machine hors tension, appuyez avec le doigt à n'importe quel endroit de l'écran, puis mettez la machine sous tension.**

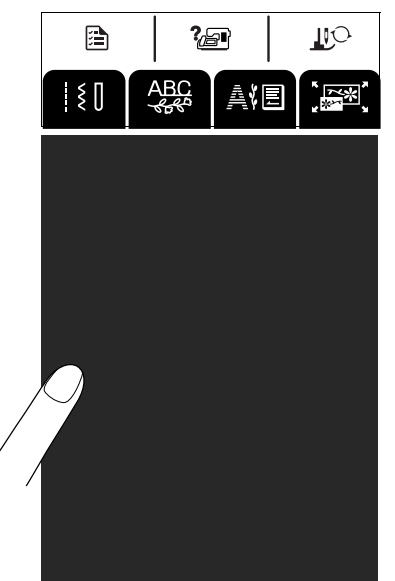

→ L'écran LUMINOSITE DE L'ECRAN LCD s'affiche.

### **Mémo**

Continuez de toucher l'écran LCD jusqu'à ce que l'écran suivant s'affiche.

Appuyez sur  $|-|$  ou  $|+|$  pour régler la **luminosité de l'écran.**

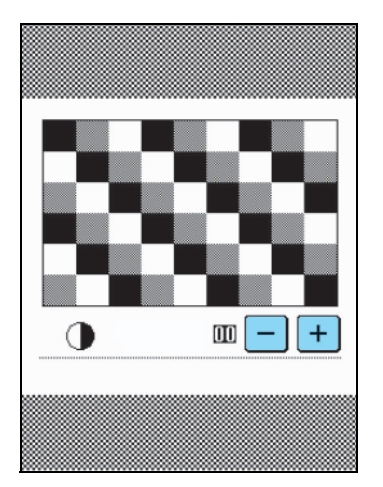

<sup>c</sup> **Mettez la machine hors tension, puis sous tension.**

# **Le panneau tactile ne fonctionne pas correctement**

Si l'écran ne répond pas correctement lorsque vous appuyez sur une touche (la machine n'effectue pas l'opération ou effectue une autre opération), respectez la procédure décrite ci-dessous pour effectuer les réglages correspondants.

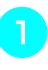

<sup>a</sup> **Mettez la machine hors tension, appuyez avec le doigt à n'importe quel endroit de l'écran, puis mettez la machine sous tension.**

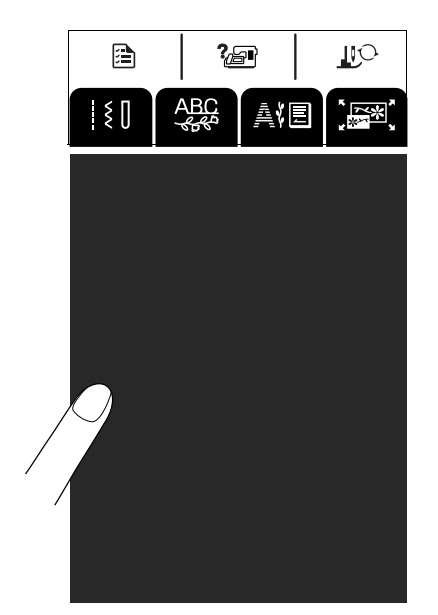

- → L'écran LUMINOSITE DE L'ECRAN LCD s'affiche.
- <sup>b</sup> **Appuyez sur la touche "Releveur du pied-debiche".**

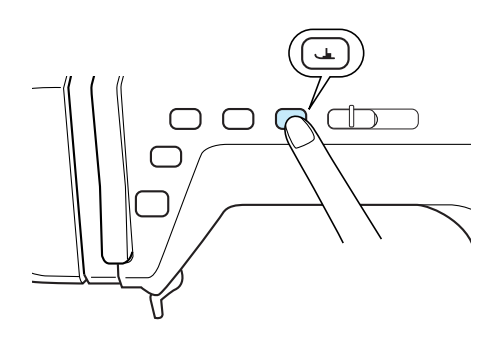

→ L'écran de réglage du panneau tactile s'affiche.

### <sup>c</sup> **A l'aide du stylet fourni, touchez légèrement le centre de chaque signe** ×**, dans l'ordre de 1 à 5.**

\* Si le signal sonore retentit une fois lorsque vous avez appuyé sur le numéro 5, l'opération est terminée et le message "SUCCES" s'affiche.

S'il retentit deux fois, une erreur s'est produite. Le cas échéant, répétez les étapes ci-dessus.

### **Remarque**

N'utilisez que le stylet fourni pour toucher l'écran. N'utilisez pas de crayon pointu, de tournevis ni aucun autre objet dur ou pointu. N'appliquez jamais de forte pression sur l'écran car vous pourriez l'endommager.

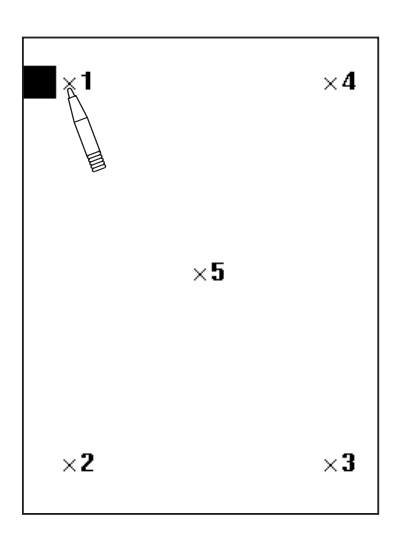

**d** Une fois tous les réglages du panneau tactile **requis terminés, mettez la machine hors tension, puis de nouveau sous tension.**

### **Remarque**

Si vous avez terminé les réglages du panneau tactile et que l'écran ne répond toujours pas ou si vous ne parvenez pas à terminer les réglages, contactez votre revendeur agréé.

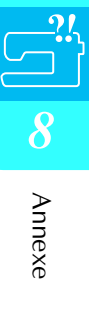
## **DÉPANNAGE**

Si vous rencontrez un problème mineur avec votre machine à coudre, vérifiez les points suivants. Si les solutions proposées ne permettent pas de résoudre le problème, contactez votre revendeur agréé.

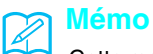

Cette machine intègre une fonction de dépannage simple que vous pouvez utiliser en cas de problème sans gravité lorsque

vous cousez. Appuyez sur  $\begin{bmatrix} \frac{1}{2} & 1\\ 0 & 1 \end{bmatrix}$ , puis sur pour afficher une liste de problèmes. Appuyez sur

la touche relative au problème approprié, puis vérifiez les causes qui s'affichent.

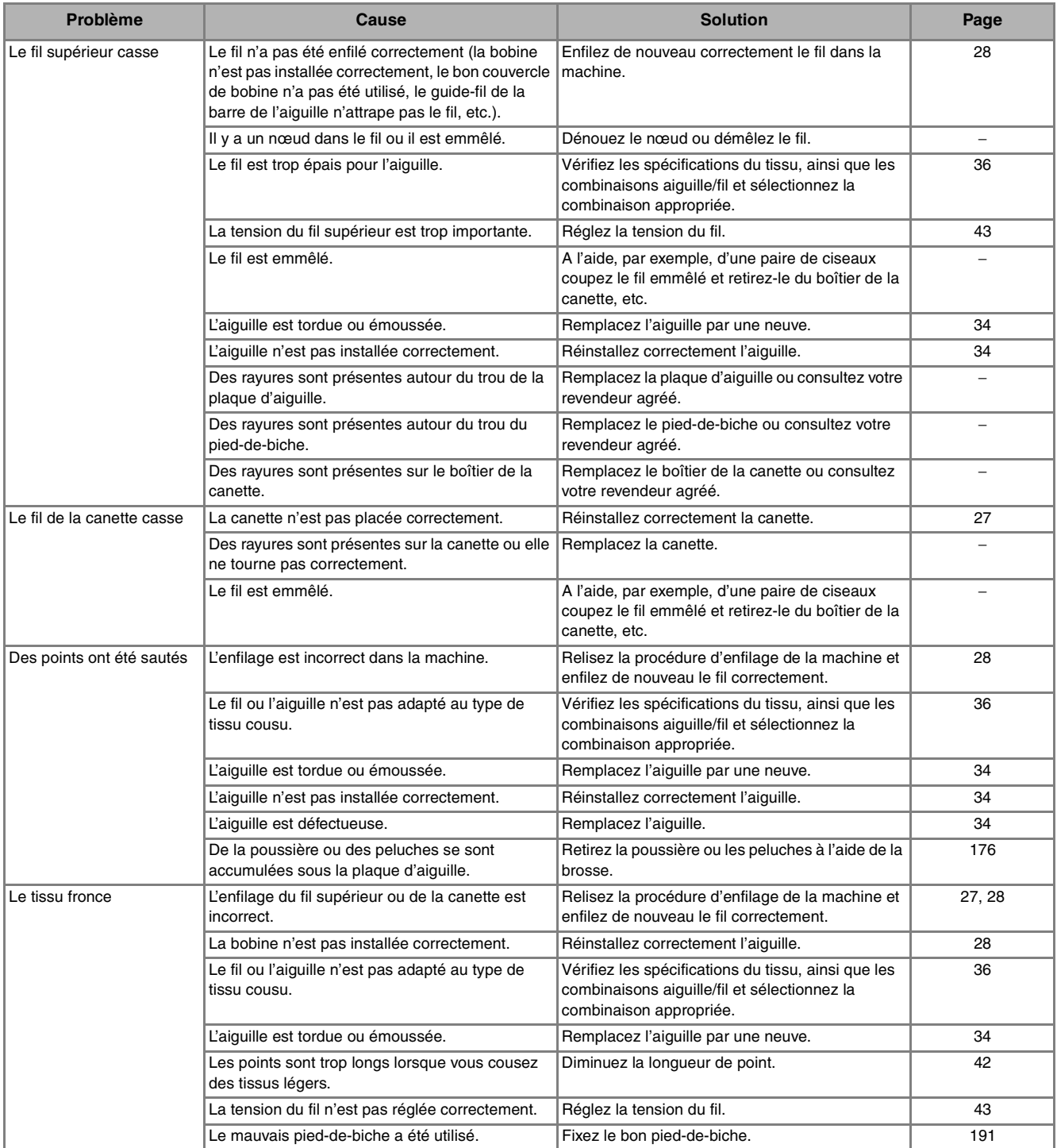

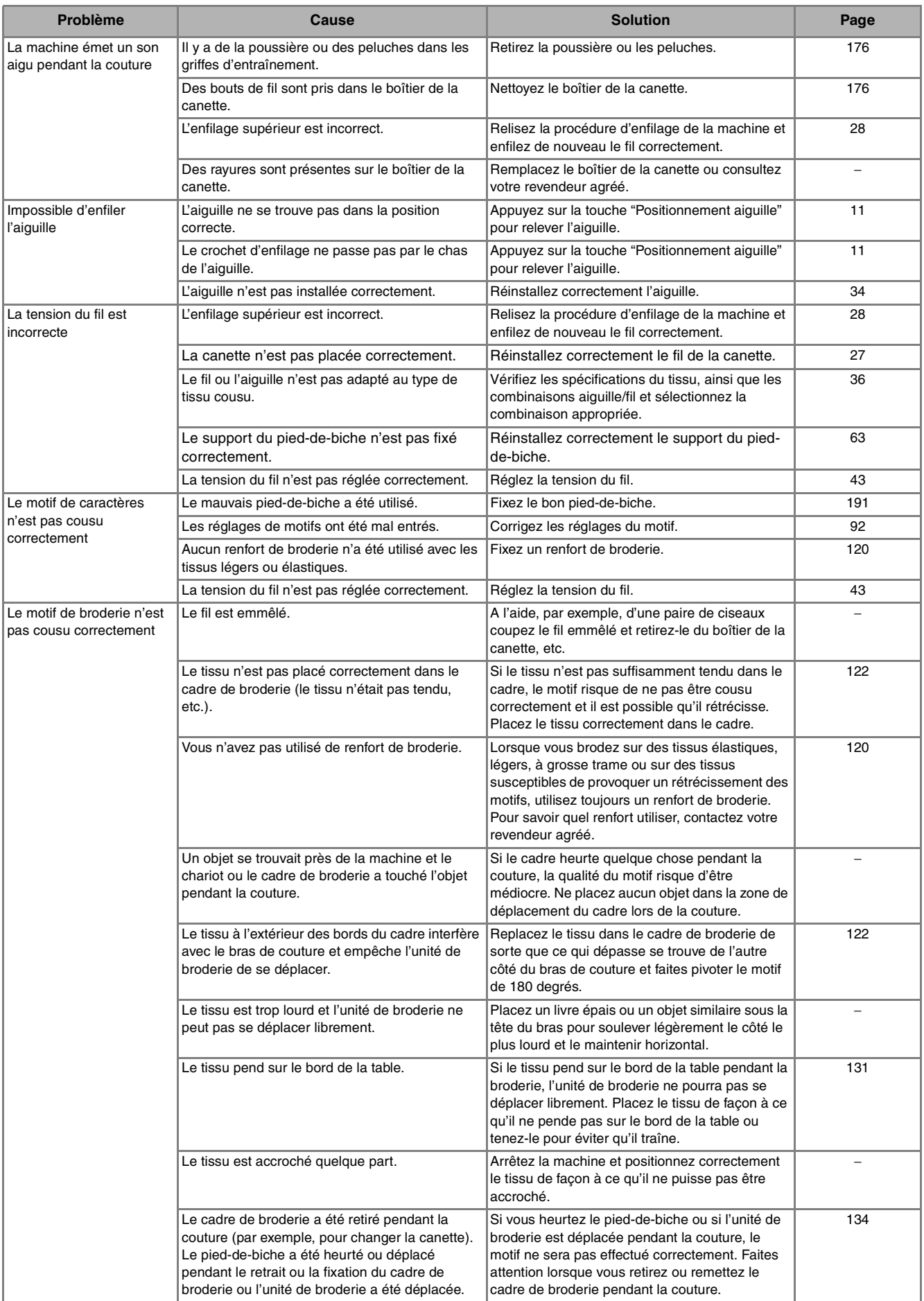

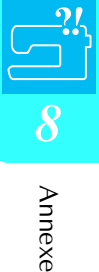

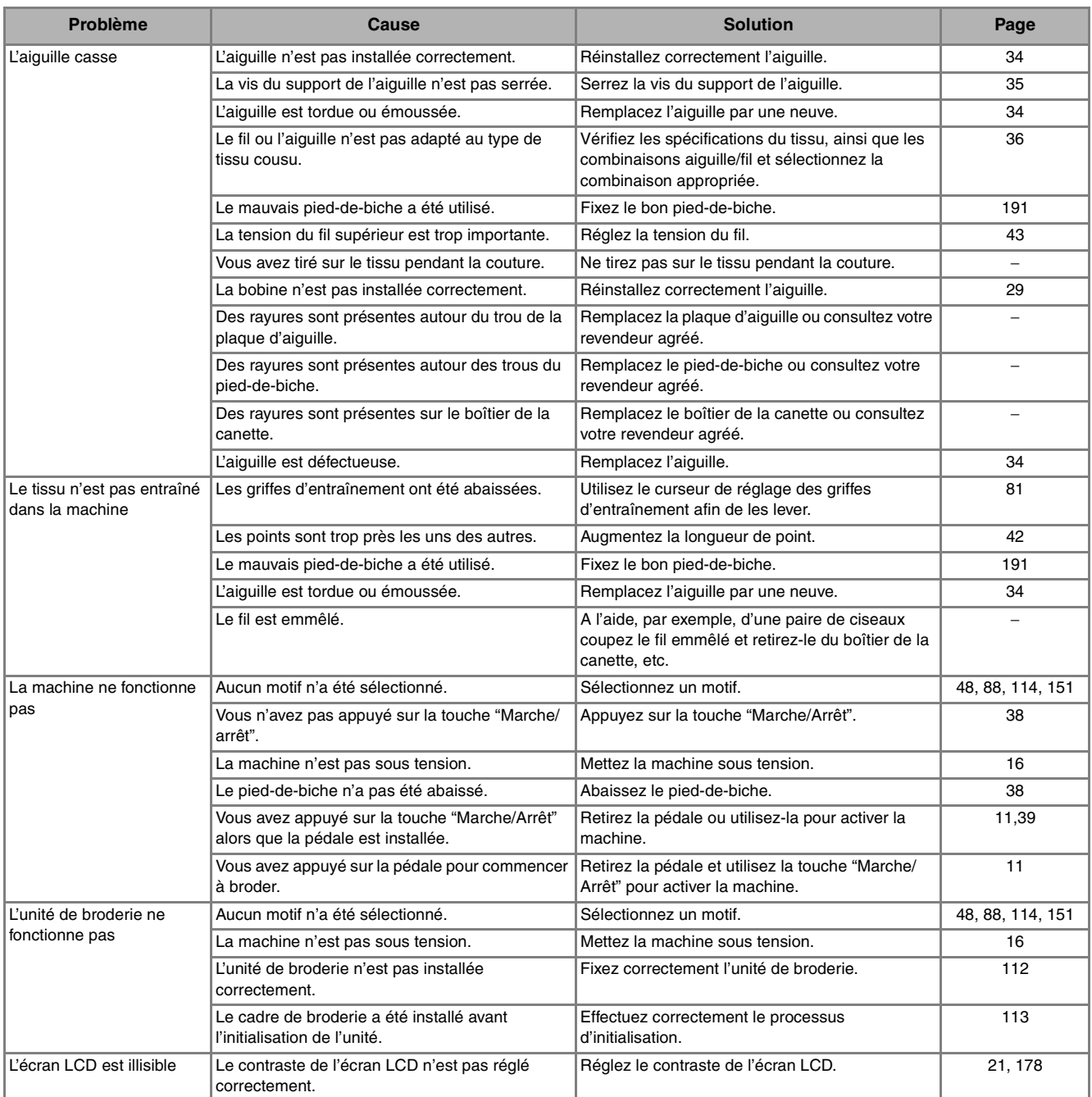

## **ATTENTION**

- **Cette machine est équipée d'un système de détection du fil. Si la touche "Marche/Arrêt" est enfoncée avant que l'enfilage supérieur soit terminé, la machine ne fonctionnera pas correctement. En outre, selon le motif sélectionné, la machine risque de faire avancer le tissu, même si l'aiguille est relevée. Cela est dû au mécanisme de libération de la barre de l'aiguille. Dans ce cas, la machine émettra un son différent de celui qu'elle fait pendant une couture normale. Il ne s'agit pas d'un dysfonctionnement.**
- **Si l'alimentation est coupée pendant la couture : Mettez la machine hors tension et débranchez-la. Si vous redémarrez la machine, respectez les instructions pour qu'elle fonctionne correctement.**

## **MESSAGES D'ERREUR**

Si vous appuyez sur la touche "Marche/Arrêt" ou "Point inverse/renfort" avant que la machine ne soit correctement configurée ou si vous effectuez une opération non conforme, la machine s'arrête et vous signale l'erreur au moyen d'une alarme ou d'un message d'erreur. Si un message d'erreur apparaît, corrigez le problème en fonction des instructions fournies dans le message.

(Le message qui s'affiche peut être annulé en appuyant sur  $\vert$ <sup>FERMER</sup> $\vert$  ou en exécutant l'opération correctement.)

Ce message s'affiche en cas de Ce message s'affiche lorsque vous ☺ ♤ dysfonctionnement. appuyez sur la touche "Marche/ Un dysfonctionnement s'est Impossible de broder car Arrêt" alors que l'unité de broderie produit. Mettez la machine l'unité de broderie n'est est installée. pas installée. Mettez la hors puis sous tension. machine hors tension, puis installez l'unité de broderie. FERMER Ce message s'affiche lorsque vous Ce message s'affiche lorsque les ⇔ ♤ appuyez sur la touche "Marche/ données du motif sélectionné Fixez le cadre de broderie. Arrêt" en mode de broderie et que Impossible de reconnaître risquent d'être corrompues. le cadre de broderie n'est pas les données du motif installé. sélectionné. Les données sont peut-être corrompues. FERMER FERMER Ce message de confirmation Ce message s'affiche lorsque le ⊙ ♤ s'affiche après la mise sous motif sélectionné en mode de Avant de broder, vérifiez tension de la machine et le retour Utilisez un cadre de broderie est plus grand que la zone que le cadre est positionné en position initiale de l'unité de broderie plus grand. de broderie du petit cadre de le plus en arrière possible broderie. broderie alors que le petit cadre de et que son levier de broderie est installé. sécurité est abaissé. Appuyez sur "Marche/arrêt" FERMER  $0K$ Ce message s'affiche lorsque le Ce message s'affiche lorsque le ⇐ (−) nombre de caractères à disposer motif sélectionné en mode de dans la configuration de caractères broderie est plus grand que la zone Impossible de changer la Utilisez le cadre de courbes est trop important. de broderie du grand cadre de configuration des broderie extra large. caractères. broderie alors que le cadre de broderie petit, moyen ou grand est installé.FERMER FERMER

Annexe

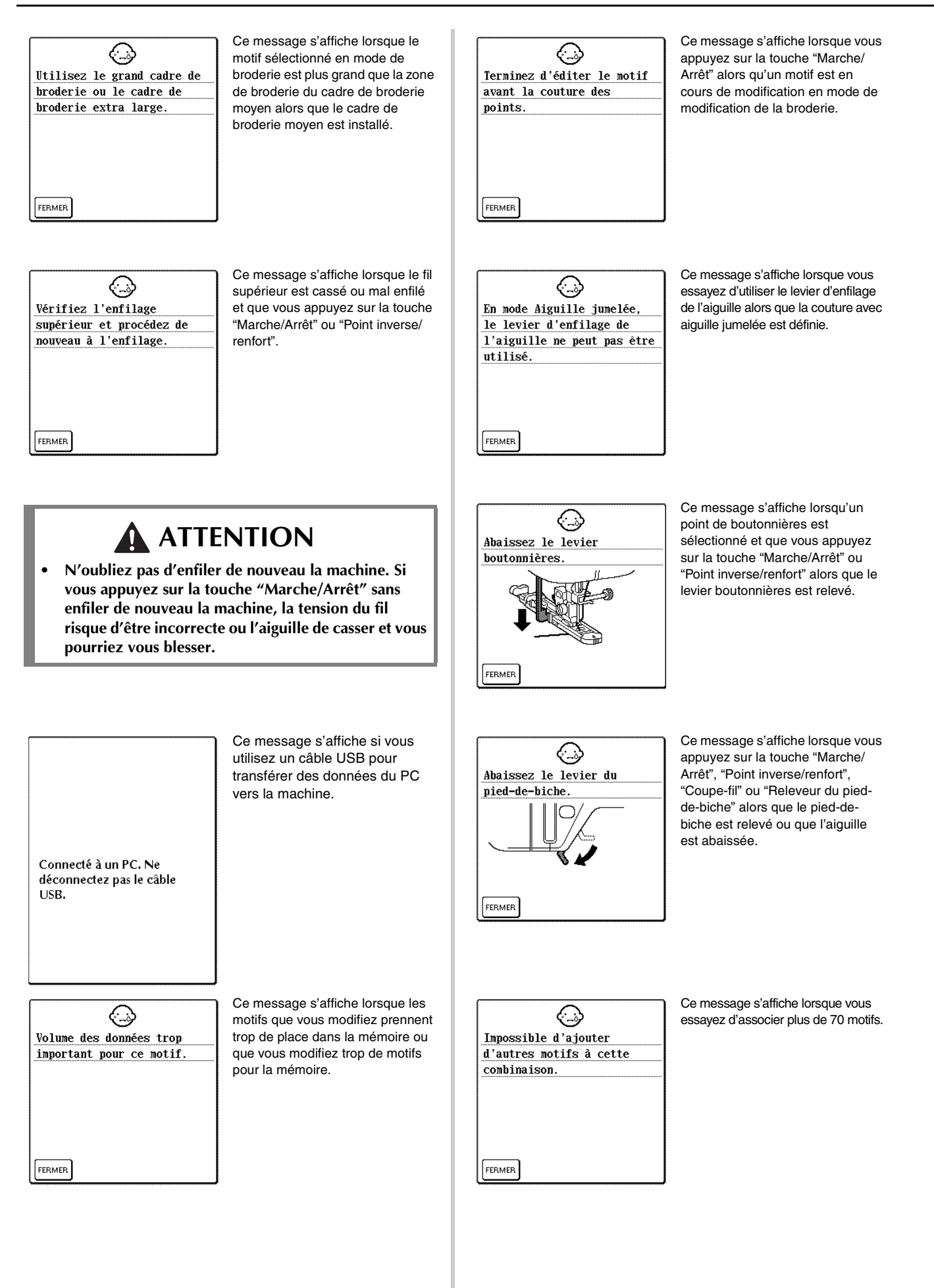

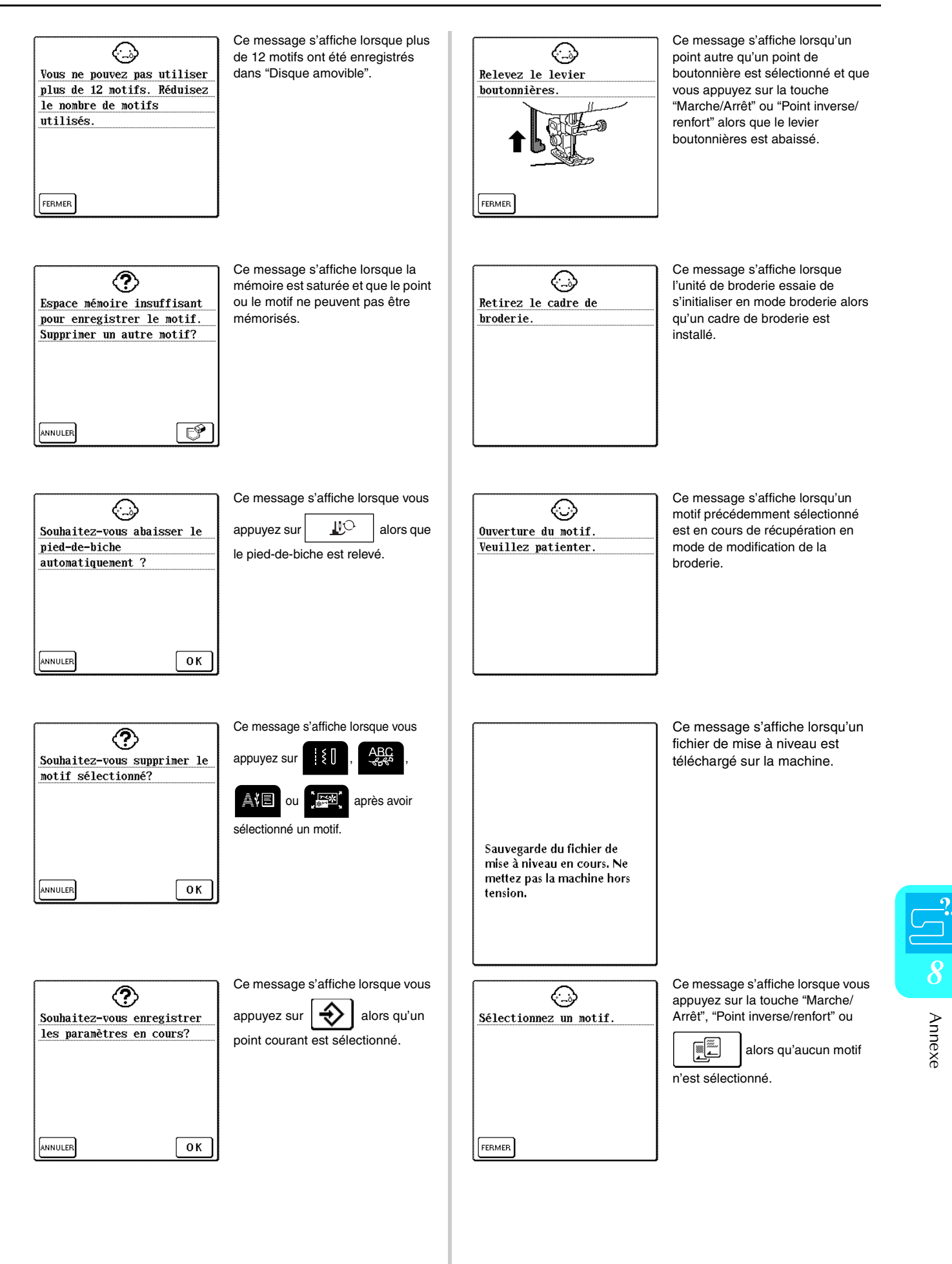

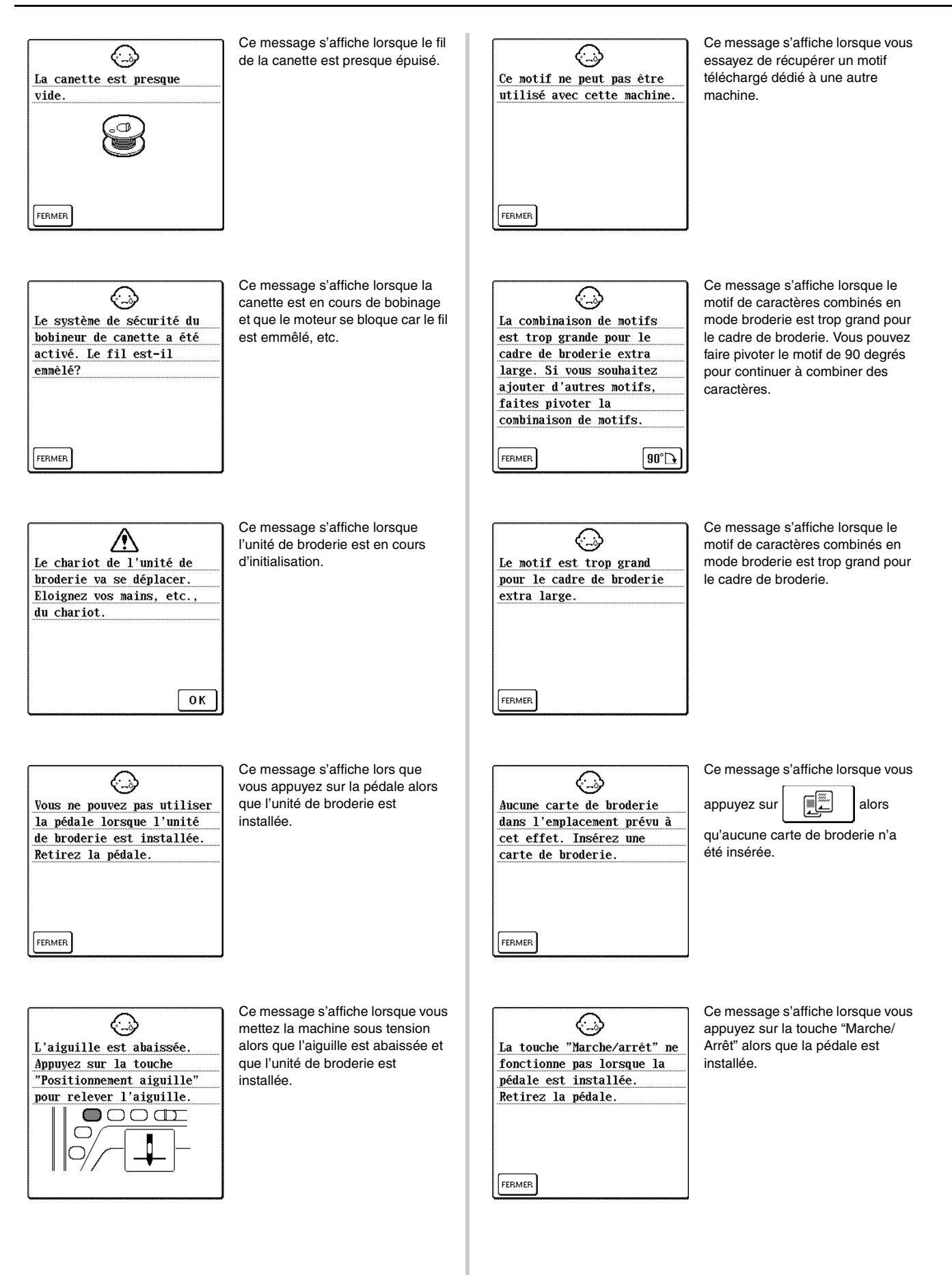

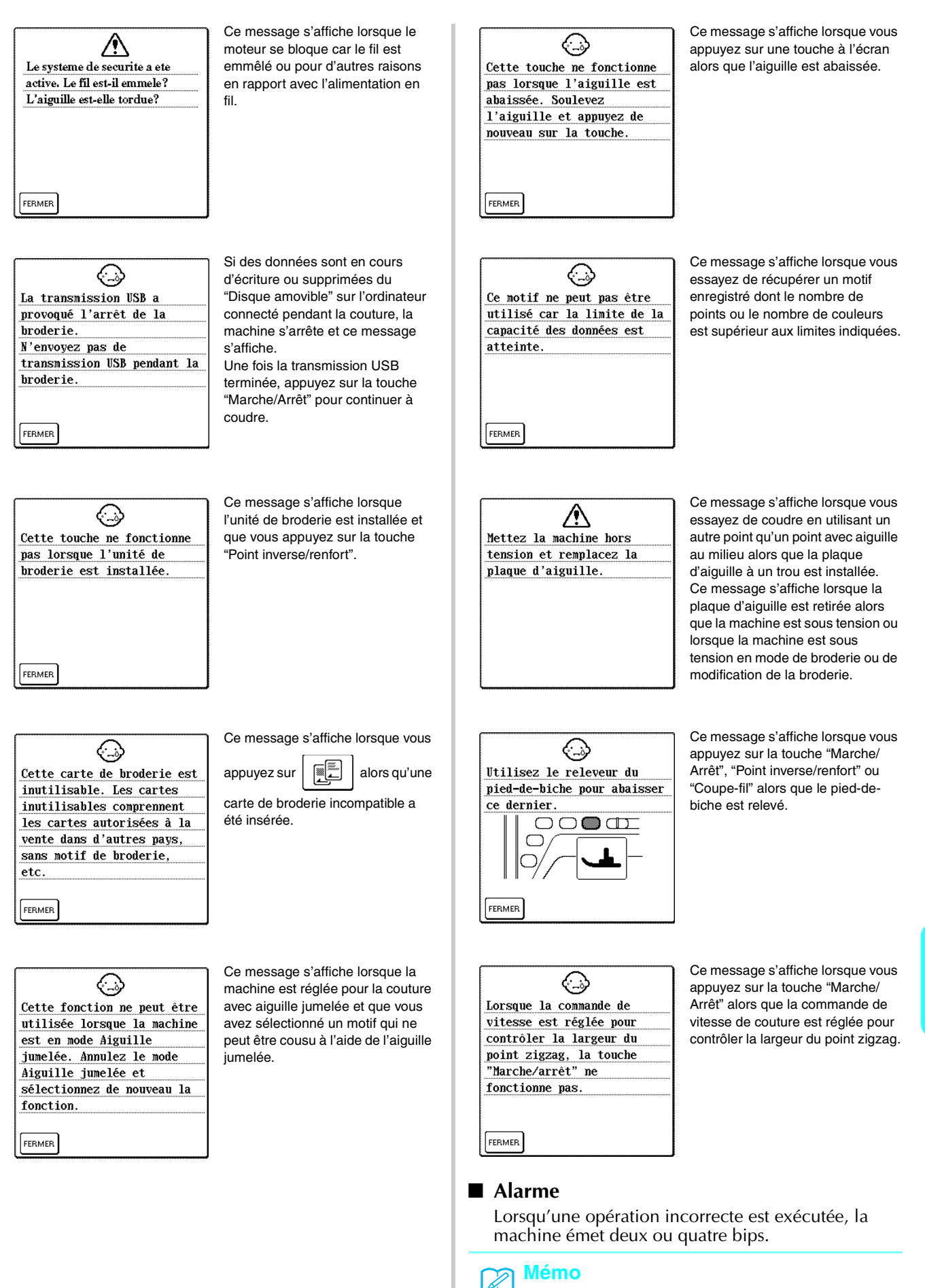

Pour activer ou désactiver l'alarme, appuyez sur

唐 . Pour plus de détails, reportez-vous à la page 21.

Annexe

# **SPÉCIFICATIONS**

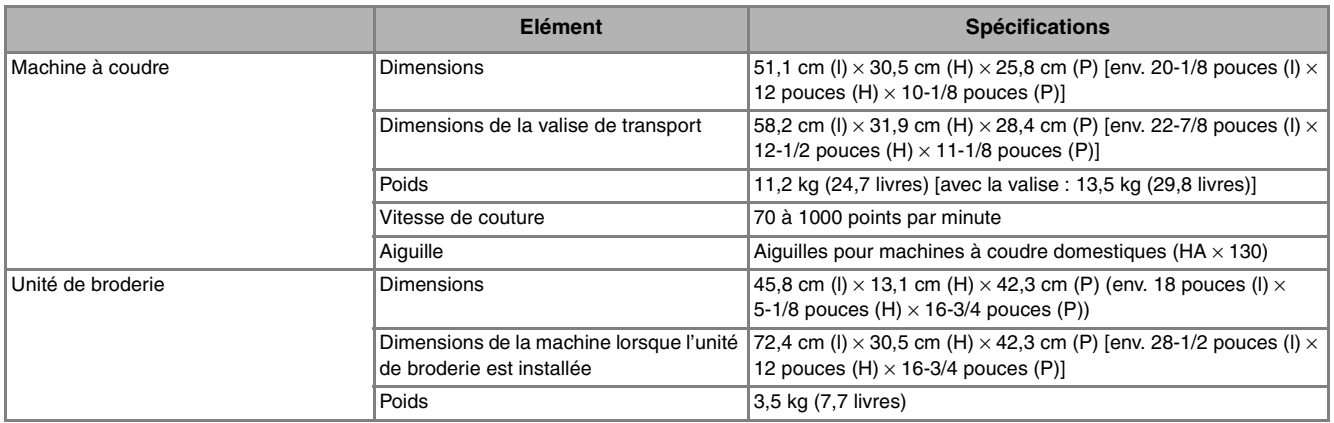

# **MISE À NIVEAU DU LOGICIEL DE VOTRE MACHINE**

Vous pouvez utiliser un ordinateur pour télécharger les mises à niveau logicielles de votre machine à coudre.

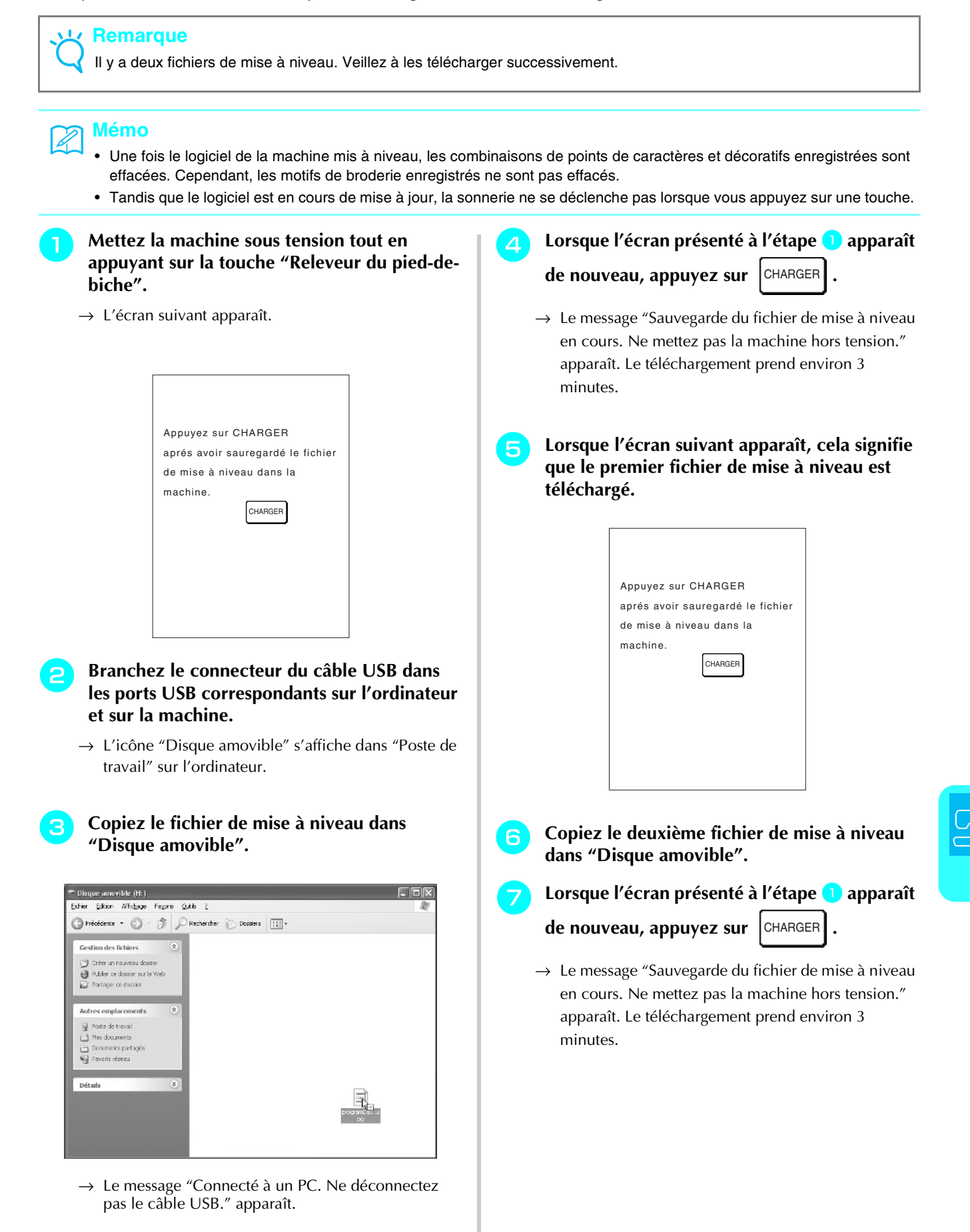

Annexe

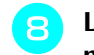

#### **en Lorsque l'écran suivant apparaît, la mise à niveau est terminée.**

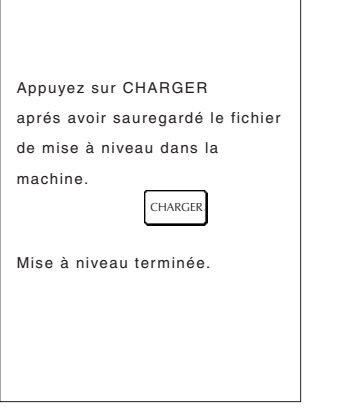

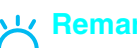

### **Remarque**

Si une erreur survient, un message d'erreur apparaît en rouge. A ce stade, mettez la machine hors tension, puis relancez la procédure à partir de l'étape  $\Box$ .

**i Débranchez le câble USB et mettez la machine hors tension, puis de nouveau sous tension.**

# **TABLEAU DE RÉGLAGE DES POINTS**

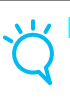

**Remarque**

Lorsque vous utilisez l'aiguille jumelée (reportez-vous à la page 31), n'oubliez pas de fixer le pied-debiche "J".

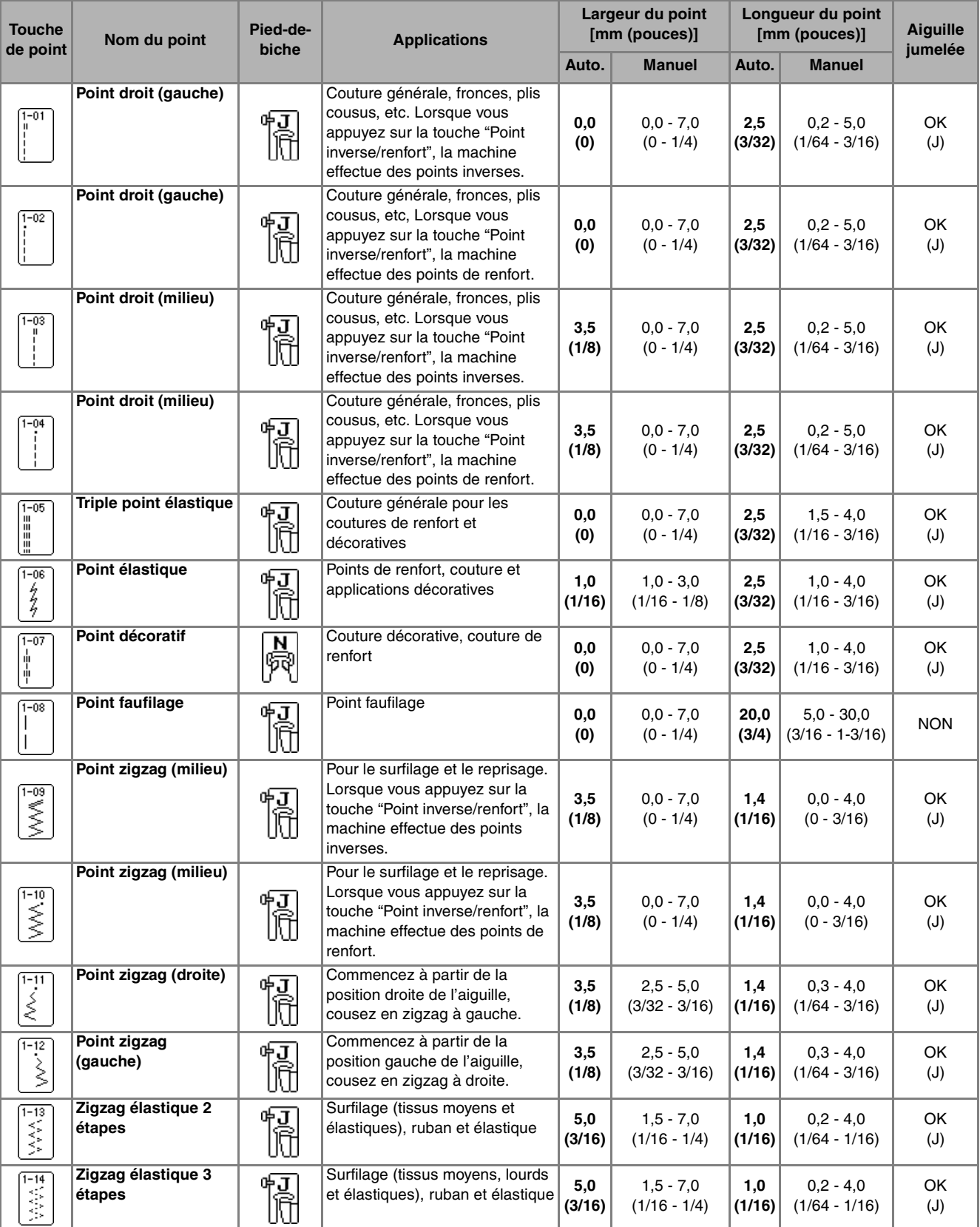

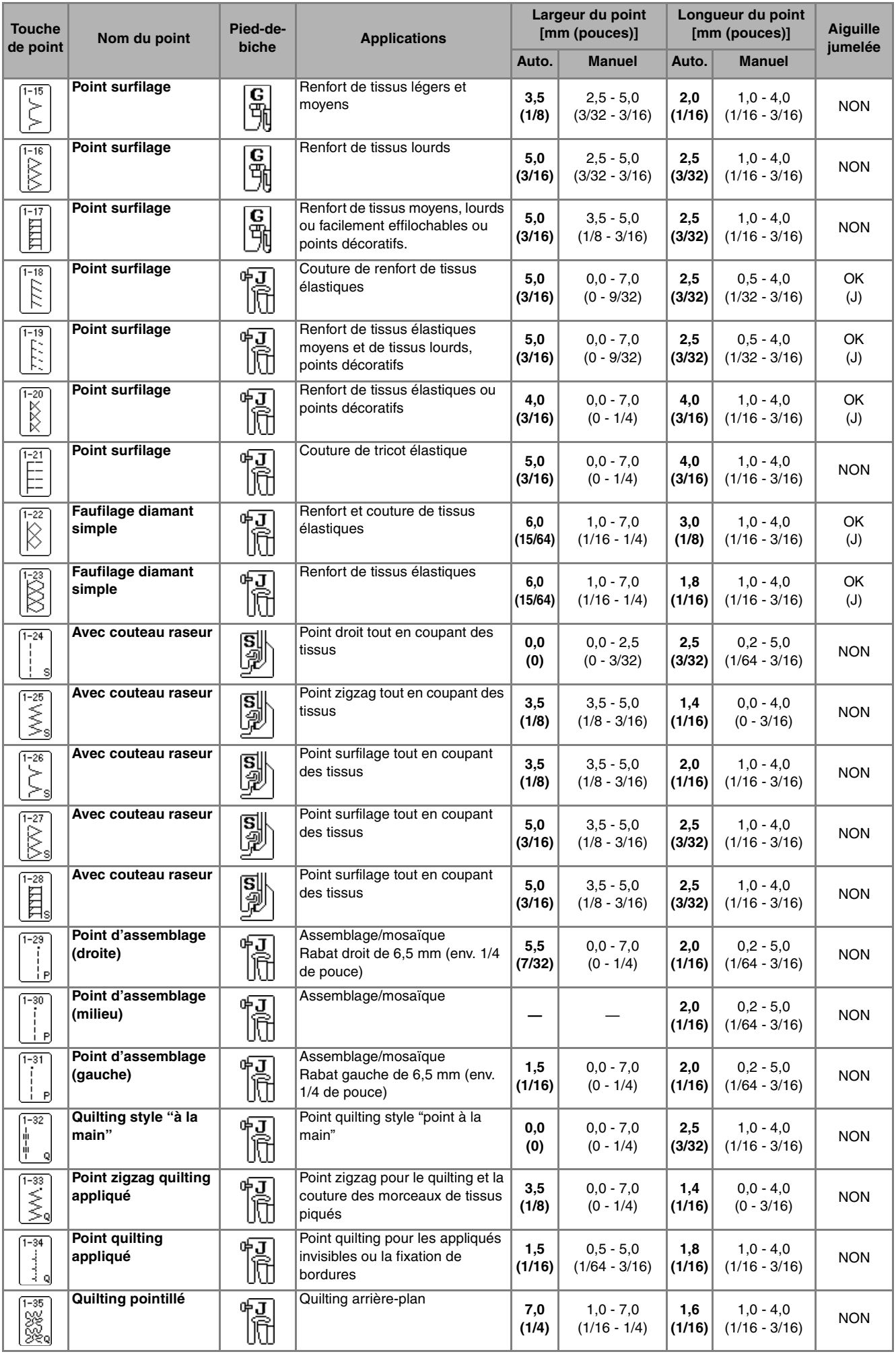

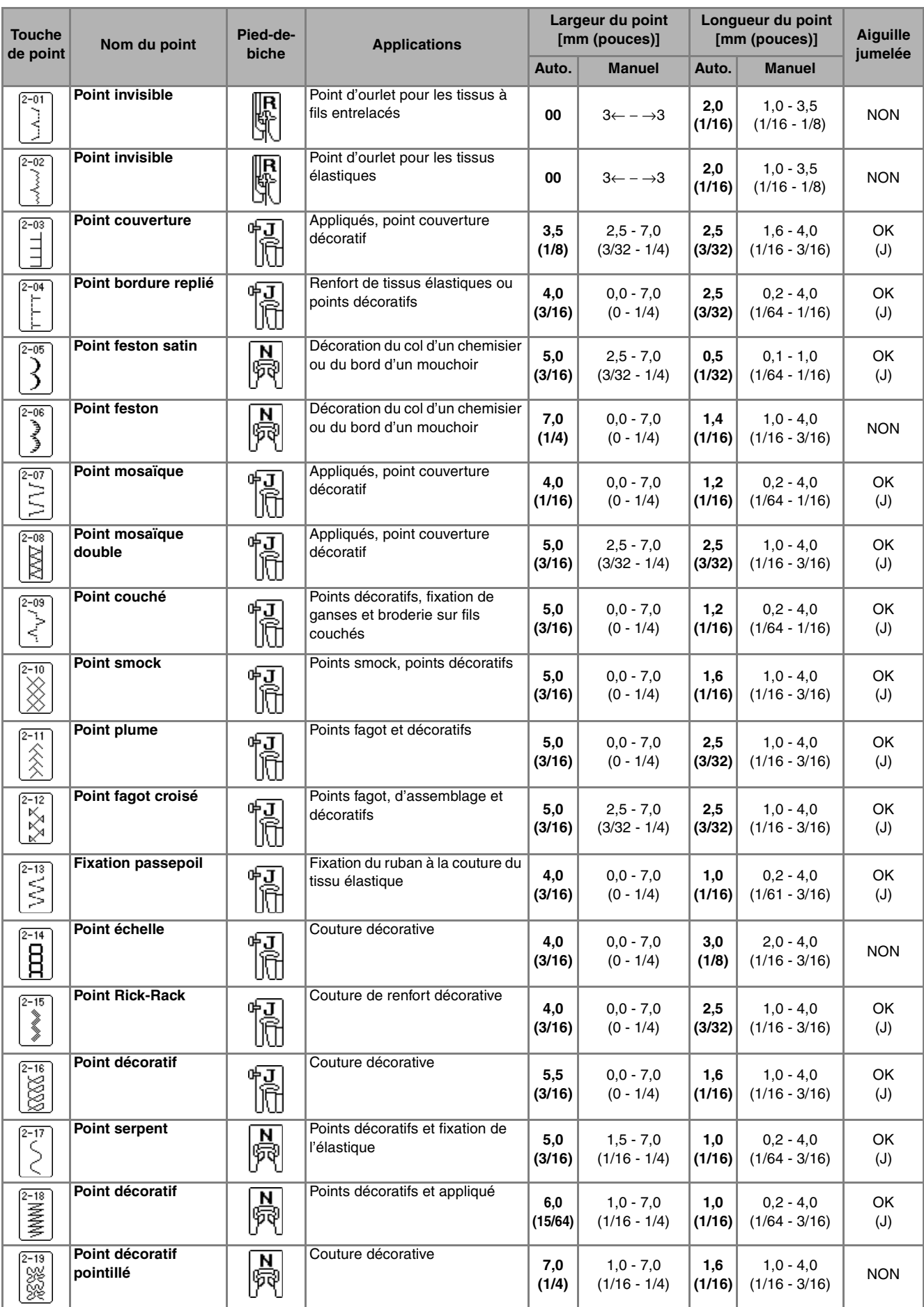

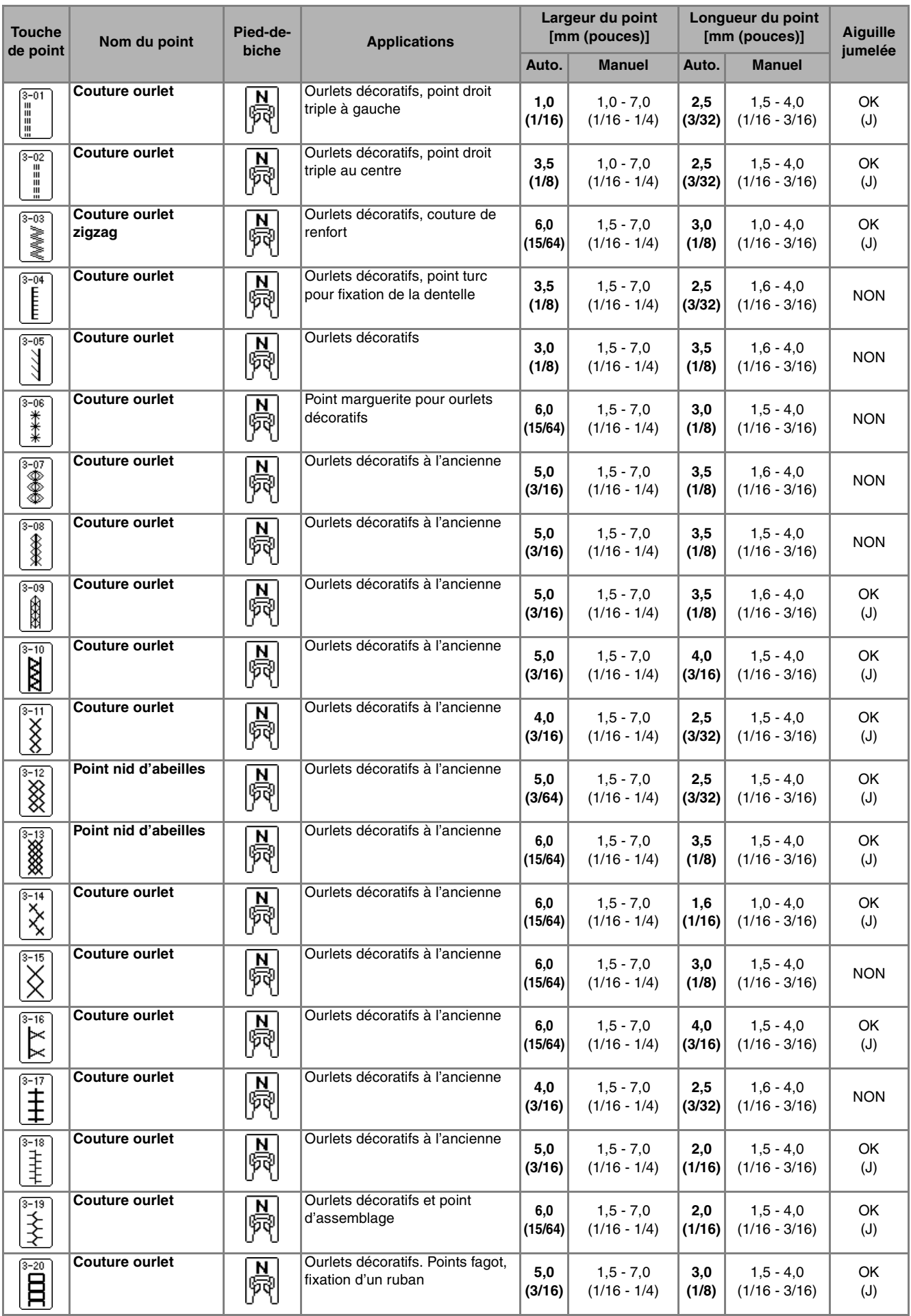

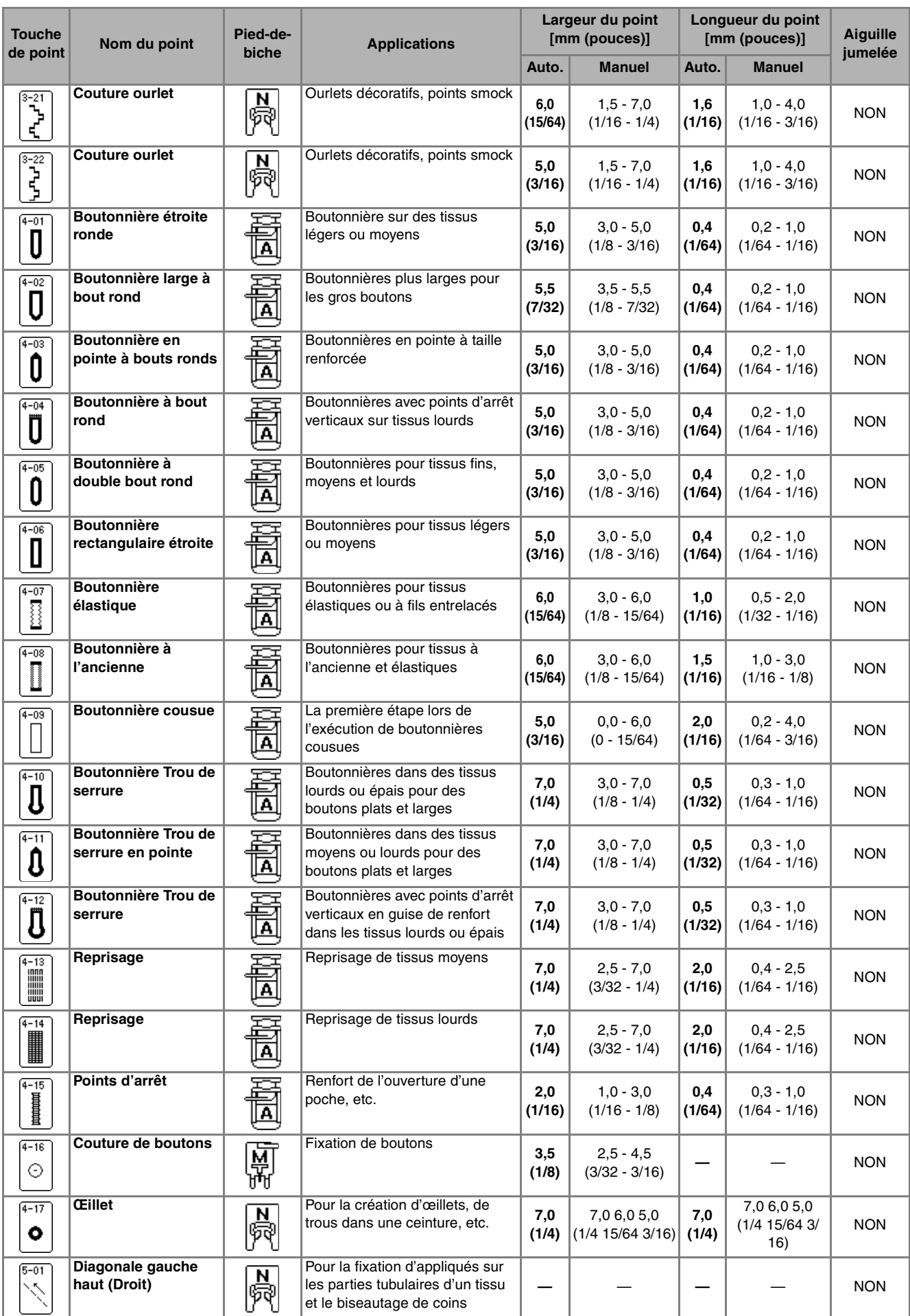

#### TABLEAU DE RÉGLAGE DES POINTS

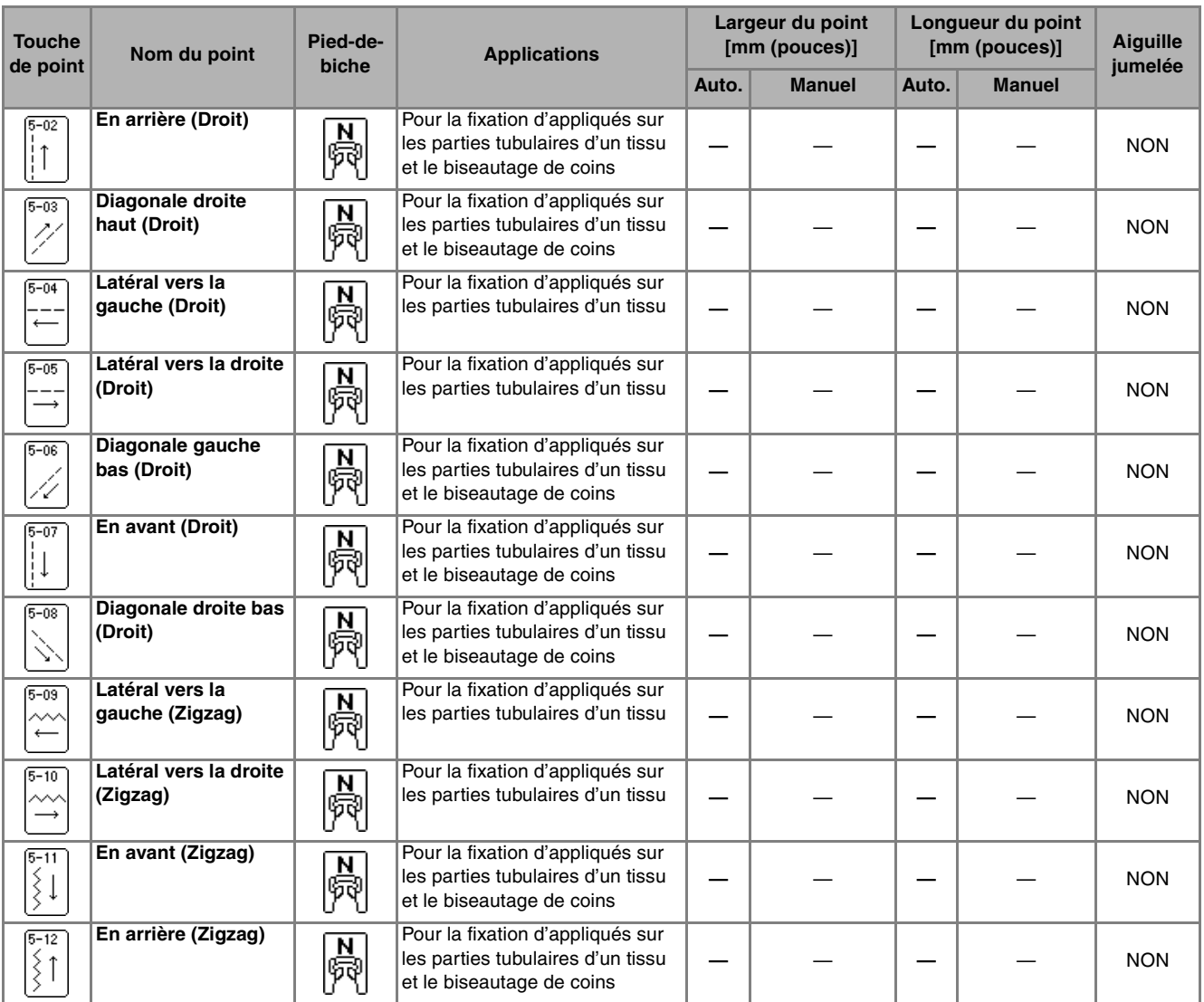

# **INDEX**

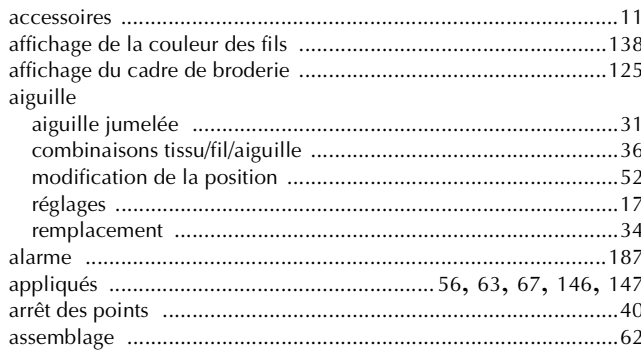

#### $\mathbf{B}$

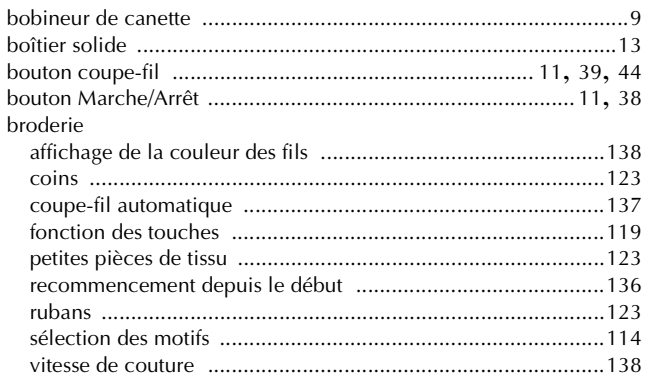

#### $\overline{\mathsf{C}}$

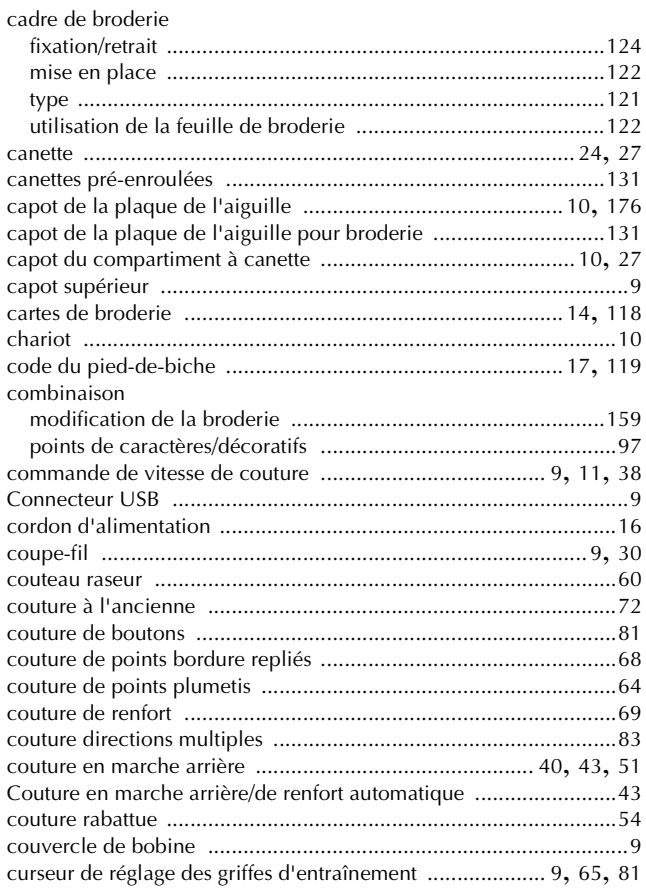

# $\frac{D}{d e}$

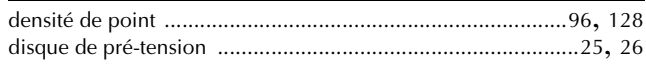

### $\mathsf E$

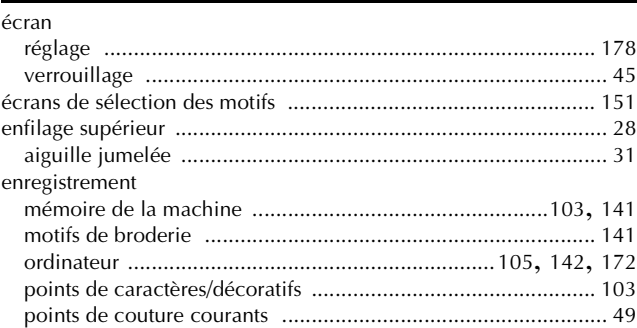

#### F

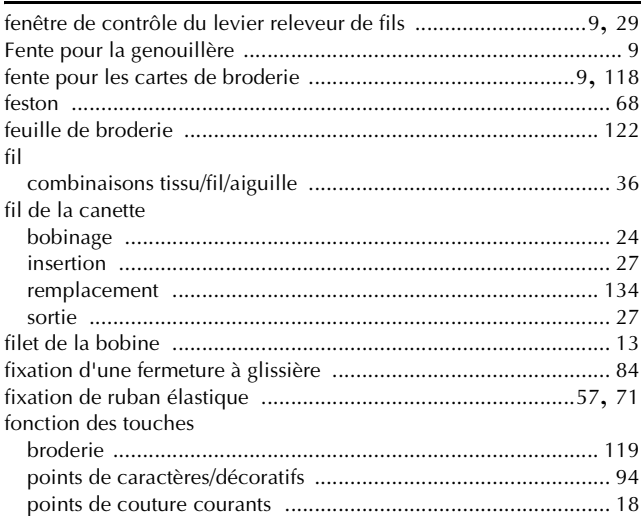

#### $\mathbf G$

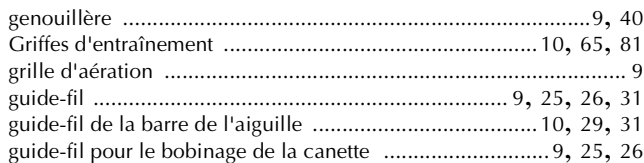

#### н

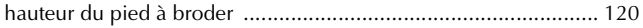

#### L

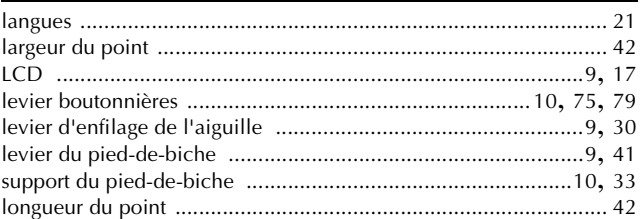

### $\overline{\mathsf{M}}$

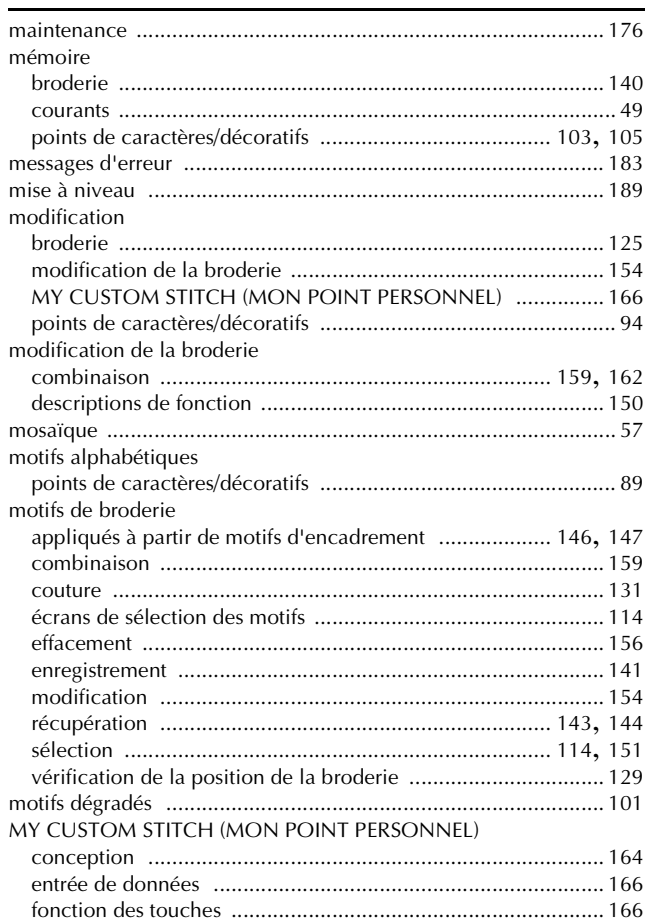

### N

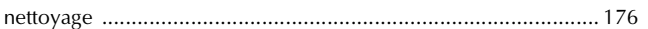

### $\overline{\mathbf{o}}$

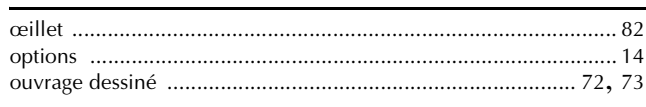

### $\mathbf P$

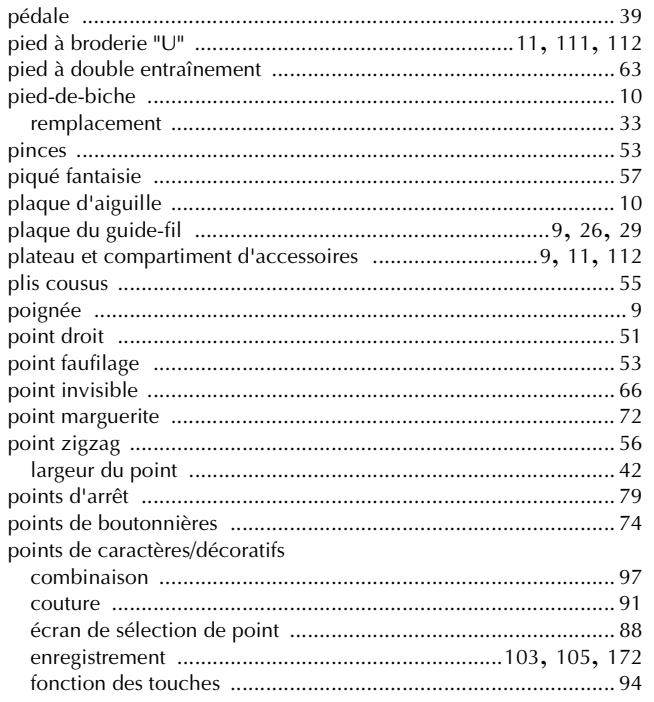

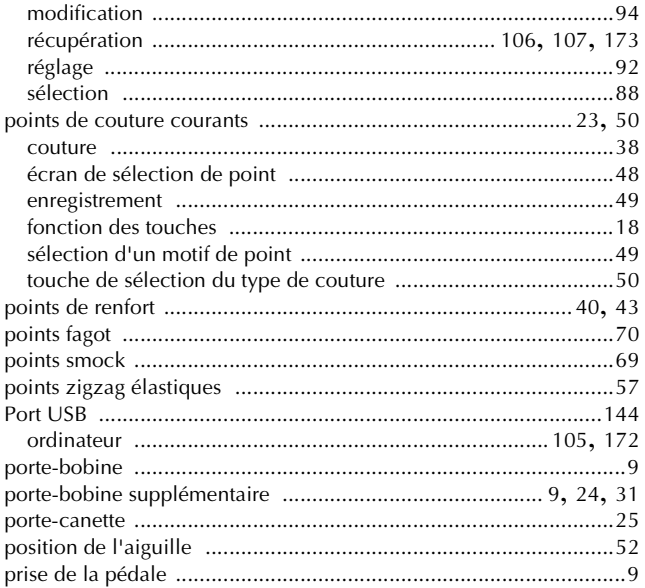

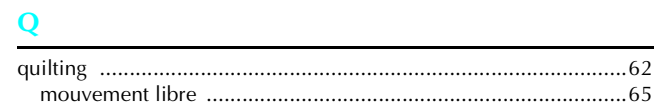

### $\overline{\mathbf{R}}$

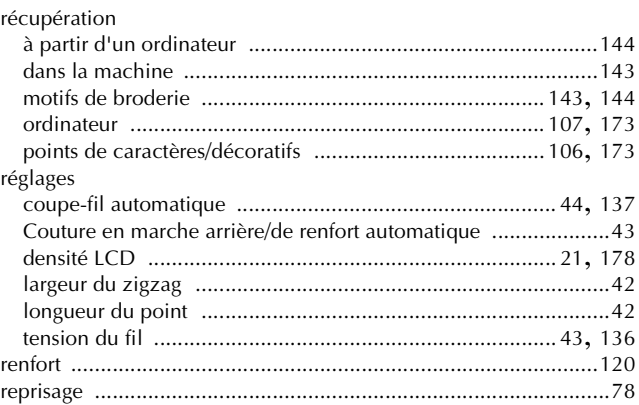

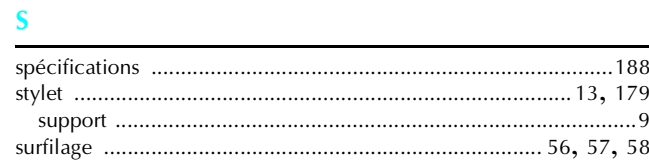

### $\mathbf T$

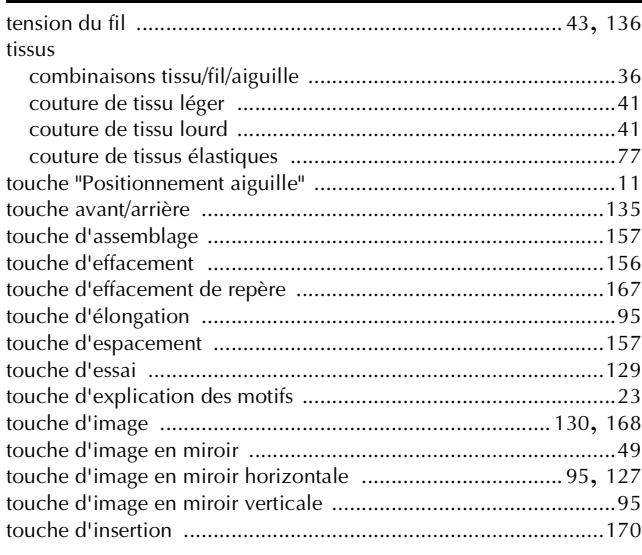

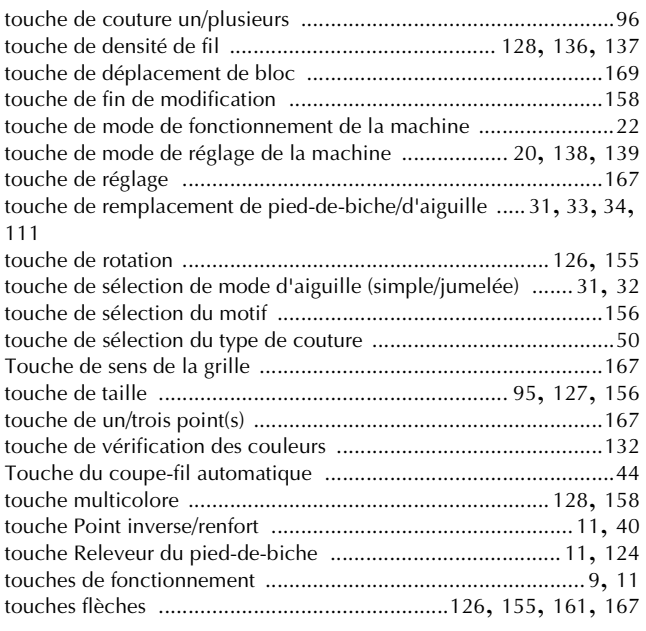

## **U**

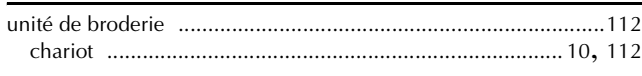

#### **V**

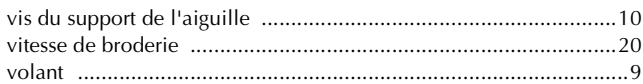

j

Français<br>882-U70/U71<br>XD0551-051 Printed in Taiwan